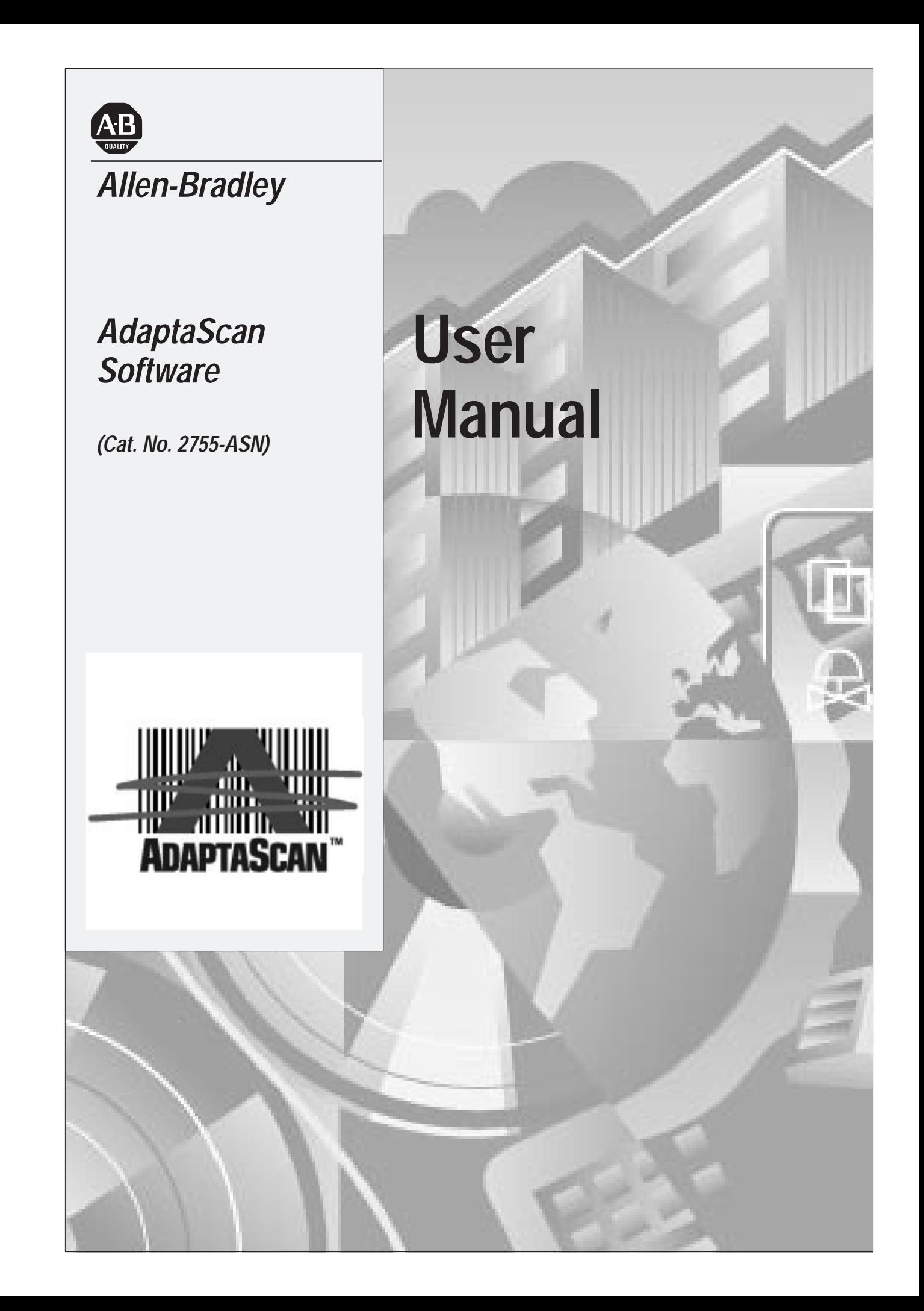

### **Important User Information**

Solid state equipment has operational characteristics differing from those of electromechanical equipment. "Safety Guidelines for the Application, Installation and Maintenance of Solid State Controls" (Publication SGI-1.1) describes some important differences between solid state equipment and hard–wired electromechanical devices. Because of this difference, and also because of the wide variety of uses for solid state equipment, all persons responsible for applying this equipment must satisfy themselves that each intended application of this equipment is acceptable.

In no event will the Allen-Bradley Company be responsible or liable for indirect or consequential damages resulting from the use or application of this equipment.

The examples and diagrams in this manual are included solely for illustrative purposes. Because of the many variables and requirements associated with any particular installation, the Allen-Bradley Company cannot assume responsibility or liability for actual use based on the examples and diagrams.

No patent liability is assumed by Allen-Bradley Company with respect to use of information, circuits, equipment, or software described in this manual.

Reproduction of the contents of this manual, in whole or in part, without written permission of the Allen-Bradley Company is prohibited.

Throughout this manual we use notes to make you aware of safety considerations.

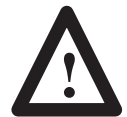

**ATTENTION:** Identifies information about practices or circumstances that can lead to personal injury or death, property damage, or economic loss.

Attentions help you:

- identify a hazard
- avoid the hazard
- recognize the consequences

**Important:** Identifies information that is especially important for successful application and understanding of the product.

AdaptaScan is a trademark of Allen-Bradley Company, Inc. Microsoft and MS-DOS are registered trademarks, and Windows is a trademark of Microsoft Corporation.

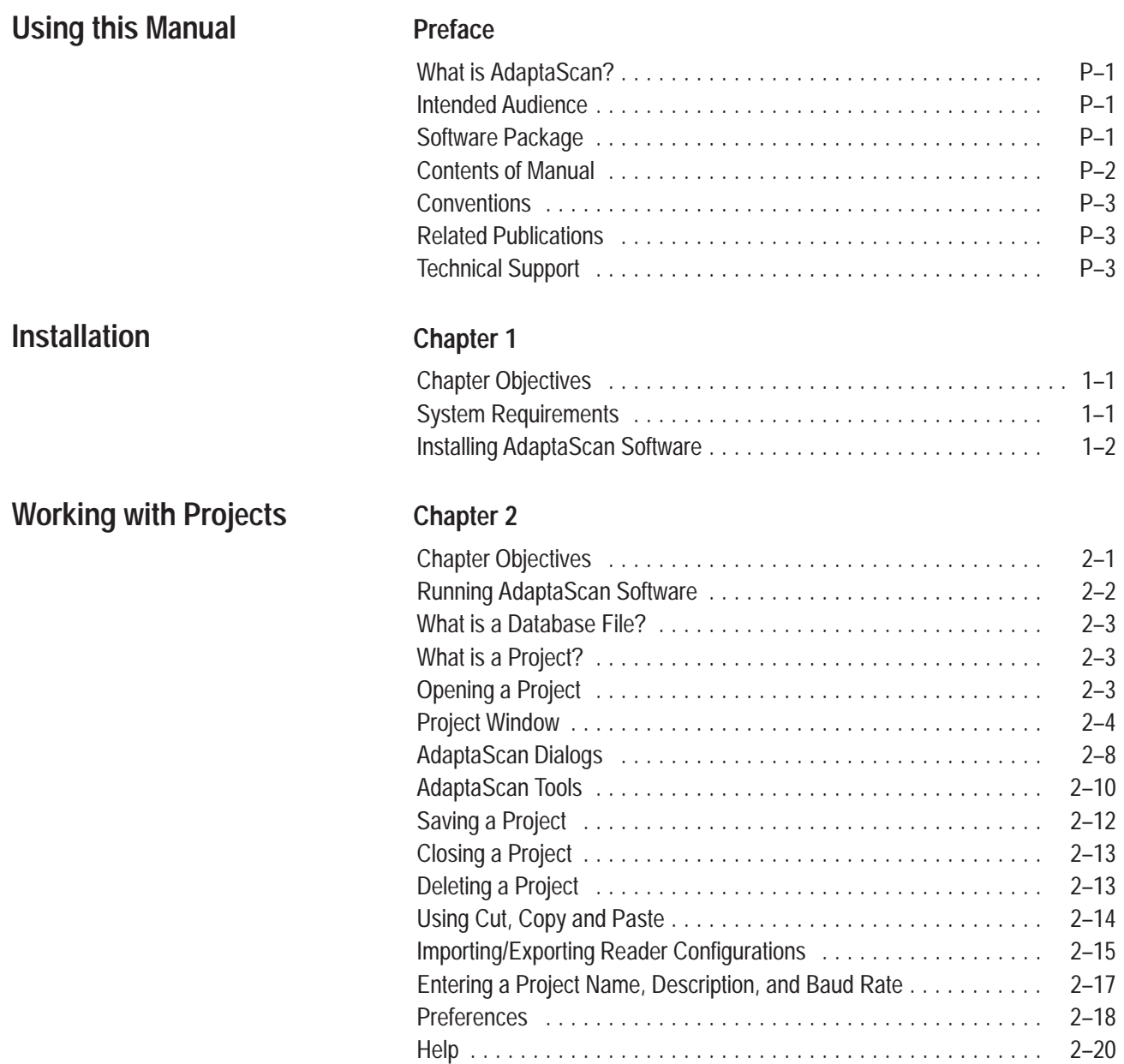

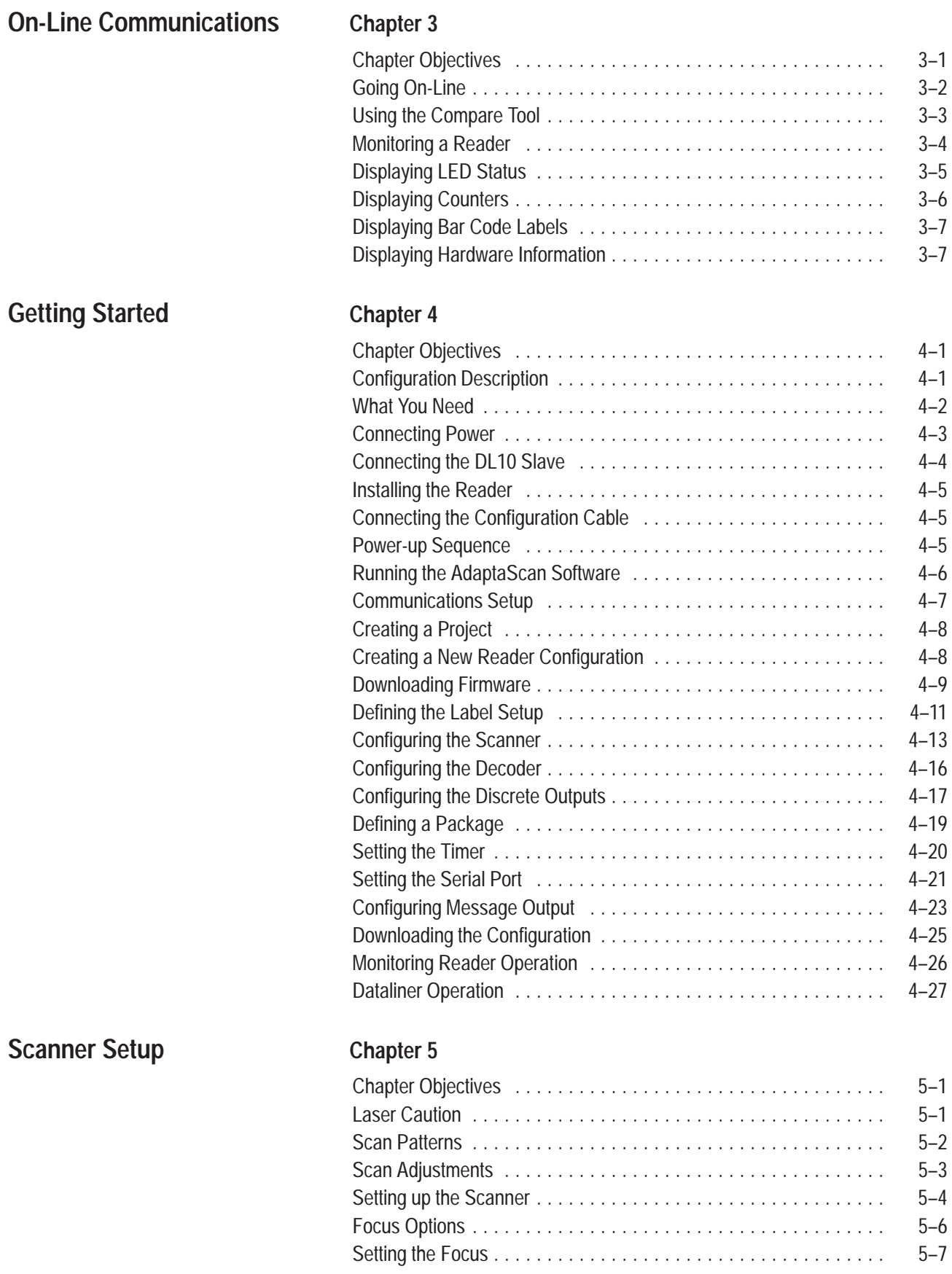

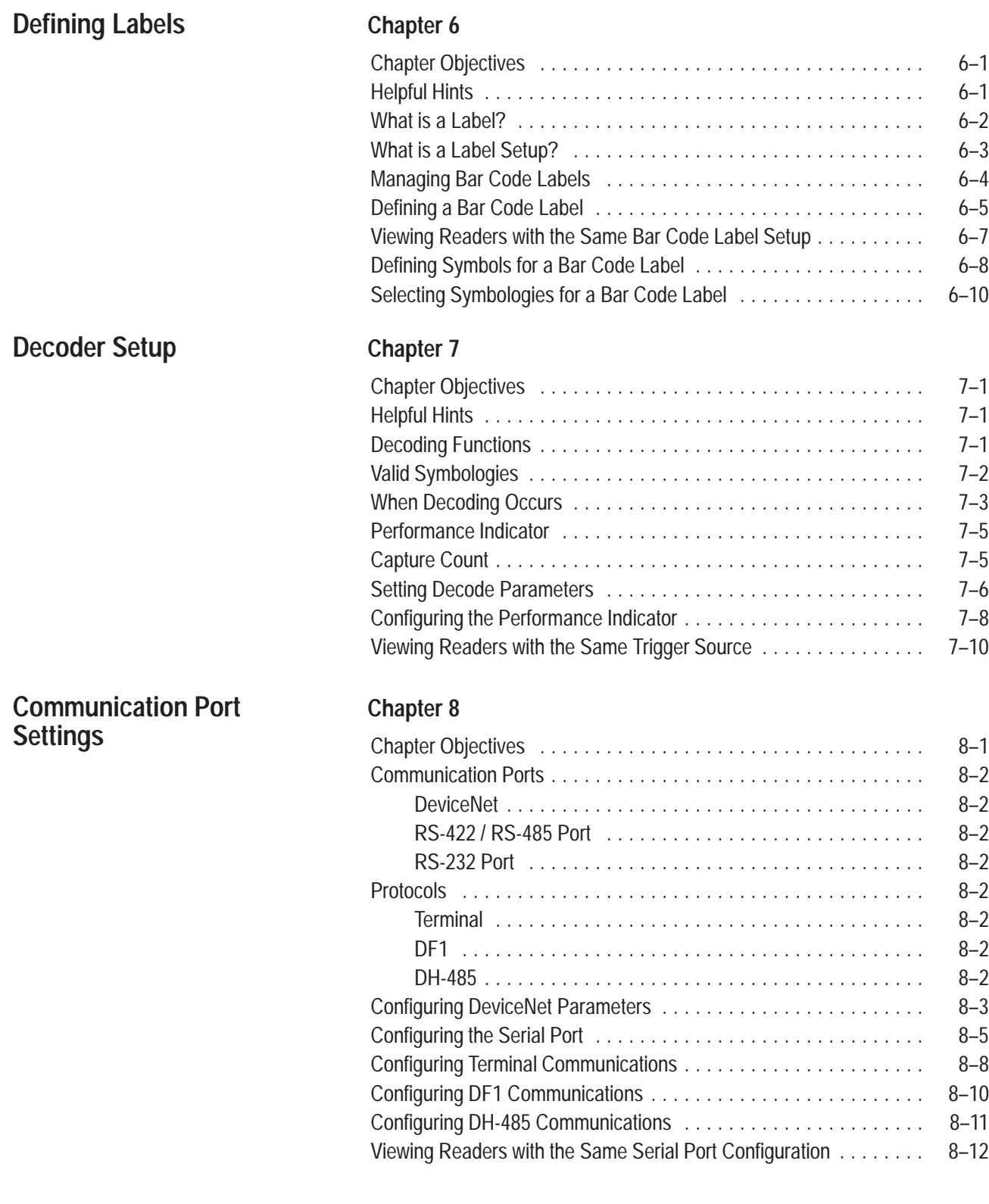

### **Chapter 9** Chapter Objectives 9–1 . . . . . . . . . . . . . . . . . . . . . . . . . . . . . . . . . . . Helpful Hints 9–1 . . . . . . . . . . . . . . . . . . . . . . . . . . . . . . . . . . . . . . . . Types of Outputs 9–2 . . . . . . . . . . . . . . . . . . . . . . . . . . . . . . . . . . . . . Types of Inputs 9–3 . . . . . . . . . . . . . . . . . . . . . . . . . . . . . . . . . . . . . . Selecting Inputs and Outputs  $\ldots \ldots \ldots \ldots \ldots \ldots \ldots \ldots \ldots$  . 9-5 Configuring Discrete Inputs and the Package Detect . . . . . . . . . . . . 9-6 Configuring Discrete Outputs 9–8 . . . . . . . . . . . . . . . . . . . . . . . . . . . . Configuring the Timer  $\ldots \ldots \ldots \ldots \ldots \ldots \ldots \ldots \ldots \ldots \ldots$  9–9 Configuring Input Timers 1 and 2 9–10 . . . . . . . . . . . . . . . . . . . . . . . . . Configuring an ASCII Trigger  $\ldots \ldots \ldots \ldots \ldots \ldots \ldots \ldots \ldots$  9–12 DeviceNet I/O 9–13 . . . . . . . . . . . . . . . . . . . . . . . . . . . . . . . . . . . . . . . Configuring DeviceNet Inputs 9–15 . . . . . . . . . . . . . . . . . . . . . . . . . . . . Configuring DeviceNet Outputs 9–16 . . . . . . . . . . . . . . . . . . . . . . . . . . . **Chapter 10** Chapter Objectives 10–1 . . . . . . . . . . . . . . . . . . . . . . . . . . . . . . . . . . . What is a Message? 10–2 . . . . . . . . . . . . . . . . . . . . . . . . . . . . . . . . . . Message Samples 10–3 . . . . . . . . . . . . . . . . . . . . . . . . . . . . . . . . . . . . Defining Messages 10–4 . . . . . . . . . . . . . . . . . . . . . . . . . . . . . . . . . . . Configuring the Bar Code Contents of a Message  $\ldots$ . . . . . . . . . . . . 10–6 Configuring Optional Message Parameters . . . . . . . . . . . . . . . . . . 10–8 Configuring the Message Format 10–10 . . . . . . . . . . . . . . . . . . . . . . . . . DeviceNet Messages 10–12 . . . . . . . . . . . . . . . . . . . . . . . . . . . . . . . . . . Using Pass-Through to DeviceNet 10–15 . . . . . . . . . . . . . . . . . . . . . . . . **Chapter 11** Chapter Objectives 11–1 . . . . . . . . . . . . . . . . . . . . . . . . . . . . . . . . . . . Helpful Hints 11–1 . . . . . . . . . . . . . . . . . . . . . . . . . . . . . . . . . . . . . . . . What is a Match Table? 11–2 . . . . . . . . . . . . . . . . . . . . . . . . . . . . . . . . Match Table Applications 11–3 . . . . . . . . . . . . . . . . . . . . . . . . . . . . . . . Match Rules 11–3 . . . . . . . . . . . . . . . . . . . . . . . . . . . . . . . . . . . . . . . . **Configuring Discrete Inputs and Outputs Defining Messages Using Match Tables**

Defining a Package 11–4 . . . . . . . . . . . . . . . . . . . . . . . . . . . . . . . . . . . Using Auto-Load 11–5 . . . . . . . . . . . . . . . . . . . . . . . . . . . . . . . . . . . . . Configuring Match Tables 11–7 . . . . . . . . . . . . . . . . . . . . . . . . . . . . . . . Configuring the Contents of Match Tables 11–9 . . . . . . . . . . . . . . . . . . . Configuring Match Table Outputs 11–11 . . . . . . . . . . . . . . . . . . . . . . . . . Configuring the Match Entry Counter 11–12 . . . . . . . . . . . . . . . . . . . . . . . Configuring a Package Definition 11–13 . . . . . . . . . . . . . . . . . . . . . . . . . Configuring a Package Using Match Table Entries . . . . . . . . . . . . 11–15 Configuring Package Outputs 11–17 . . . . . . . . . . . . . . . . . . . . . . . . . . . . Configuring the Package Counter  $\ldots \ldots \ldots \ldots \ldots \ldots \ldots \ldots$  11–18 Configuring the Auto-Load Trigger 11–19 . . . . . . . . . . . . . . . . . . . . . . . . . Viewing Readers with the Same Trigger Source . . . . . . . . . . . . . . 11–20

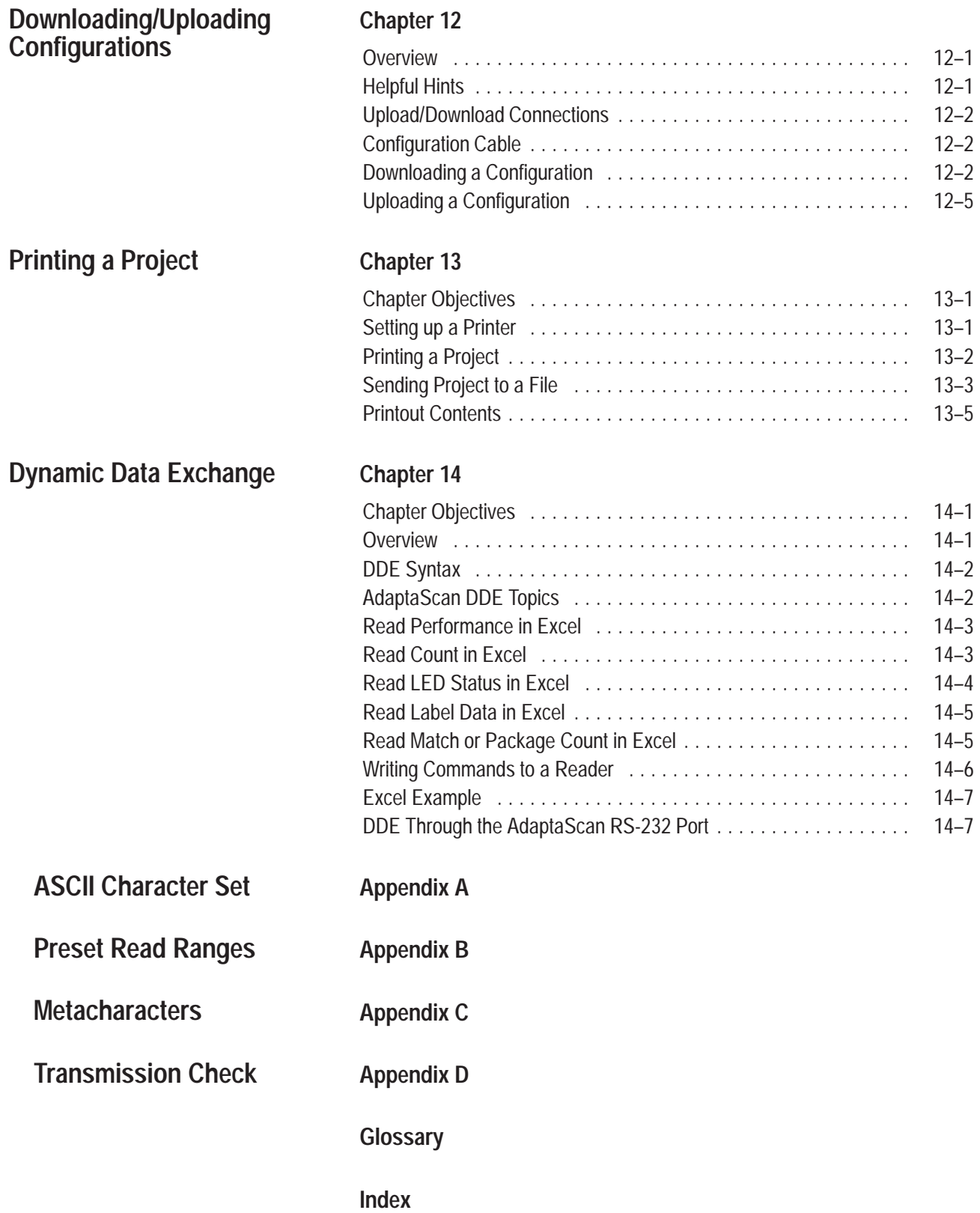

# **Using this Manual**

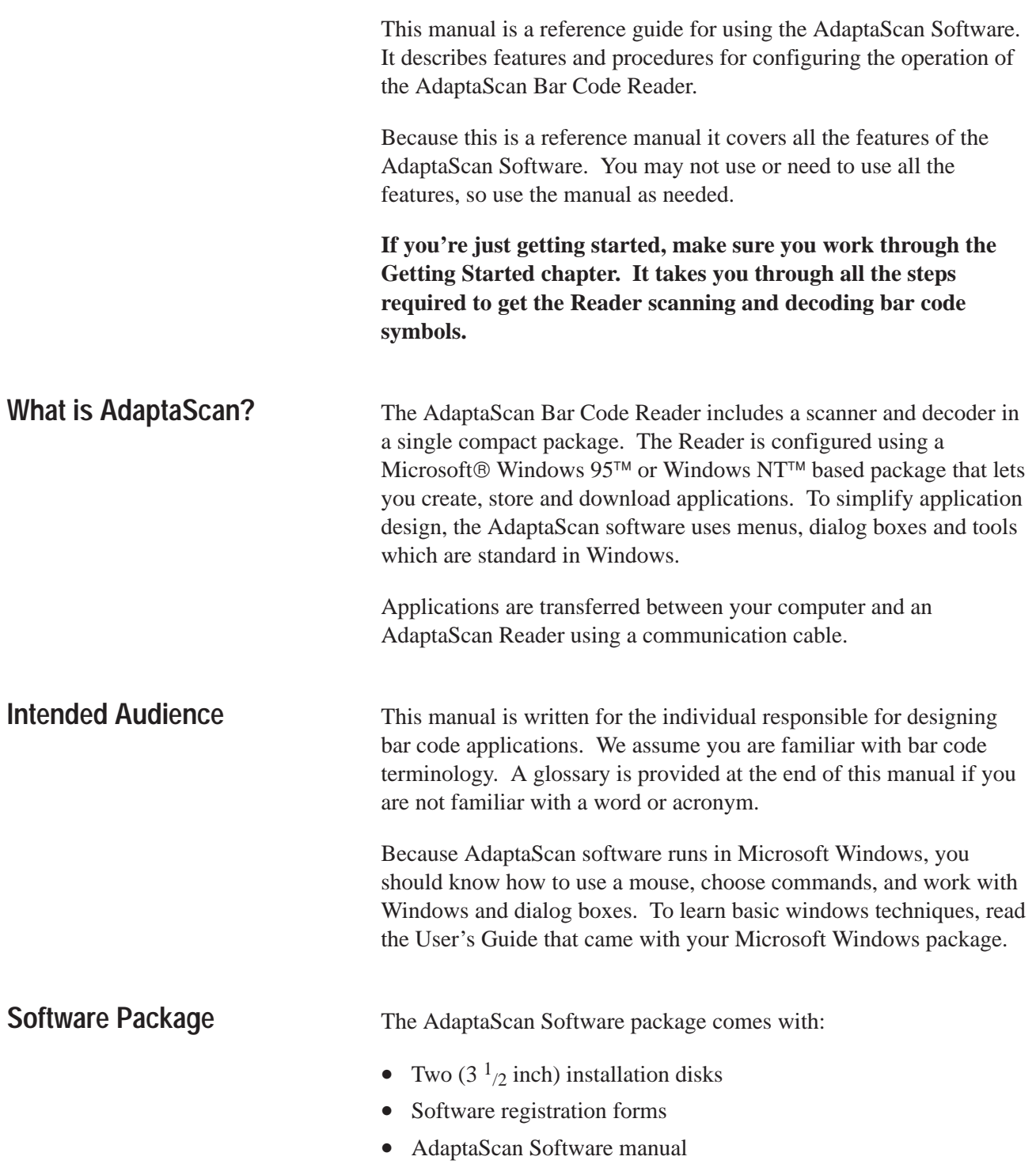

## **Contents of Manual**

This manual is organized as follows:

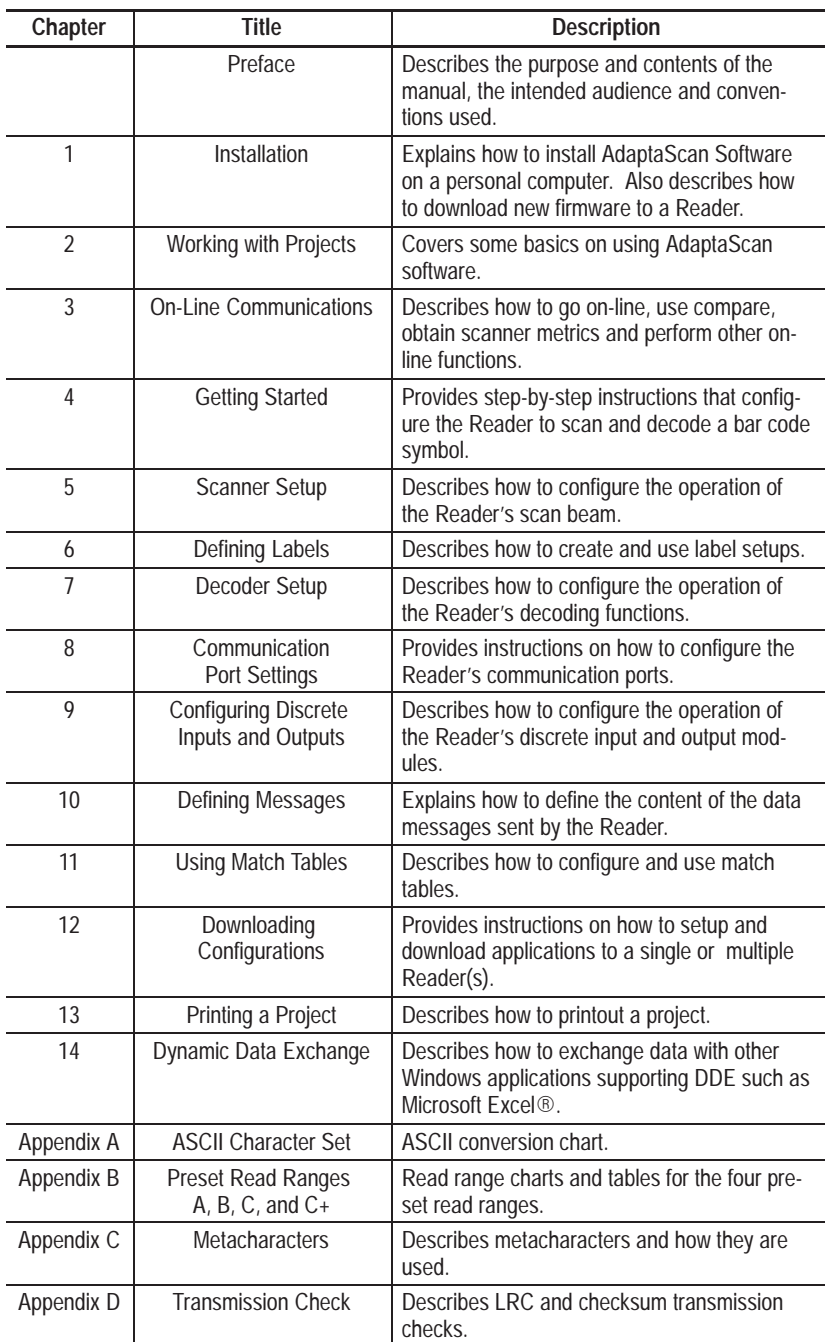

### **Conventions**

The following conventions are used throughout this manual:

- Reader refers to the AdaptaScan Bar Code Reader
- Windows refers to Microsoft Windows 95 or Windows NT
- A hand followed by italicized text in the left margin gives helpful hints:

☞ *Use the Monitor dialog to verify read percentages while adjusting the scan beam.*

### **Related Publications**

The following table lists publications related to the AdaptaScan Software and the AdaptaScan Bar Code Reader.

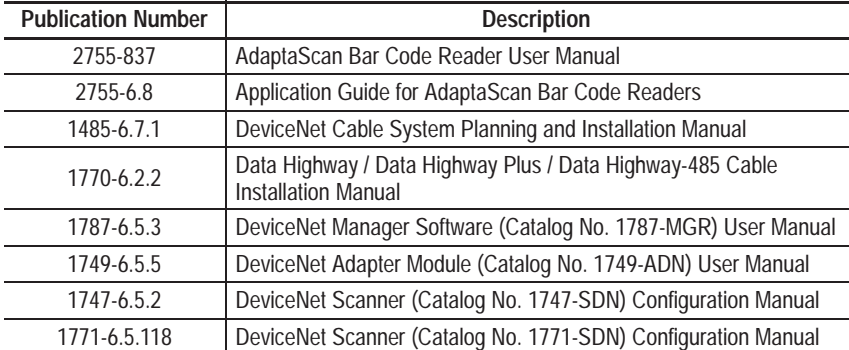

### **Technical Support**

If you should require assistance or need additional information on operating the AdaptaScan Reader, Configuration Software, or accessories, you can:

- access technical support and other information at the Allen-Bradley web site **http://www.ab.com/**
- use the Technical Support Fax Back system (available 24 hrs a day) at 1-440-646-6701
- send a fax describing the problem / question to 1-440-646-6890 for technical support
- call 1-440-646-6800 between 8AM and 5PM (EST), Monday through Friday to talk to a technical support representative
- write to Allen-Bradley Technical Support 1 Allen Bradley Drive Mayfield Heights Ohio 44124-6118

# **Installation**

### **Chapter Objectives**

This chapter contains these sections:

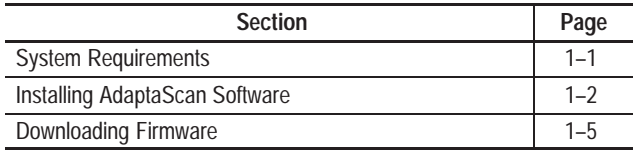

**System Requirements**

The minimum hardware and software requirements for installing and running AdaptaScan software are:

#### **Hardware**

- Personal computer (486/25 MHz minimum) 8 MB of memory (RAM), VGA or higher resolution, with mouse
- 3.5 inch high-density (1.44 MB) disk drive
- Hard disk with 2 MB of free space
- Configuration cable (Catalog No. 2755-NC48 for Series B Reader, 2755-NC43 for Series A Reader) to connect the personal computer to the Reader.

#### **Software**

- AdaptaScan Software (Catalog No. 2755-ASN)
- Microsoft Windows 95 or Windows NT

### **Optional Equipment**

• A printer for project printouts.

### **Installing AdaptaScan Software**

This section shows how to install the AdaptaScan Configuration software.

#### **To install the AdaptaScan Configuration software:**

- **1.** Insert the AdaptaScan disk #1 in the appropriate floppy disk drive.
- **2.** In the Program Manager window, choose **Run** from the **File** menu.

The Run dialog opens.

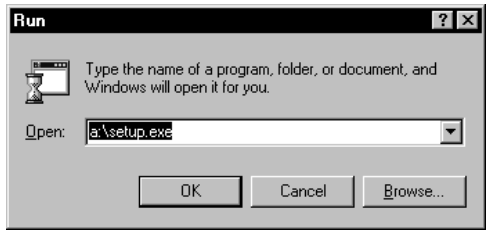

**3.** In the command line box, type the drive letter of the drive containing the AdaptaScan diskette followed by a colon and the word **setup**.

For example, type **a:setup**

Then click **OK** or press **ENTER**.

The installation begins. You are prompted to continue or exit the installation.

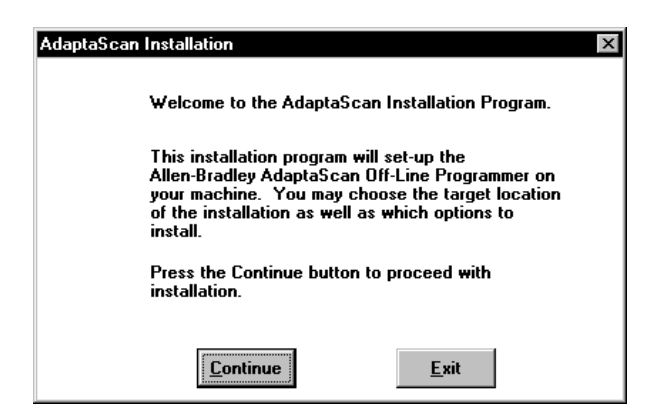

**4.** Click **Continue** to proceed with the installation.

You are prompted to verify/provide registration information.

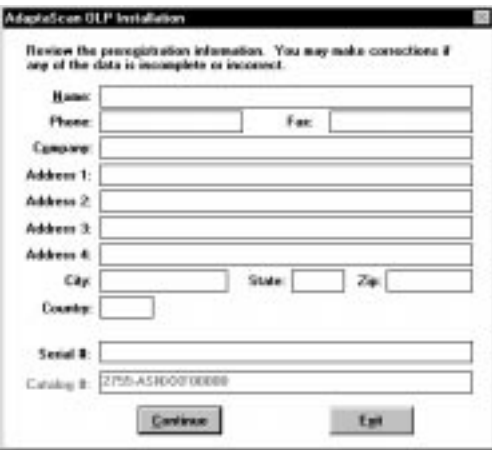

**5.** Enter the registration data. Verify the software serial and catalog number with the label on the software diskette. Click **Continue** to proceed with the installation.

You are prompted for the location of files to be installed.

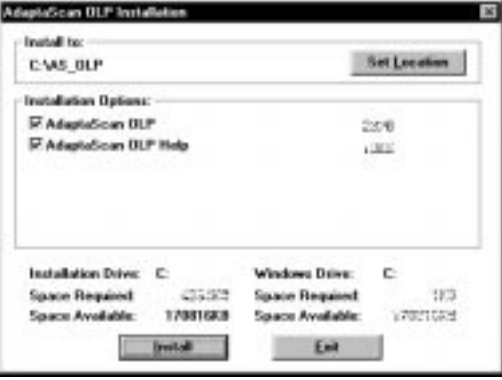

We recommend that you use the default installation path. To change the installation drive or file name, click the **Set Location** button.

**6.** Click the **Install** button to proceed with the installation

You are shown the progress of the installation. Insert disk #2 when requested.

A message indicates when the installation is complete.

#### **AdaptaScan Installation Summary**

The default AdaptaScan installation:

- Copies files to disk under the target drive and directory (C:\AS\_OLP) or the location specified during installation.
- Adds "AdaptaScan Off–Line Programmer" to registry
- Adds AdaptaScan OLP to the Windows Start menu
- Creates an AdaptaScan group containing icons for AdaptaScan software and the Windows help file.

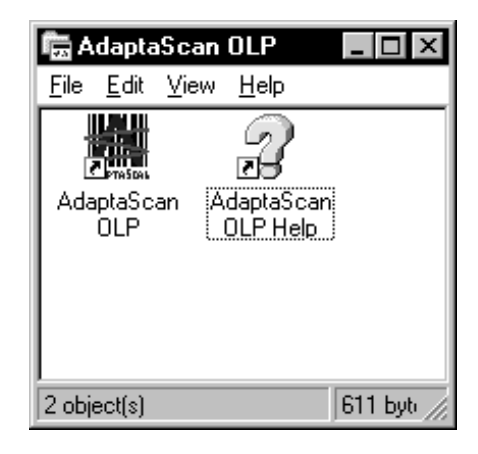

#### **Registering AdaptaScan Software**

Please take time to complete and send in the registration card you received with AdaptaScan software. Registering entitles you to:

- automatic notification of upgrades and revisions to AdaptaScan software
- technical assistance

#### **AdaptaScan Installation Files**

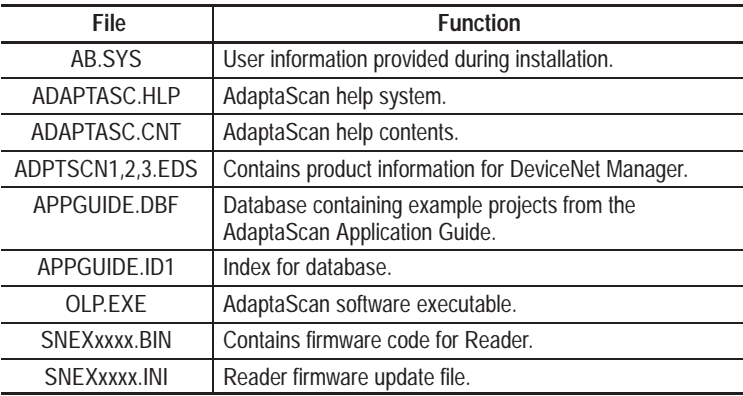

### **Downloading Firmware**

Each Reader is shipped with manufacturing firmware installed. You must download the release firmware prior to programming the Reader. All the devices on the same network must have the same firmware installed.

**Note: Download firmware with a computer connected directly to the Reader configuration port.**

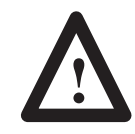

**ATTENTION:** Do not download firmware while the scanner is on a DeviceNet master/slave network or you will cause unrecoverable damage to the scanner.

### **Connect Configuration Cable**

The configuration cable connects the configured communications port (see Preferences, page 2–18) of the computer running AdaptaScan software to the Configuration Port Connector of the Reader. Downloads may also be done through the the Reader serial communication ports when scanner protocol is selected (see page 8–6).

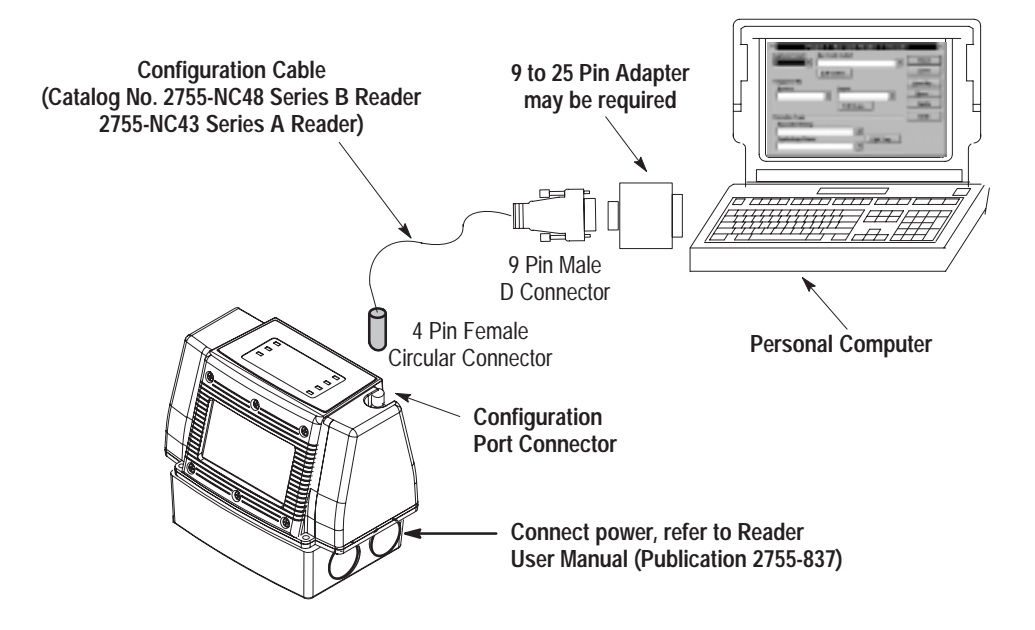

#### **Make Power Connections**

After connecting the configuration cable, you can connect power to the wiring base. The Reader User Manual (Publication 2755-837) contains wiring diagrams and instructions.

### **Verify DeviceNet Address**

The Reader is shipped with a default DeviceNet address of 63. Verify that the DeviceNet address is still set at 63.

**1.** From the Windows **Start** menu, select **Programs**>**AdaptaScan OLP**>**AdaptaScan OLP**.

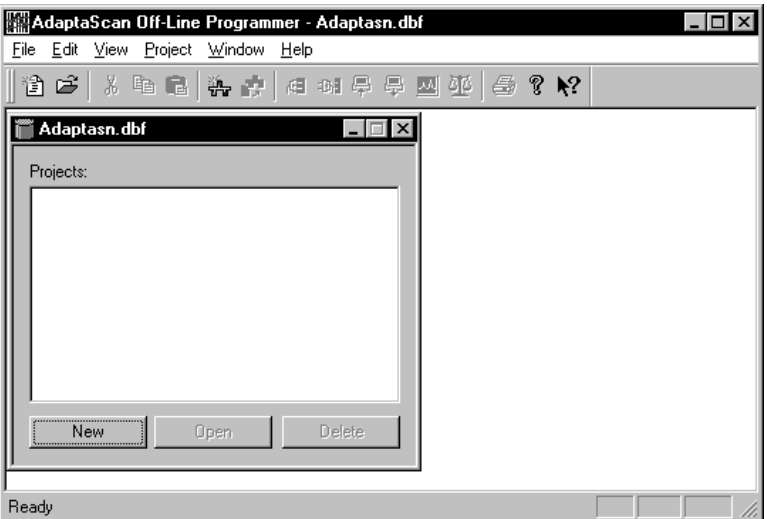

The database dialog opens.

**2.** Click the **New** button.

The AdaptaScan project window opens.

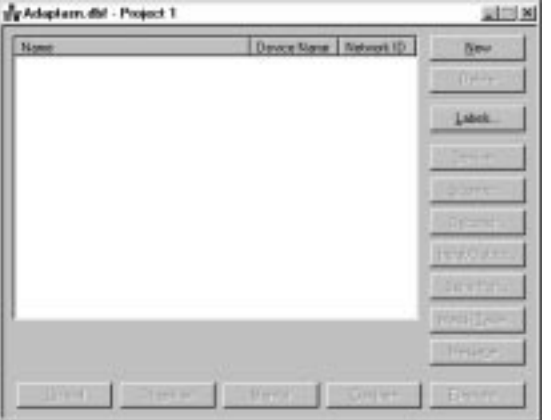

**3.** From the **Communications** menu, select **Go-Online**.

The Reader will be detected (if properly connected) and displayed in the project window.

**Note:** The Query dialog may be displayed when you go on-line (depending on your preference settings). Refer to page 2–19.

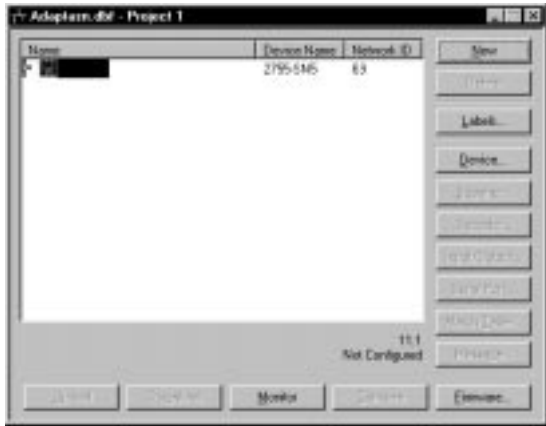

**4.** If the address displayed is not 63, change the Reader address by clicking the **Device** button.

The Device dialog opens showing the current address.

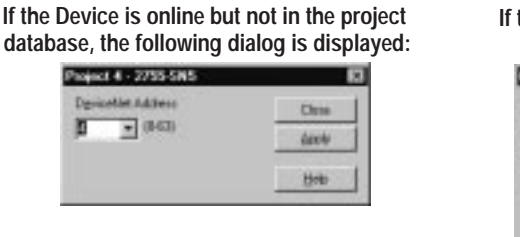

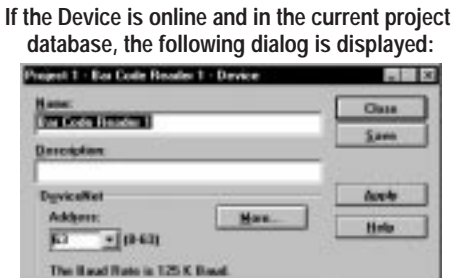

**5.** Change the address and click **Apply**.

#### **Download the Firmware to the Reader**

- **1.** Check that Reader is properly connected to your computer (using configuration cable) and has power applied (refer to page 1–5).
- **2.** Select **Preferences** from the **View** menu.

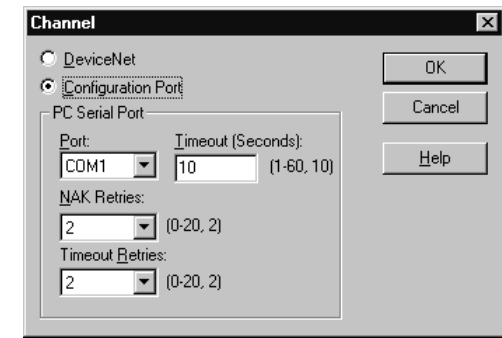

- **3.** Make sure the communications channel is set to **Configuration Port**.
- **4.** From the **Communications** menu, select **Go-Online**.

The Reader will be detected (if properly connected) and displayed in the project window.

**Note:** The Query dialog may be displayed when you go on-line (depending on your preference settings). Refer to page 2–19.

**5.** From the Project window (see page 1–6), highlight the Reader name and then click the **Firmware** button.

The Open dialog is displayed allowing you to enter or browse to the firmware file you want to download.

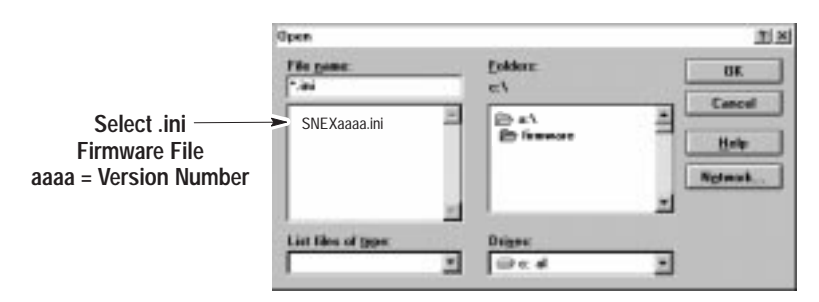

**6.** Select the firmware file you want to download and click OK.

The following messages appear as the firmware is downloaded. Downloading will take several minutes. During this time the Module LED will flash red.

Resetting. Please Wait . . . Sending. Please Wait . .

**7.** The messages disappear when the download is complete. You are ready to create a Reader configuration.

# Working with Projects

# **Chapter Objectives**

This chapter contains the following sections:

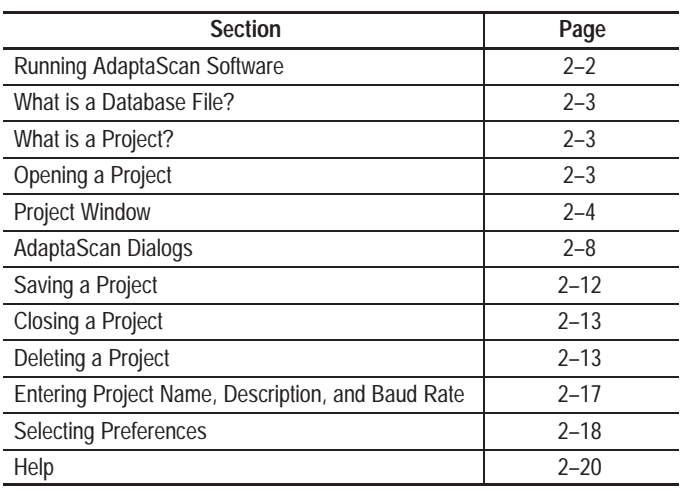

### **Running AdaptaScan Software**

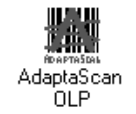

AdaptaScan software opens like any other Windows 95 application.

#### **To start AdaptaScan software:**

**1.** From the Windows **Start** menu, select **Programs**>**AdaptaScan OLP**>**AdaptaScan OLP** or double-click the AdaptaScan OLP icon.

The AdaptaScan window opens with the database dialog:

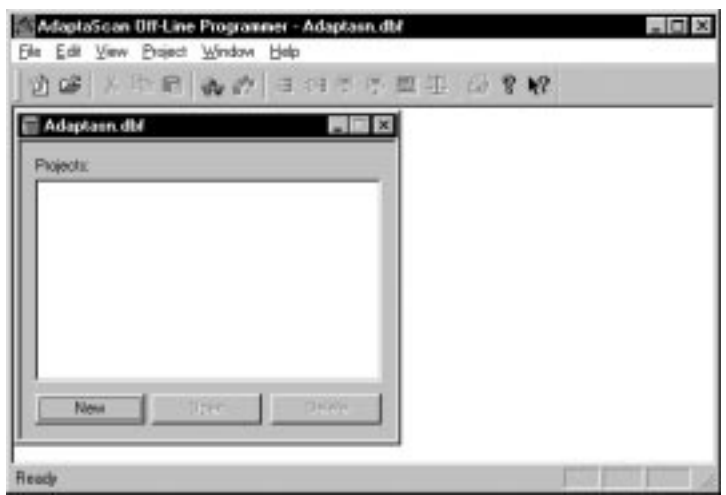

The AdaptaScan Off-Line Programmer window is your workspace for creating projects.

### **What is a Database File?**

A database file provides a method of organizing projects. Each database file may contain one or more projects. From the **File** menu you can open existing or create new database files.

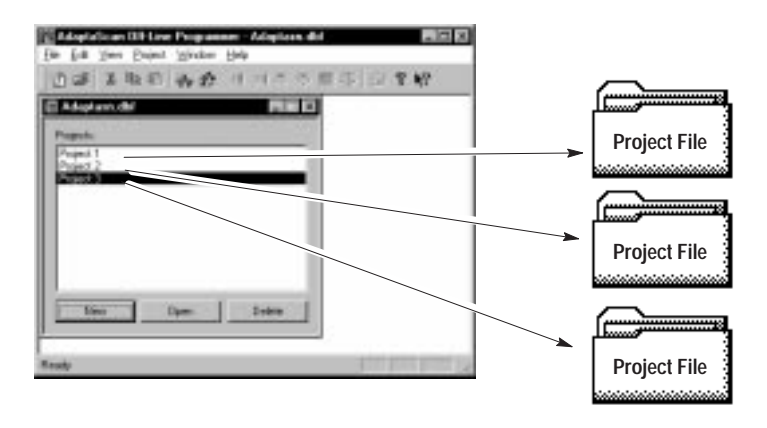

### **What is a Project?**

Each Reader configuration is associated with a project. Each project contains one or more Reader configurations. If using DeviceNet or DH-485 communications, each project also defines one DeviceNet or DH-485 network.

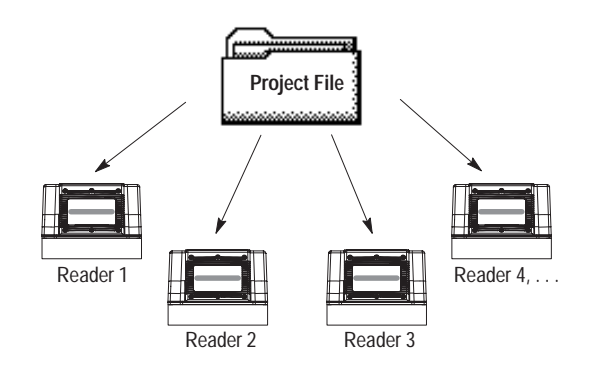

### **Opening a Project**

There are two methods of creating a new project.

• From the Project menu, select **New**.

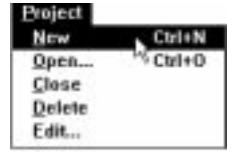

• Click the New Project  $\overline{37}$  tool on the tool bar.

The Project window opens allowing you to define a Reader configuration.

# **Project Window**

Creating a Reader configuration starts with the Project window. All of the basic configuration options are accessed from buttons. Selecting a button opens the corresponding dialog.

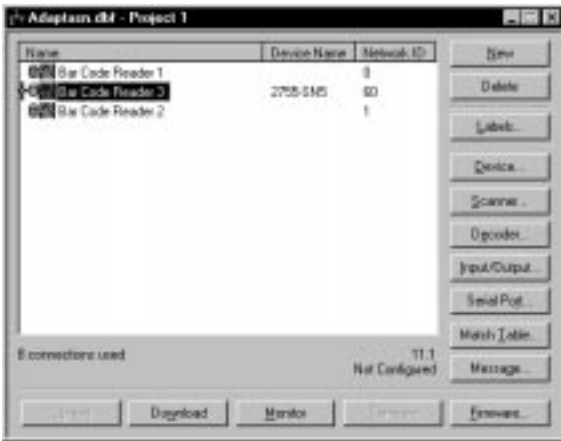

The buttons on the Project window are defined below.

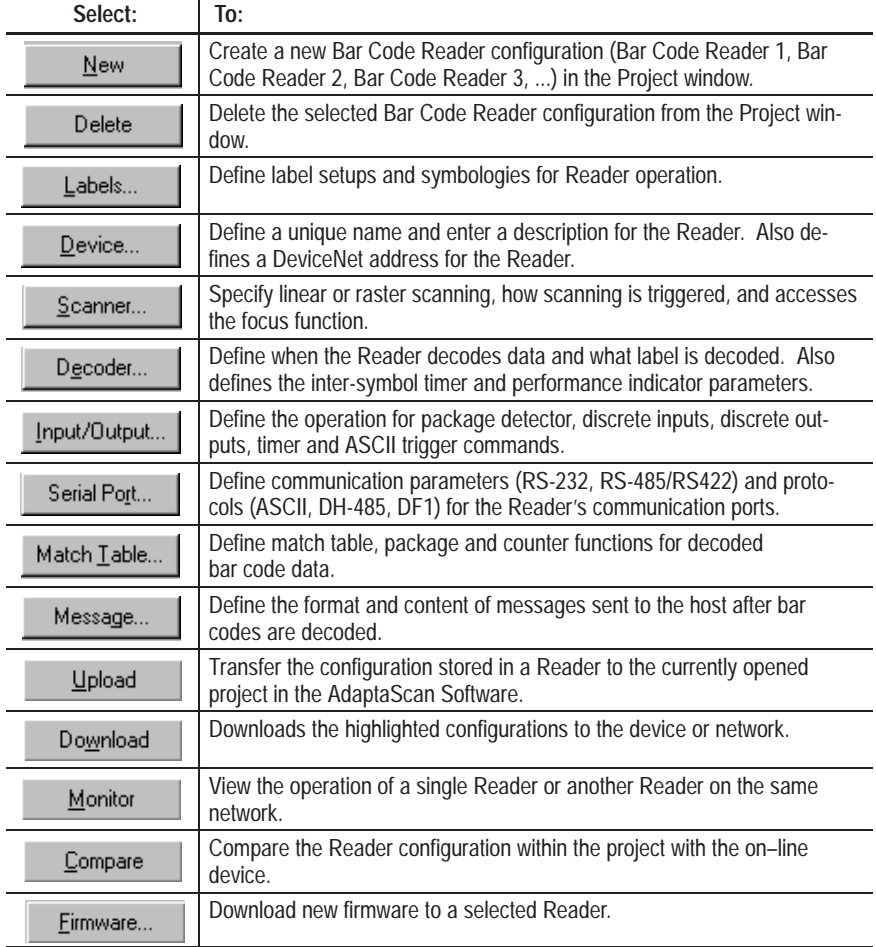

### **Existing Configurations**

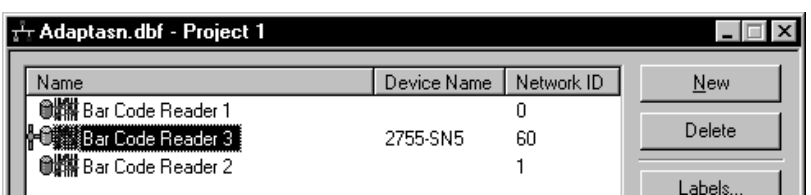

Any existing Reader configurations within the project are displayed in the project window:

This display shows:

- Name Reader name as specified on the Device dialog. AdaptaScan software provides a default name of Bar Code Reader 1, Bar Code Reader 2, etc.
- Device Name read only field that displays the internally configured name of the DeviceNet device (typically the catalog number).
- Network ID the node address of the device on the DeviceNet network

**Note:** When you go on-line with the software, any devices that are not part of the configuration but are present on the network will be added to the display. Refer to Chapter 3 for a description of the on-line functions.

#### **Status**

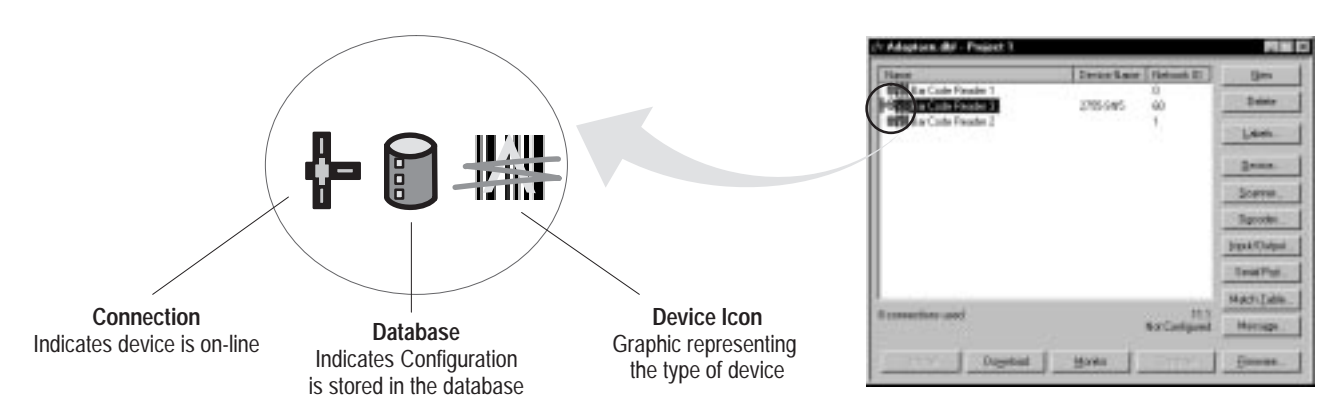

The project window status icons display the status of the Reader connections and configurations.

#### **Connection**

When displayed, indicates a connection was made to the device:

- Yellow (default) indicates that the AdaptaScan software does not have the information required to determine whether the device's configuration matches the configuration in the software database.
- Green appears after a Compare operation (see page 3–4) was performed and the configuration of the on-line device matches the database configuration.
- Red appears after a Compare operation (see page 3–4) was performed and the configuration of the on-line device does not match the database configuration.

#### **Database**

When displayed, indicates that a database configuration exists for the Reader. The color indications are the same as for the Connection icon (see descriptions above) except the database icon will remain yellow if a compare operation did not match the database.

#### **Device Icon**

Displays the icon associated with the device. Here are some common device icons:

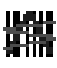

= AdaptaScan Reader

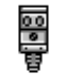

= PhotoEye photo-electric detector

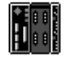

= SDN Scanner Card

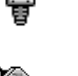

= KFD DeviceNet Personal Computer Interface

#### **Information Lines**

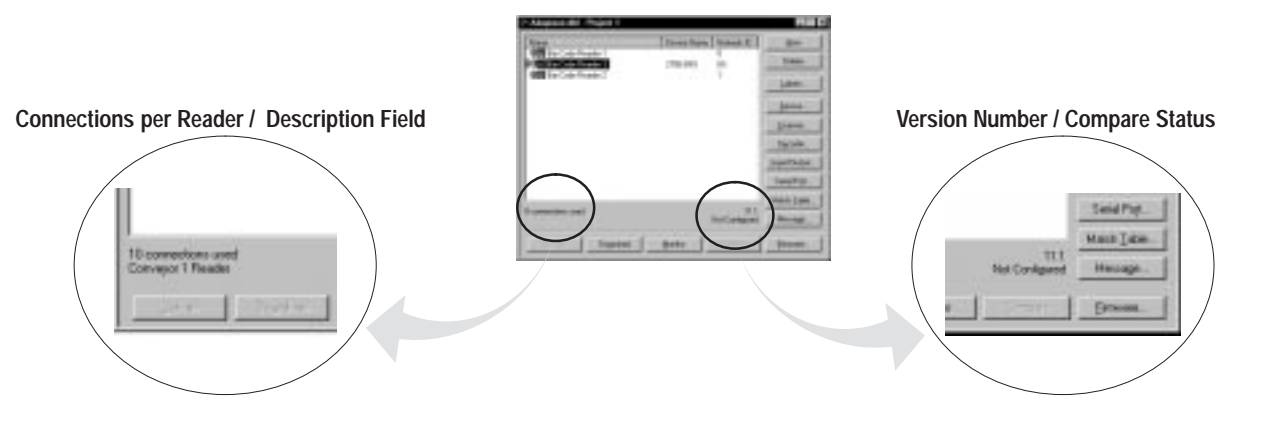

There are two areas on the project window that provide information about a highlighted Reader configuration.

#### **Connections Per Reader / Description**

The total number of connections is displayed on the project dialog along with a device description. The description displayed is entered on the Device dialog description field.

Each Reader has a minimum of 7 and a maximum of 64 connections. A connection is an AdaptaScan object that moves data both internally and between Readers. For example, when Package Detect is specified as the decode trigger, a connection moves data from the package detect input to the decoder. If the Package Detect is from another Reader, each of the Readers use the connection object.

**Important:** You will not be allowed to download a configuration with more than 64 connections in a Reader. A warning message is displayed. However, you can still read old databases with more than 64 connections. You will need to reduce the number of items that use connections before downloading the configuration. Some items that use connections are match fields, inputs and outputs.

#### **Version Number / Compare Status**

The first line shows the firmware version number of the Reader. The second line shows the compare status in a text format and matches the status shown by the connection and database status icons (see previous page).

### **AdaptaScan Dialogs**

AdaptaScan software uses dialog boxes to request information and set operating parameters.

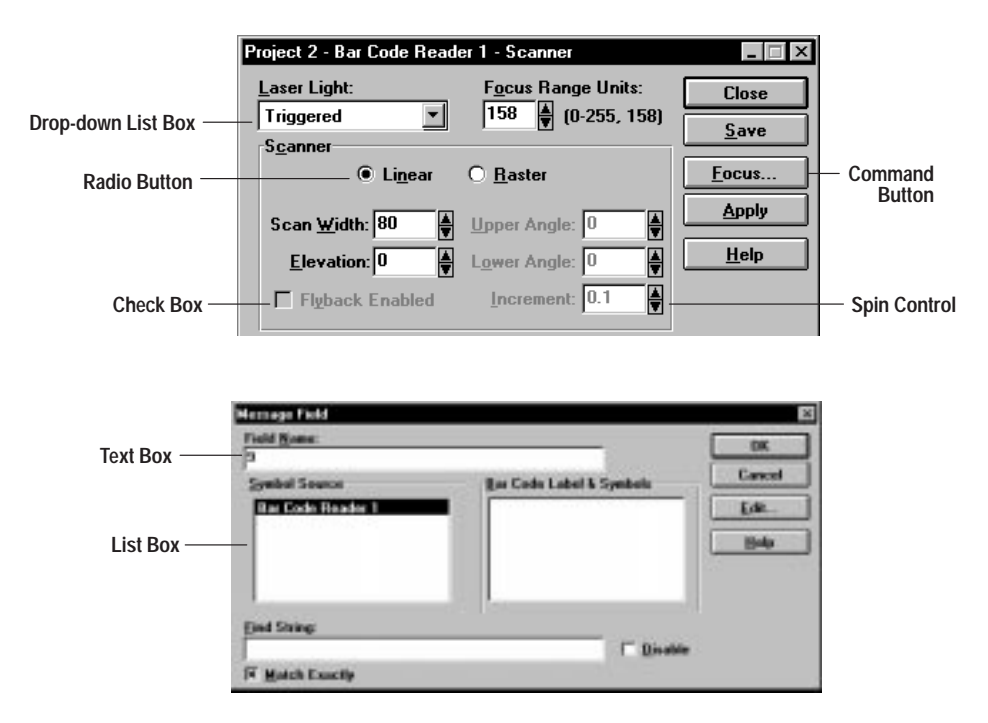

#### **To move around a dialog box:**

- Move the mouse pointer to field and click the left mouse button.
- Or press TAB to move forward through fields and SHIFT+TAB to move backward through fields.
- Or press the ALT key and the underlined letter of a field name. For example, to move to the Laser Light field, press  $ALT+L$ .

Apply

#### **Command Buttons**

Rectangular areas in the dialog box that look like buttons you can push. When you click a command button, it presses like a real push button.

ind Stri

#### **Text Boxes**

Text boxes are rectangular boxes in which you type text. Sometimes these boxes contain text or a value, sometimes they're empty.

The mouse pointer changes to an I-beam when positioned over a text box. Place the pointer where you want to start typing and click the left mouse button. To replace all text, double-click in the text box and type the new text.

bol Source **Exc Code Reader 1** 

#### **List Boxes**

This is a box with a list of items. To select an item from a list, click on the item. A scroll bar appears beside the list box if there are more items than can fit inside the box.

You can also use the arrow keys to select an item in the list. Press TAB until you get into the list box. Then, press the UP or DOWN ARROW keys to select the item you want.

Some list boxes let you select multiple items. To select non-consecutive items, click the first item, press and hold down the CTRL key, then click the next item(s). To select consecutive items, click the first item, press and hold down the SHIFT key, then click the last item. To deselect a range, click the first item in the list.

#### **Drop-down List Boxes**

These are text boxes with an underlined down-arrow beside them. If you click inside the text area or click on the down-arrow, the list drops down. When you select an item from the list, the list disappears.

#### **X** Match Exactly

 $\overline{\mathbf{F}}$ 

aser Light:

Triggered

#### **Check Boxes**

Square boxes that contain an X or are blank. Check boxes are used to select or clear an option. An X in the box means the option is selected. A blank box means the option is not selected (it's cleared). Click the box to toggle the option on or off.

#### **Radio Buttons**  $\bigcirc$  Raster

Circles that contain a solid dot or are blank. Radio buttons come in a group. When you click one button in a group, it clears any other option that was selected. A solid dot in the button means the option is selected. When an option is not selected, the radio button is clear (no dot).

Scan Width: 80

칅

C Linear

#### **Spin Controls**

Small text boxes with up-down arrows at the right. Spin controls are used to select sequential numbers. Click the up arrow to increase the number or click the down arrow to decrease the number. Or you can click in the box and enter a number.

### **AdaptaScan Tools**

Turn the tool bar view on or off from the View menu.

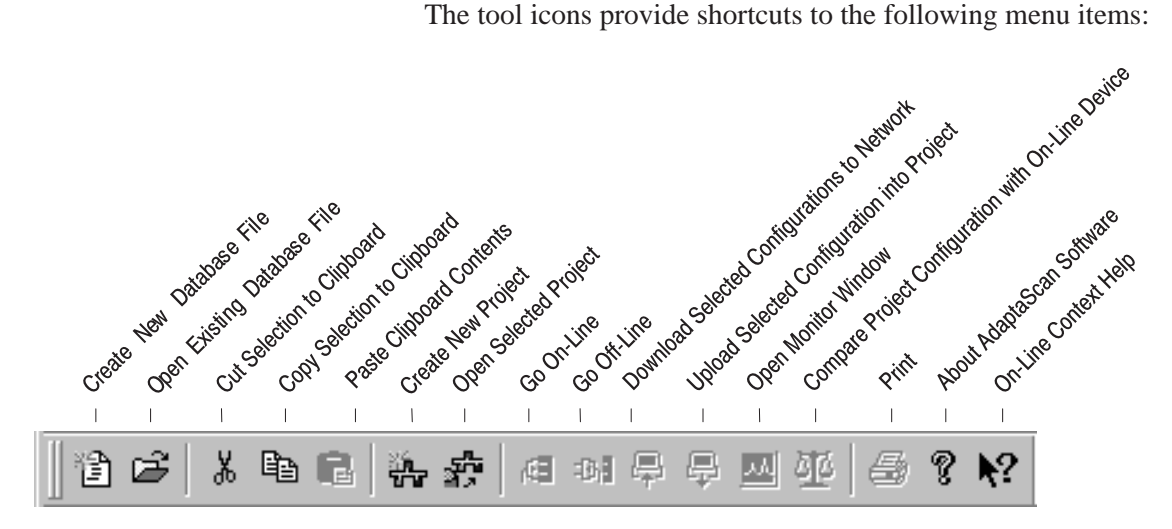

Move the toolbar to any side of the window or detach the toolbar and place anywhere on your screen by clicking on and holding down the mouse key while dragging the toolbar.

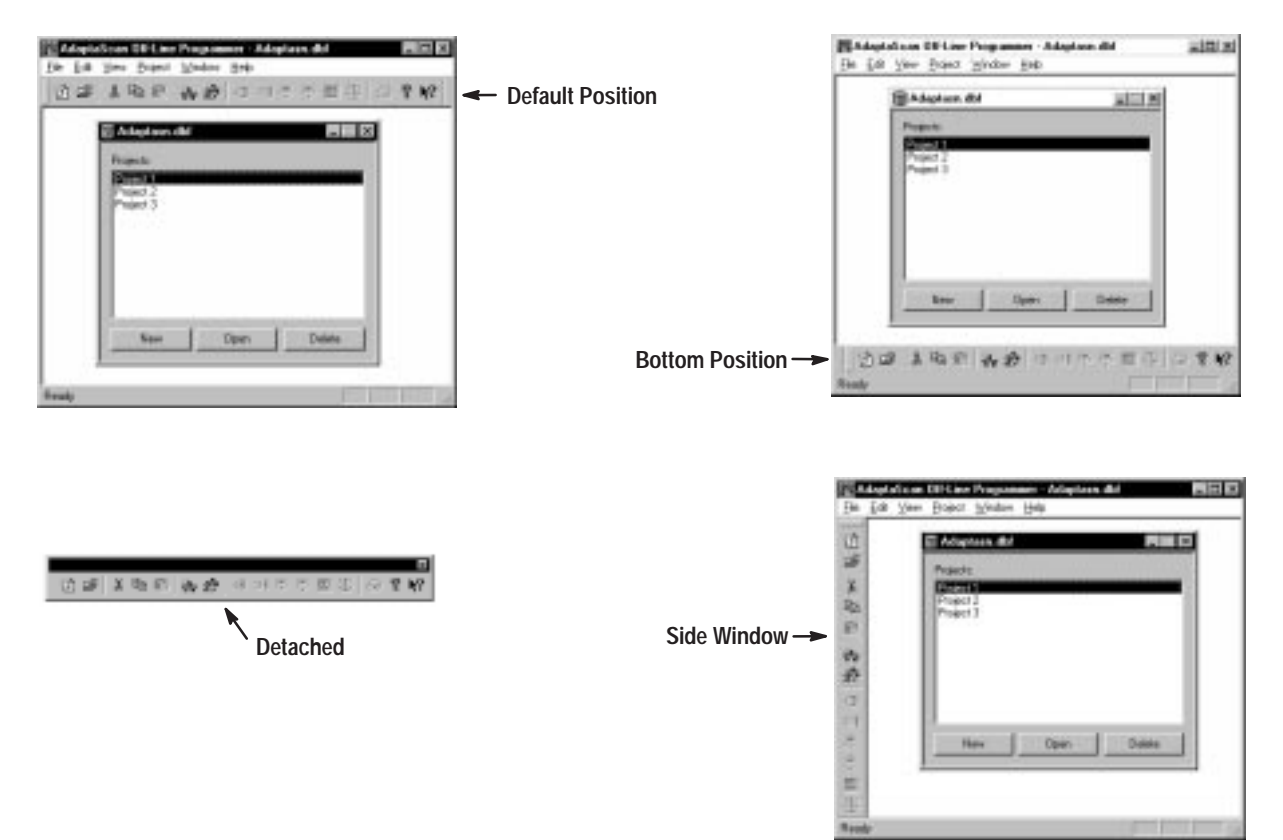

### **Tool Summary**

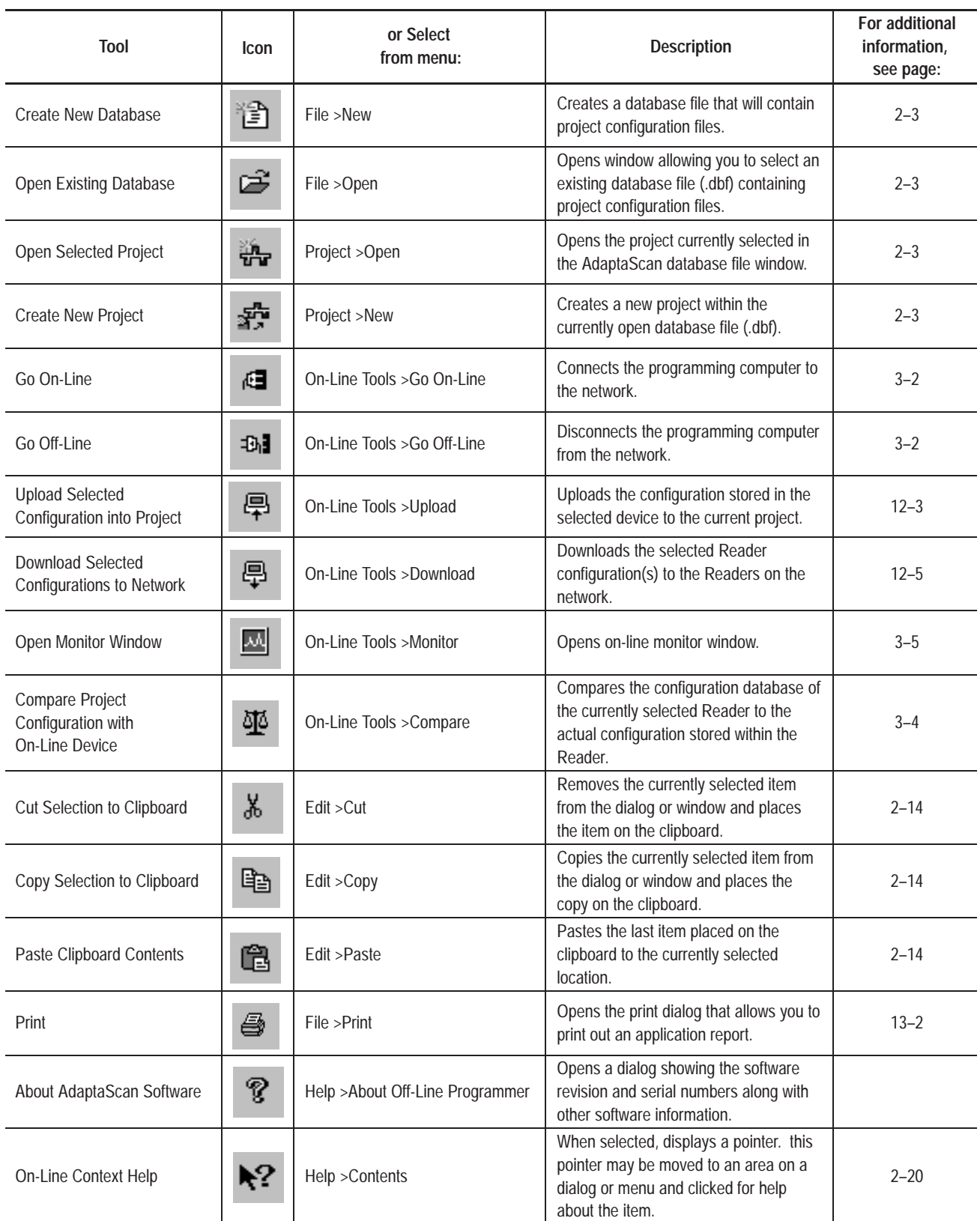

The following provides a brief summary of the AdpataScan tools.

### **Saving a Project**

Project information is saved as you configure each dialog box. AdaptaScan dialog boxes have one or more of the following buttons.

**Save Button**   $S$ ave

Saves the dialog information. If you close a dialog without saving, you are prompted:

Changes have been made. Do you want to save these changes before closing?

If you select No, all changes to the dialog (and associated dialogs accessed from the dialog) are deleted. Selecting Yes saves changes.

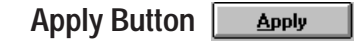

Sends the dialog data to the specified Reader. Use Apply when making changes to the Scanner or Device dialogs while online.

**OK Button**  OK

Accepts the data within the dialog box. The dialog information is saved on the previous dialog (after selecting OK).

### **Closing a Project**

This section shows how to close a project. When closing a project, use one of the following methods. You are prompted to save information if changes were made but not saved.

• With the project you want to close as the active window (or icon), select Close from the Project menu.

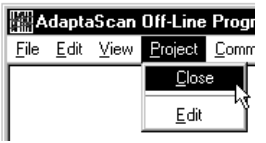

• Or select Close from the control menu on the project window.

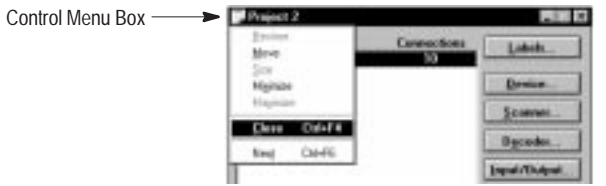

The Project window closes but the AdaptaScan Off-Line Programmer window remains open.

**Deleting a Project**

With the project you want to delete as the active window (or icon), select Delete from the Project menu.

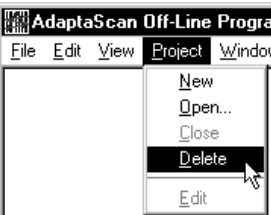

You are prompted:

Are you sure you want to delete (Project Name). After deletion, there is no way to recover it.

Select Yes to delete the project. When a project is deleted, all project data is deleted from the program database and cannot be restored. Select No to cancel the delete function.

### **Using Cut, Copy and Paste**

The following items may be cut, copied and pasted within and between database files:

- projects
- Reader configurations
- match functions
- message fields
- labels
- symbols (can't be copied)

The cut, copy, and paste icons and menu selections will only be available where they can be used. Otherwise the icons will appear grayed out.

**Important:** Cutting or copying and then pasting a Reader configuration is different from importing/exporting Reader configurations.

When an individual Reader configuration is pasted into a project, only the original Reader's configuration dialog boxes are copied and recreated in the new project. Connections to and from the original configuration are not recreated using Paste. Paste is useful when you need to make a configuration similar to an existing configuration in the currently open project or another project.

When you need to make an exact copy of a configuration, copy and paste the entire project in the AdaptaScan database dialog or use the import/export functions (see next page).

### **Importing/Exporting Reader Configurations**

Using the import/export functions you can transfer exact copies of Reader configurations between projects. The imported/exported configurations maintain the internal and external connections (see page 2–7 for a description of connections).

#### **To import a Reader configuration into a project:**

- **1.** Open the project you want to import the configuration file into.
- **2.** From the **File** menu, select **Import**.

**Import Configuration** Leakint GAL ob 国国西洋 **E Bar Code Reader 1 Cly** Bar Code Reader 1.clg Flenwer Üрe Film of type: Contig Films (" chg)  $\overline{\phantom{a}}$ Cancel

- **3.** Enter the path>filename of the Reader configuration you want to import (.cfg file).
- **4.** Click **Open** to import the Reader configuration into the project.

The Import Configuration dialog is displayed.

#### **To export a Reader configuration from a project:**

- **1.** Open the project that contains the file being exported.
- **2.** Highlight the Reader configuration you want to export.
- **3.** From the **File** menu, select Export.

The Export Configuration dialog is displayed.

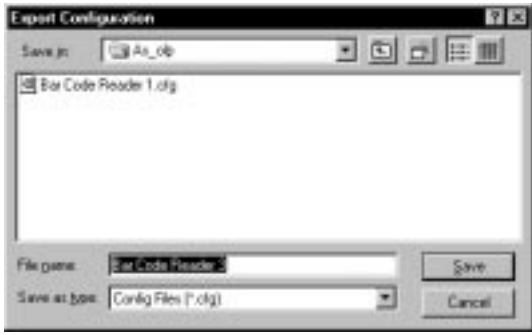

- **4.** Select the directory in which you want to place the Reader configuration.
- **5.** Click **Save** to export the Reader configuration. The file will appear in the directory with a .cfg extension.

### **Entering a Project Name, Description, and Baud Rate**

AdaptaScan software creates projects with a default name (Project 1, Project 2, ...) and a default DeviceNet baud rate of 125K. To rename a project, enter a project description or change the baud rate, open the project you want to edit. With the project as the currently active window, select **Edit** from the **Project** menu.

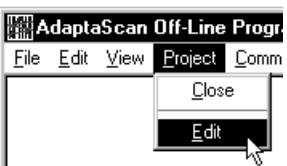

The Project dialog opens.

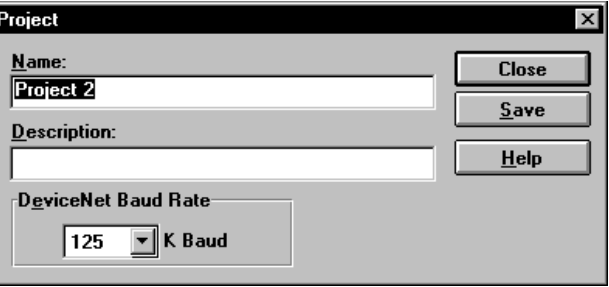

Enter a new project name and description. Select a baud rate that is compatible with the DeviceNet network on which the Readers are communicating.

### **Preferences**

The Preferences dialog allows you to specify options related to computer communications. With the project as the currently active window, select **Preferences** from the **View** menu.

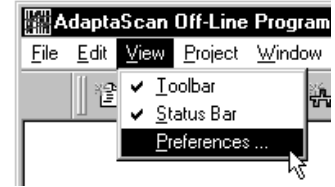

#### The Preferences dialog opens.

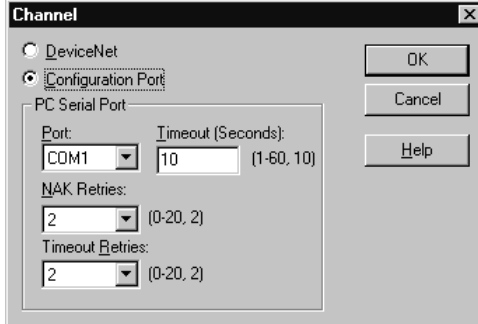

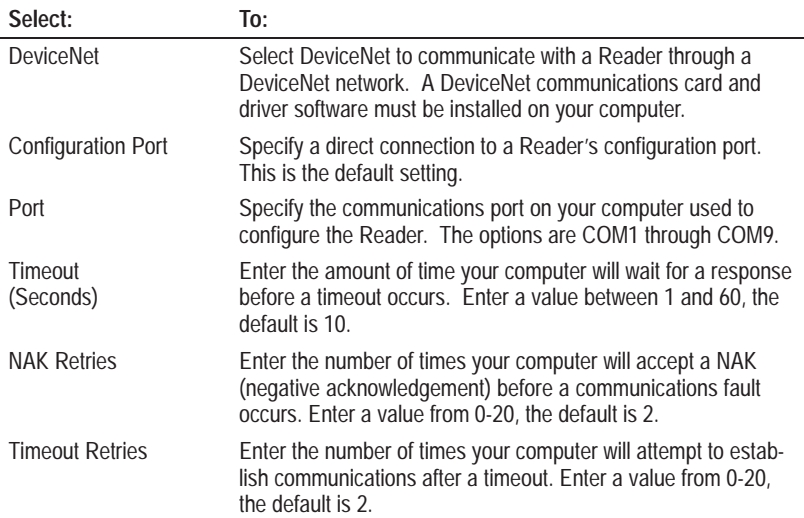
## **Network Query Preferences**

The Query dialog specifies the network addresses that are checked when the AdaptaScan software checks the network. By specifying just the addresses that need to be read, you can speed up network operations.

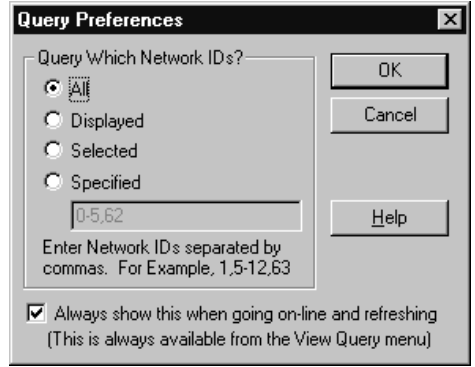

The Query dialog is displayed when you:

- select **Query** from the **View** menu
- select **Go On-Line** from the **Communications** menu
- select **Refresh** from the **Communications** menu

Specify the network address you want to check:

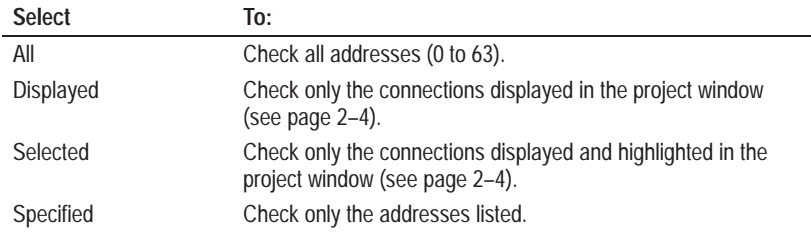

To disable the Query dialog from displaying when you use on-line tools, uncheck the checkbox on the bottom of the dialog. You can still access the dialog from the **View** menu after unchecking the box.

# **Help**

Both general and context sensitive Help is available. Access general Help topics by choosing **Contents** from the **Help** menu.

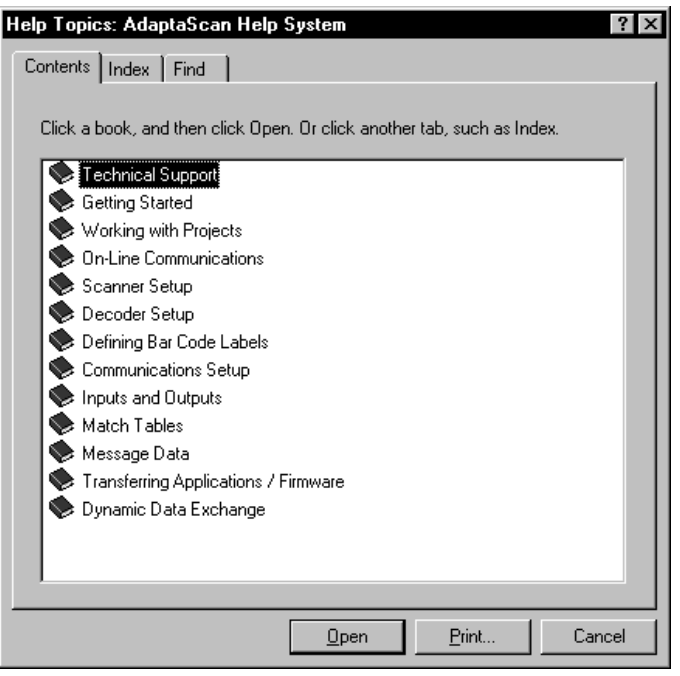

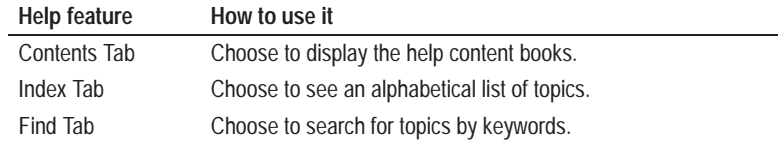

Access context sensitive help by choosing the Help button available on all dialogs. Or click the Help tool  $\sqrt{2}$  and then the item you want help for.

# **On-Line Communications**

# **Chapter Objectives**

This chapter describes AdaptaScan online communications and tools.

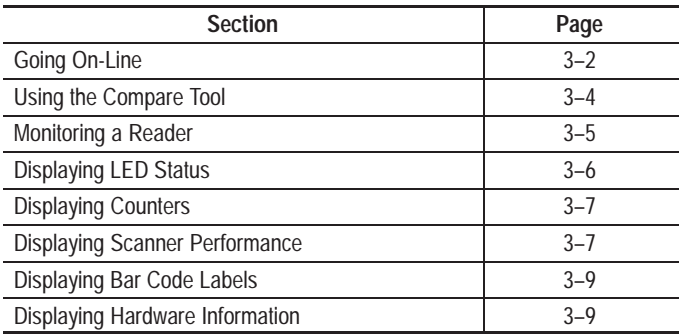

# **Going On-Line**

硘 **Go On-Line**

The Go On-Line command establishes communications between the AdaptaScan software and DeviceNet network using the communication channel specified on the Preferences dialog (see page 2–18).

### **To go on-line with AdaptaScan software:**

**1.** Click the Go On-Line icon or select **Go On-Line** from the **Communications** menu.

The project window will display the devices on the network along with their catalog number and address.

**Note:** The Query dialog may be displayed when you go on-line (depending on your preference settings). Refer to page 2–19.

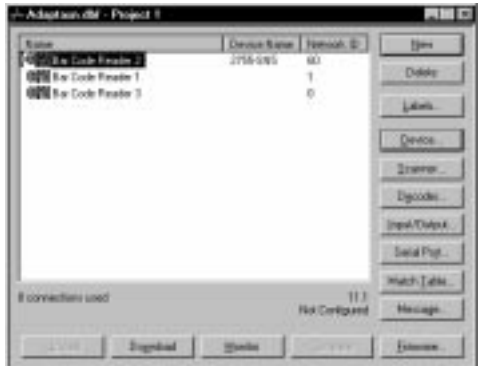

**Note:** If you are connected to the DeviceNet network using the Reader configuration cable, only AdaptaScan Readers on the network are identified and displayed. When connecting using a DeviceNet communications card and driver software on your computer, all DeviceNet nodes on the network are identified and displayed.

**2.** Highlight individual readers in the list to display the currently loaded firmware revision and their configuration status.

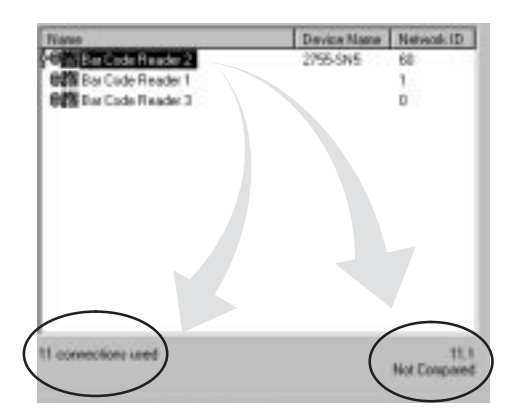

## **When going on-line:**

- You can only be on-line with one project at a time. Use the **Go Off-Line** command (Communications menu) when you want to switch to another project.
- **Upload**, **Download**, **Monitor** and **Compare** functions are only available for AdaptaScan Readers having the same major version number as the AdaptaScan software (firmware version 11.XX or greater)
- The **Firmware** button, for downloading firmware to a Reader, is only available when the communications channel is set for Configuration Port (direct connection using configuration cable).
- Use **Refresh** (Communications menu) to query the network and update the display.
- Use **Query** (View menu) to display the Query dialog. The Query dialog allows you to specify the network addresses read when on-line functions are used. Refer to page 2–19. By only checking the addresses that are required, you can increase the speed at which network operations occur.

# **Using the Compare Tool**

The compare tool compares the calculated Cyclic Redundancy Check (CRC) of the configuration stored in the project database with the CRC of the configuration stored in the Reader. Compare is useful when checking if a Reader's configuration has been changed to determine if an upload or download is necessary.

**Note:** Reader configurations cut and copied between projects may not match when compared due to differences in the label configurations between projects.

### **To use compare:**

**1.** Make sure the software is on-line by clicking the Go On-Line icon or by selecting **Go On-Line** from the **Communications** menu.

**Note:** The Query dialog may be displayed when you go on-line (depending on your preference settings). Refer to page 2–19.

- **2.** Select the Reader configuration you want to compare with the actual configuration stored within the Reader.
- **3.** Click the Compare tool icon or select **Compare** from the **Communications** menu.

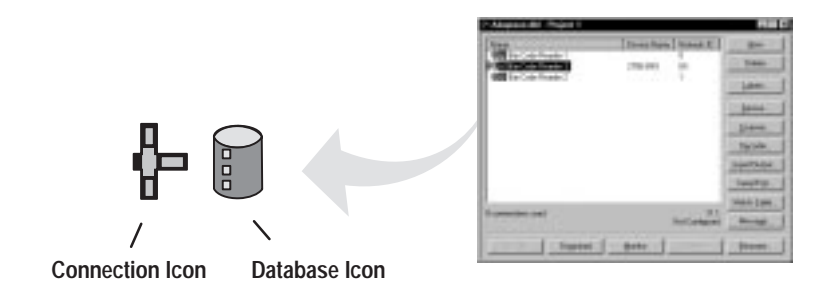

If the Reader configuration has been compared and does not match the configuration stored in the Reader, the connection icon appears red.

If the Reader configuration has been compared and matches the configuration stored in the Reader, the database and connection icons appear green.

If a Reader configuration has not been compared to the configuration stored in a Reader, the database and connection icons appear yellow.

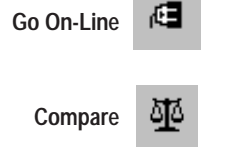

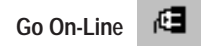

☞ *The more information*

*monitored (the more check boxes selected) the slower the monitor window is updated.*

The Monitor window displays the current operational status of a Reader.

## **To monitor a reader:**

- **1.** Make sure the software is on-line by clicking the Go On-Line icon or by selecting **Go On-Line** from the Communications menu.
- **2.** Open the monitor dialog by selecting the Monitor button on the main Project dialog or by selecting **Monitor** from the **Communications** menu.

**Bar Code Reader 1** 41 LEDs **X Matrics** <sup>(# Divel</sup> History O **F Hargin C Counts Bill On Symbol but** 40 RO **EXIC Trigger/Read Network** 20  $\Box$   $101$ Laser Do B 18 98  $\Box$   $1/0$  2 **Module III** 100 **E** Counters **E Bar Code Labels** Package 1:90 Match1: 30 Hardware Info... **Beset Counters** Start Close Help L Closes the dialog. Starts and Stops monitoring. Resets counter to configured initial value. Displays hardware information about Reader.

The monitor window is displayed:

**3.** Select the items you want to monitor.

# **Displaying LED Status**

The LEDs area of the monitor display shows the status of specific Reader operations. Select the LEDs check box to display the status of Reader operations. The following tables show the LED conditions and their meanings.

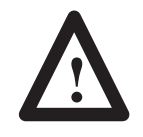

**ATTENTION:** Depending upon the amount of information being monitored and network response times, the LED status indicators may not reflect the current status of the Reader. **Do not rely on these status indicators for important operating decisions.**

## **On Symbol**

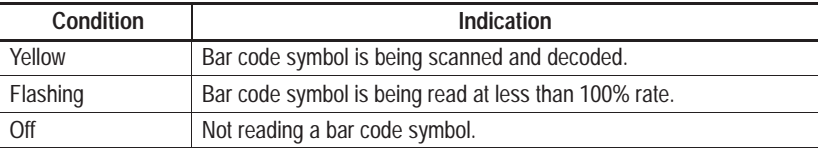

## **Trigger/Read**

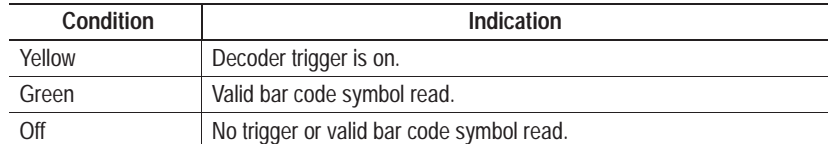

## **I/O 1 and I/O 2**

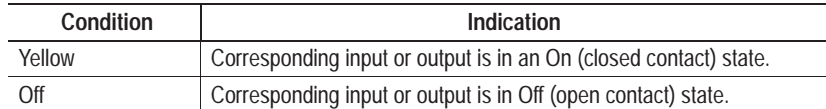

#### **Network**

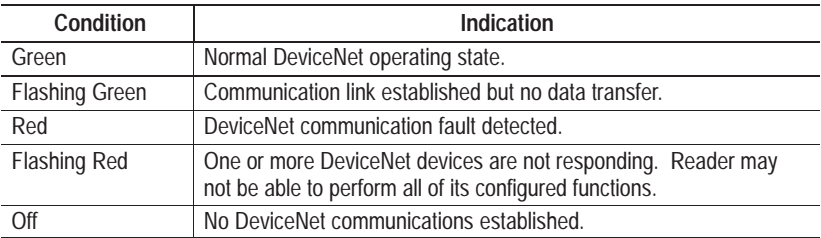

#### **Laser On**

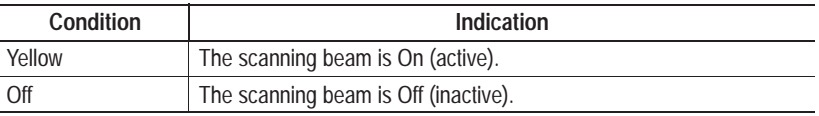

#### **Module**

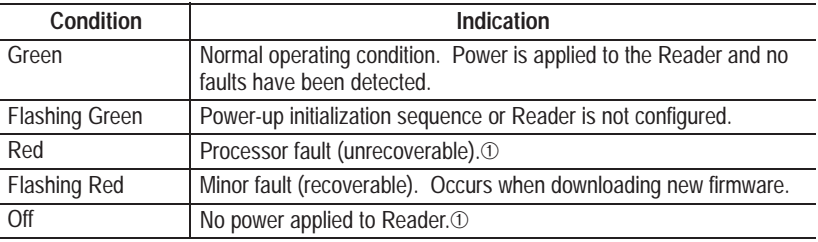

➀ For reference only. These indicators will not be visible if the condition causing them occurs.

# **Displaying Counters**

☞ *Click the Reset Counters button to reset counters to initial value.*

**Displaying Scanner Metrics** The Counter area of the monitor display shows the values stored in the package and match entry counters. Select the **Counters** check box to display the counter values.

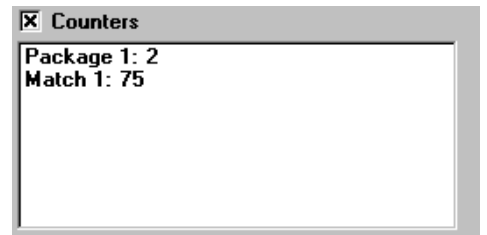

The metrics area of the monitor display shows either:

- the decode margin (see definition below).
- the number of decodes during a trigger period (Counts)

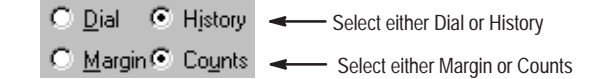

You can display the Margin or Count parameters in either a Dial or History format.

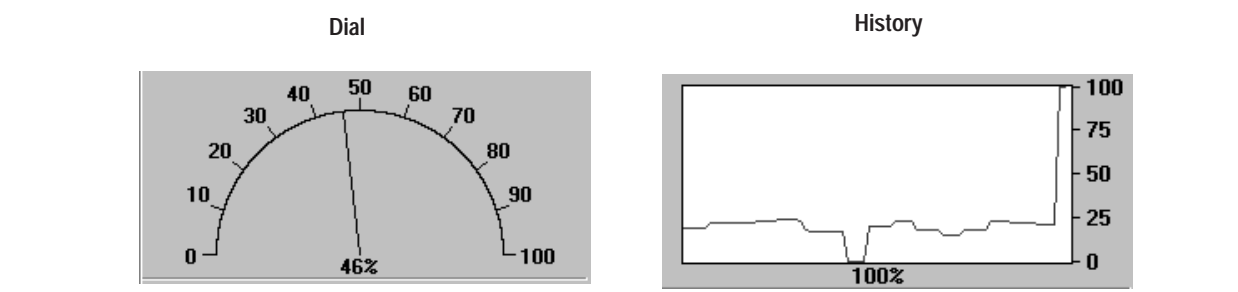

Scanner metrics are useful during:

- Initial Setup for making minor adjustments to the scan beam on the Scanner dialog.
- Normal operation to identify small decreases in performance. For example, if the number of reads drops significantly, label quality may have degraded or the scan window may require cleaning.

#### **Margin**

The scanner metric for margin is a measure of how clearly distinguishable the different element sizes (bars and spaces) are in a symbol. Margin is calculated every time a symbol is decoded. The margin result is the tolerance remaining before the AdaptaScan can no longer differentiate between wide and narrow elements.

Several factors affect the margin, including how well the AdaptaScan is focused and the quality of the symbol. Assuming that the AdaptaScan is properly focused, margin can be used for an indication of trends in label quality. This is especially true for ink jet symbols on cardboard cartons where low margins can occur because of increasing ink spread.

Margin values may be returned in a host message (see page 10–2) or used to trigger an output if the margin value falls below a user defined level (see page 7–8).

# **Displaying Bar Code Labels**

Select the Bar Code Labels check box to display labels as they are decoded. The data from each label displays on a separate line. Any data formatting is not displayed.

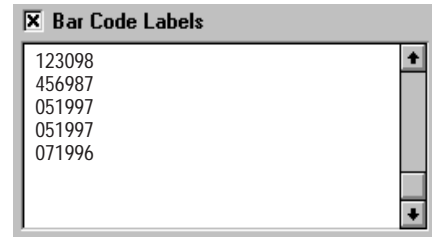

# **Displaying Hardware Information**

Select the Hardware Info button to display information about the Reader such as series/revision, firmware version, boot version, and catalog numbers of Reader and AdaptaScan software.

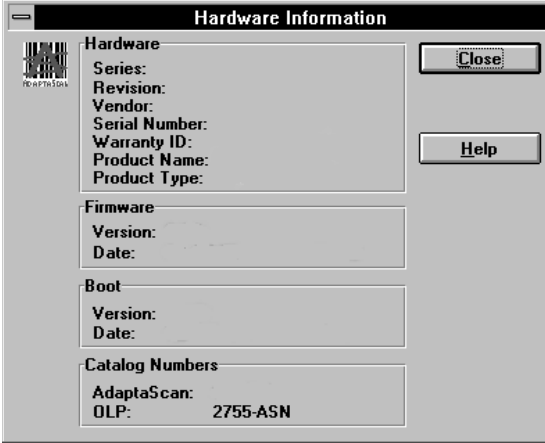

# **Getting Started**

# **Chapter Objectives**

This chapter provides step-by-step instructions on how to configure the Reader to scan and decode UPC-A symbols. This section acquaints you with basic configuration and operation of the Reader by stepping through a sample configuration.

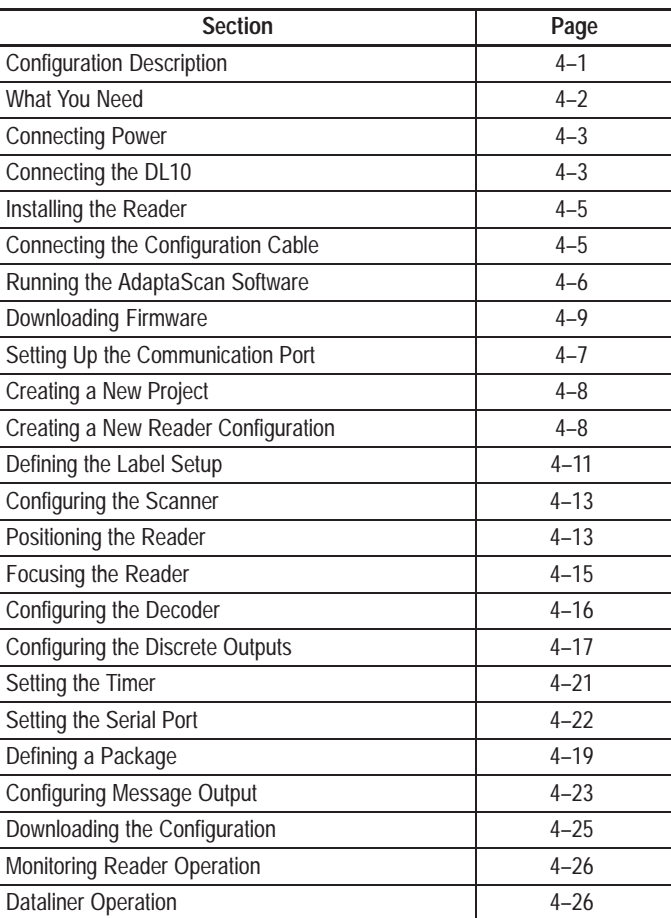

# **Configuration Description**

The sample configuration reads UPC-A labels. The Reader will activate outputs 1 and 2.

- Output 1 energizes when a label is read.
- Output 2 energizes when a no-read occurs.

The monitor display shows the status of the Reader operation.

An optional Dataliner DL10 display receives and displays decoded bar code data from the Reader's RS-232 port.

## **What You Need**

The sample configuration requires the following items. The Dataliner  $\mathbb{R}$  DL10 and cable are optional. The DL10 is a slave message display that displays any ASCII data that it receives from the Reader. You can use the configuration software monitor function to view decoded data if a DL10 or other display device is unavailable.

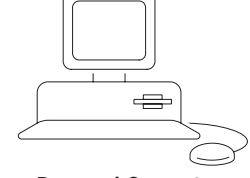

**Personal Computer Running Windows 95 or Windows NT**

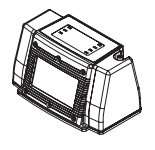

**AdaptaScan Bar Code Reader (Catalog No. 2755-SN3, -SN5, -SN8)**

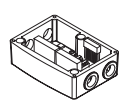

**AdaptaScan Wiring Base (Catalog No. 2755-NB40, -NB41)**

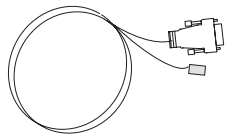

**Configuration Cable (Catalog No. 2755-NC48 Series B Reader, 2755-NC43 Series A Reader)**

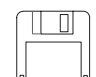

**AdaptaScan Software (Catalog No. 2755-ASN)**

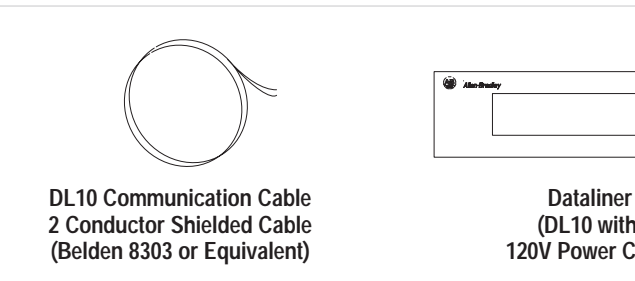

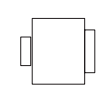

**9-to-25 Pin Adapter Required for Computers with 25 Pin Communication Port. (Purchase Locally)**

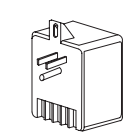

**Power Supply (Catalog No. 2755-PW46, -PW47)**

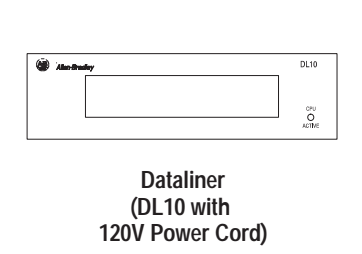

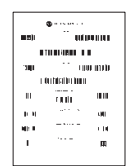

**Test Bar Code Symbols (Publication No. 2755-940) Provided with this Manual**

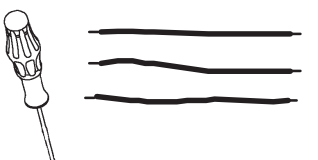

**Wire & Small Slotted Screwdriver For Connecting Power Supply**

Optional Items

# **Connecting Power**

Before configuring the Reader, you must connect the communications cable and provide power.

## **Power Connections**

Connect the power supply to the Reader wiring base as shown below.

**Note:** This example uses unshielded wires for power connections. Make sure you use shielded cable for the final installation as described in the AdaptaScan Bar Code Reader user manual.

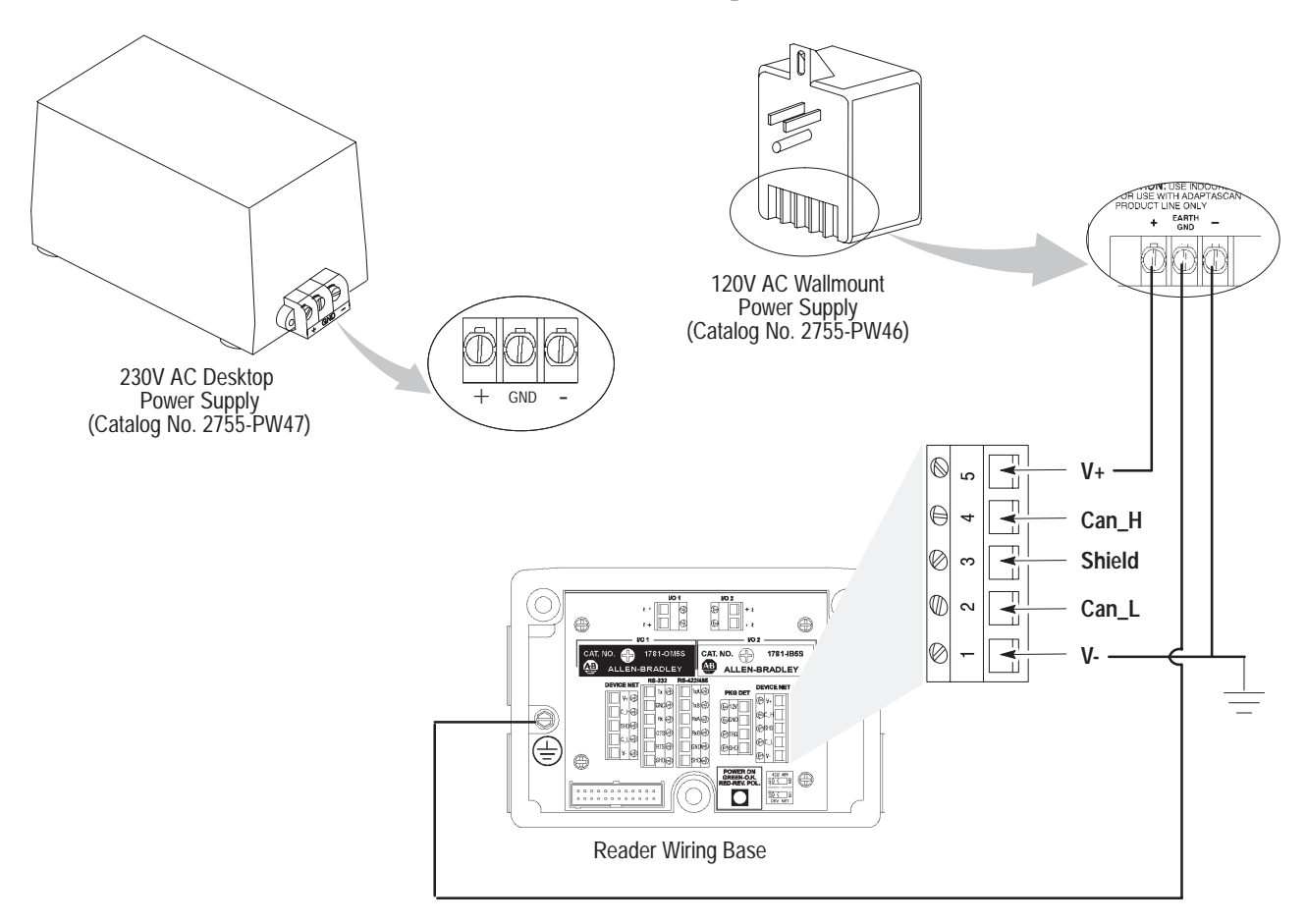

Verify the connection by applying power to the wiring base and observing the polarity LED. The LED should be green. If the LED is red, the polarity needs to be reversed. Disconnect power from the wiring base until the Reader is installed.

# **Connecting the DL10 Slave**

Use a two conductor shielded cable to connect the DL10 data display to the RS-232 port of the Reader. The DL10 is optional. If you don't have a DL10, you can still view decoded data using the configuration software monitor function.

**Note:** The data viewed on the monitor window does not necessarily correlate with the data sent out of the serial port. The monitor window displays unformatted data while the serial port data may be formatted to contain other data such as replacement strings, source ID, etc.

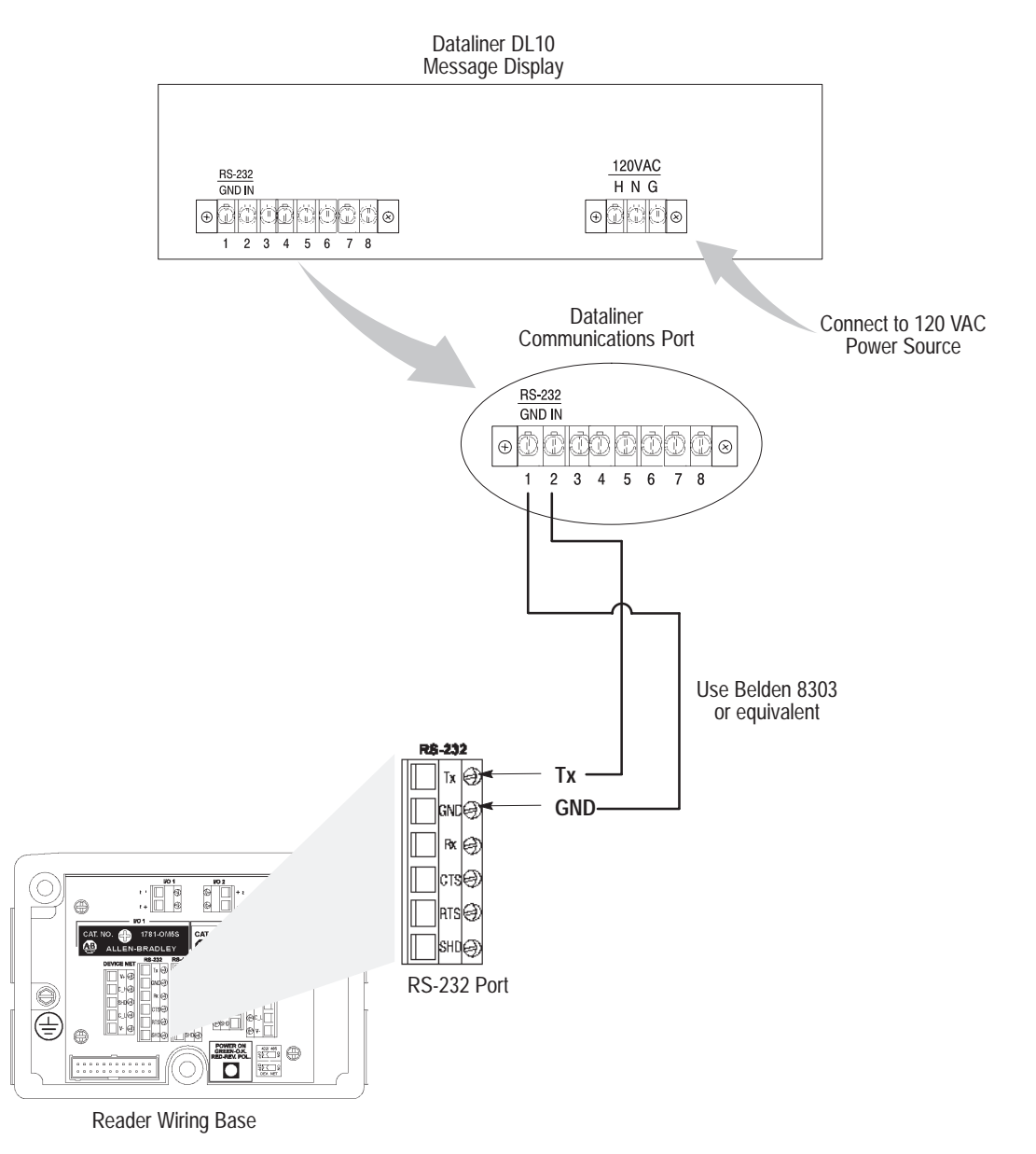

## **Installing the Reader**

Carefully position the Reader on the wiring base. You don't need to tighten the screws for this sample application.

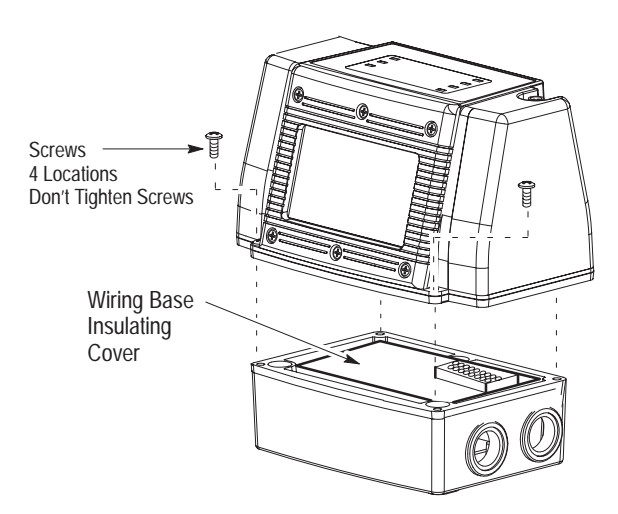

## **Connecting the Configuration Cable**

Use the configuration cable (Catalog No. 2755-NC48 Series B, 2755-NC43 Series A) provided with the AdaptaScan software to connect the computer's communication port to the Reader's configuration port. If the computer has a 25-pin connector, you need a 9-to-25 pin adapter.

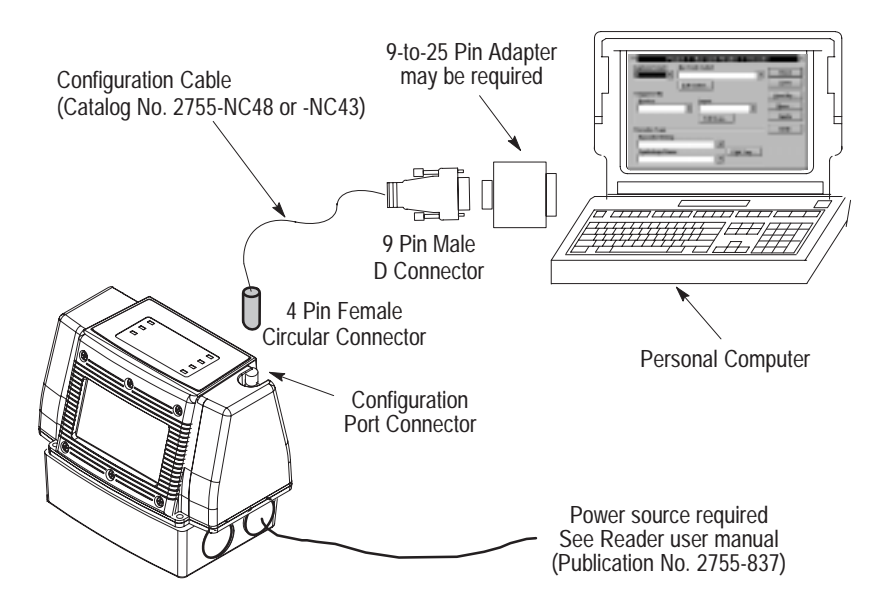

**Power-up Sequence**

Apply power to the Reader. On initial powerup, the Reader performs a series of self-diagnostic tests and LED tests (all LEDs flash). Refer to table page 3–6 for a description of the LED indicators. When the Module LED flashes and turns a steady or flashing green, the powerup sequence is complete. The complete powerup sequence takes a few seconds.

# **Running the AdaptaScan Software**

If you haven't already done so, install the AdaptaScan software. Software installation procedures are described in Chapter 1.

After installing the software, the AdaptaScan OLP group icon appears in the Program Manager window.

## **To run the AdaptaScan software:**

**1.** From the Windows **Start** menu, select **Programs**>**AdaptaScan OLP**>**AdaptaScan OLP**.

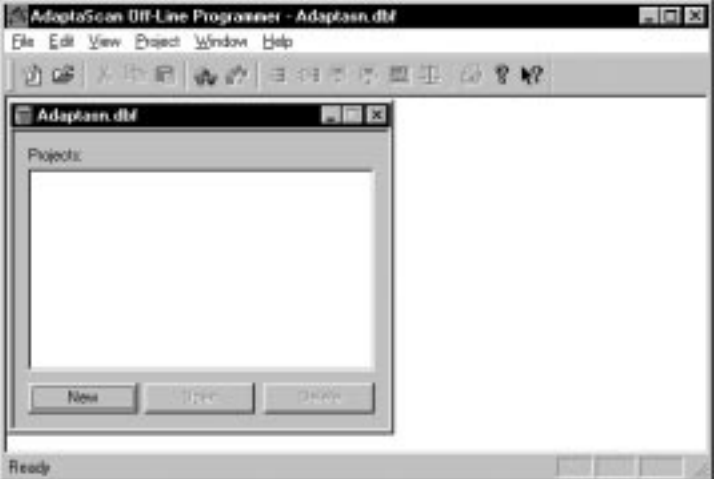

The AdaptaScan window opens.

**2.** All configurations occur within the AdaptaScan window. Use the dialog buttons and/or menu selections to access the AdaptaScan software operations.

## **Communications Setup**

The Reader configuration port is set for 9600 Baud and cannot be changed. This port is set by default to communicate with the first port that is available on your computer.

If your computer is using a different communication port, change the port by selecting Preferences from the View menu.

#### **To change communication port settings:**

**1.** Select **Preferences** from the **View** menu.

The Preferences dialog opens.

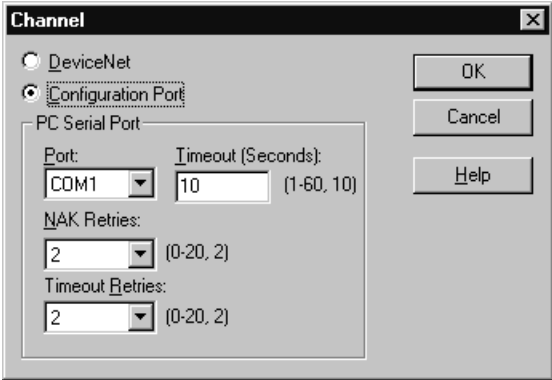

- **2.** Select the communications port connected to the Reader.
- **3.** Make sure that **Configuration Port** connection is selected.
- **4.** Click **OK** to save changes.

**Note:** The Reader can also be connected to a Reader through a DeviceNet network connection. A DeviceNet communications card and driver software must be installed on your computer. If you are using DeviceNet Manager Software (Catalog No. 1787-MGR) to connect to an AdaptaScan Reader in a network, refer to the user manual (Publication No. 1771-2.29). Select **DeviceNet** connection on the Preferences dialog when using a DeviceNet network connection.

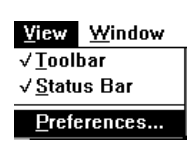

# **Creating a Project**

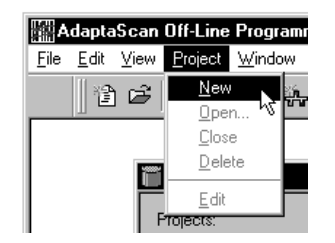

Reader configuration dialogs are accessed from the Project menu.

## **To create a project:**

Select New from the Project menu or click **New** on the AdaptaScan window.

The Project window opens with the default name of **Project 1.**

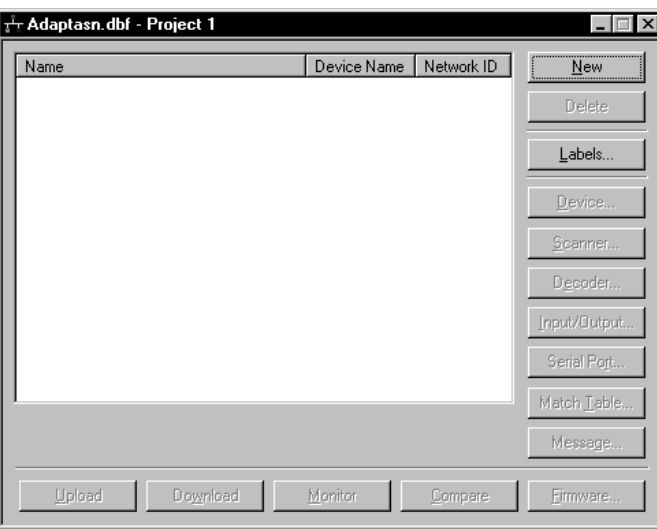

# **Creating a New Reader Configuration**

## **To create a Reader configuration:**

From the Project 1 window, click the **New** button.

An application is created with the default name **Bar Code Reader 1**. Applicable dialog buttons are enabled.

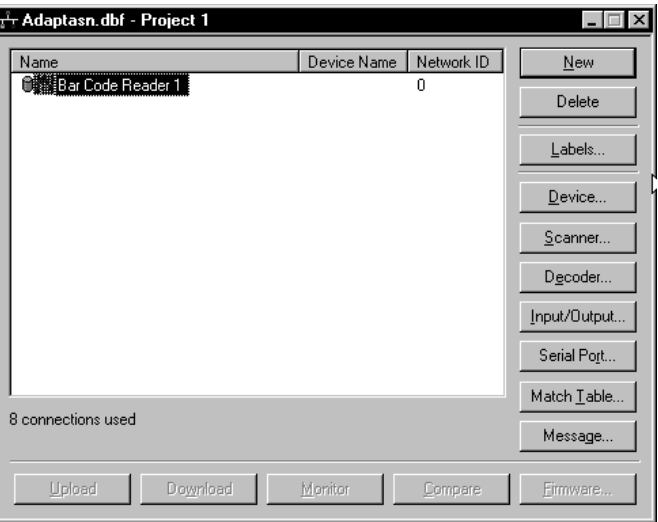

# **Downloading Firmware**

If the Reader is being operated for the first time (out of the box), you must download operating firmware.

The Reader is shipped with a default DeviceNet address of 63.

## **To download operating firmware to the Reader:**

## **1.** From the **Communications** menu, select **Go-Online**.

The reader will be detected (if properly connected) and displayed in the project window.

**Note:** The Query dialog may be displayed when you go on-line (depending on your preference settings). Refer to page 2–19.

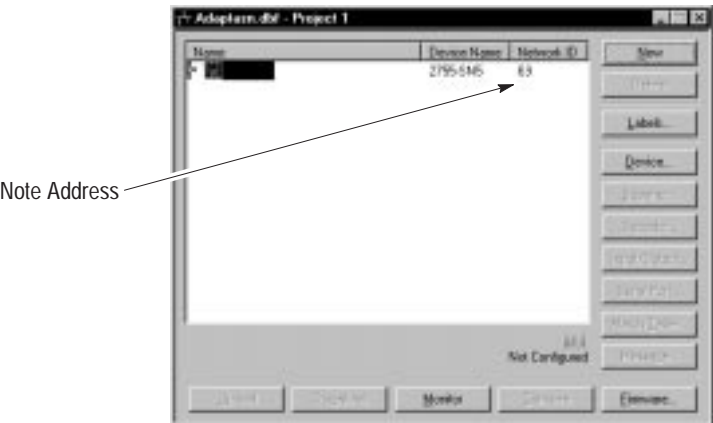

**2.** From the Project window, highlight the Reader name and then click the **Firmware** button.

The Open dialog is displayed allowing you to enter or browse to the firmware file you want to download.

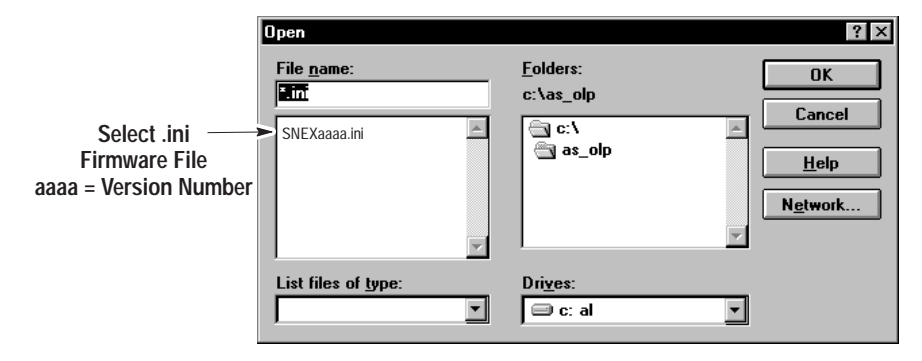

**3.** Select the firmware file you want to download and click **OK**.

The following messages appear as the firmware is downloaded. Downloading will take several minutes. During this time the Module LED will flash red.

> Resetting. Please Wait . . . Sending. Please Wait . . .

**4.** The messages disappear when the download is complete.

You are ready to create a Reader configuration.

# **Defining the Label Setup**

This section shows how to specify what type of label(s) the Reader is expected to decode. For the sample configuration, the Reader is expected to decode an UPC-A symbol.

## **To define the bar code label setup:**

**1.** From the Project 1 window, click the **Labels** button.

The Bar Code Labels dialog opens.

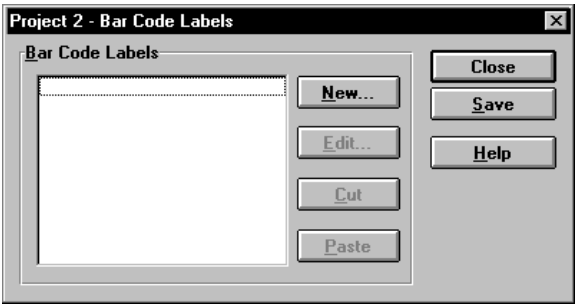

**2.** Click **New** to define a new label.

**Bar Code Label**  $\overline{\mathsf{x}}$ Label Name: Symbols Per Scan: OK Labell T.  $\mathbf{I}$  (1-6, Any, 1) Cancel **Quiet Zone Ratio:** ╔  $\boxed{1}$  (1-10, 7) Negative Image  $Used By.$ </u> -Symbols Symbologies. New...  $HeIp$ Edit. Cut  $Paste$ 

**3.** Click the **New** button to specify the symbols the Reader expects to find on a label.

The Bar Code Labels dialog opens with a default name of **Label 1** for the label setup.

The Bar Code Label Symbol dialog opens.

**4.** Make changes as shown below and then click **OK**.

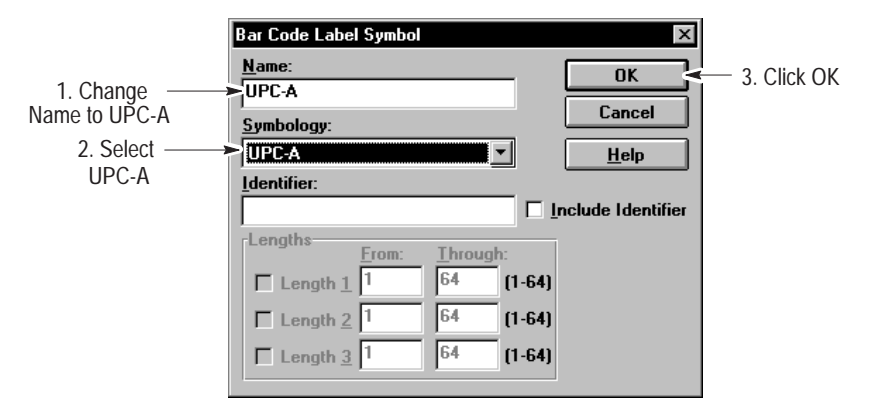

The Bar Code Label dialog shows **UPC-A** in the Symbols list. If other symbologies were expected on the label, you would define them in the same way.

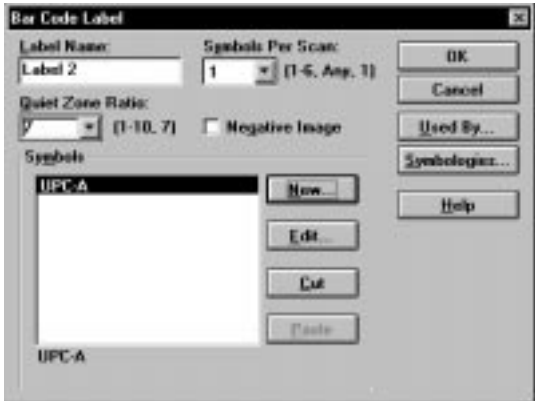

**5.** Click **OK** to save the label definition.

The bar code label, **Label 1**, appears in the Bar Code Labels list.

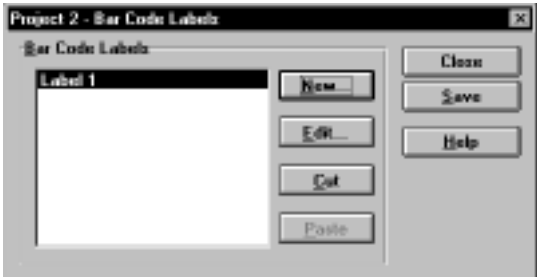

**6.** Click Save and then Close to save and close the label definition. You return to the Project 1 window.

# **Configuring the Scanner**

This section configures the Reader for linear scanning.

## **Configure the scanner:**

**1.** From the Project 1 window, click the **Scanner** button.

The Scanner dialog opens.

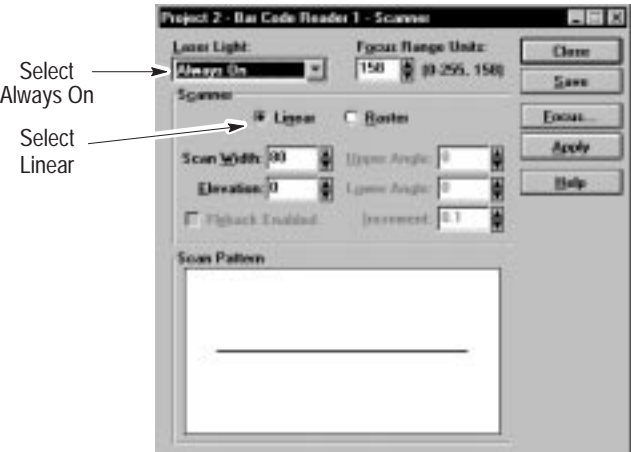

**2.** Select **Always On** from the Laser Light list.

**Note:** Only use the Always On setting for initial setup. When installed in an application, you should set Laser Light to Triggered.

**3.** Select **Linear** under Scanner options.

Before using the focus function, you must position the Reader so that the scan beam crosses a UPC–A label. You can use the test card (Publication 2755-940).

## **Position the Reader:**

**1.** Place the test symbol approximately 12 inches (.3 meter) in front of the Reader so that the scan beam crosses the symbol.

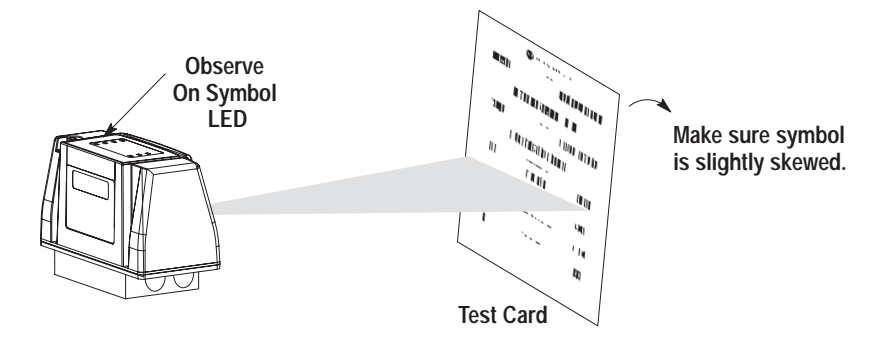

**2.** Observe the ON Symbol LED on top of the Reader. When the LED is illuminated, the Reader is scanning an enabled symbology.

**Note:** The ON Symbol LED may not light (bar code symbol not read) if the Reader is not focused correctly or the symbology is not configured.

### **Adjust scan line elevation and width:**

If the scan line does not completely cross the UPC-A symbol, adjust the scan line elevation and width.

- **1.** Increase or decrease the scan width and elevation.
- **2.** Click **Apply** to send the new settings to the Reader, wait for the changes to take affect.
- **3.** Repeat adjustments until the scan line is crossing all of the symbol.

## **Use focus:**

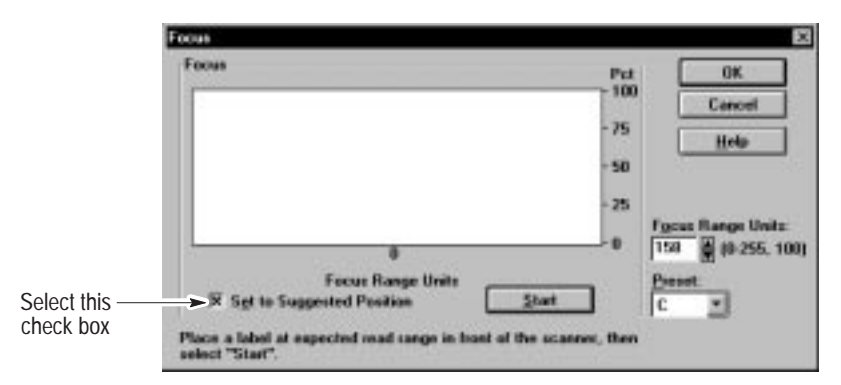

**1.** Click the **Focus** button to open the Focus dialog.

**2.** Select the **Set to Suggested Position** check box and then click the **Start** button.

As the Reader adjusts the focus from the shortest to longest focal length, you may notice the scan beam change width. When completed, the display shows the focus margin profile with markers at the minimum and maximum range (red lines) and the recommended setting (green line). The recommended setting is at two-thirds of the margin up from the minimum setting. The focus is automatically set at the recommended range units.

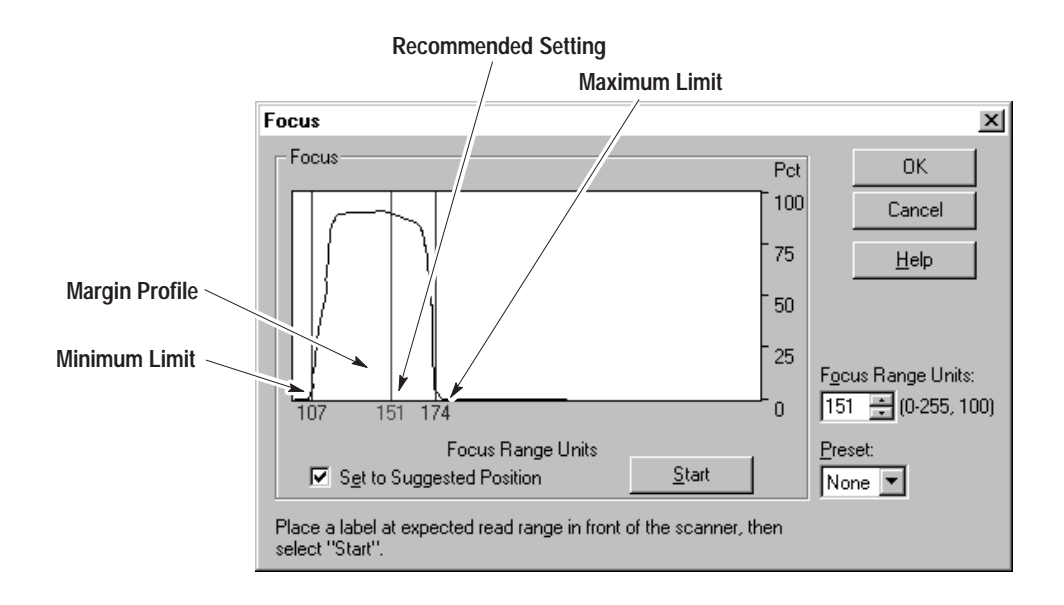

- **3.** Click **OK** to return to the Scanner dialog.
- **4.** Click **Save** to save the scanner settings, then click Close.

You return to the Project 1 dialog.

**5.** ON Symbol LED illuminates.

# **Configuring the Decoder**

This section shows how to specify when and what labels are to be decoded by the Reader.

## **To configure the decoding parameters:**

**1.** From the Project 1 window, click the **Decoder** button.

The Decoder dialog opens.

The label name **Label 1** should appear in the Bar Code Label list. If the name doesn't appear, you need to redefine the label setup.

Since the project contains a single Reader configuration, **Bar Code Reader 1** should appear as the trigger source for decoding.

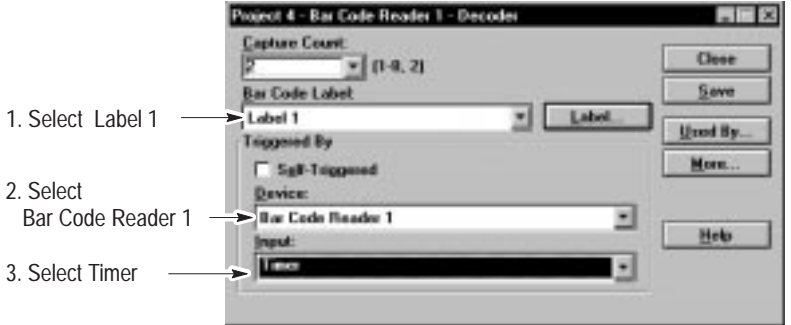

- **2.** Select **Timer** from the Input list. Timer allows the Reader to trigger decoding without an external input (package detect). This is useful for simulating a package detector during setup.
- **3.** Click **Save** and then **Close** to save the decoding parameters.

You return to the Project window.

# **Configuring the Discrete Outputs**

The sample configuration turns on output 1 when a symbol is read and turns on output 2 when a no-read occurs. You can turn on these outputs using the match table and package output definitions.

## **To configure the discrete outputs:**

**1.** From the Project 1 window, click the **Match Table** button.

The Match Table dialog opens.

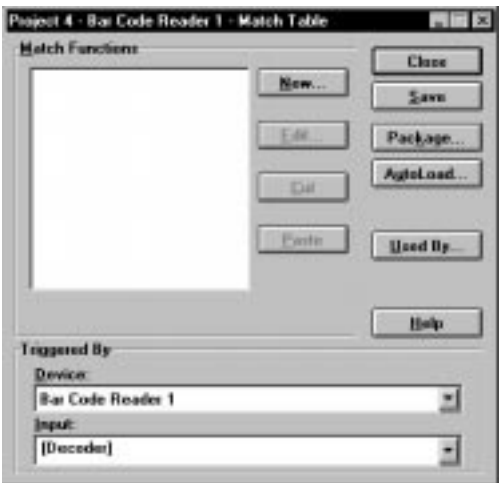

**2.** Click the **New** button to define a match function.

The Match Functions dialog opens with a default Match Function Name of **Match 1**.

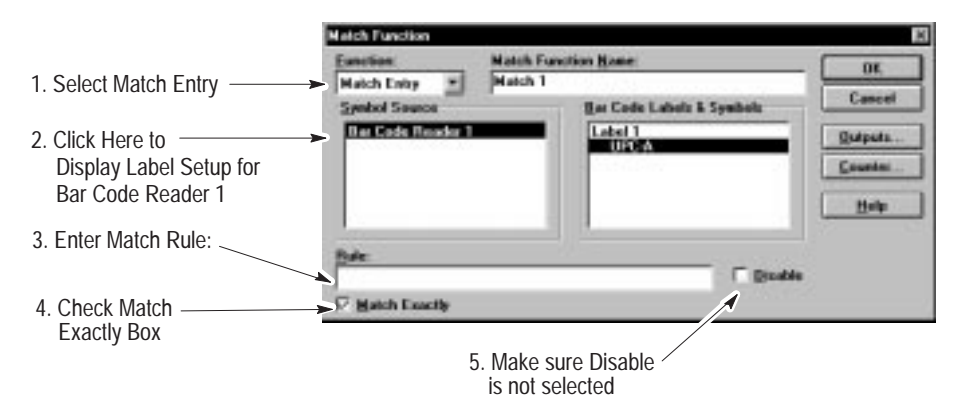

- **3.** Select **Match Entry** from the Functions list.
- **4.** Select **Bar Code Reader 1** from the Symbol Source box.

The label setup defined for Bar Code Reader 1 is displayed in the Bar Code Labels & Symbols box.

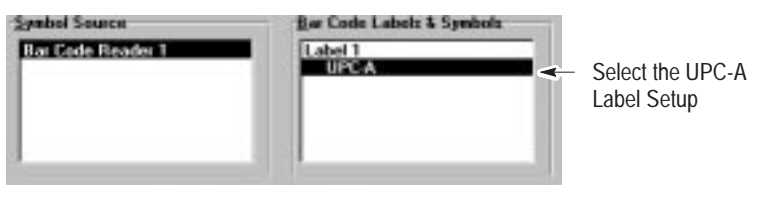

- **5.** Select **UPC–A** from the Bar Code Labels & Symbols box.
- **6.** If you want the Reader to match a specific label, enter the symbol data as the Rule.
- **7.** Click the **Outputs** button to specify which output to activate when a match occurs.

The Match Function Output dialog opens.

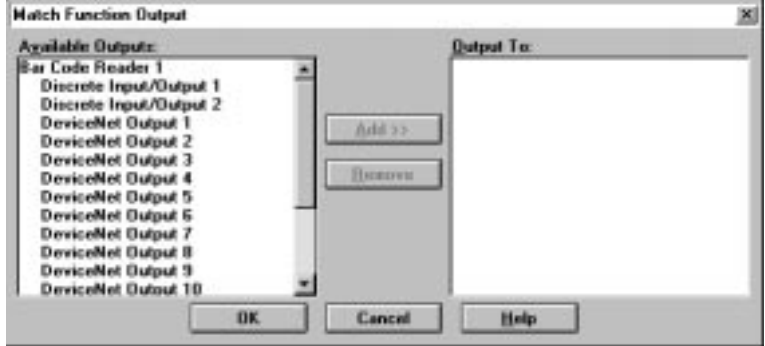

- ☞ *Or double-click an available output to add it to the list of outputs.*
- **8.** From the Available Outputs: list, select Discrete Input/Output 1 and then click the **Add >>** button.

The Output To: list shows that Discrete Input/Output 1 is assigned to the match function.

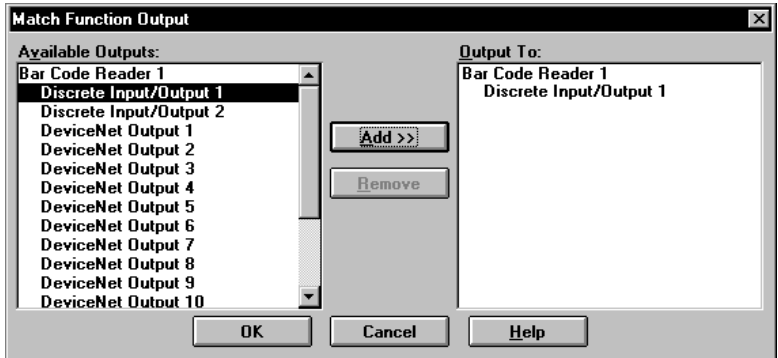

- **9.** Click **OK** to return to the Match Function dialog.
- **10.** Click **OK** to return to the Match Table dialog.

You have completed the configuration of the match table.

# **Defining a Package**

This section shows how to define a package based on the match entry definition (Match 1).

**1.** From the Match Table dialog, click the **Package** button.

The Packages dialog opens.

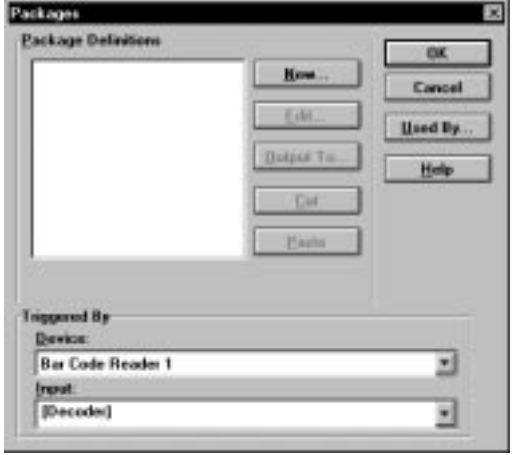

**2.** Click the **New** button.

The Packages dialog opens with the default Package Name, **Package 1**.

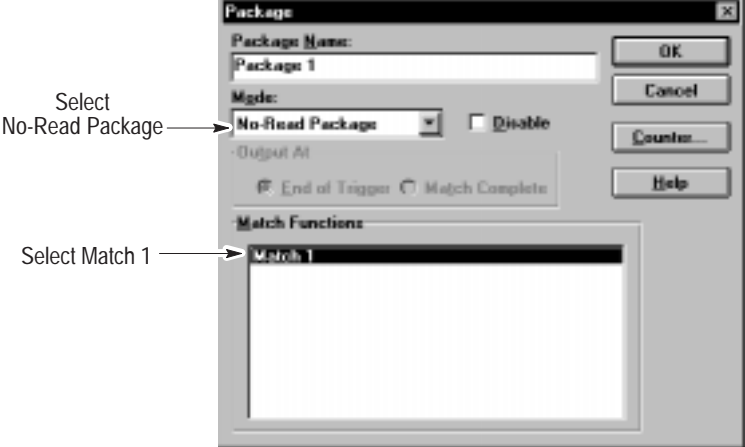

- **3.** From the Mode list, select **No-Read Package**.
- **4.** Highlight **Match 1** in the Match Functions box.
- **5.** Click **OK**.

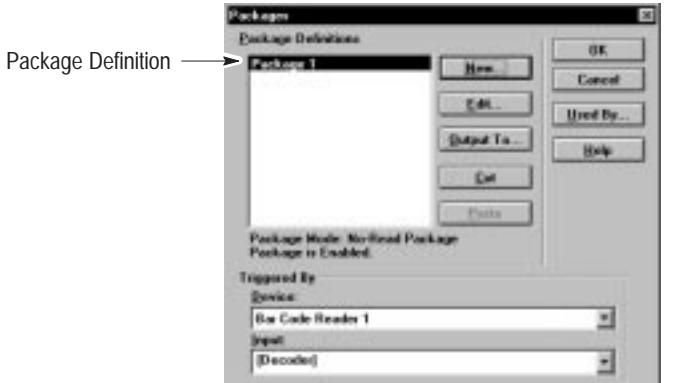

The Packages dialog opens with the created package definition.

**6.** Select the **Output To** button.

The Package Outputs dialog opens.

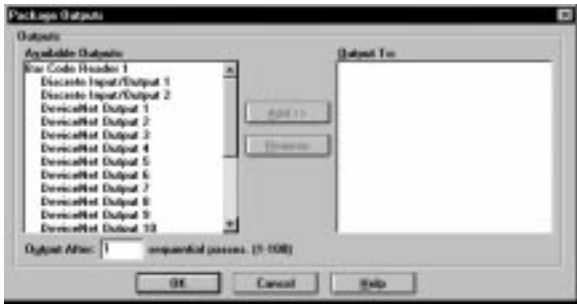

- ☞ *Or double-click an available output to add it to the list of outputs.*
- **7.** From the Available Outputs: list, select **Discrete Input/Output 2** and then click the **Add >>** button.

The Output To: list shows that Discrete Input/Output 2 is assigned to the package definition.

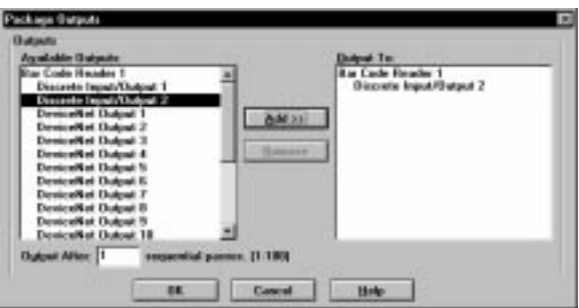

- **8.** Click **OK** to return to the Packages dialog.
- **9.** Click **OK** to return to the Match Table dialog.
- **10.** Click **Save** and then **Close**.

You return to the Project 1 window.

# **Setting the Timer**

☞ *Or double-click on Timer to open the Timer dialog.*

This section configures the timer that was selected as the trigger source for decoding and scanning.

**1.** From the Project 1 window, click the **Input/Output** button.

The Input & Output dialog opens.

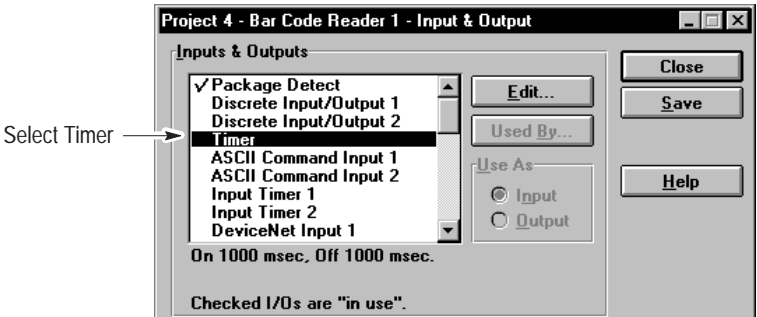

**2.** Select **Timer** and then click the **Edit** button.

The Timer dialog opens with a default timer name of Timer.

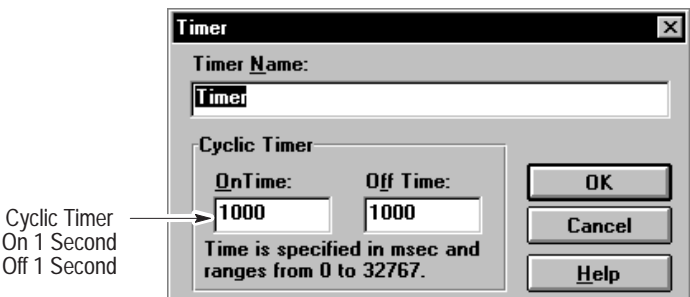

The dialog shows that the timer is set for cyclic operation, with a specified On Time and Off Time.

- **3.** Click **OK** to exit and return to the Input & Output dialog.
- **4.** Click **Save** and then **Close** to save the timer definition.

You return to the Project 1 window.

# **Setting the Serial Port**

This section describes how to configure the Reader RS-232 port (inside wiring base).

## **To configure the serial port:**

**1.** From the Project 1 window, click the **Serial Port** button.

The Serial Port dialog opens. Verify the following settings:

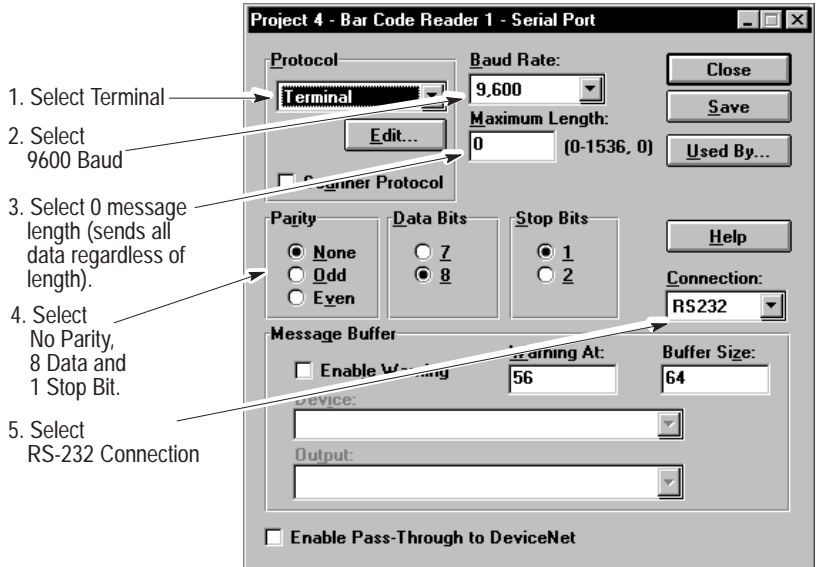

**2.** Click **Save** and then **Close** to save the serial port configuration.

You return to the Project 1 window.

**Note:** If using the DL10 Dataliner, make sure that the DL10 configuration is set to match the Reader serial port configuration:

> Terminal Protocol 9600 Baud No Parity 8 Data Bits 1 Stop Bit

# **Configuring Message Output**

This section shows how to configure the Reader to send bar code data out the RS-232 port to the Dataliner message display.

**1.** From the Project 1 window, click the **Message** button.

The Message dialog opens. Make the following edits:

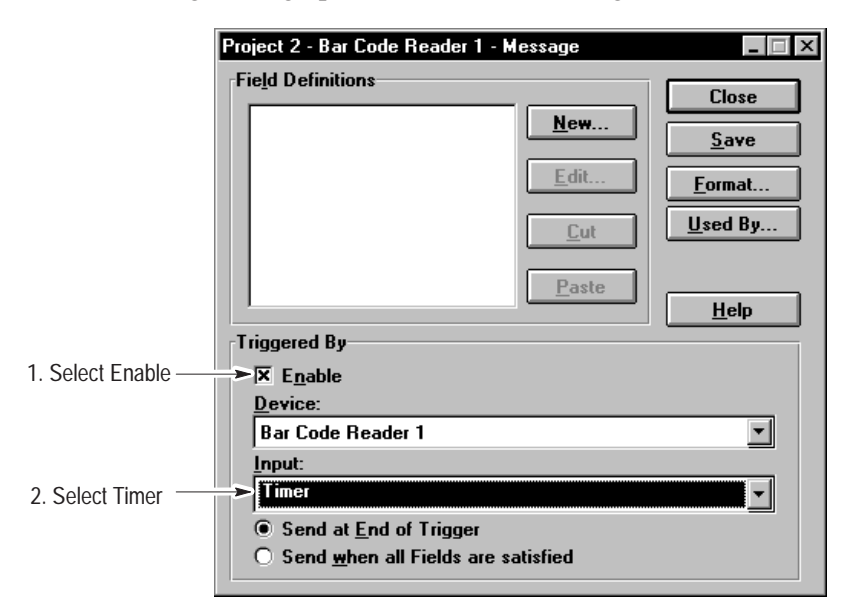

**2.** Click the **New** button.

The Message Field dialog opens. Make the following edits:

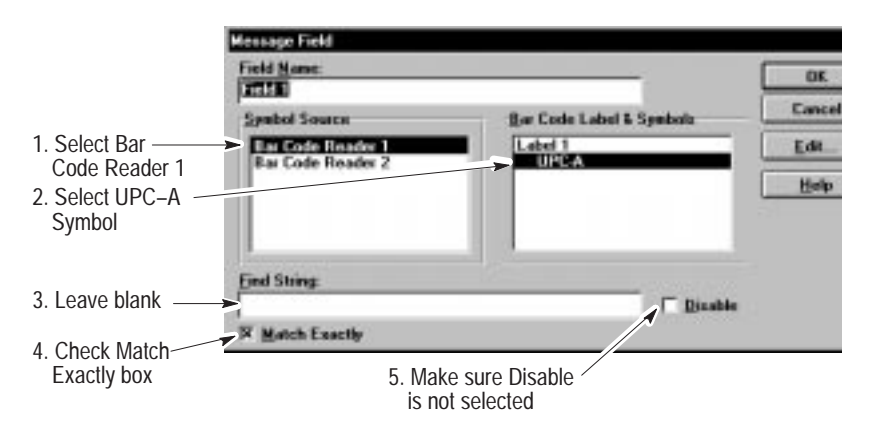

**Note:** If you leave the **Find String** blank and select **Match Exactly**, all characters will be matched.

**3.** Click the **Edit** button.

**Message Field Edit** Include in Field .<br>Data Format  $\Box$  Source  $I$ ype: <u>A</u>lignment:  $\overline{\phantom{0}}$ Text Left  $\Box$  Margin  $\blacktriangledown$ ength: Fill Character:  $[1-64, 14]$   $\sqrt{32}$  $\Box$  Symbolon 14  $(0-255)$ 1. Set length to 14 Replacement Strings **OK** Pass: 2. Leave blank Cancel Eail: 3. Enter NO–READ NO READ  $Help$ as the Fail string

The Message Field Edit dialog opens. Make the following edits:

**Note:** If you leave the Pass String field blank, all of the decoded bar code data is placed in the message string. You could enter a string like **Good Read** that would be placed in the data message whenever a UPC label is decoded. The Fail String **NO-READ** is placed in a message when a label is decoded that does not match the content of the Find String (see previous page).

- **4.** Click **OK** to exit and return to the Message dialog.
- **5.** Click the **Format** button on the Message dialog.

The Message Format dialog opens. Make the following edits:

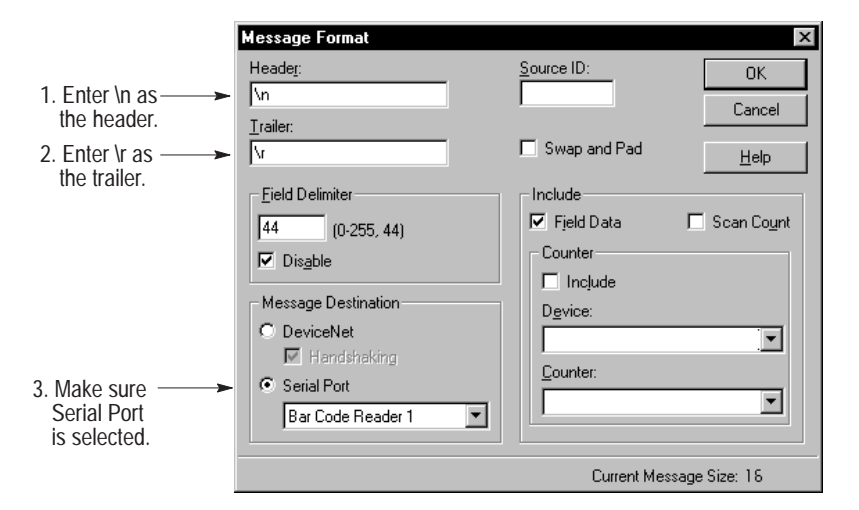

**Note:**  $\neq$  = Line Feed,  $\r =$  Carriage Return

- **6.** Click **OK** to exit and return to the Message dialog.
- **7.** Click **Save** and then **Close** to save the message definition and return to the Project 1 window.

## **Downloading the Configuration**

This section shows how to download the Bar Code Reader 1 configuration to the Reader.

Verify the computer to Reader connections described on page 4–5.

### **To download the Bar Code Reader 1 configuration:**

- **1.** Select **Go On–Line** from the **Communications** menu. The Reader will be detected and displayed in the Project window:
- **2.** From the Project 1 window, verify that Bar Code Reader 1 is selected.
- **3.** Set the Reader address by clicking the **Device** button.

The Device dialog opens allowing you to change the address. The Reader is shipped with a default address of 63.

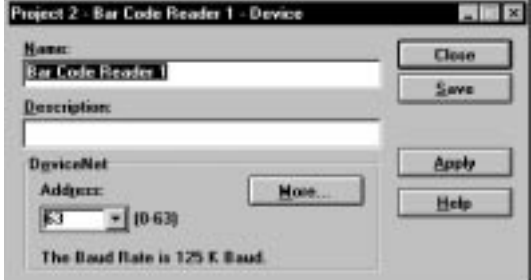

**4.** If you want to change the address, click **Apply** to send the address to the Reader.

It will take a few seconds for the address download to occur.

**5.** Click **Save** and then **Close**.

You return to the Project 1 window.

**6.** With the Reader configuration highlighted, click the **Download** button to download the configuration to the Reader.

The following messages appear during the download.

Resetting. Please Wait . . . Sending. Please Wait . . .

When the download is complete, the messages disappear.

- **7.** Click the **Scanner** button and select **Triggered** for the laser light control. Click **Apply** to send the changed setting to the Reader.
- **8.** The Reader should now be turning the scan beam on and off at 1 second intervals.
## **Monitoring Reader Operation**

The Monitor window shows the status of the Reader while scanning and decoding bar code labels.

### **To use the monitor display:**

**1.** From the Project 1 window, click the **Monitor** button.

The Monitor dialog opens.

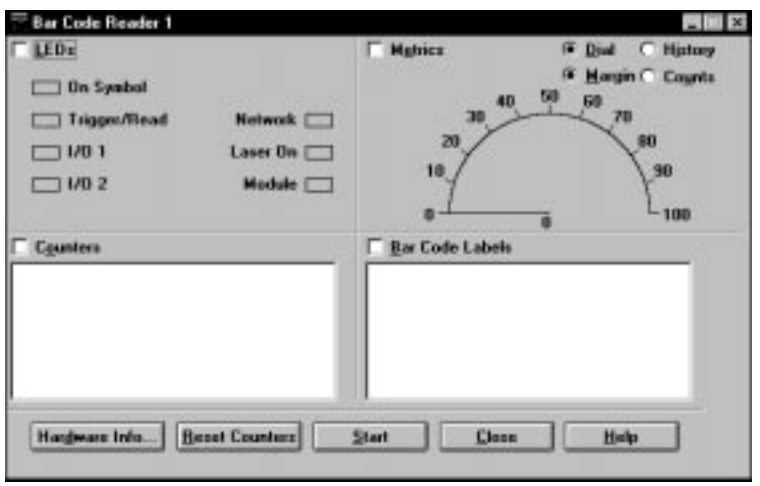

**2.** Select the LED, Metrics, Counters, and Bar Code Labels check boxes. Click the Start button to begin monitoring.

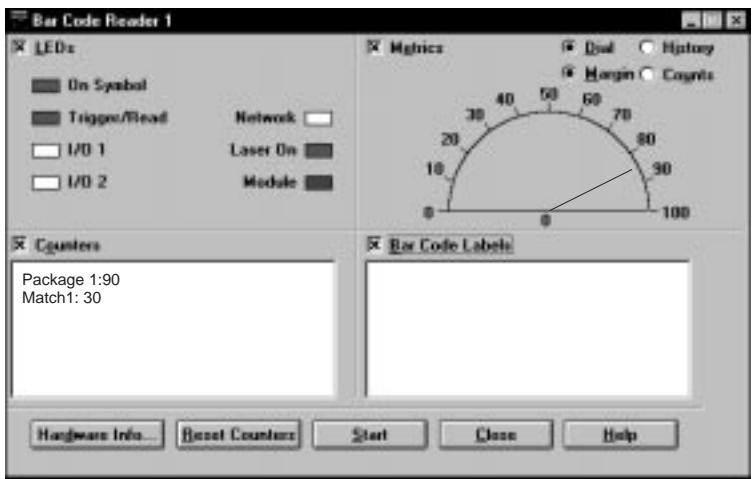

- **3.** Move the bar code label to various distances and positions. Observe the results. The Match counter increments each time the symbol is read. Notice that when you move the symbol out of the scan beam, the Package counter (set for no reads) increments once for every trigger.
- **4.** Click the **Close** button to exit the Monitor dialog and return to the Project 1 window.

# **Dataliner Operation**

The DL10 message display should be displaying the UPC–A symbols as they are decoded. Each symbol is preceded with a line feed (\n header) and terminated with a carriage return (\r trailer).

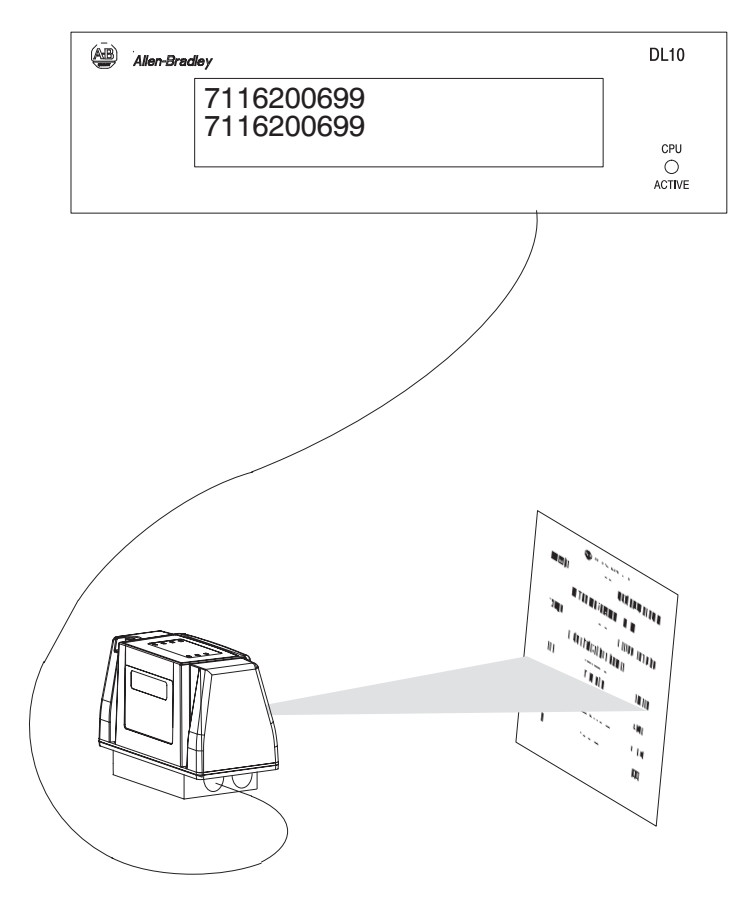

# **Scanner Setup**

## **Chapter Objectives**

This chapter shows how to define scanner setup for the Reader.

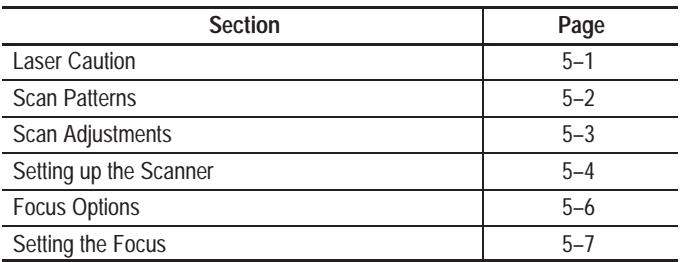

**Laser Caution**

The Reader uses a low power visible laser diode. As with any bright light source, you should avoid staring directly into the beam. Momentary exposure to a CDRH Class II laser is not known to be harmful.

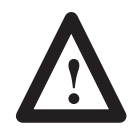

**ATTENTION:** Laser Light: do not stare into the beam. 660nm laser diode 1.0 milliwatt max output Class II laser product.

## **Scan Patterns**

The Reader performs both linear and raster scanning.

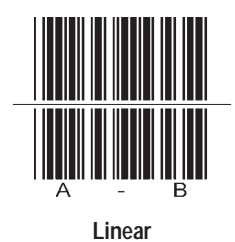

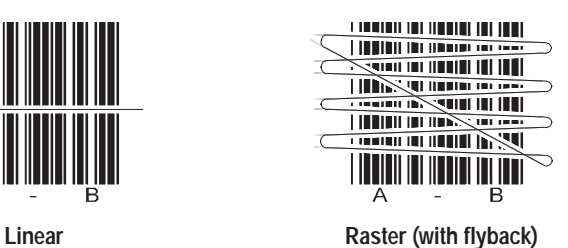

The orientation of the Reader to the labels usually determines the type of scanning required.

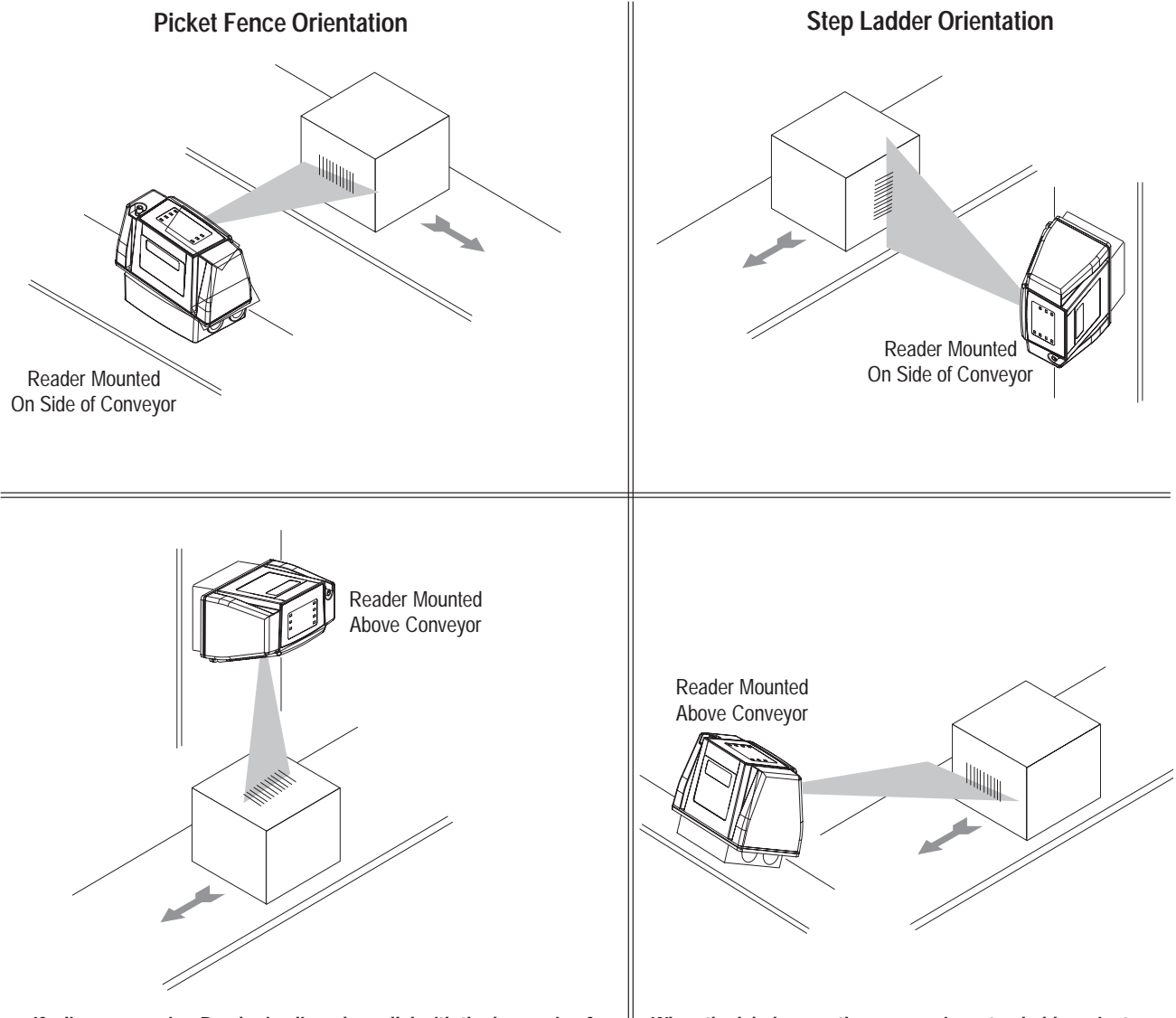

**If a linear scanning Reader is aligned parallel with the long axis of a picket fence label, the same strip of label is scanned repeatedly. Because of this, picket fence applications usually use a raster scan.**

**When the labels pass the scanner in a step ladder orientation, a linear scan is preferred. The beam scans the label as it passes. The number of scans per label depends on the label size, scan rate, and the conveyor speed.**

## **Scan Adjustments**

Online adjustments can affect the width and location of the scan beam. Use these adjustments to make minor changes to an application, not to compensate for improper installation.

See the AdaptaScan User Manual for descriptions of Usable Beam Width, Scan Angles, Skew/Pitch/Tilt and Apparent Element Width.

• **Scan Width** – adjusts beam width.

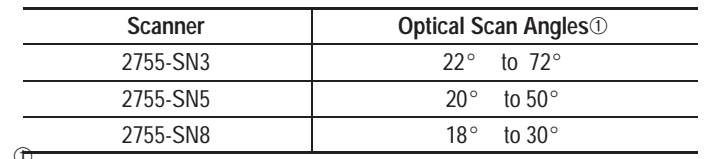

Usable scan angle is 80% of the optical scan angle.

• **Elevation** (linear scanning only) – adjusts the vertical angle at which the scan beam exits the Reader.

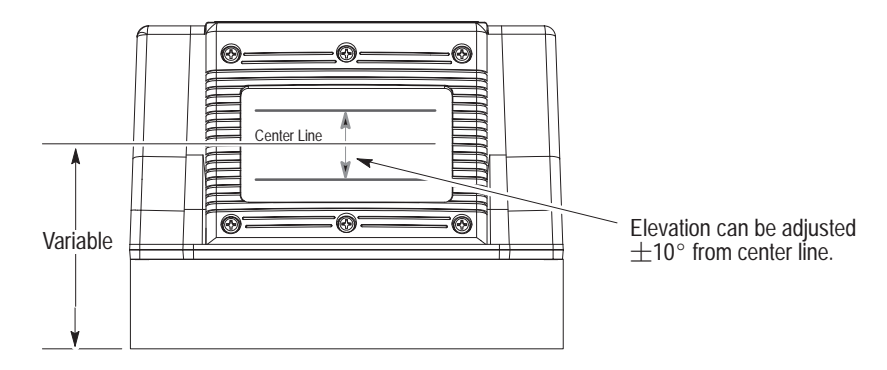

• **Upper and Lower Angles** (raster scanning only) – adjusts the high and low raster angles. The range for each angle is 10 to -10°. The lower scan angle must be equal to or less than the upper scan angle.

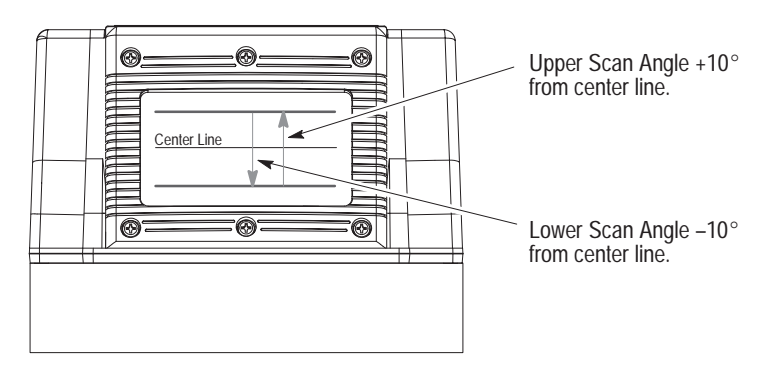

• **Flyback** (raster scanning only) – quickly returns the scan beam from the lower raster angle to the upper raster angle.

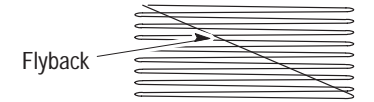

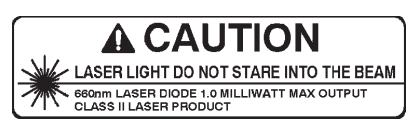

The Scanner dialog configures the operation of the Reader scan beam. Open this dialog by selecting the **Scanner** button on the main Project window.

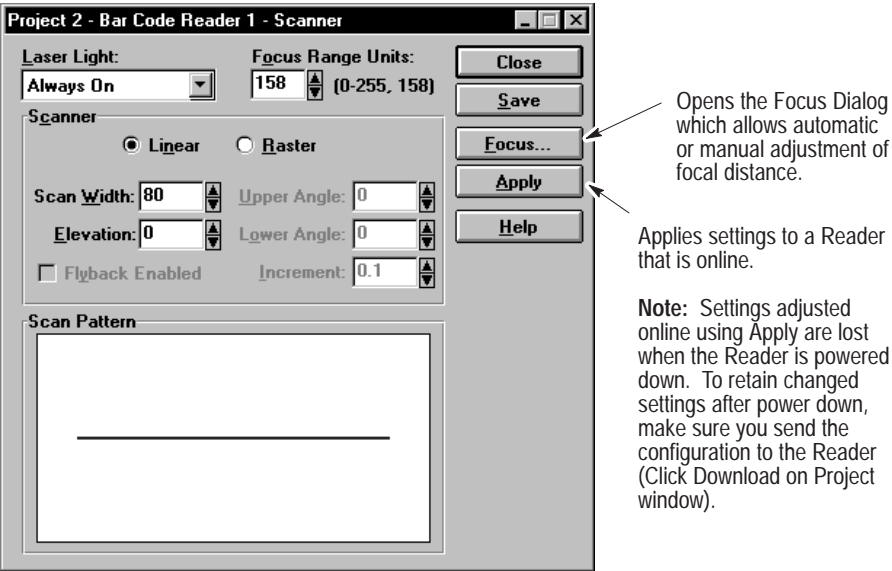

## **Laser Light**

Determines when the scan beam is turned on and off.

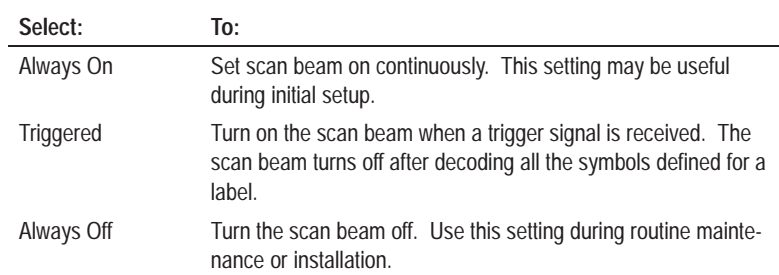

## **Scanner**

Defines the operating characteristics of the scan beam.

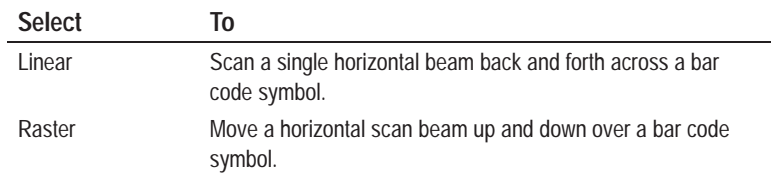

## **Linear Scan Parameters**

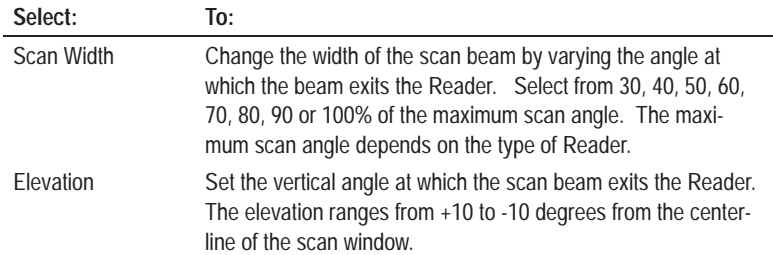

## **Raster Scan Parameters**

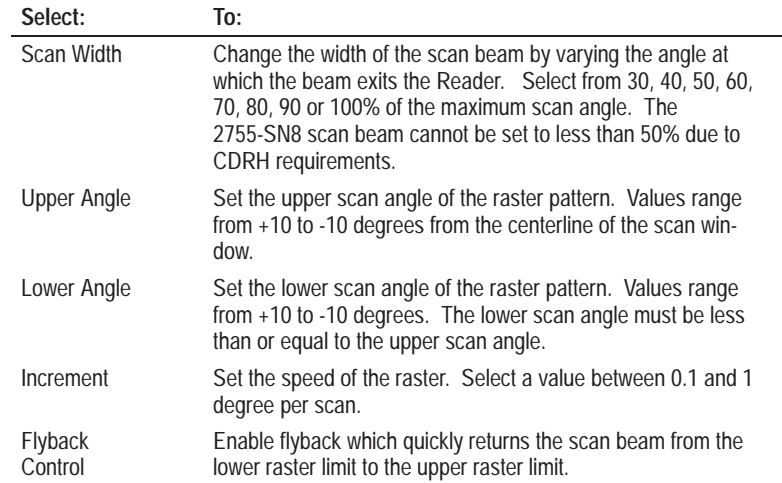

## **Focus Options**

## **Focus**

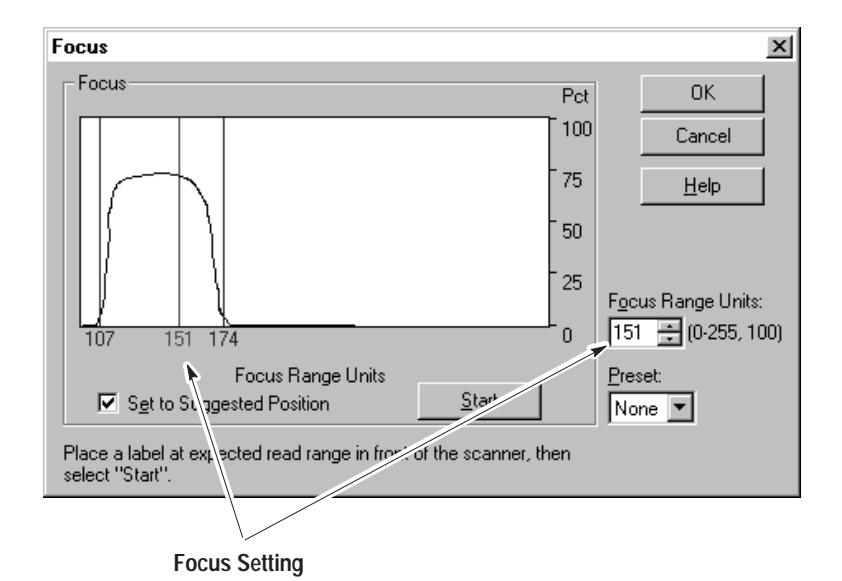

The scanner dialogs provide a focus option.

## **Preset Focus**

Four preset read ranges allow for easy replacement of an existing scanner. See Appendix B for read ranges.

## **Manual Focus**

Manual adjustment of the read range is available in increments of 10 units (0 to 255 units) using the spinner controls or a value can be typed in. Manual focus provides a trial and error process for finding the best performance for a given application.

## **Autofocus**

This feature automatically adjusts the scan beam focal distance for the best margin for the symbol appearing at a fixed position. When focus is initiated, the Reader continuously adjusts the focal distance as a symbol is scanned (from minimum to maximum). The Reader displays and records the margin at each focal length. The focus is set at the point two-thirds of the way between the minimum and maximum acceptable focus range units.

## **Setting the Focus**

Open the Focus dialog by clicking the Focus button on the Scanner dialog.

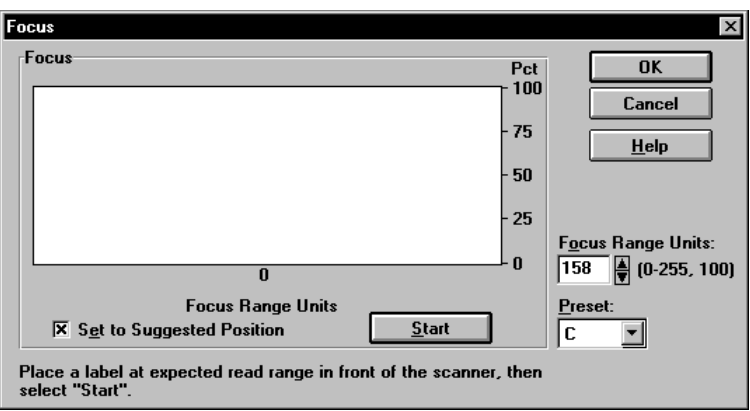

## **Focus**

Displays the status of the autofocus.

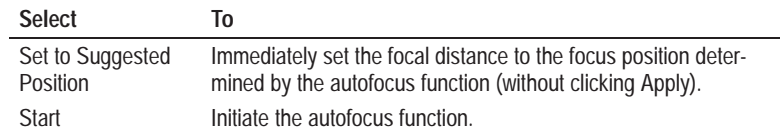

## **Focus Range Units**

Displays the current focal range from 0 to 255 units, where 0 is the minimum focal distance and 255 is the maximum.

## **Preset**

Shows one of 4 preset focal ranges that correspond (approximately) to Allen-Bradley Bar Code Scanners (Cat. No. 2755-LD4, -LD8). See Appendix B.

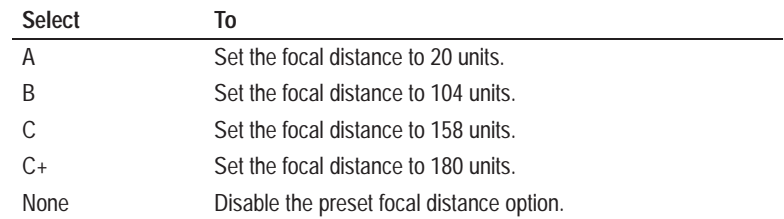

## **To use focus:**

**1.** Click the **Focus** button on the Scanner dialog.

The Focus dialog opens.

- **2.** Position a slightly skewed label (about  $20^{\circ}$ ) in the center of the expected depth of field. Refer to the instructions in Chapter 3 for assistance.
- **3.** Click the **Start** button to initiate the focus. It takes several seconds for focus to complete its scanning.

The Focus dialog displays the results of the focus after the Reader scans the label at different focal distances. For a description of the results, see page 4–15.

**4.** Make manual adjustments to the focal distance to optimize Reader performance.

# **Defining Labels**

## **Chapter Objectives**

This chapter describes the dialog boxes that define a label setup. A label setup defines the label contents the Reader is expected to read.

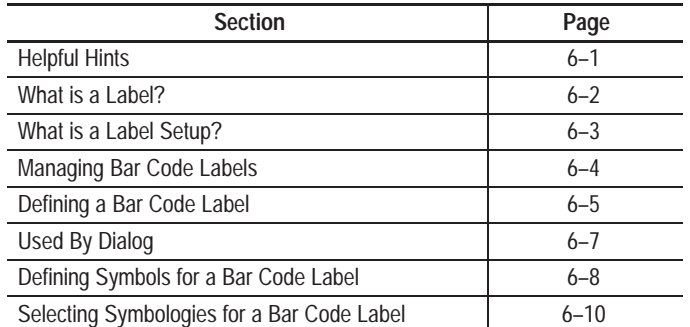

When defining a label setup:

- Enable only the symbologies the Reader is expected to scan to increase the Reader's response rate.
- Define as many parameters as you can for each label and symbology to prevent the possibility of a misread.
- You can define label setups at any time (before or after other Reader settings). However, label setups are assigned to a Reader using the Decoder dialogs. It may be easier to create the label setups prior to defining the operation of the decoder.
- For initial setup use the default settings when possible. When a configuration is working, change decoder settings one at a time while verifying the operation of the Reader (see Chapter 13).

## **Helpful Hints**

## **What is a Label?**

A label usually contains human readable text and one or more bar code symbols that appear within the Reader scan area on a package. Each bar code symbol may have different characteristics such as symbology, prefixes, lengths, or check characters. The bar code symbols must be oriented in the same direction if read by a single scanner.

**PART NO. (P) QUANTITY (Q) SUPPLIER (V) SERIAL (S)** 27842 9106

Below is an example of a typical label.

By defining the expected content of a label, you can reduce the possibility of a misread and increase the read rate. AdaptaScan software can store and exchange label setups between Readers, allowing you to create a library of label configurations.

## **What is a Label Setup?**

A label setup defines what labels the Reader is to scan. A typical label is defined below.

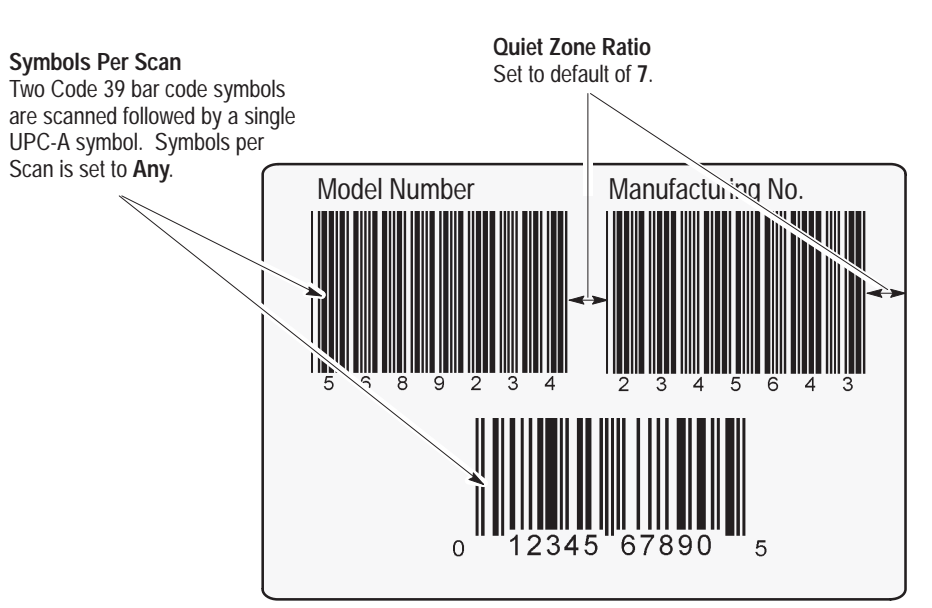

### **Symbology**

Two **Code 39** bar code symbols are scanned followed by a single **UPC-A** symbol. Code 39 labels do not use a check character and the UPC-A label does not have any supplements.

### **Negative Image**

All symbols are positive images (black bars) so Negative Image is not selected.

### **Specific Lengths**

UPC-A symbols are always 12 characters so a length cannot be specified. The Code 39 symbols are set to a specific length of **7**.

### **Indentifier**

Identifier is not required.

## **Managing Bar Code Labels**

The Bar Code Labels dialog defines what labels the Reader is to decode. Open this dialog by selecting either:

- **Labels** button on the main **Project** dialog.
- **Label** button on the **Decoder** dialog.

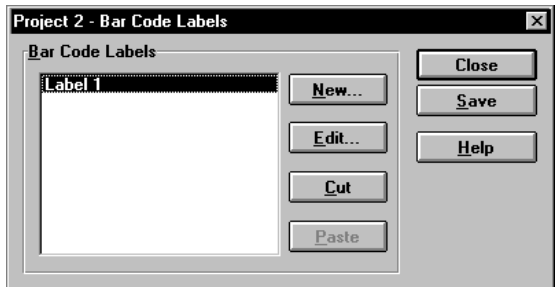

## **Bar Code Labels**

Displays a list of defined bar code labels.

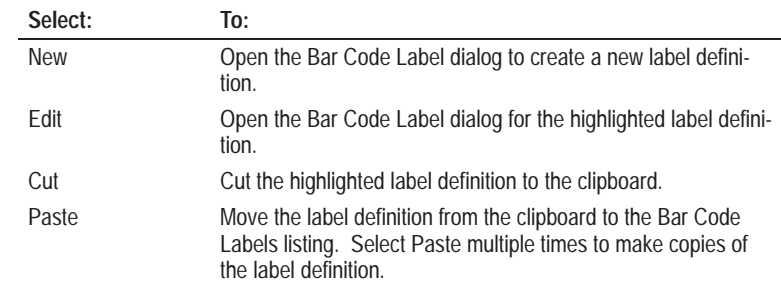

## **Defining a Bar Code Label**

The Bar Code Label dialog specifies the symbols allowed on a bar code label and other label parameters. Open this dialog by selecting the **New** or **Edit** button on the Bar Code Label dialog.

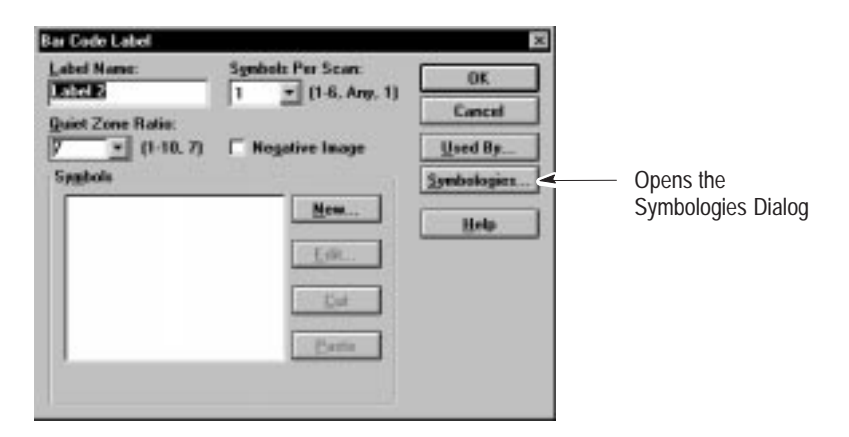

## **Label Name**

Specifies a unique name (up to 250 alphanumeric characters including spaces) for the label definition. The name appears in the Decoder dialog allowing you to assign the label to a Reader.

## **Symbols Per Scan**

Specifies the number of bar code symbols the Reader must read in a single scan (single left - right movement of the scan beam).

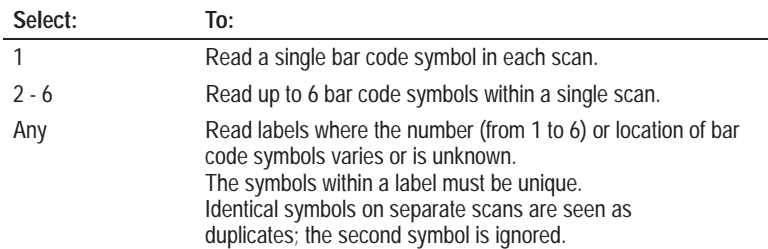

### **Quiet Zone Ratio**

Specifies the ratio of the clear space before the first bar and after the last bar to the narrow element width. Enter a value from 1 to 10, 7 is the default. Symbology standards require a quiet zone ratio of 10. However, the default of 7 allows for compensation of noncompliant symbols.

The Reader uses the quiet zone to determine if adequate clear space precedes and follows the symbol. Symbols without an adequate quiet zone are ignored.

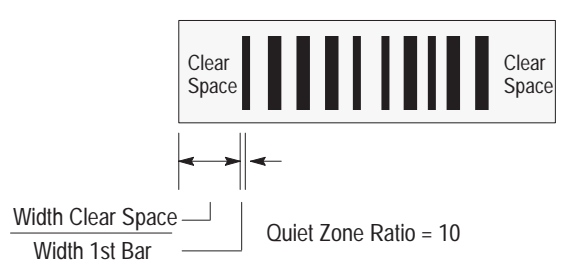

### **Negative Image**

When selected, only negative images of bar code symbols are decoded. A negative image has white bars on a dark background.

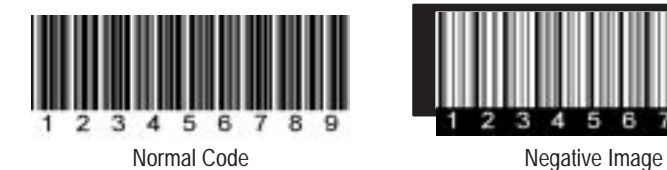

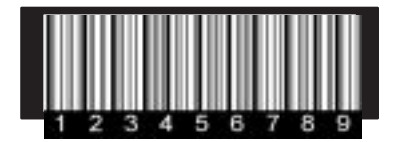

## **Symbols**

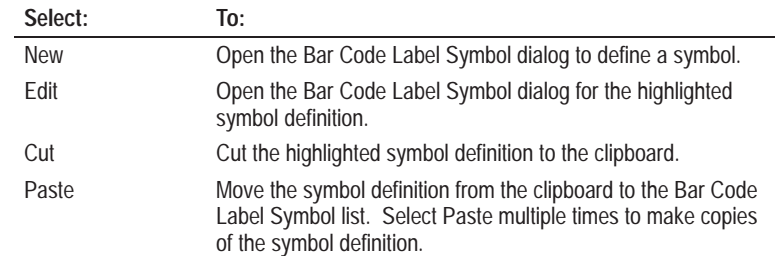

## **Viewing Readers with the Same Bar Code Label Setup**

The Used By dialog lists Readers using the same label setup. Use this dialog when making changes to a label setup and when you want to view or access other Reader configurations using the same setup.

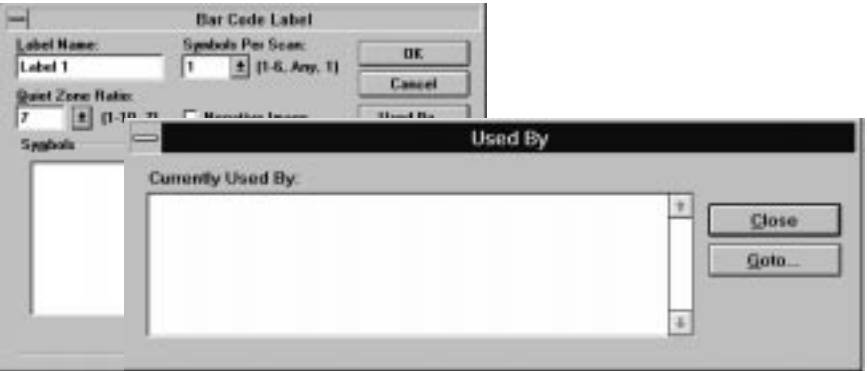

## **Currently Used By**

☞ *Or double-click on the highlighted label setup.* Displays Reader configurations that use the same label setup. Highlight the label setup you want to access and click the **Goto** button. A dialog opens for the highlighted Reader.

## **Defining Symbols for a Bar Code Label**

## ☞ *Or double-click on a symbol name in the Symbols box to open the dialog.*

The Bar Code Label Symbol dialog defines the symbols expected on a bar code label. Open the Bar Code Label Symbol dialog by:

- Selecting the **New** button on the Bar Code Label dialog (creates a new symbol definition).
- Selecting the **Edit** button on the Bar Code Label dialog (opens dialog for highlighted symbol definition).

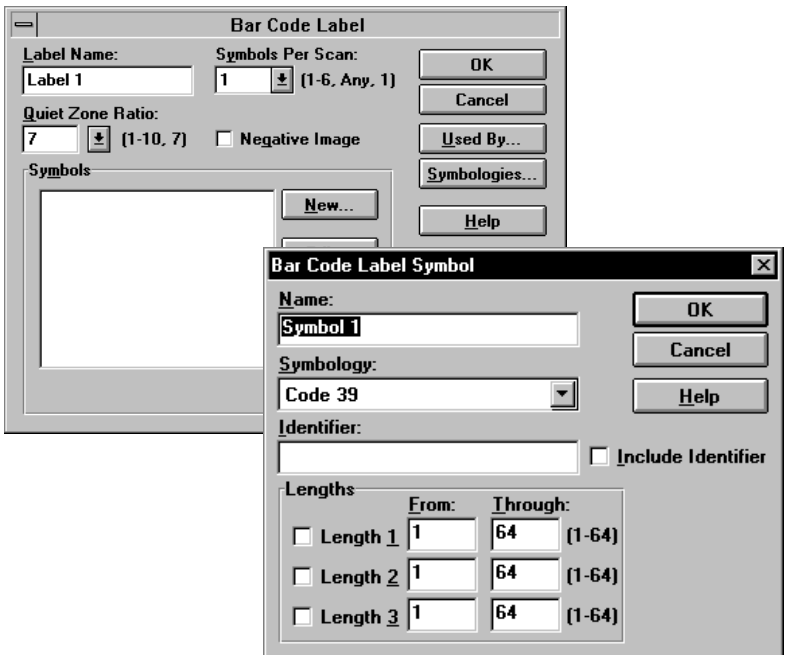

## **Name**

Specifies a unique name for the symbol definition. The name appears in the Symbols list of the Bar Code Label dialog, allowing you to assign the symbol definition to the label setup.

## **Symbology**

Specifies the symbology associated with the symbol name. The options are: Codabar, Code 128, Code 39, Code 93, Discrete 2 of 5, EAN-13, EAN-8, Interleaved 2 of 5, Matrix 2 of 5, Pharma Code, UPC-A, UPC-E, and USPS 2 of 5.

## **Identifier**

Optional data field in which you enter characters that identify the symbol from other symbols on the same label. The identifier is used when a symbol has a unique prefix (P,Q,V,S, etc). For an example see page 6–2.

**Note:** This field supports metacharacters. Refer to Appendix C for a description of the available metacharacters. Make sure that the characters you enter are not misinterpreted as a metacharacter string or unintended operation may result.

## **Include Identifier**

When selected, the identifier is included as part of the symbol data.

## **Lengths**

Optional data field that specifies the minimum and maximum number of characters in the symbol. Enter up to 3 specific lengths for each symbol definition. Symbols that do not have the specified number of characters are ignored.

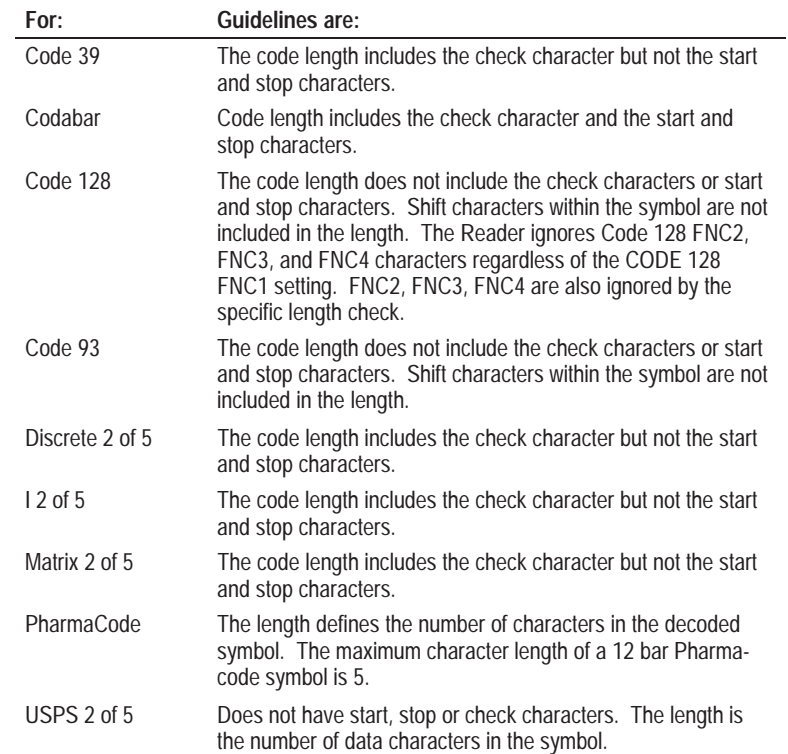

## **Selecting Symbologies for a Bar Code Label**

Open the Symbologies dialog by selecting the **Symbologies** button on the Bar Code Label Dialog. This dialog defines characteristics specific to each symbology.

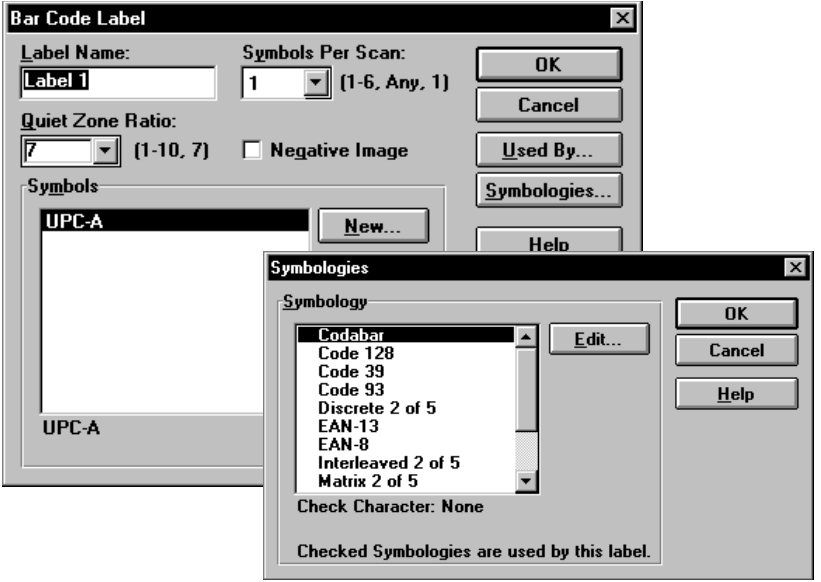

## **Symbology**

List the available symbologies. A check mark in front of the symbology indicates that the symbology is used in the label definition.

Select the **Edit** button to open a dialog for a highlighted symbology.

☞ *Or double-click on a symbology to open the corresponding dialog.*

## **Code 39 and Codabar**

☞ *Or double-click on a symbology in the Symbologies box to open the dialog.*

Open the Code 39 or Codabar dialog by highlighting the symbology in the Symbologies dialog and then selecting the **Edit** button.

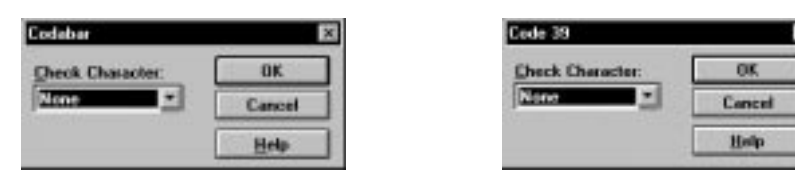

## **Check Character**

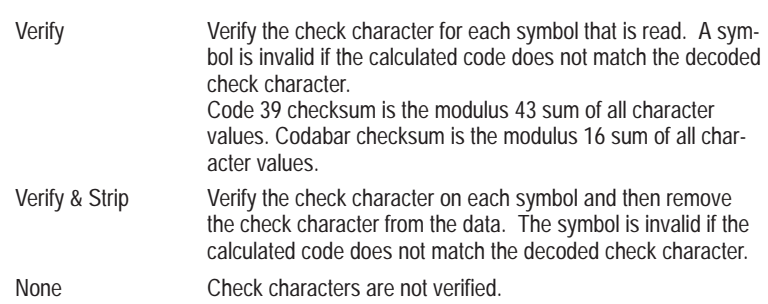

## **Discrete 2 of 5**

☞ *Or double-click on a symbology in the Symbologies box to open the dialog.*

Open the Discrete 2 of 5 dialog by highlighting Discrete 2 of 5 in the Symbologies dialog and then selecting the **Edit** button.

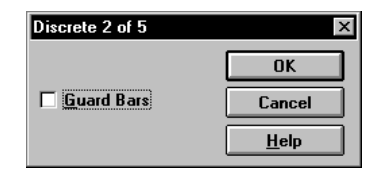

## **Guard Bars**

Verifies the presence of guard bars. When selected, the guard bars must be present to decode a symbol. When not selected, the symbol is decoded with or without guard bars.

## **Interleaved 2 of 5**

☞ *Or double-click on a symbology in the Symbologies box to open the dialog.*

Open the Interleaved 2 of 5 dialog by highlighting Interleaved 2 of 5 in the Symbologies dialog and then selecting the **Edit** button.

#### deaved 2 of 5 × eck Character: **Mone** ., Cancel **Guard Barr** Holy **Enable 2 Character Codes**

## **Check Character**

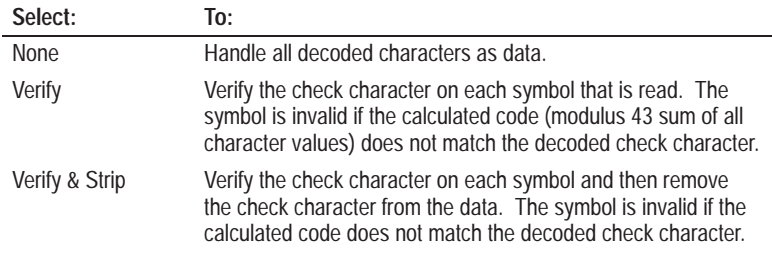

## **Guard Bars**

Verifies the presence of guard bars. When selected, the guard bars must be present to decode a symbol. When not selected, the symbol is decoded with or without guard bars.

### **Enable 2 Character Codes**

Allows reading of Interleaved 2 of 5 symbols consisting of only 2 characters. The Reader will ignore 2 character symbols unless this box is selected.

**Note:** Do not enable 2 character codes unless you are reading 2 character codes. Otherwise, a partial scan of symbols could result in a valid short read.

## **UPC-A, UPC-E, EAN-8, EAN-13**

☞ *Or double-click on a symbology in the Symbologies box to open the dialog.*

Open the UPC and EAN dialogs by highlighting the symbology in the Symbologies dialog and then selecting the **Edit** button.

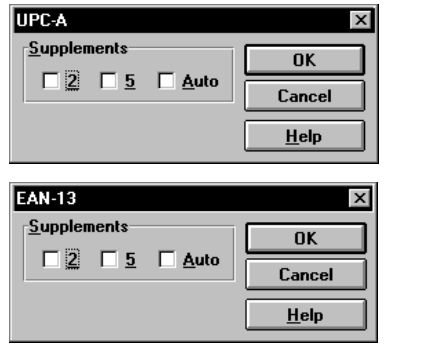

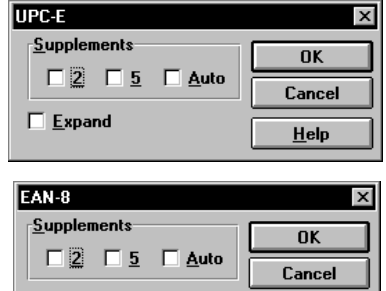

 $\underline{\text{He}}\text{lp}$ 

## **Supplements**

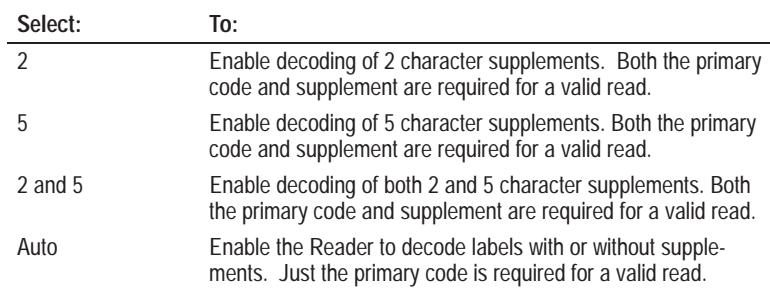

## **Expand** (UPC-E Codes Only)

When selected, bar code data is transmitted in a 12 digit (expanded) format. If Expand is not selected, data is sent in a 6 digit (compressed) format.

## **Matrix 2 of 5**

When editing the Matrix 2 of 5 symbology, the following options are available:

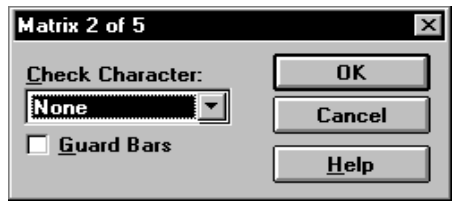

## **Check Character**

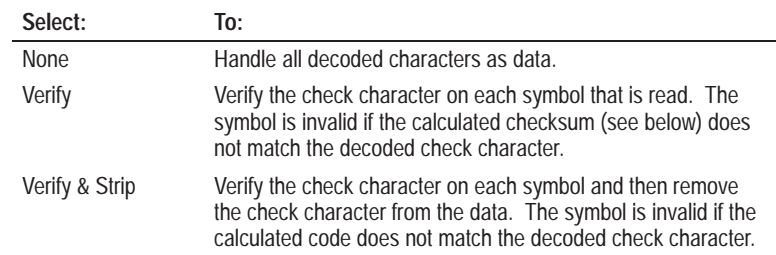

## **Guard Bars**

Verifies the presence of guard bars. When selected, the guard bars must be present to decode a symbol. When not selected, the symbol is decoded with or without guard bars.

## **Matrix 2 of 5 Check Character**

The AdaptaScan performs a modulus 10 check of a Matrix 2 of 5 code as follows:

- 1. Start and Stop codes are not included in the checksum.
- 2. Sum of even position digits is multiplied (weighted) by 3.
- 3. Sum of odd position digits is multiplied (weighted) by 1.
- 4. Odd and even weighted results are added together.
- 5. Divide the sum of the odd and even weighted results by 10.
- 6. Subtract the remainder of the division from 10 to obtain the checksum.

For example, the following code is decoded, the most significant digit (digit #1) is to the left. The least significant digit is to the right and is an even position digit.

**8 6 132518 Code =** Sum of 3 (sum even digits) + (sum odd digits) =  $3(6 + 3 + 5 + 8) + (8 + 1 + 2 + 1) = 78$ Sum/10 =  $78/10 = 7$  with Remainder = 8 Checksum = 10 - Remainder = 10 - 8 = **2**

## **Pharma Code**

☞ *Or double-click on a symbology in the Symbologies box to open the dialog.*

Open the Pharma Code dialog by highlighting **Pharma Code** in the Symbologies dialog and then selecting the **Edit** button.

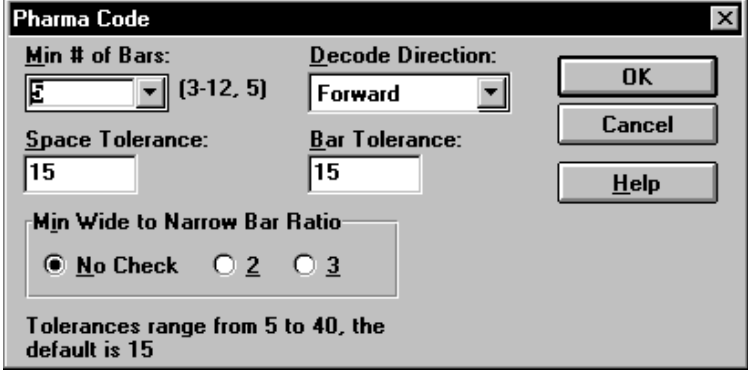

## **Min # of Bars**

Specifies the minimum number of bars required in a valid Pharma Code symbol. The Reader only decodes symbols with an equal or greater number of bars than the minimum bar setting. Valid values are 3 to 12. The default is 5.

## **Decode Direction**

The Reader uses the decode direction to determine the least significant bar within a symbol.

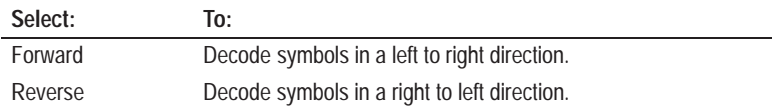

The decode direction determines the value of the decoded symbol:

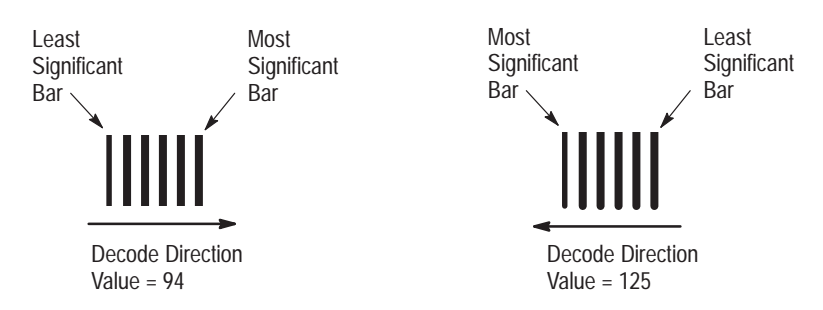

### **Space Tolerance**

The maximum allowed tolerance (percent difference in width) between the narrowest and widest space elements.

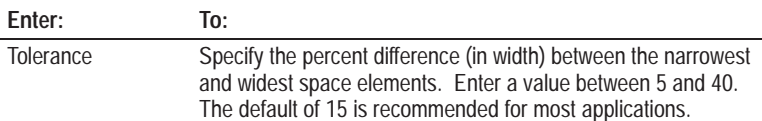

Space tolerance is calculated as follows;

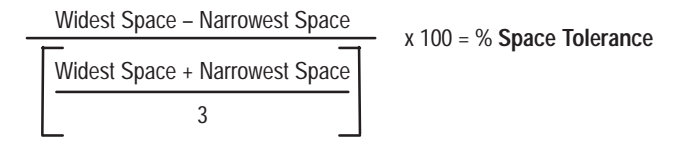

## **Min Wide to Narrow Bar Ratio**

Specifies the minimum ratio of the widest bar to the narrowest bar within a symbol. Select: No Check, 2, or 3.

## **Bar Tolerance**

**Note:** The maximum number of bars allowed in a symbol is 12.

The maximum tolerance (percent difference in width) between two wide bars of a symbol or between two narrow bars of a symbol. Enter a value between 5 and 40. The default of 15 (15%) is recommended for most applications.

Bar tolerances are calculated as follows:

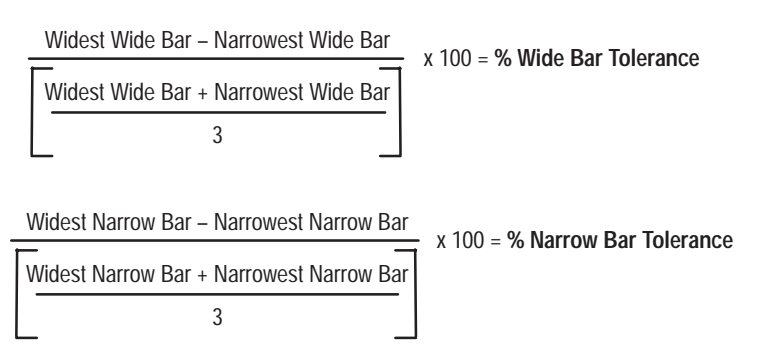

## **USPS 2 of 5**

☞ *Or double-click on a symbology in the Symbologies box to open the dialog.*

Open the USPS 2 of 5 dialog by highlighting **USPS 2 of 5** in the Symbologies dialog and then selecting the **Edit** button.

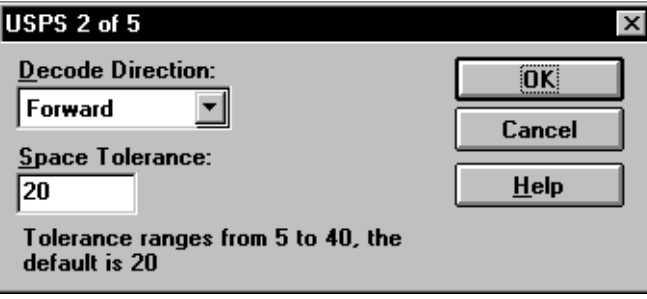

## **Decode Direction**

The Reader uses the decode direction to determine the least significant bar within a symbol.

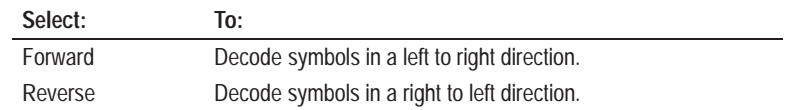

The decode direction determines the value of the decoded symbol:

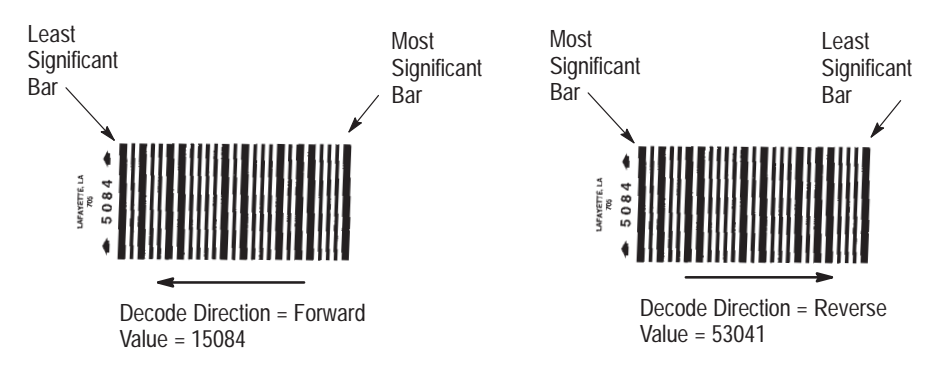

### **Space Tolerance**

The maximum allowed tolerance (percent difference in width) between the narrowest and widest space elements. Enter a value between 5 and 40. The default of 20 (20%) is recommended for most applications.

Space tolerance is calculated as follows;

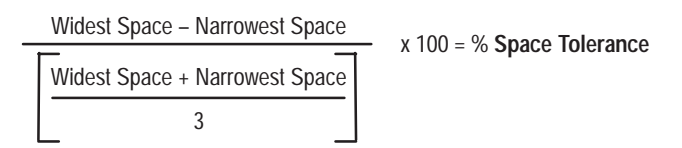

# **Decoder Setup**

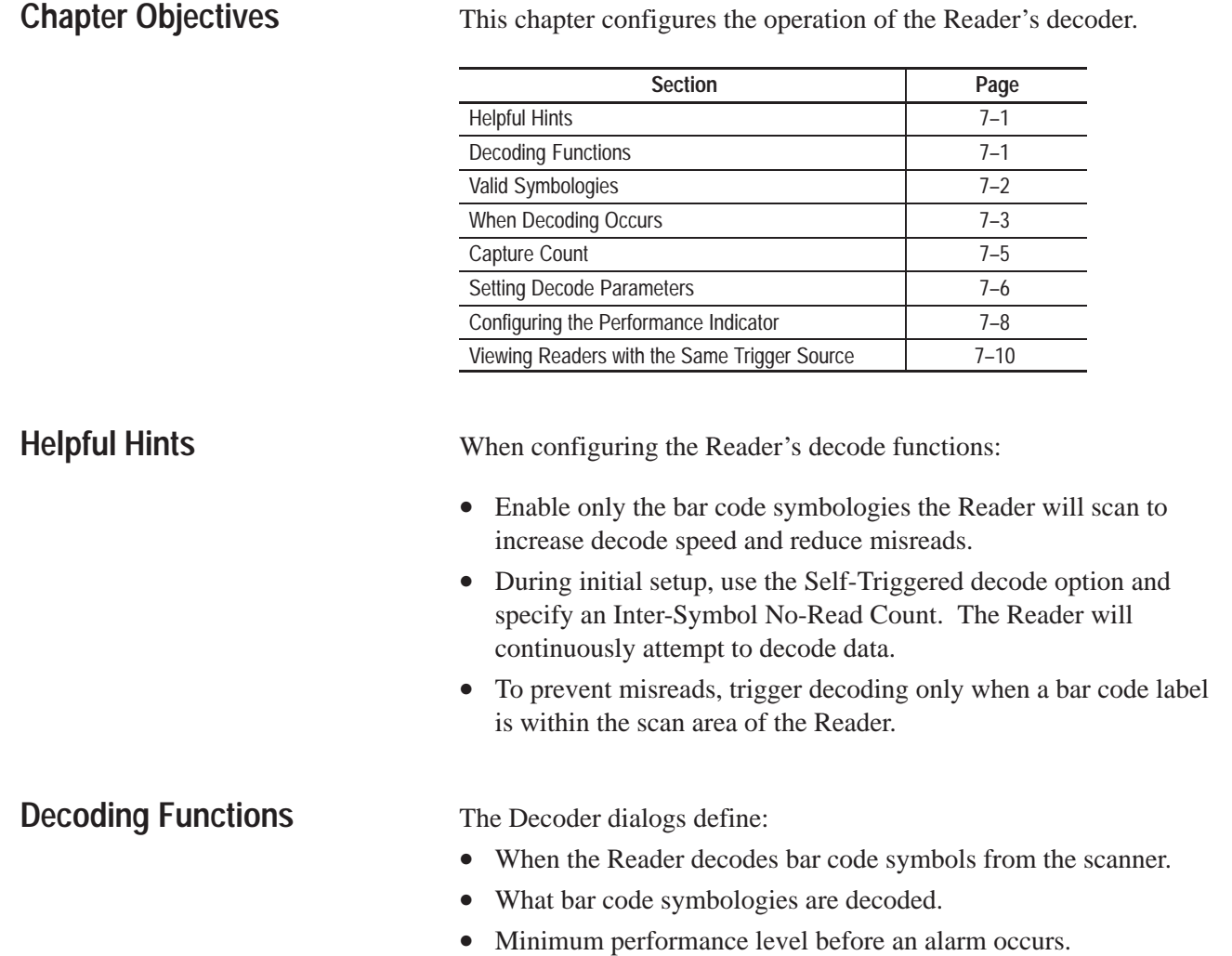

## **Valid Symbologies**

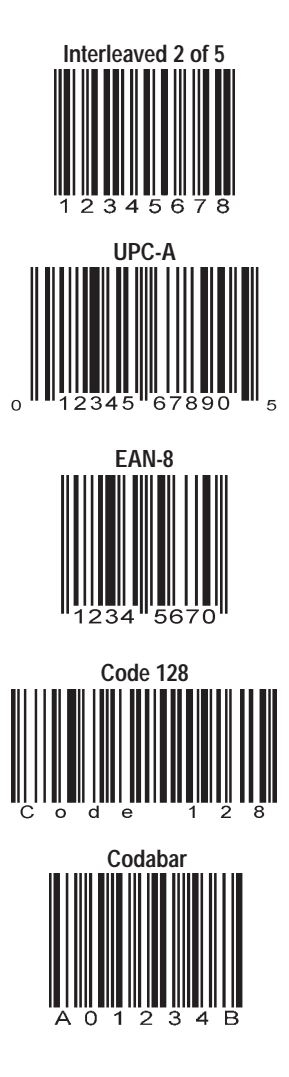

The Reader can be configured to decode the following symbologies:

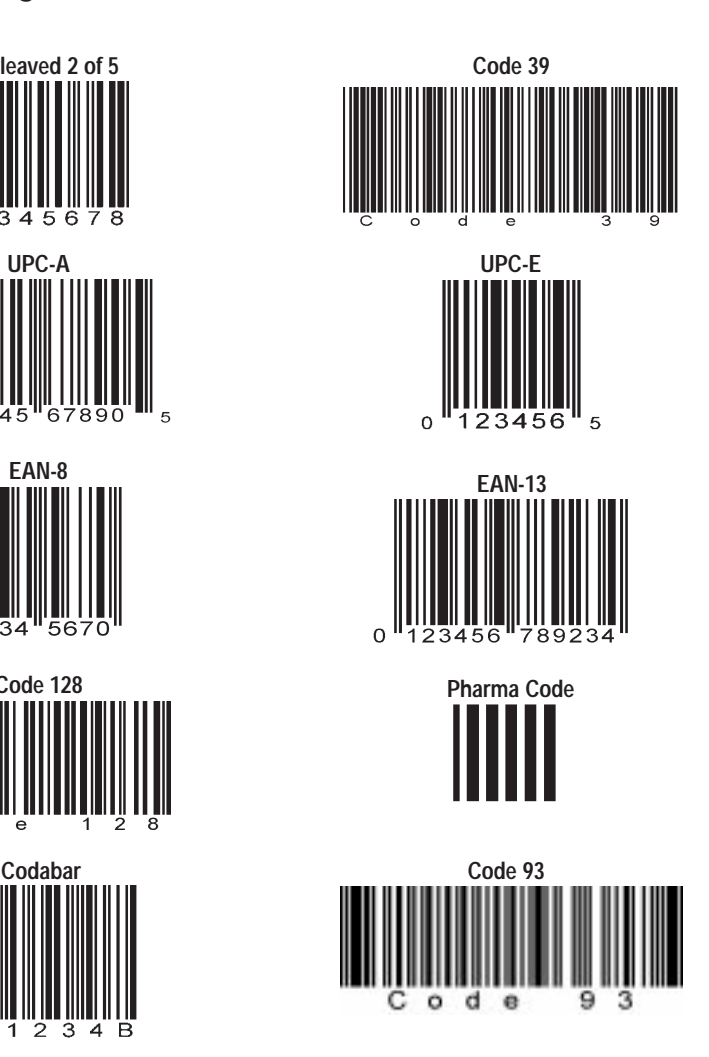

**Discrete 2 of 5 USPS 2 of 5**

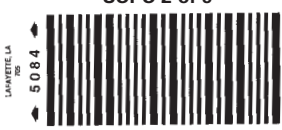

Each of the symbologies has properties you can set up such as guard bars, check characters and supplements.

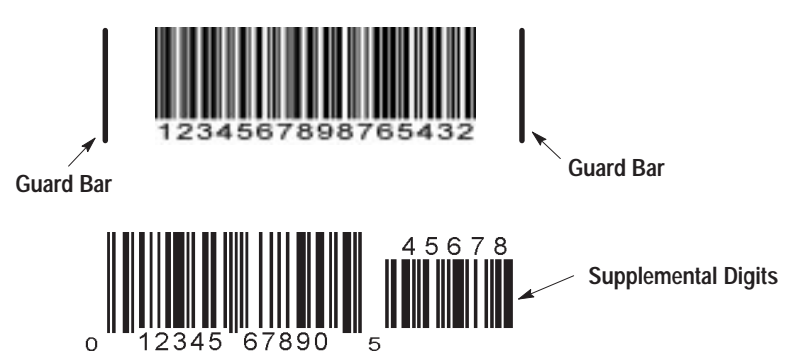

## **When Decoding Occurs**

The Decoder dialog settings determine when the Reader starts and stops decoding. The trigger source may be from or on the Reader you are configuring or another Reader on the same network (when using DeviceNet peer-to-peer communications). You can use the same package trigger for multiple Readers on a DeviceNet peer-to-peer network or you can "chain triggers" where one Reader is a trigger source for another Reader. Once triggered, the Reader attempts to decode symbols until a trigger off is received.

Trigger inputs include: Self-Triggered, Package Detect, Discrete Input, Timer, ASCII Command, Input Timer, or DeviceNet Inputs. You can also select bracketed indirect trigger sources defined for other functions such as [Match Table], [Package], [Message].

**Note:** [Match Table], [Package] or [Message] do not appear as options unless a trigger has been defined for the match table, package or message functions.

## **Self-Triggered Source**

The Reader continuously attempts to decode data.

## **Package Detect Trigger Source**

The Reader decodes data only after receiving a trigger from the package detect sensor attached to the Reader.

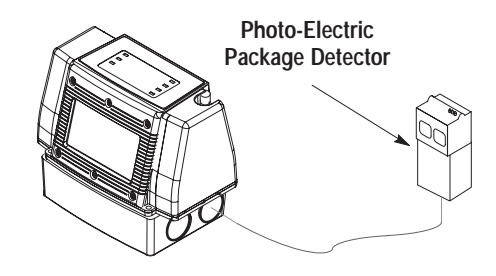

## **Discrete Input Trigger Source**

The Reader decodes data only after receiving a trigger from a discrete input (located in the wiring base).

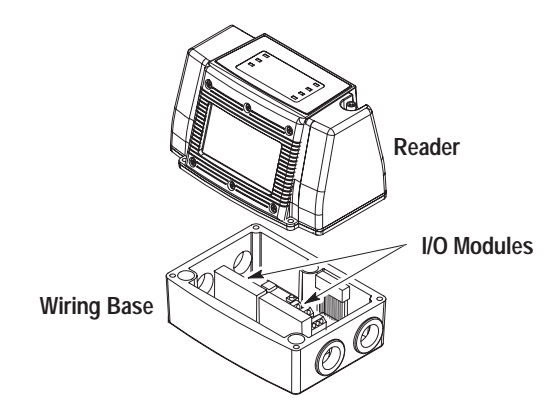

## **Timer Trigger Source**

The Reader decodes data only when the internal timer is On. The timer can be configured On or Off for independent periods of time.

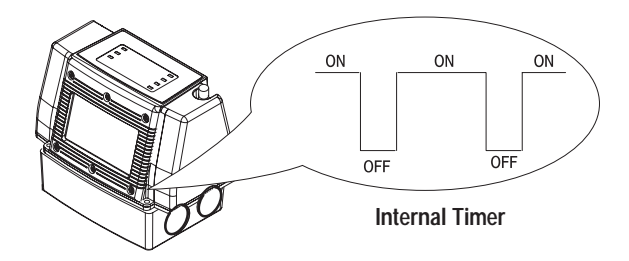

## **ASCII Command Trigger Source**

Data is only decoded after an ASCII Trigger On command is received. The Reader decodes data until a Trigger Off command is received, a valid package is decoded or the timer times out.

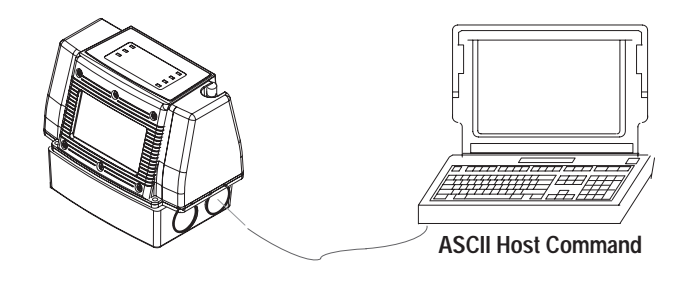

## **Input Timer**

Timer which is triggered by another source. Typically used to coordinate multiple Readers scanning the same package.

### **DeviceNet Input**

Up to 7 discrete DeviceNet inputs trigger decoding. Refer to Configuring DeviceNet Inputs on page 9–15.

### **[Package]**

The same trigger configured for package is also used to trigger decoding. See page 11–13.

### **[Message]**

The same trigger configured for messages is also used to trigger decoding. See page 10–5.

### **[Match Table]**

The same trigger configured for match table is also used to trigger decoding. See page 11–8.

## **[Decoder]**

The same trigger configured for decoding on another Reader is also used to trigger decoding on the current Reader.

## **Capture Count**

The capture count specifies the number of consecutive identical valid decodes before a valid read occurs.

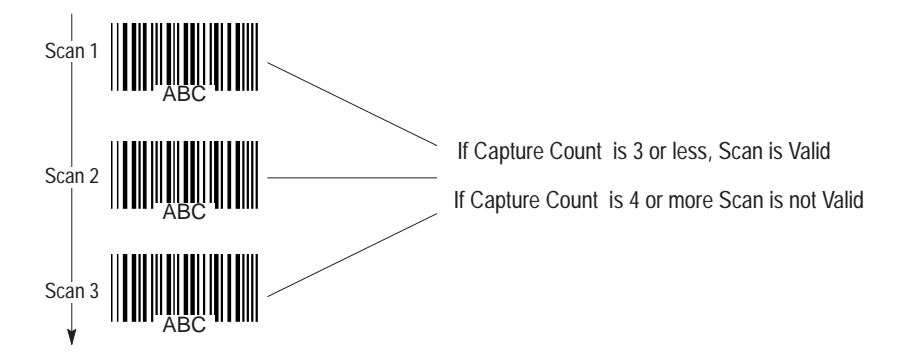

Use higher capture counts to reduce misreads. Symbologies that are not self-checking (do not use start and stop characters or check characters) are more susceptible to misreads.

Setting the capture count too high may result in excessive no-reads, particularly when the number of scans crossing the label during a trigger period is low (5-10). Set the capture count to a value no greater than half the number of scans crossing the label during a single trigger period.

## **Setting Decode Parameters**

The Decoder dialog configures decoding functions and is opened by selecting the **Decoder** button on the main Project window.

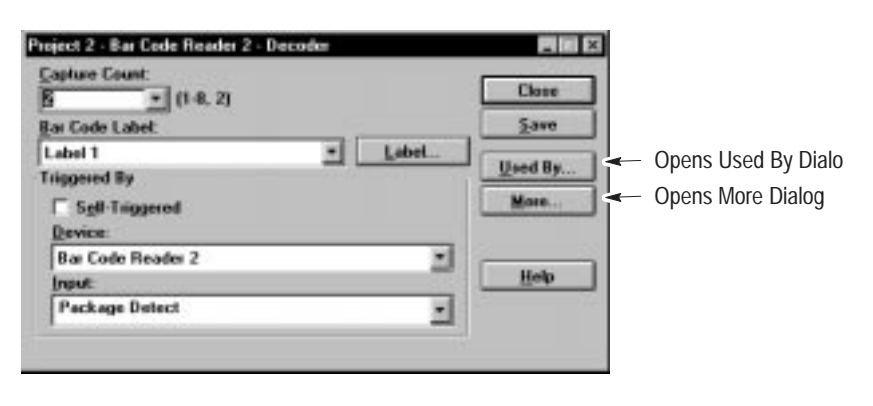

## **Capture Count**

Specifies the number of identical valid scans that must be decoded for a valid read. Enter a value from 1 to 8. Use the default value of 2 for most applications.

## **Bar Code Label**

Specifies the label setup the Reader is to decode. If none are defined, you can select the Label button to open the Labels dialog.

### **Triggered By**

Specifies the trigger source to initiate decoding. The trigger is defined by the Reader name and type of trigger input.

### **Self-Triggered**

When selected, decoding occurs continuously. Use the Inter-Symbol No-Read Count (see page 7–9) to prevent multiple decodes of the same symbol.

**Note:** When using Self-Triggered, increase the capture count to greater than 2 (we recommend a value of 5 or 6).

## **Device**

Selects the device that is the source of the trigger. The trigger may be from the current Reader or any other Reader on the same network.

## **Input**

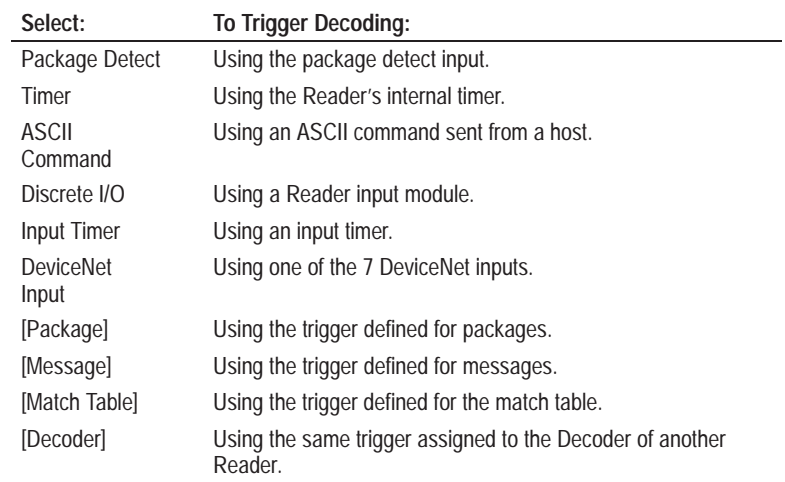

## **Configuring the Performance Indicator**

The Decoder-More dialog configures the operation of the performance indicator and inter-symbol timer. Open this dialog by selecting the **More** button on the Decoder dialog.

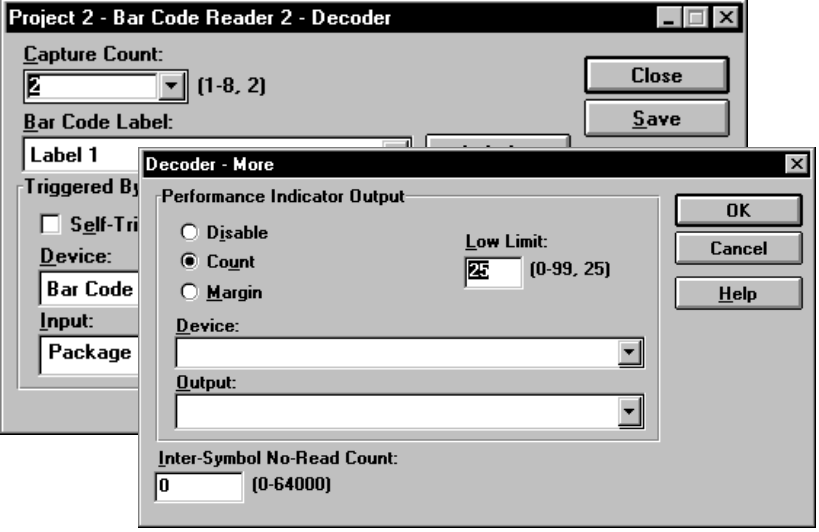

## **Performance Indicator Output**

Configures the output indicator to assert when the margin or number of decoded scans drops below a setpoint.

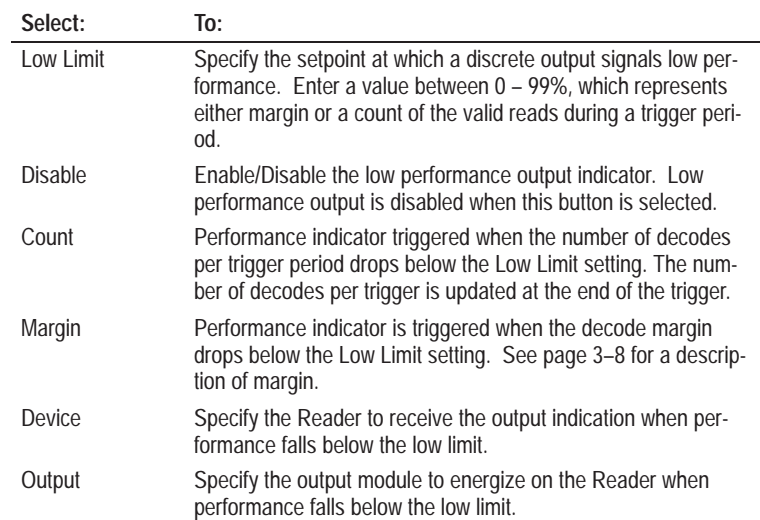

## **Inter-Symbol No-Read Count**

Specifies the minimum number of no-reads that must occur between decoded symbols before the next symbol can be decoded. This prevents multiple decodes of the same symbol while allowing identical symbols to be decoded as long as a definite space (no–read) occurs between them:

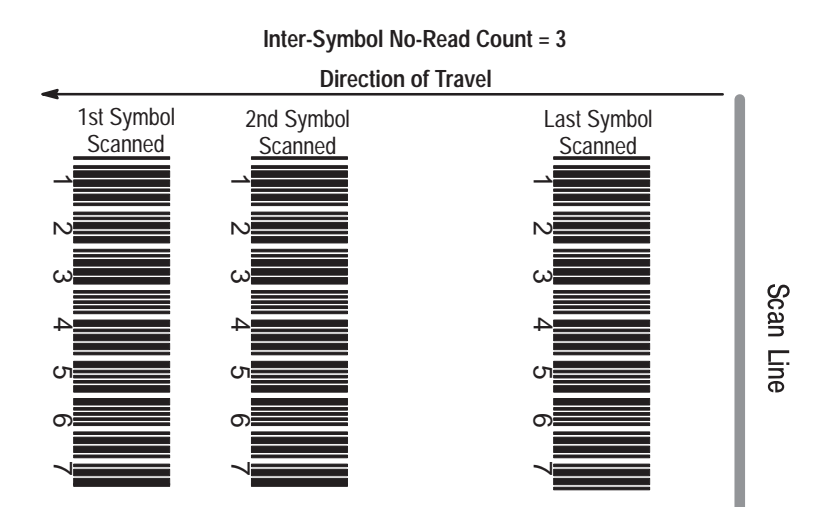
The Used By dialog lists other Readers that use the same trigger source. Use this dialog when making changes to a configuration and you want to view or change other configurations assigned to the same trigger source.

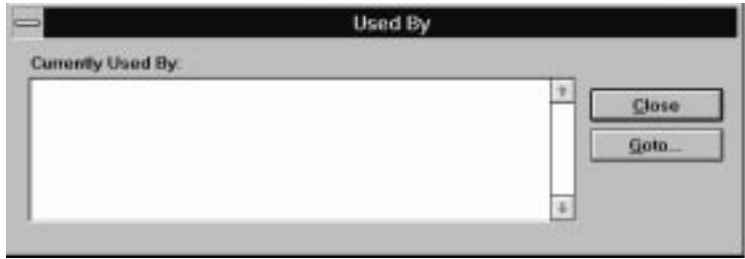

## **Currently Used By**

Displays the Reader configurations that use the decoder trigger as a trigger source. Highlight the configuration you want to access and click the **Goto** button.

# **Communication Port Settings**

# **Chapter Objectives**

This chapter shows how to configure the Reader's communications ports.

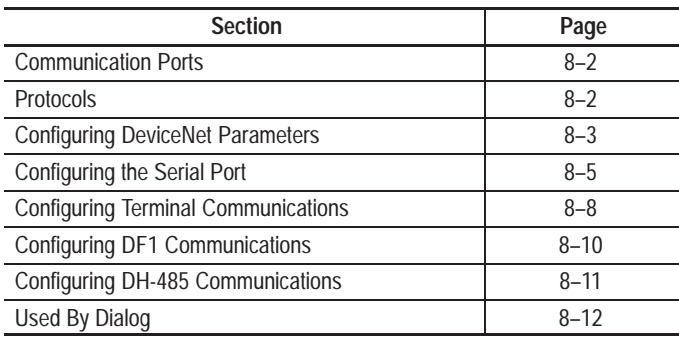

## **Communication Ports**

Terminal block connections in the wiring base provide all power, I/O, and communication links to a Reader. The RS-422/RS-485 or RS-232 port may be used at the same time as the DeviceNet link.

#### **DeviceNet**

Supports multiple Readers and allows them to communicate with other devices on the network. The DeviceNet cable consist of four wires (2 power and 2 communications) and a shield connected to the Reader wiring base.

### **RS-422 / RS-485 Port**

An RS-422 / RS-485 port allows multidrop communications with a single device or network such as a SLC 500 DH-485 network.

## **RS-232 Port**

Provides point-to-point communications with a device having an RS-232 port such as a PLC-5 Channel 0 port configured for RS-232.

**Note:** The Configuration Port Connector on the Reader is used to download configurations, not the RS-232 connection.

## **Protocols**

The RS-485/RS-422 and RS-232 serial ports support these protocols.

#### **Terminal**

Use dumb terminal (ASCII) protocol to communicate with a variety of devices. This is the least secure of the protocols.

#### **DF1**

Use DF1 protocol to communicate with devices such as a PLC-5 that also supports DF1 protocol. DF1 protocol provides error checking capabilities.

### **DH-485**

Use DH485 protocol to communicate with DH485 devices such as an SLC 500 DH485 network or point-to-point link.

## **Configuring DeviceNet Parameters**

Two dialogs define DeviceNet parameters, one defines the baud rate of the project, the other defines a Reader address within the project.

## **Project Dialog**

The Project dialog defines the baud rate for all Readers on the same DeviceNet network. The project name and description fields are defined on page 2–17. The Project dialog opens whenever you open a new project or when selecting **Edit** from the **Project** menu.

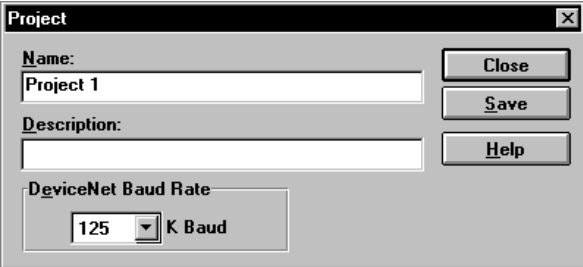

## **DeviceNet Baud Rate**

Select a rate for all Readers defined within the project.

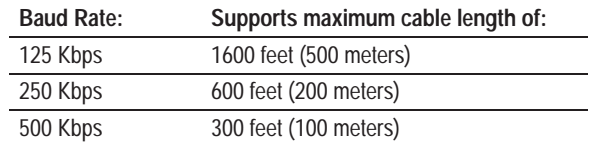

#### **Device Dialog**

The Device dialog sets the Reader DeviceNet address. Open the Device dialog by selecting the **Device** button on the Project dialog or by double-clicking a Reader name in the project window.

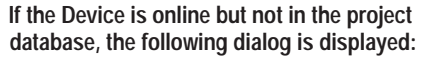

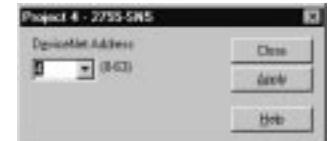

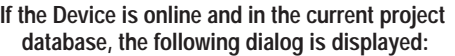

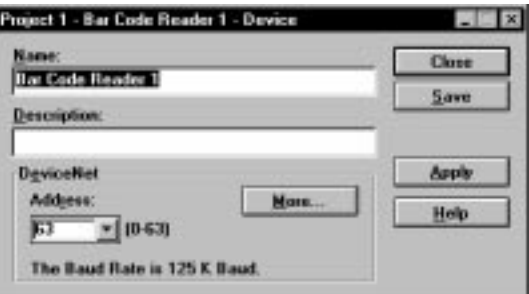

Each reader must be assigned a unique DeviceNet address. Shipped from the factory, the Reader is assigned a default node address of 63. Assign each Reader an address between 0 and 63.

The DeviceNet Buffer dialog defines the warning provided when the message buffer reaches 75% capacity. If the buffer capacity is exceeded, message data will be lost. Access the buffer configuration dialog by selecting the **More** button on the Device Dialog.

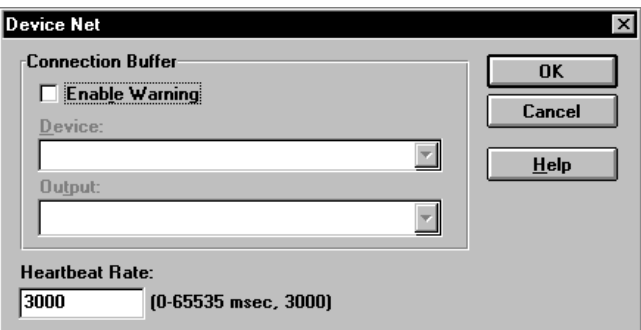

When the warning buffer is enabled, you must specify both the Reader and the output that will be activated.

DeviceNet provides an adjustable background heartbeat that indicates to a device receiving data that the AdaptaScan is online and still active. Set the heartbeat pulse period from 0 to 65535 milliseconds (3,000 is the default).

# **Configuring the Serial Port**

The Serial Port dialog configures the Reader's serial port. Open this dialog by selecting the **Serial Port** button on the Project dialog.

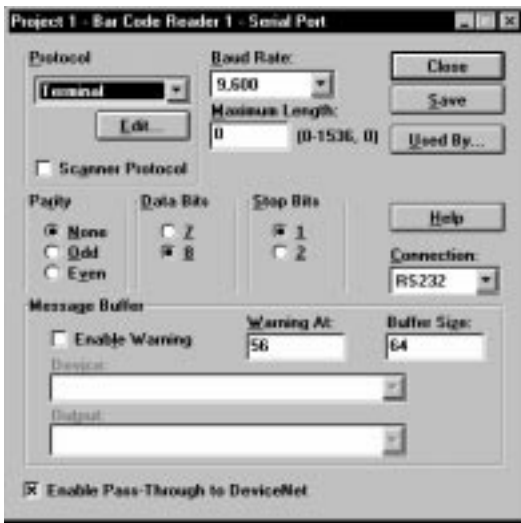

### **Protocol**

Specifies the communication protocol for the Reader.

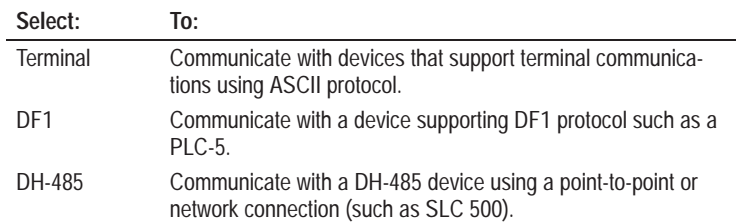

Select the Edit button to edit the selected protocol.

#### **Scanner Protocol**

For most applications this check box should be cleared. Select the Scanner Protocol check box only when you need to:

- Configure a Reader using a computer connected to a serial port in the Reader's wiring base.
- Use Allen-Bradley APM (Application Protocol Messages) protocol to configure a Reader. APM protocol is often used by system integrators who want to design custom applications without using the AdaptaScan Configuration software. Contact Allen-Bradley for additional information on APM protocol.

#### **Baud Rate**

Specifies the baud rate of the serial port. Set the baud rate to match the device you are communicating with.

#### **Maximum Length**

Specifies the maximum length of data (in bytes) that is transmitted or received. Specify a maximum length when the device the Reader is communicating with has a limited buffer for receiving messages. The Reader will truncate messages sent or received that are greater than the specified length. A length of 0 disables length checks.

#### **Parity**

Specifies the parity used by the Reader when sending messages. Select None, Even or Odd. None is the default for Terminal and DF1 protocols. Parity is automatically set to Even for DH-485 protocol.

#### **Data Bits**

Specifies the number of data bits sent with each message from the Reader. The default is 8. Data bits only applies to terminal protocol. For DH-485 and DF1 protocols, the data bits are automatically set to 8.

#### **Stop Bits**

Specifies the number of stop bits sent with messages from the Reader. The default is 1 for Terminal and DF1 protocols. Stop bits is automatically set to 1 for DH-485 protocol.

#### **Message Buffer**

Specifies the number of messages held in the message buffer and the limit at which a warning occurs if the buffer size is exceeded. Use the message buffer when the host device cannot handle high data rates from the Reader.

**Note:** Do not set the buffer size  $>1$  when data sent to a host device must be coordinated with the I/O on a Reader.

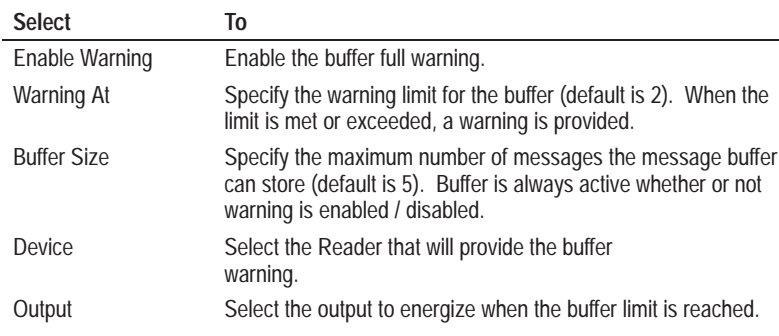

### **Connection**

Select the communications port that can connect to the host. Select RS-232, RS-422 or RS-485.

#### **Enable Pass-Through to DeviceNet**

Allows data from the serial port to pass through to a DeviceNet network. Page 10–15 shows an example of how to use this feature.

## **Configuring Terminal Communications**

The Terminal dialog configures parameters of the Terminal protocol. Open this dialog by selecting Terminal protocol on the Serial Port dialog and then selecting the Edit button.

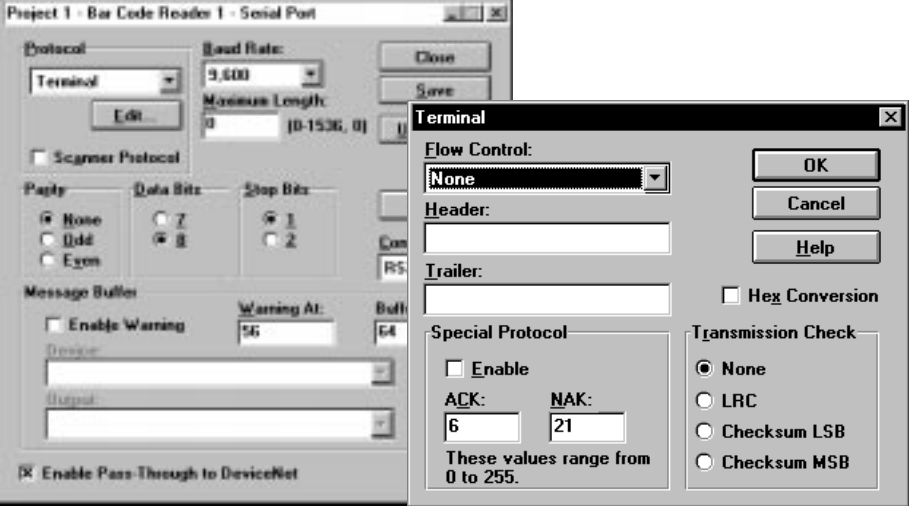

### **Flow Control**

Specifies the type of handshaking between the Reader and the host device.

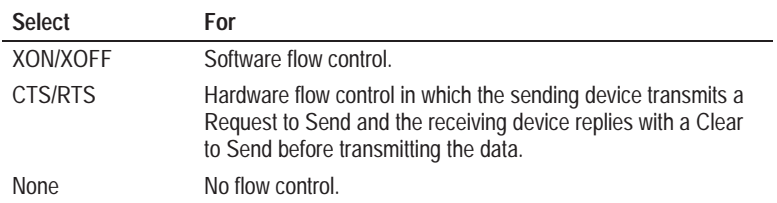

#### **Header**

Specifies a 1 to 32 ASCII character string to precede each message. Only messages with the specified header are accepted and sent. The default is no header. See Appendix A for an ASCII table and instructions on how to enter non–printable characters.

#### **Trailer**

Specifies a 1 to 32 ASCII character string that is appended to each message. Only messages with the specified trailer are accepted and sent. The default is no trailer.

**Note:** You must either provide a trailer or specify a Maximum Length (see page 8–6). The trailer or message length are used to indicate the end of a message.

See Appendix A for an ASCII table and instructions on how to enter non–printable characters.

#### **Special Protocol**

Specifies a custom ACK/NAK protocol to communicate with a host.

The ACK character is sent by the host to acknowledge the receipt of a message. The Reader holds the last transmitted message until receiving an ACK. The NAK character is sent by the host when a message is not received, prompting the decoder to resend the message.

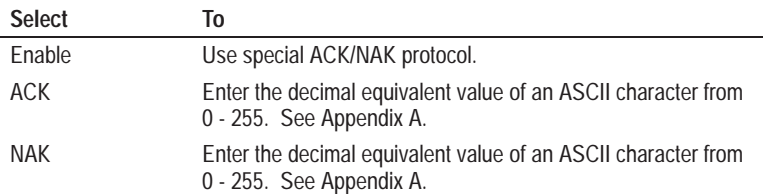

#### **Hex Conversion**

When selected, messages sent to a host are converted to a hexadecimal format. Use Hex conversion when sending non-printable data in a printable format. This option is usually only used when using APM protocol to configure a Reader (see Scanner Protocol on page 8–6). The default is disabled.

#### **Transmission Check**

Specifies the type of transmission check bytes sent with each message. Use transmission checks to verify that messages have been correctly received by the Reader or host device. Appendix D describes the transmission checks and provides an example.

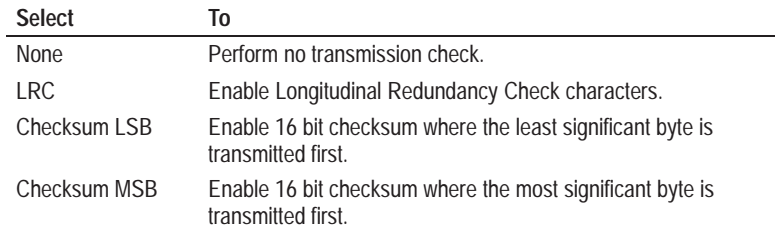

## **Configuring DF1 Communications**

The DF1 dialog configures parameters of DF1 protocol. Open this dialog by selecting **DF1** protocol on the Serial Port dialog and then selecting the **Edit** button.

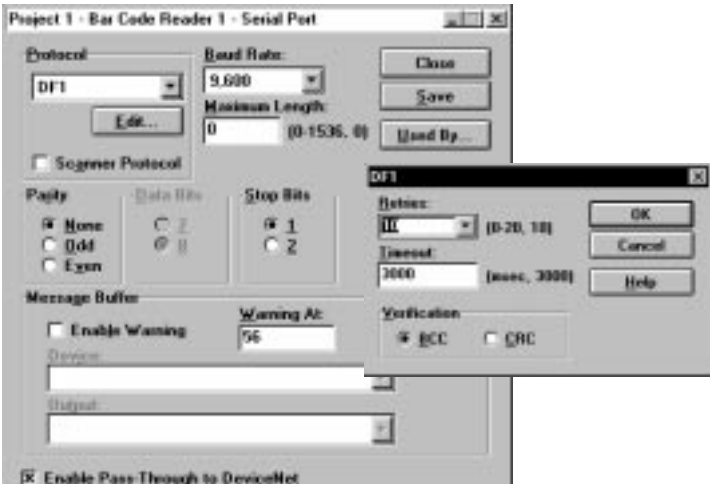

### **Retries**

Specifies the number of retries when sending a message. Select a value between 0 and 20. The default is 10. A value of 0 specifies an unlimited number of retries.

#### **Timeout**

Specifies the number of milliseconds to wait before a communication error is detected and a message retry occurs. The default is 3000 milliseconds (3 seconds). A value of 0 indicates no timeout.

### **Verification**

Specifies the type of verification used to check the validity of a message.

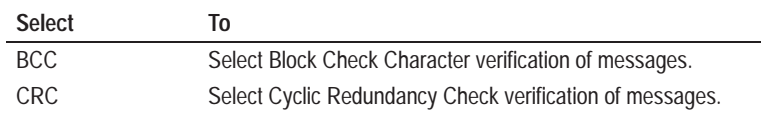

## **Configuring DH485 Communications**

The DH-485 dialog configures parameters of DH485 protocol. Open this dialog by selecting **DH485** protocol on the Serial Port dialog and then selecting the **Edit** button.

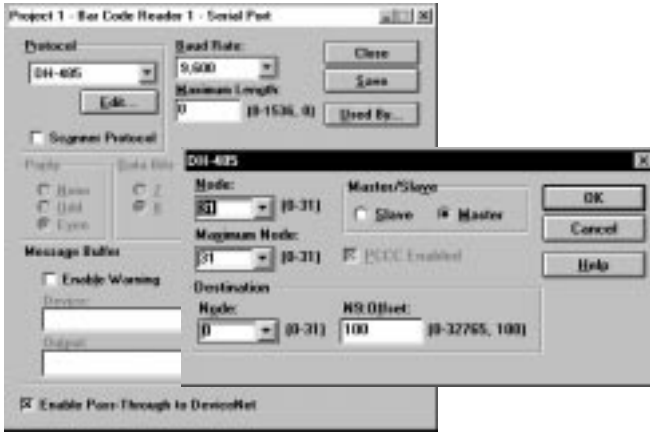

#### **Node**

Specifies a unique node address of the Reader on the DH485 network. If you are communicating point-to point, you must still provide a node address different than the host device. The DH-485 node address may be different than the DeviceNet address assigned for downloading configurations.

**Important:** When configuring an SLC DH-485 network with AdaptaScan Readers, the nodes must be in sequential order. The SLC must be node 1 and the Readers must follow (node 2, node 3, ...) Do not allow gaps between node addresses.

#### **Maximum Node (Master Mode only)**

Specifies the highest node number used by a device on the DH485 network. A low maximum node number improves network performance since nodes above the maximum node are not scanned.

#### **Master/Slave**

Specifies whether the Reader is operating as a master or slave device on the DH485 network. The default is slave. As a slave, the Reader cannot initiate messages but only respond to requests from a host. Master mode is only for communications with an SLC.

#### **PCCC Enabled**

Enables or disables the PCCC application layer. You must enable PCCC when you are communicating with an SLC 500 (master or slave) using DH485 protocol.

#### **Destination**

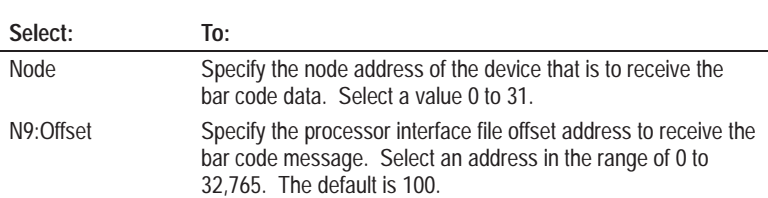

Specify the destination node and address to receive the bar code data when the Reader is selected as a Master.

## **Viewing Readers with the Same Serial Port Configuration**

The Used By dialog lists other Readers that use the same serial port configuration. Use this dialog when you make changes to a configuration and you want to make changes to other Readers using the same configuration.

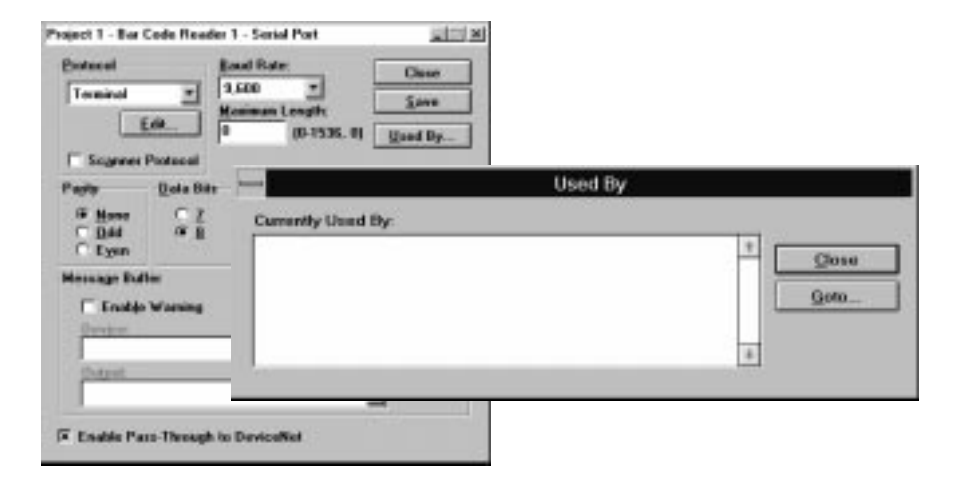

## **Currently Used By**

☞ *Or double-click a configuration and click the Goto button.*

Displays the Reader configurations that use the same serial port setup. Highlight the configuration you want to access and click the **Goto** button.

# **Configuring Discrete Inputs** and Outputs

**Chapter Objectives**

This chapter defines the operation of the Reader's discrete I/O.

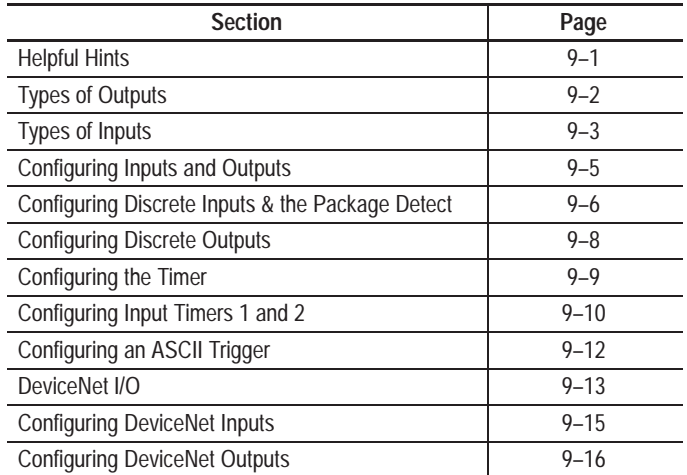

**Helpful Hints**

When setting up discrete inputs or outputs:

- If possible, use the package detect input not a discrete input for a package detector. The package detect input is used with a current sinking or hard contact detector (usually a photo-electric device).
- Input and output devices have default names which can be changed. If you change the I/O name, make sure the new name describes both the type of input and the output number (1 or 2) or the input number (1 or 2).

## **Types of Outputs**

Each Reader can accept two I/O modules. When an output module is installed, it can be controlled by the Reader configuration or any other Reader on the same network.

#### **Discrete Output**

You can install two discrete output modules in the Reader's wiring base. These modules are available with a variety of voltage and current ratings (refer to the AdaptaScan Bar Code Reader user manual). Assign discrete outputs either a normally open or normally closed state (to determine when output is energized).

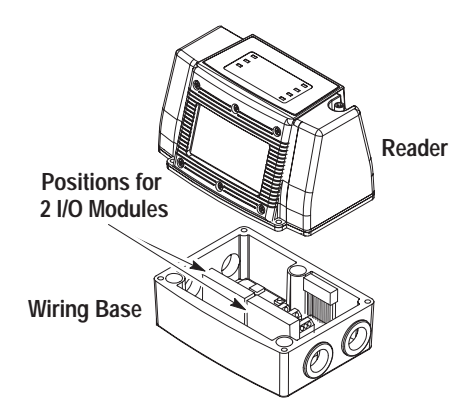

Each output can be controlled by any Reader on the same network.

#### **DeviceNet Output**

The Reader DeviceNet communications support up to 15 discrete outputs. Use these outputs as inputs for other DeviceNet devices. Refer to page 9–13 for descriptions of DeviceNet I/O.

## **Types of Inputs**

A Reader can access 6 types of inputs: a discrete input, DeviceNet input, package detect, ASCII command, timer, input timer. Use these inputs as a trigger for decoding, scanning, messages and packages.

#### **Discrete Input**

You can install two discrete input modules in the Reader's wiring base. These modules are available with a variety of voltage and current ratings (refer to the AdaptaScan user manual). You can configure discrete inputs to be ON when the input is either a high or low state. In addition, inputs can be assigned a delay, debounce filter, and have a cyclic operation when ON. An input can be used by any Reader on the same network.

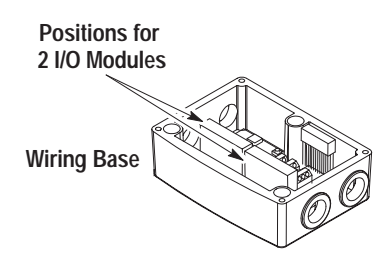

#### **DeviceNet Input**

The Reader DeviceNet communications support up to 7 discrete inputs. Use these inputs as trigger sources for functions such as decoding, message trigger, auto-load trigger, etc. Refer to page 9–13 for descriptions of DeviceNet I/O.

#### **Timer**

Each Reader contains an internal timer. Use a timer as a trigger for decoding, scanning, messages or packages. You can configure a timer for variable on and off times.

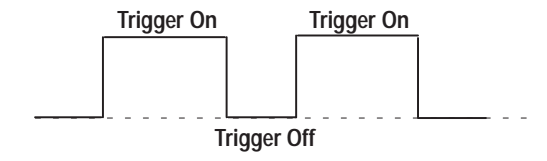

Each timer output can be used as a trigger source by any Reader on the same DeviceNet peer-to-peer network.

#### **Package Detect**

The package detect input functions like a discrete input (same dialog configures both) however, there is a separate terminal block connector for the package detector.

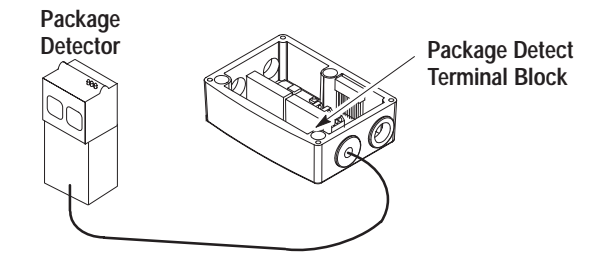

#### **ASCII Command Input**

An ASCII command from a host device that the Reader interprets as a trigger input. Specify any ASCII string to turn the trigger On/Off.

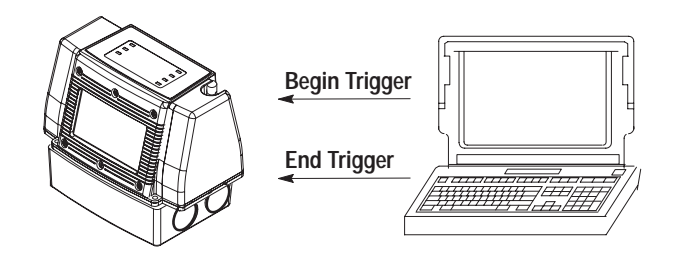

If your ASCII command messages do not use a trailer, you must specify a message size (see Chapter 9). The trailer or message size allows the Reader to separate ASCII commands from other data.

#### **Timer Input**

Functions like the timer described above but is triggered by another source.

## **Selecting Inputs and Outputs**

From the Input & Output dialog you select and configure the operation of the Reader's input and output devices. Open this dialog by selecting the **Input/Output** button on the main Project dialog.

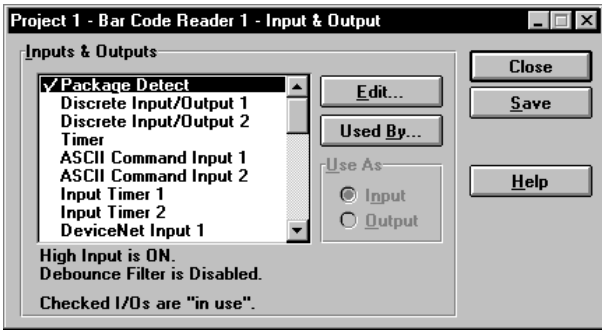

#### **Inputs and Outputs**

Displays a listing of the inputs and outputs available to the Reader. Items that appear with a check mark are in use.

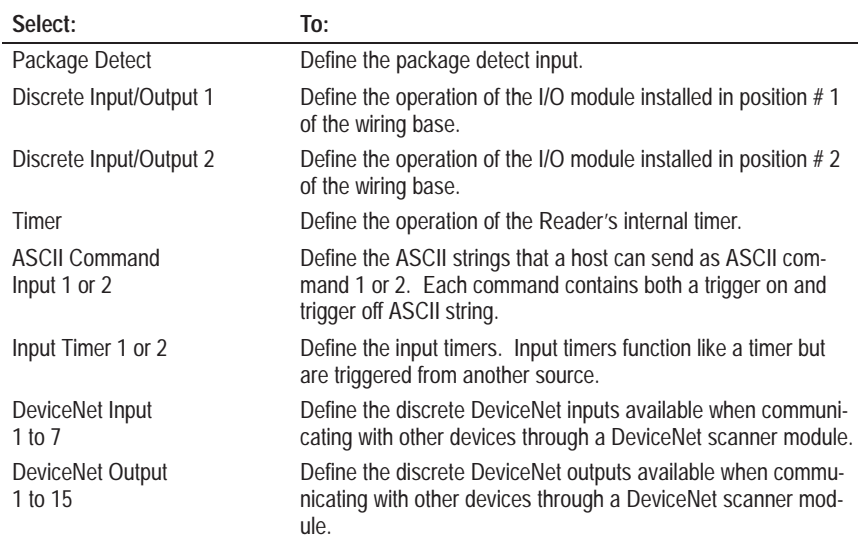

☞ *Or double-click an input or output in the Inputs & Outputs dialog to open the corresponding dialog.*

Select the **Edit** button to open the dialog corresponding to the highlighted input or output.

#### **Used By**

Opens the Used By dialog for the highlighted input or output. The Used By dialog displays other Reader configurations using the same input or output.

#### **Use As**

Specifies whether a discrete input or output module is going to occupy the position in the wiring base.

## **Configuring Discrete Inputs and the Package Detect**

The Discrete Input dialog configures the operation of the Reader's input module(s) or package detect input. Open this dialog by selecting an input from the list on the Input & Output dialog and selecting the **Edit** button.

Or double-click the input to open the dialog.

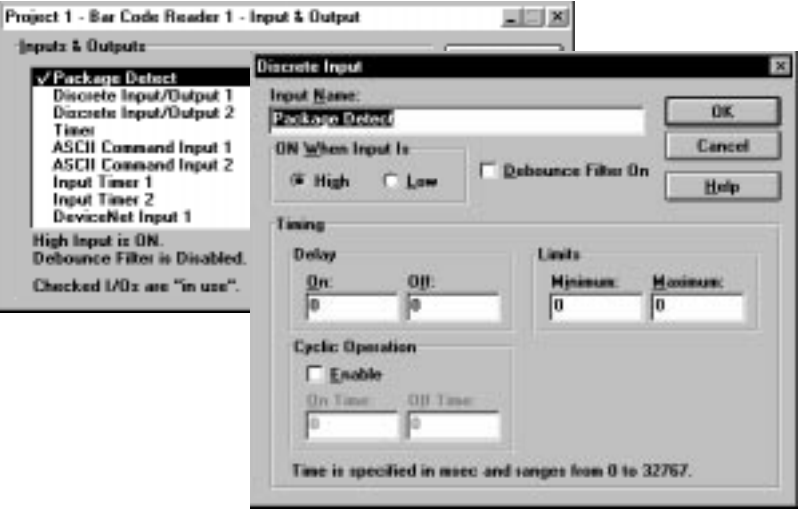

### **Input Name**

Specifies a name for the input. If you enter a new name, make sure the name properly identifies whether the input is a discrete input or package detect. Also, if the dialog is defining a discrete input, provide some indication for its position in the wiring base (#1 or #2).

### **ON When Input Is**

Specifies whether the input is On when the signal to the input is high or low.

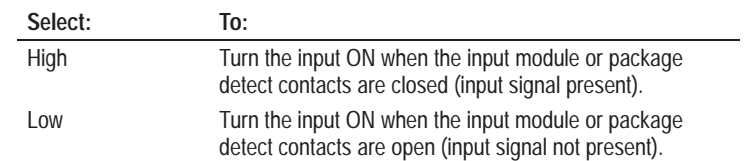

#### **Debounce Filter**

When selected, adds a 15 millisecond debounce period for the input contacts. Select the debounce filter when connecting an input (discrete or package) to hard contacts. Input signals less than 15 milliseconds are ignored with the debounce filter on.

## **Timing**

Sets the signal duration and cycling after an input is detected. Time is specified in milliseconds (0 to 32,767).

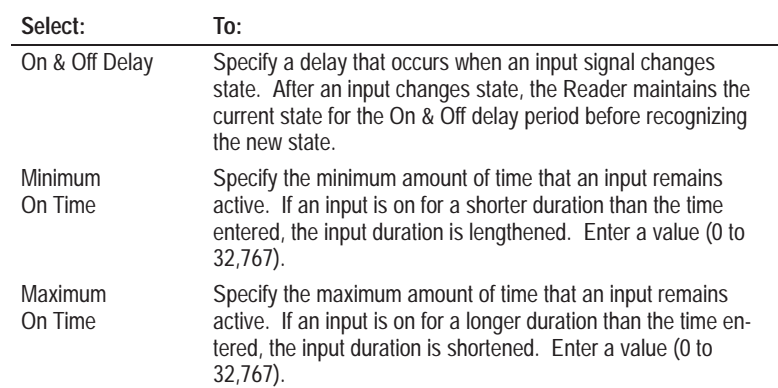

## **Cyclic Operation**

Turns the input on and off for set periods while the input is active.

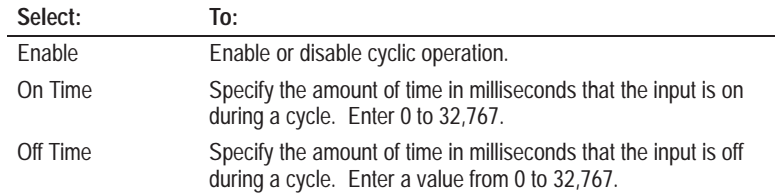

## **Limits**

Specifies minimum and maximum on times for the package detect or discrete input.

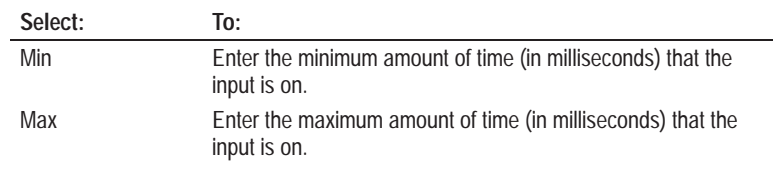

☞ *Or double-click on an output to open the dialog.*

The Discrete Output dialog configures the operation of the Reader's output module(s). Open this dialog by selecting an output from the list on the Input & Output dialog and then selecting the **Edit** button.

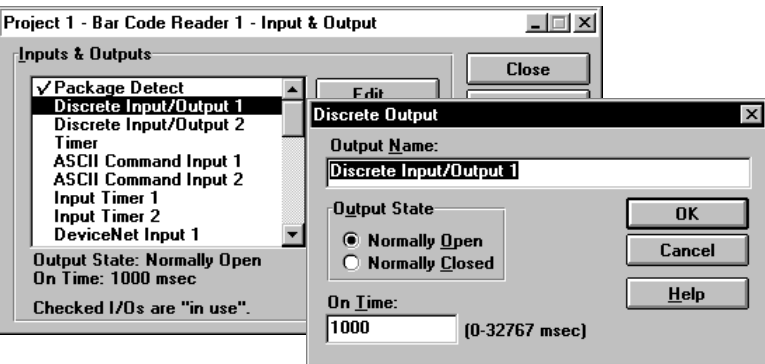

#### **Output Name**

Specifies a unique name for the output. Enter a name that properly identifies the output as discrete output 1 or 2 (position in wiring base).

#### **Output State**

Specifies the inactive (untriggered state) of the output module contacts.

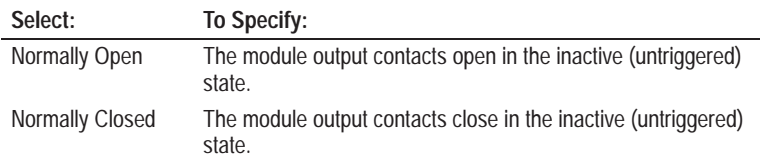

### **On Time**

Specifies the length of time the output remains active after triggered. Enter a value in the range of 0 to 32,767 milliseconds (0 to 32.767 seconds). A value of 0 indicates no timing, the output on time tracks the input trigger.

## **Configuring the Timer**

☞ *Or double-click on Timer to open the dialog.*

The Timer dialog configures the operation of the Reader's internal timer. Open this dialog by selecting Timer from the list on the Input & Output dialog and then clicking the **Edit** button.

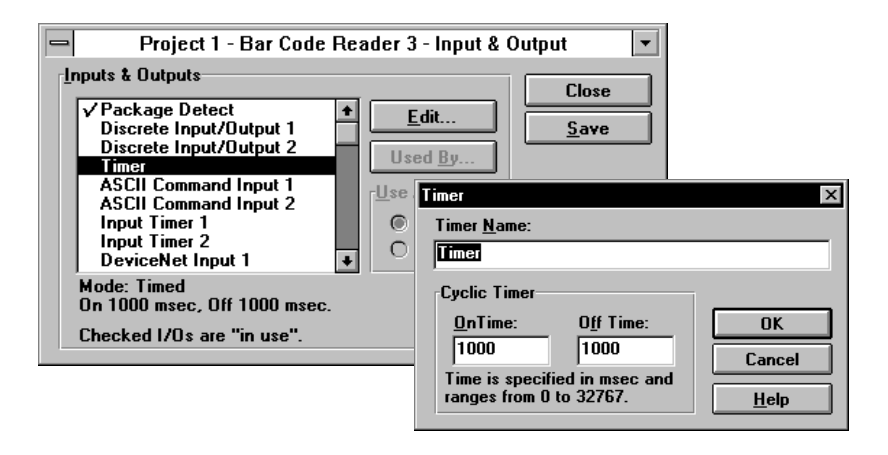

### **Timer Name**

Specifies a unique name for the timer. This name will appear in lists where a timer trigger can be assigned.

#### **Cyclic Timer**

Specifies the length of time that the timer remains on before cycling off.

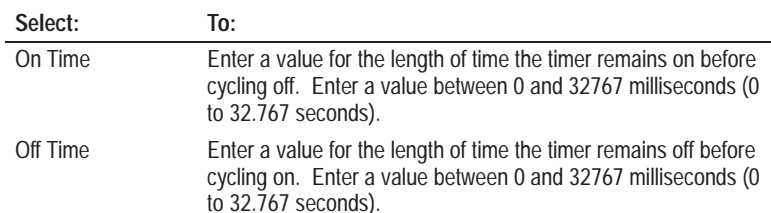

## **Configuring the Input Timers 1 and 2**

☞ *Or double-click on an Input Timer to open the dialog.* The Input Timer 1 and 2 function like the Package Detect with an additional timer except they are triggered by another source. Open this dialog by selecting Input Timer 1 or 2 from the list on the Input & Output dialog and clicking the **Edit** button.

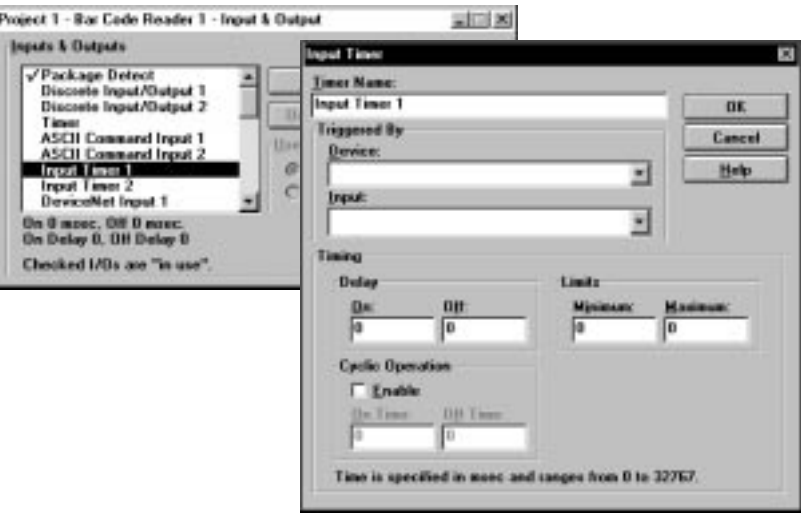

### **Timer Name**

Specifies a unique name for the timer. This name appears in lists where an input timer trigger can be assigned.

#### **Triggered By**

Specifies the trigger source that will initiate the input timer. The trigger is defined by the Reader name and input name.

#### **Device**

Specifies the device that is the source of the trigger. The trigger may be from the current Reader or any other Reader on the same network.

#### **Input**

The following selections are available as trigger input options.

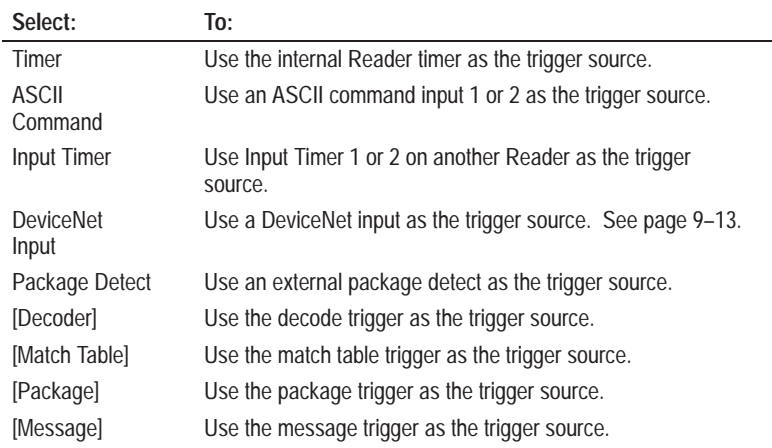

### **Timing**

Specifies the operation of the Input Timer.

#### **Delay**

Specifies delays between the trigger input and the turning on and off of the input timer.

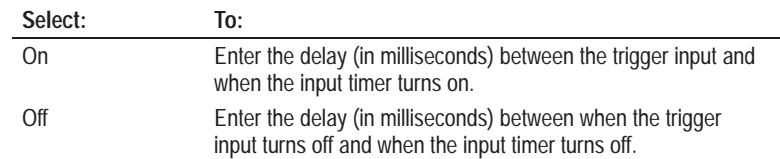

## **Limits**

Specifies minimum and maximum on times for the input timer.

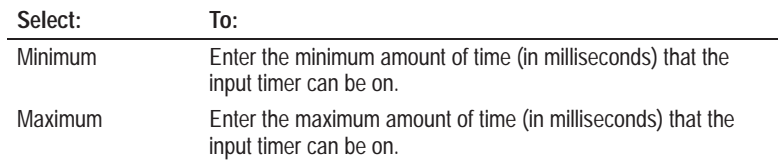

### **Cyclic Operation**

Specifies that the input timer turns on and off for set periods after being triggered. Cyclic operation only occurs while the input trigger is active.

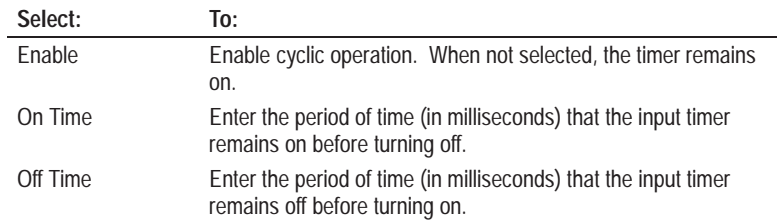

☞ *Or double-click on ASCII Command to open the dialog.* The ASCII Command Input dialog configures ASCII commands that the Reader will interpret as trigger on and trigger off commands. Open this dialog by selecting ASCII Command 1 or 2 from the list on the Input & Output dialog and clicking the **Edit** button.

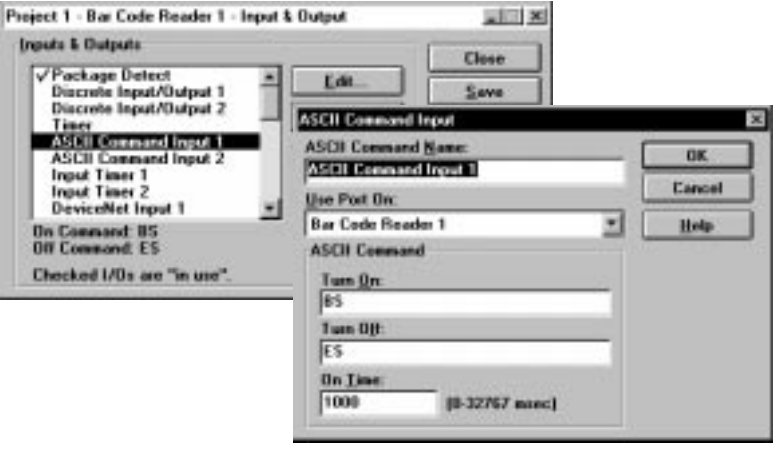

## **ASCII Command Name**

Specifies a unique name for the trigger commands. This name appears in lists where an ASCII command trigger can be assigned.

### **Use Port On**

Assigns the ASCII commands to a specific Reader. The ASCII trigger commands can only be assigned to a single Reader.

## **ASCII Command**

Specifies the ASCII strings that the Reader interprets as a trigger on or trigger off command.

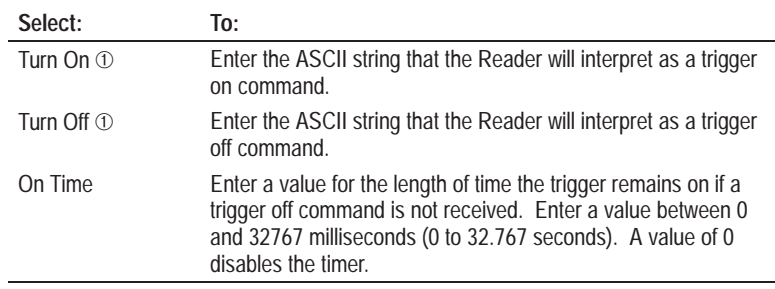

➀ The message header and trailer or message size allow the Reader to separate ASCII commands from other data.

Peer-to-peer communications are supported between Readers. You can easily transfer data, inputs, outputs, triggers and other data between Readers by selecting the other Readers from the configuration dialogs. However, DeviceNet peer-to-peer communication is only between Readers. The Reader does not support peer-to-peer communication with other types of DeviceNet devices. To communicate with other DeviceNet devices, you must use DeviceNet master-slave communications.

**Important:** The maximum number of Readers that can be connected on DeviceNet peer-to-peer network is 32.

Each DeviceNet network must be all peer-to-peer or all master-slave communications. You **cannot** mix peer-to-peer and master/slave communications on the same network. Do not use AdaptaScan DH-485 master-slave mode simultaneously with DeviceNet communications (peer-to-peer or master-slave).

## **DeviceNet Master-Slave Communications**

Connect the AdaptaScan Reader to other DeviceNet devices through either a PLC (Catalog No. 1771-SDN) or SLC (Catalog No. 1747-SDN) DeviceNet scanner. The AdaptaScan DeviceNet slave supports up to 7 discrete inputs, 15 discrete outputs, and bar code messages. The AdaptaScan operates as a slave device to the DeviceNet scanner.

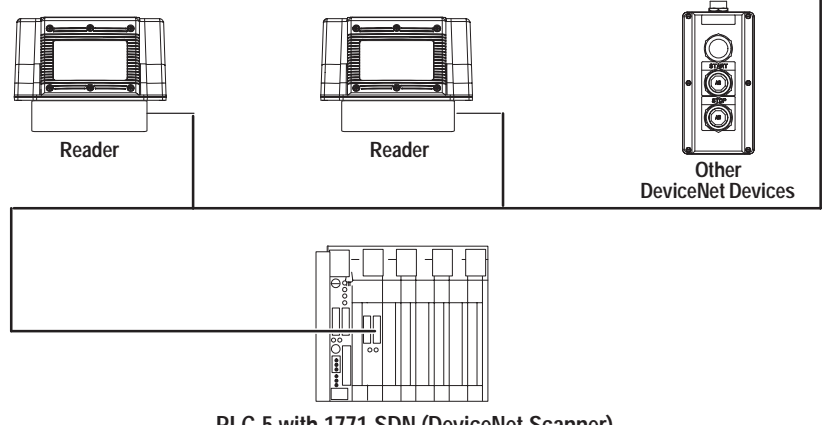

**PLC-5 with 1771-SDN (DeviceNet Scanner)**

**Note:** DeviceNet Input #8 and Output #16 control the transmission of bar code messages using DeviceNet master-slave. Refer to DeviceNet Messages in Chapter 10.

**Note:** The maximum number of readers that can be connected on an AdaptaScan only DeviceNet master-slave network is 63.

#### **DeviceNet Addressing**

The addressing of the Reader DeviceNet I/O requires 2 bytes. The following tables show the byte and bit address for each of the inputs and outputs. Use these charts when setting up the DeviceNet scanner.

I/O data is addressed and sent to other DeviceNet devices through a DeviceNet scanner (Catalog No. 1771-SDN or 1747-SDN). To configure the scanner, you will need to provide the size of the I/O data, the beginning byte and bit number of the data and the destination of the I/O data.

#### **Poll Data Structure (DeviceNet Inputs)**

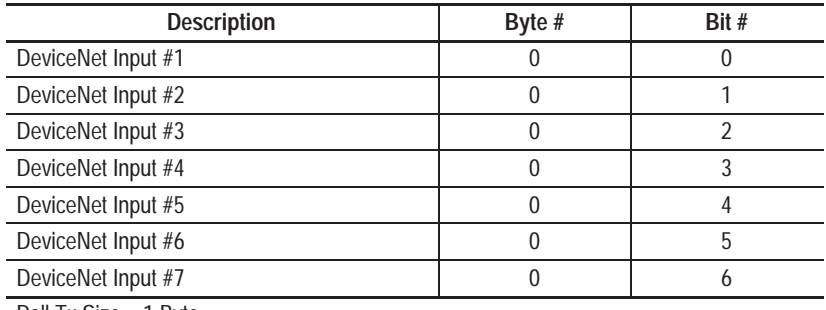

Poll Tx Size = 1 Byte

#### **Response Data Structure (DeviceNet Outputs)**

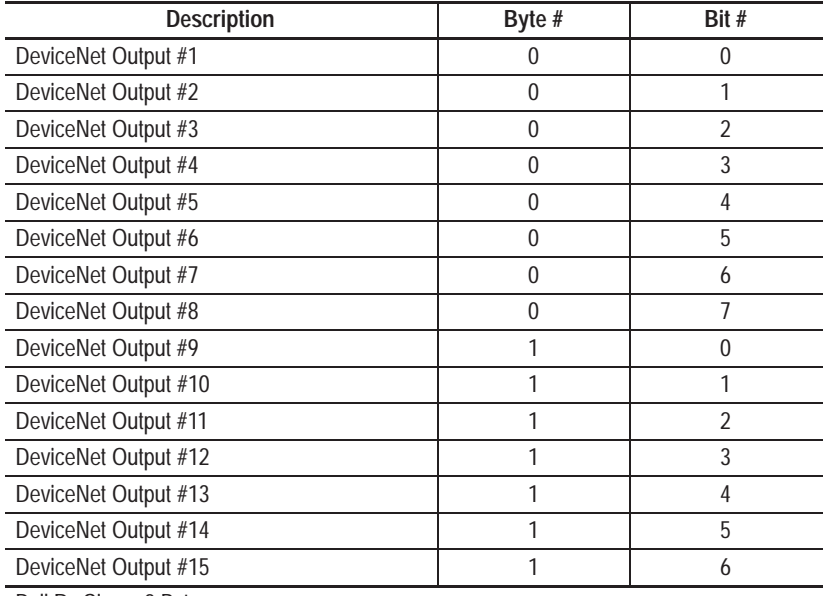

Poll Rx Size = 2 Bytes

**Note:** Input #8 and Output #16 control the transmission of bar code message data using DeviceNet master-slave. Refer to Chapter 10.

## **Configuring DeviceNet Inputs**

☞ *Or double-click on a DeviceNet Input to open the dialog.*

Seven discrete DeviceNet inputs are available for each Reader. These inputs are listed on the available inputs on the Input & Output dialog. Use these inputs like any other trigger source. The DeviceNet Input dialog allows you to assign a name to the input. Open this dialog by selecting a DeviceNet Input from the list on the Input & Output dialog and clicking the **Edit** button.

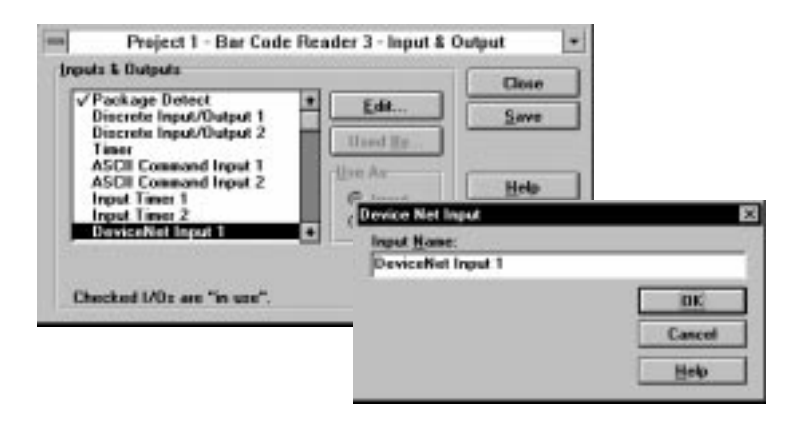

Each input can only be used once and inputs are only available for use by the Reader configuring the input. For example, if you configure a DeviceNet input for Bar Code Reader 2, you will only be able to use DeviceNet inputs from Bar Code Reader 2. Once selected, an input will not be available for use by other configurations (appears greyed out on dialogs).

If you need to trigger more than one function using a single input, "chain the triggers". For example, DeviceNet Input #1 triggers decoding on a Reader. The match function for the Reader is then triggered by the [decoder] function.

## **Configuring DeviceNet Outputs**

☞ *Or double-click on a DeviceNet Output to open the dialog.*

Fifteen discrete DeviceNet outputs are available. These outputs are listed on the available outputs on the Input & Output dialog. Use these outputs like any other output. The DeviceNet Output dialog allows you to assign a name to the output. Open this dialog by selecting a DeviceNet Output from the list on the Input & Output dialog and clicking the **Edit** button.

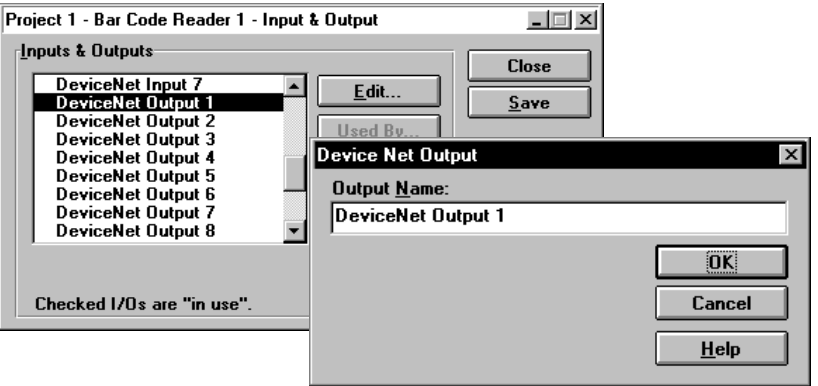

Each output can only be used once. Once selected, an output will not be available for other configurations (appears greyed out on dialogs).

# **Defining Messages**

**Chapter Objectives**

This chapter describes the message data the Reader transmits after decoding bar code symbols.

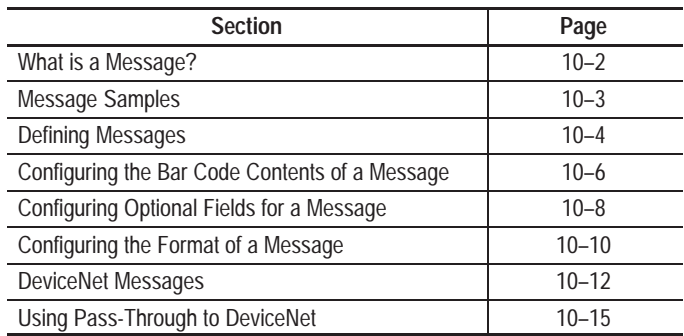

## **What is a Message?**

A message is a series of data strings that the Reader transmits when bar code symbols are decoded. These fields contain decoded bar code data and other information such as package count. Messages are sent to a host at the end of a trigger or after a valid package.

The message format is shown below. The length of the fields (number of ASCII characters) is shown in parentheses.

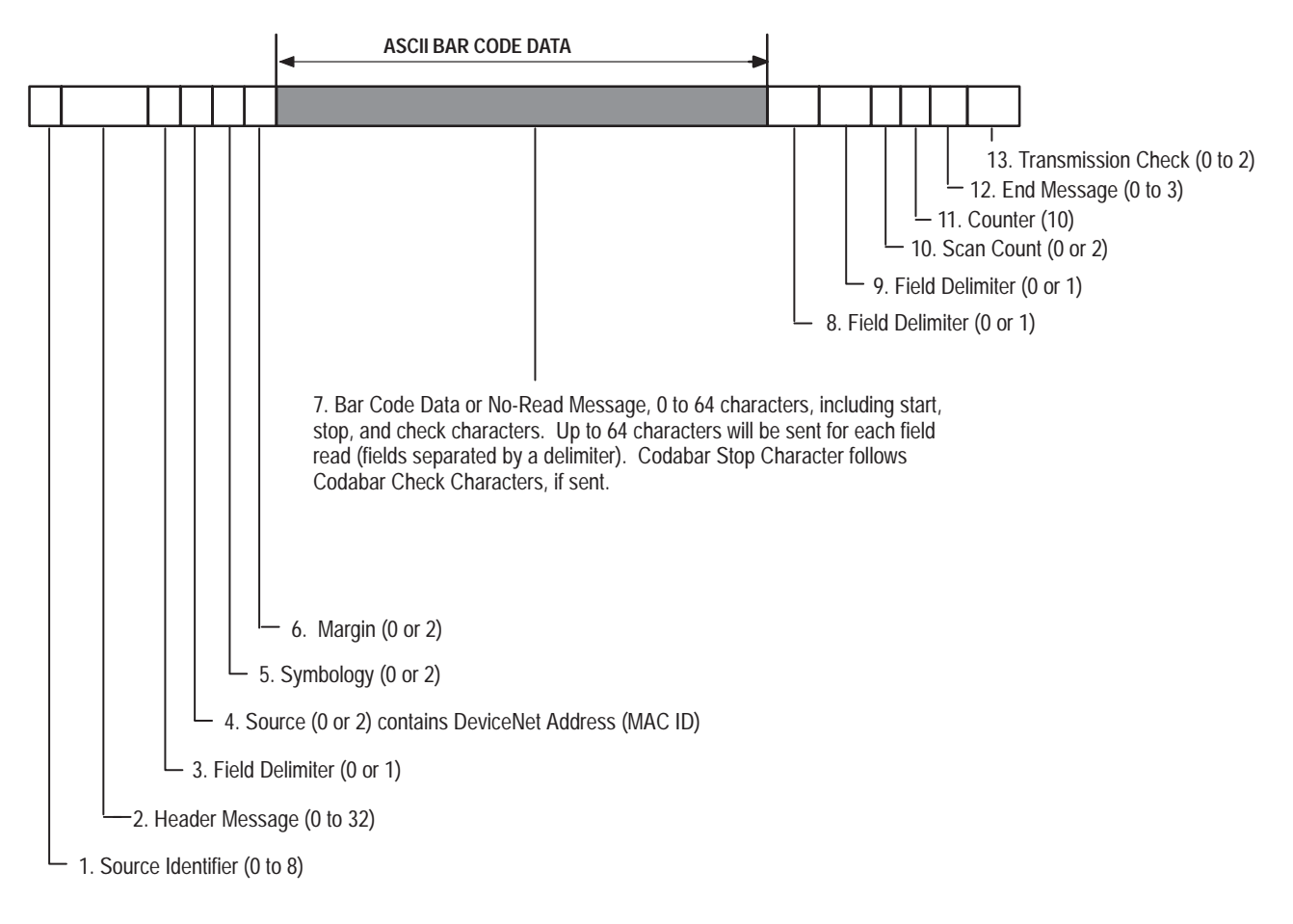

Some fields are provided by the decoded bar code symbol. However, most of the fields are specified by the Message Format and Field Edit dialogs.

## **Message Samples**

This section shows some sample messages.

**Example 1:** If one Code 39 label is decoded, the decoder transmits:

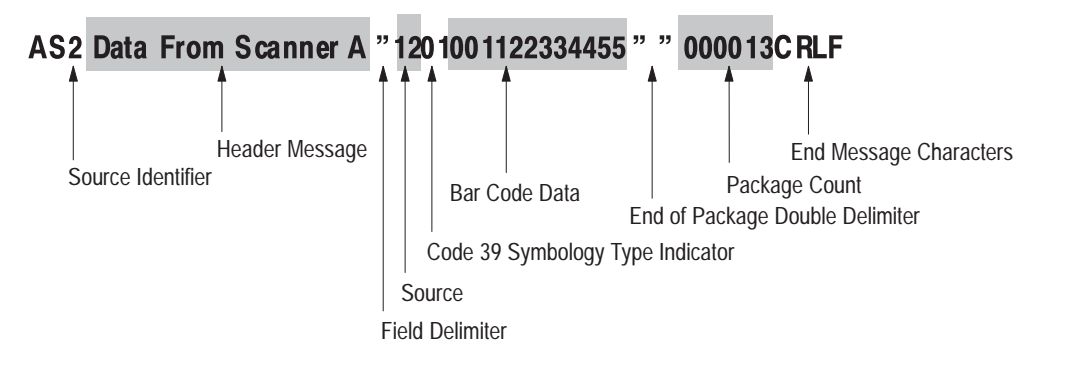

**Example 2:** If two Code 39 labels are scanned on a single package, the decoder transmits:

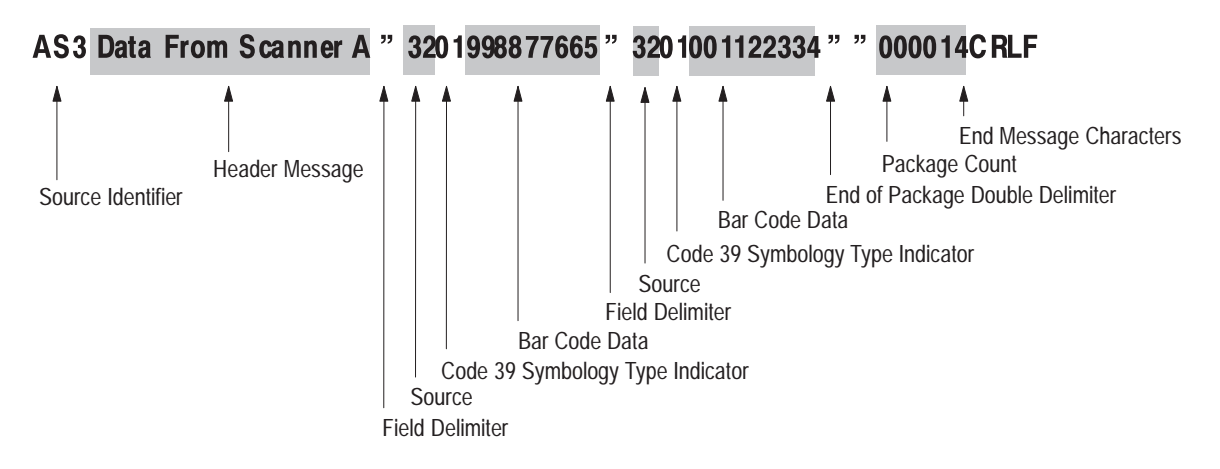

**Example 3:** If a No-Read occurs, the decoder transmits:

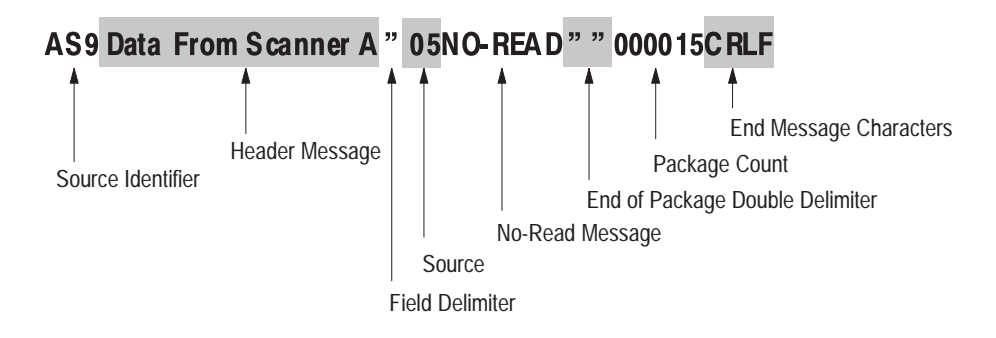

**Note:** Message packages can consist of both bar code strings and no-read strings.

From the Message dialog, you configure the content and format of bar code messages sent to the host.

Open the Message dialog by selecting the **Message** button on the main Project dialog.

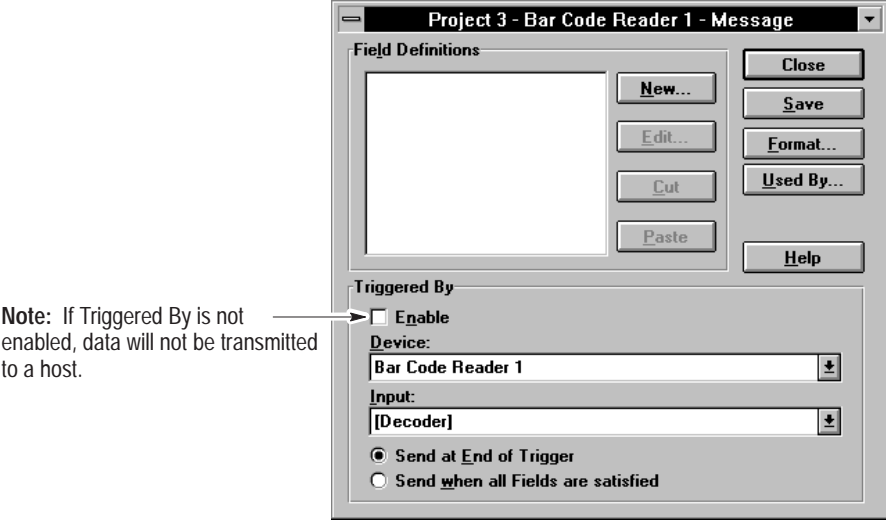

### **Field Definitions**

Displays a list of defined message fields. Initially, the Field Definitions area is blank.

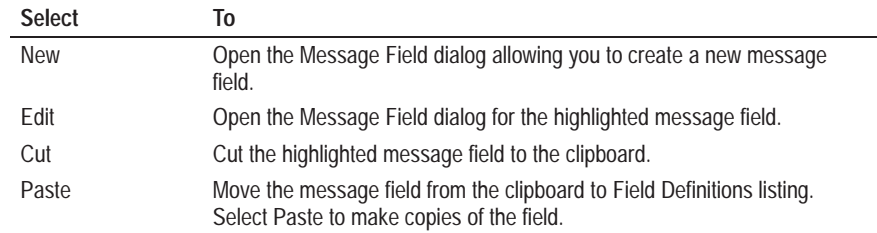

#### **Triggered By**

Specifies the trigger that sends a message to the host. The Reader sends messages at the end of a trigger or when data is available.

**Note:** If DeviceNet is selected as the host (page 10–10), messages are queued until requested by the DeviceNet master (see Message Flow Control page 10–13). The trigger controls when messages are placed in the queue.

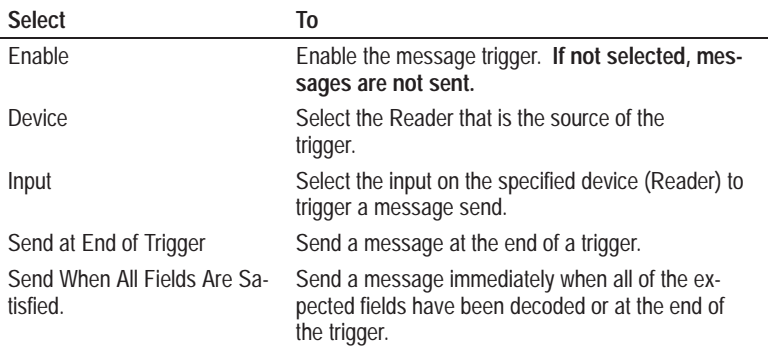

Any configured input is available as a message trigger, including:

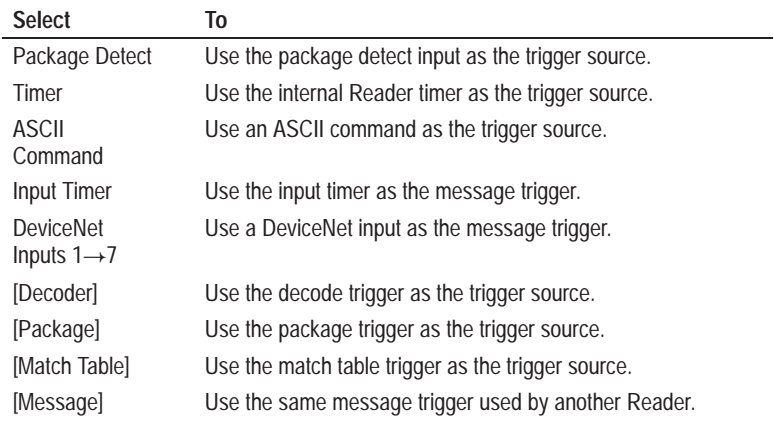

## **Configuring the Bar Code Contents of a Message**

The Message Field dialog defines the bar code contents of messages sent to another device. Open this dialog by selecting the **New** or **Edit** button on the Message dialog.

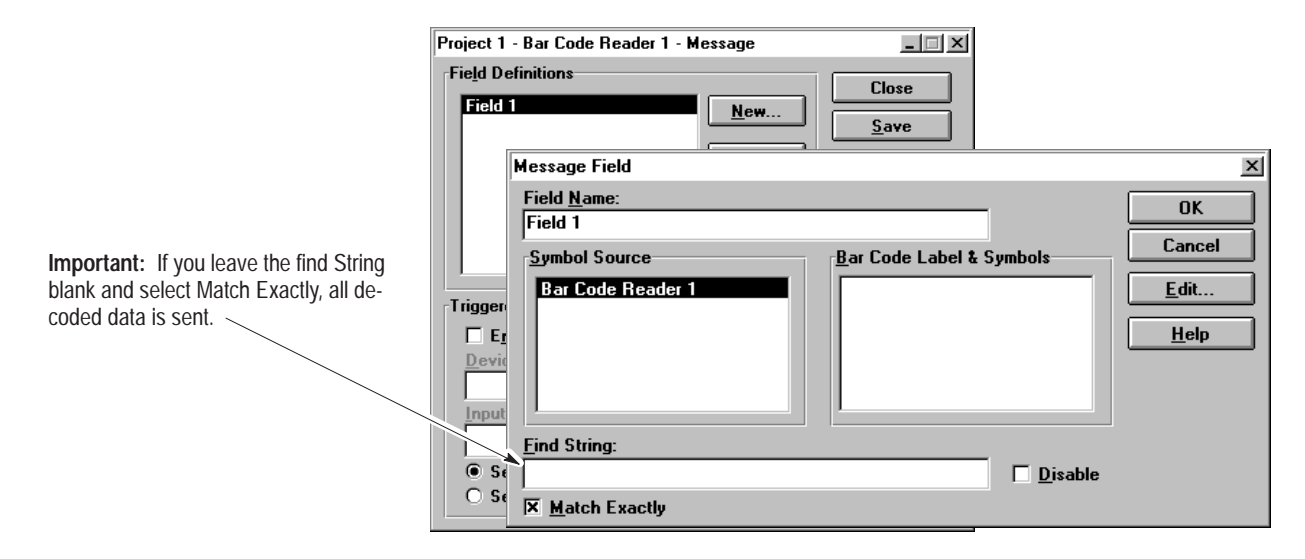

☞ *Configure a message so that it contains only data required by the application to increase response times.*

### **Field Name**

Specifies a unique name for the bar code data field.

## **Find String**

Specifies the bar code data string for which the Reader searches. When the string is found, the Reader replaces the bar code data with the replacement strings (see Message Field Edit Dialog). The find string may contain search metacharacters, refer to Appendix C.

**Important:** If you leave the Find String blank and select Match Exactly, all decoded bar code data is sent. This functions the same as using the **.\*** metacharacters in the Find String and deselecting Match Exactly.

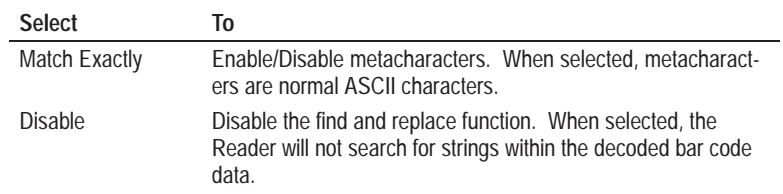

#### **Symbol Source**

Specifies the source(s) of the bar code data in the message field. Field data may come from several sources. To select more than one Reader, hold down the [Shift] or [Ctrl] keys while making the selection. [Shift] selects a group of consecutive listings and [Ctrl] selects nonconsecutive listings.

#### **Bar Code Labels & Symbols**

Specifies the label or symbol data to include in the message field. Only the symbol and label data available from the selected Readers is displayed. The message field may contain data from one or more Readers. To select more than one label or symbol, hold down the [Shift] or [Ctrl] keys while making the selection. [Shift] selects a group of consecutive listings and [Ctrl] selects nonconsecutive listings.
The Message Field Edit dialog configures optional data fields and parameters to include in messages sent to the host. Open this dialog by selecting the **Edit** button on the Message Field dialog.

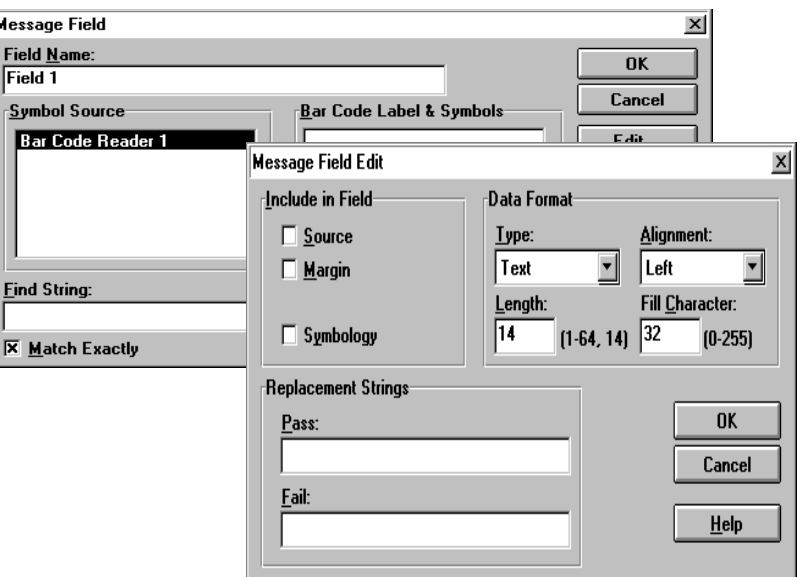

#### **Include in Field**

F

Displays a list of data fields to include in the message.

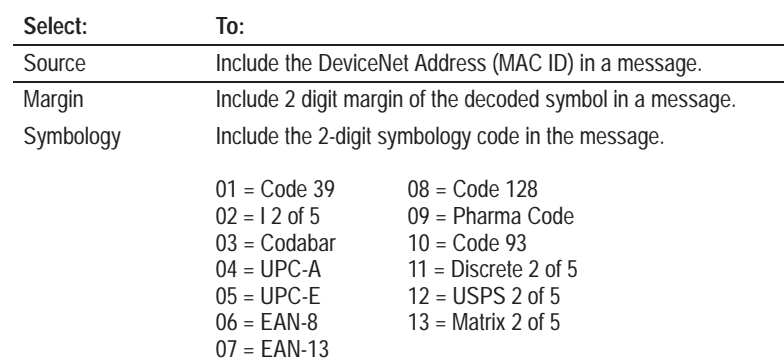

#### **Type**

Determines the data type in which to send messages.

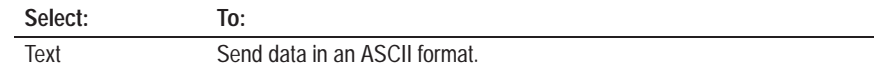

#### **Alignment**

Determines the alignment of data in messages.

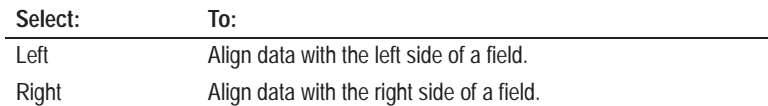

#### **Minimum Length**

Specifies the minimum number of characters (0-64) required in a message field. Message fields less than the minimum length are padded with a fill character.

#### **Fill Character**

Specifies the character to use for padding positions in a message field that is less than the minimum length. Use any ASCII character (0 to 255) as a fill character. The default  $=$  32 (Space). Refer to Appendix A for an ASCII conversion chart.

#### **Replacement Strings**

Specifies the exact string and/or metacharacters to use in the replacement string.

**Important:** If you leave the **Pass** string blank and **Match Exactly** checked, all decoded data is placed in the message field (functions same as **&** metacharacter). Some earlier firmware releases required a Pass rule.

**Note:** Replacement string fields support metacharacters. Refer to Appendix C for a description of the available metacharacters. Make sure that the characters you enter are not misinterpreted as a metacharacter string or unintended operation may result.

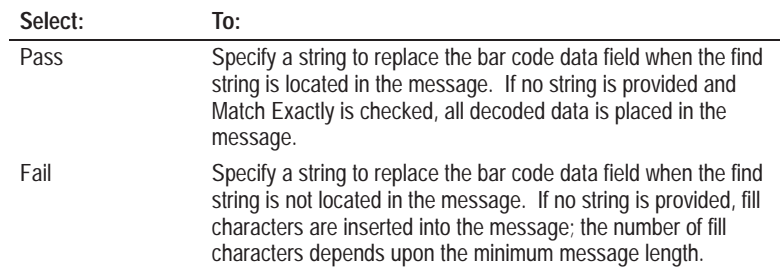

# **Configuring the Message Format**

The Message Format dialog configures the format of messages sent by the Reader. Open this dialog by selecting the **Format** button on Message dialog.

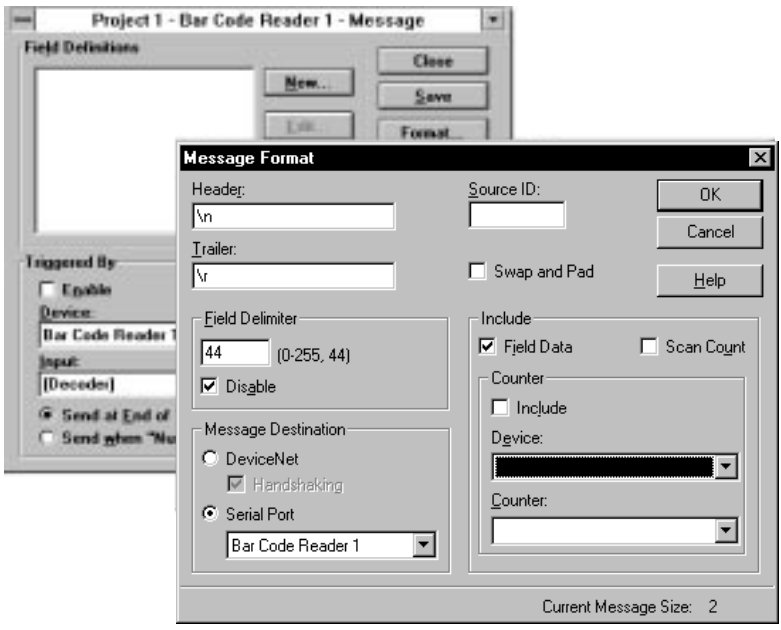

#### **Header**

Specifies the ASCII string to send as a message header. Enter 1 to 32 characters, a blank field indicates that no header is sent. The header may contain non-printable characters, see page A-3.

#### **Trailer**

Specifies the ASCII string to send as a message trailer. Enter 1 to 32 characters, a blank field indicates that no trailer is sent. The trailer may contain non-printable characters, see page A-3.

#### **Source ID**

Specifies an identifier to indicate the source of the data. Each Reader can use a different identifier to track the source of each message, for example "Reader #3".

#### **Swap and Pad**

When selected, high and low data bytes swap positions. Select swap bytes when sending the message to a PLC/SLC. An odd number of bytes is padded with a zero so that messages always contain an even number of bytes. **Note:** Pass-Through data is not swapped.

#### **Field Delimiter**

Specifies a 3-digit decimal equivalent of an ASCII character to indicate the start and end of bar code label data. When Disable is selected, delimiters are not inserted into the message data.

#### **Field Data**

When selected, bar code field data is included in the message.

#### **Scan Count**

When selected, sends the number of scans decoded within the decoder trigger period (up to 99).

#### **Counter**

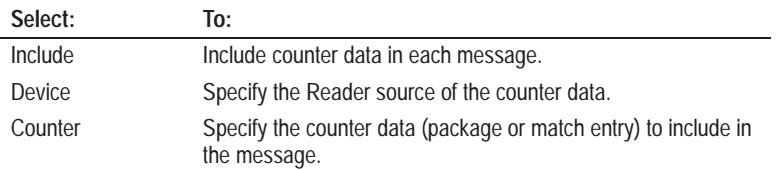

#### **Message Destination**

Specifies the communications port connector through which bar code messages are sent.

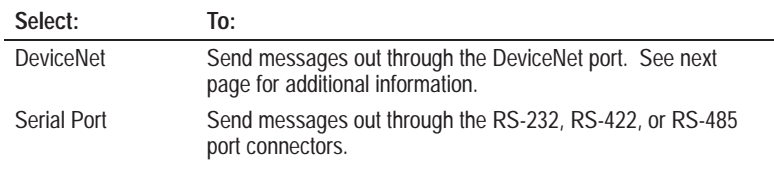

#### **Handshaking**

When selected, allows the PLC or SLC to control the transfer of message data. Refer to DeviceNet messages (next page).

#### **Current Message Size**

Displays the message size in bytes as it is configured. Size is updated as selections are made. Use the message size when setting up your DeviceNet scanner message addressing (see page 10–13).

## **DeviceNet Messages**

### **DeviceNet Master-Slave Communications**

The AdaptaScan Reader connects to other DeviceNet slave devices through either a PLC (Catalog No. 1771-SDN) or SLC (Catalog No. 1747-SDN) DeviceNet Scanner. The AdaptaScan operates as a slave device to the DeviceNet scanner.

### **Message Formatting**

Bar code message data sent to an SDN (DeviceNet) scanner is formatted the same as messages sent through the serial port. Note the following when formatting messages:

- If a replacement string is longer than the length specified in the SDN scanner addressing, the message is truncated.
- If a replacement message is shorter than the length specified in the SDN scanner addressing, the message is padded with the specified fill character.
- If a pass/fail replacement string is longer than the length specified in the SDN scanner addressing, the least significant bytes are truncated.

**Note:** You must select DeviceNet option as the message destination on the Message Format dialog.

#### **Message Addressing**

Message Data is formatted the same as messages sent through the serial port. When setting up the DeviceNet scanner for addressing message data, use the following table.

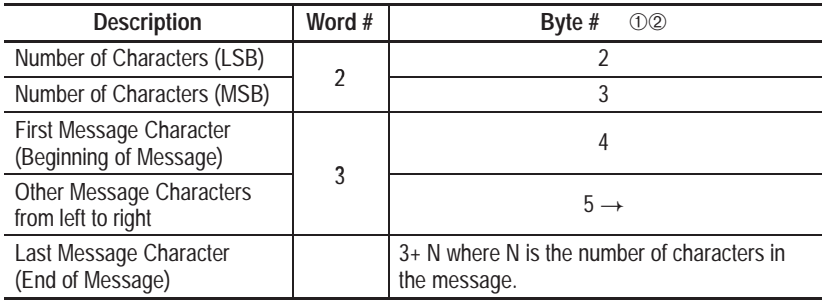

➀ Bytes #0 and #1 (word 1) are reserved for Discrete I/O. See Page 9–14.

 $\oslash$  Poll Rx Size = 4 + (# of Characters in string).

Message data is addressed and sent to other DeviceNet devices through a DeviceNet scanner (Catalog No. 1771-SDN or 1747-SDN). To configure the scanner, you will need to provide the size of the message data (see page  $10-11$ ), the beginning byte and bit number of the message and the destination of the message data.

#### **Message Flow Control (Handshaking)**

DeviceNet Input #8 and Output #16 control the transmission of bar code messages when using DeviceNet master-slave. Refer to DeviceNet I/O in Chapter 9. Message flow control (handshaking) lets the controller know that data is available and keeps the Reader from sending out messages faster than they can be received. Your controller logic program must initiate transfers of the message data and set the DeviceNet Input #8 (Send Next Data) for message flow control.

#### **New Data**

Is indicated by changing the state of Discrete Output #16 of the DeviceNet I/O. A change of state  $(0\leftrightarrow 1)$  indicates that message data is new.

#### **Send Next Data**

By changing the state of Discrete Input #8 of the DeviceNet I/O, the PLC/SLC program control indicates the controller is ready to receive the next message.

**Note:** The Application Guide (Publication 2755-6.8) included with this manual contains an application note for using DeviceNet Master / Slave communications.

#### **Flow Control Example**

The following shows how DeviceNet Input #8 and Output #16 control the transmission of messages. Output #16 is changed by the Reader and Input #8 is changed by the controller.

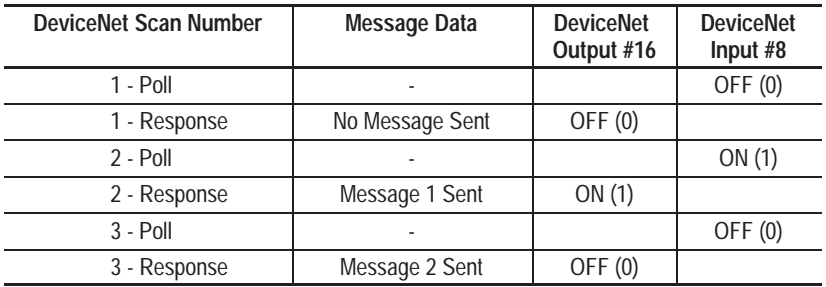

**Note:** You can disable handshaking by deselecting the handshake checkbox (see page 10–11). With handshaking disabled, it may be possible to miss data if the Reader decodes data too fast for the controller. In addition, identical data may not be read unless data that changes such as package count is added to the message sent by the Reader.

### **Using Pass-Through to DeviceNet**

The Serial Port dialog (page 8–5) contains a check box for Enable Pass-Through to DeviceNet. With this box selected, data from the serial port is passed through to a DeviceNet master-slave network.

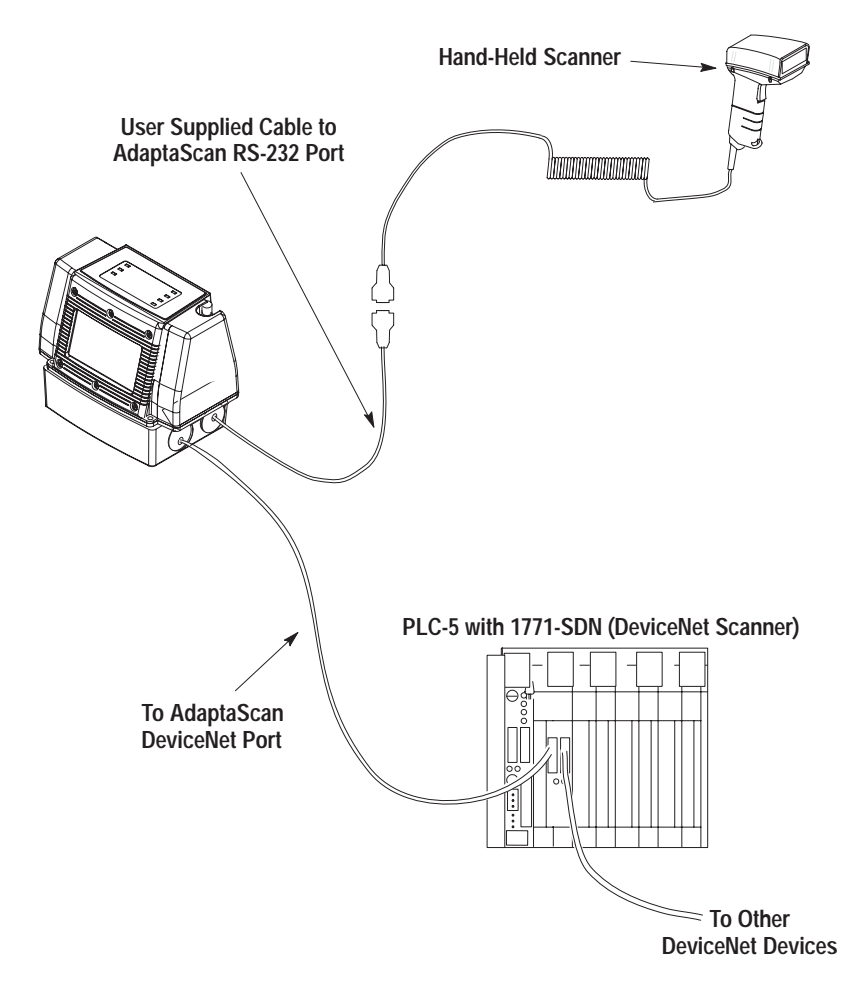

To connect a device such as a decoded hand-held scanner, you will need to create a custom cable. The AdpataScan Reader user manual (Publication 2755-837) shows the AdaptaScan serial port connections.

In the above example, the scanner data is input directly into the AdaptaScan RS-232 serial port. The AdaptaScan reader outputs the data to its DeviceNet port. To the rest of the DeviceNet network it appears that the data is coming directly from the reader.

**Note:** If the serial port receives more characters than the controller is configured to accept, 0s will appear in the data field. The 0s indicate that the file size is being exceeded.

# **Using Match Tables**

# **Chapter Objectives**

This chapter describes match table operations.

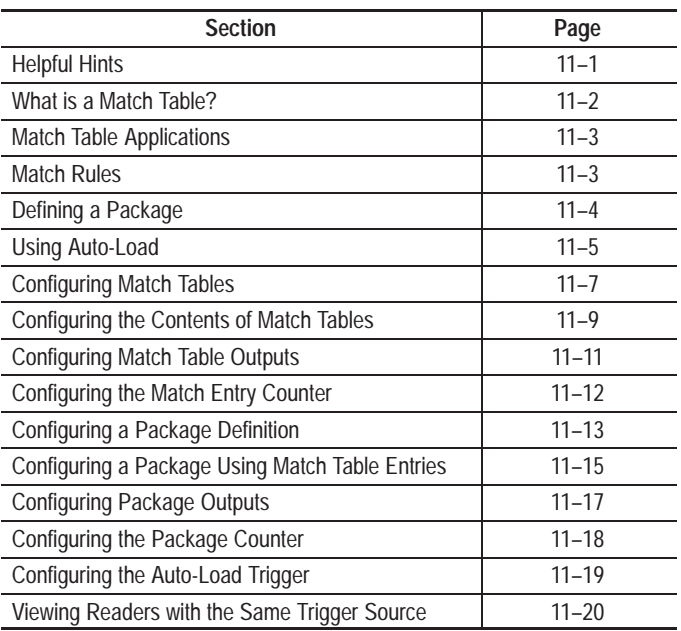

# **Helpful Hints**

When creating match tables:

- Match table functions are selected from a list to define a package. You must define the match table functions (entries) before defining a package.
- You can use search metacharacters in match functions. Refer to Appendix C for a description of these characters.

## **What is a Match Table?**

A match table contains bar code data and/or metacharacters entered by an operator. The Reader compares the match table entries with the decoded bar code data. When matches are found, the Reader determines whether or not a package has been read or activates discrete output(s). A Reader match table may contain up to 128 match entries.

For Example, assume the following match table entries and package definitions.

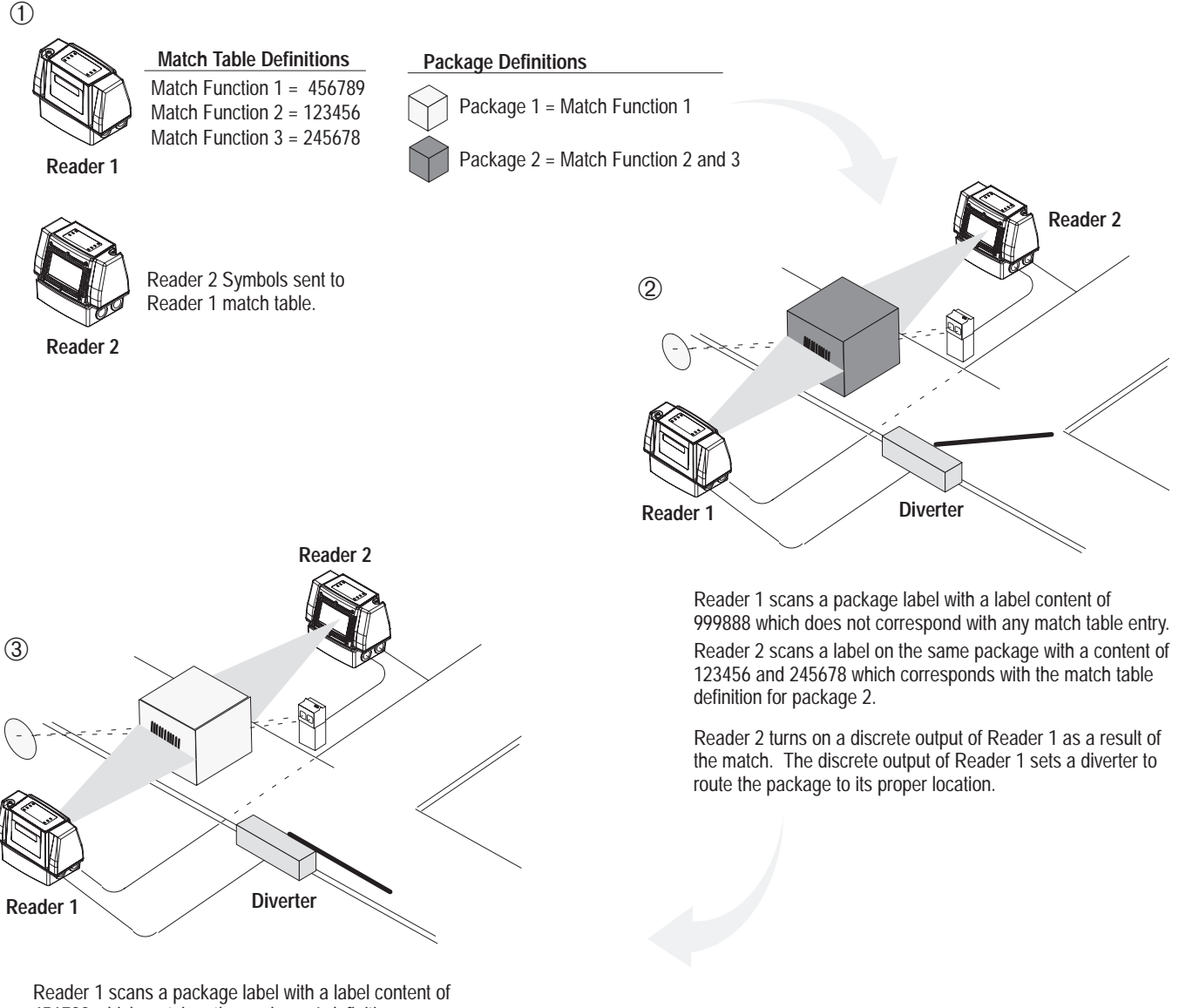

456789 which matches the package 1 definition.

Reader 1 turns on a discrete output as a result of the match to route the package to it's proper location.

# **Match Table Applications**

#### **Verify Labels**

When verifying a label, the Reader compares the decoded data with the expected label content entered in a match table.

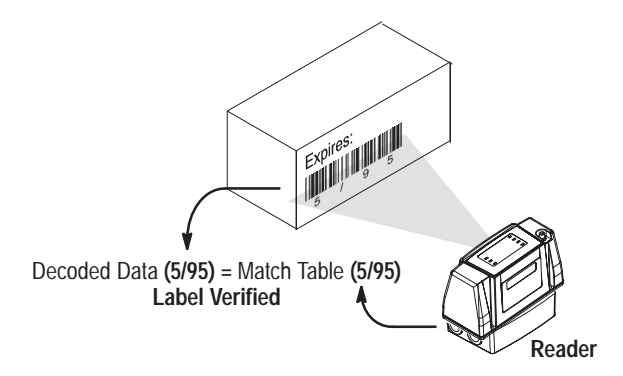

#### **Sort Products**

When sorting products, the Reader compares decoded data with match code entries. Each match table entry is linked to a different output. When a package is read, the match table result turns on the corresponding output.

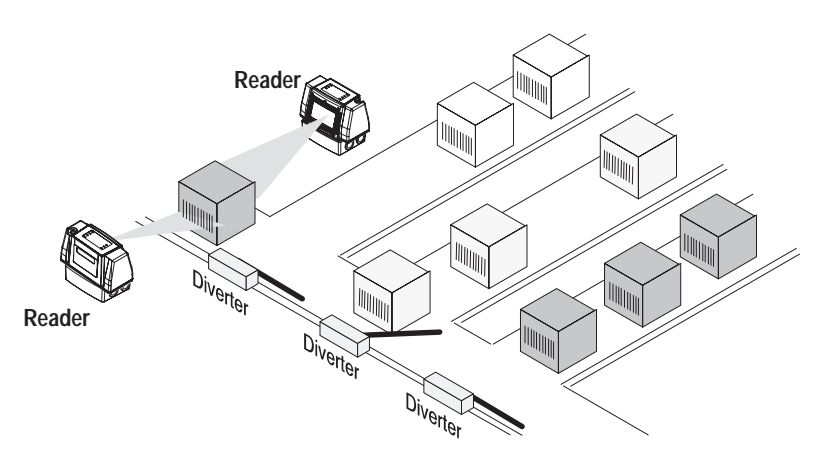

## **Match Rules**

Instead of entering the exact bar code data in a match table, you can enter a rule (using metacharacters) to define a category of symbols. For example, a rule that can match any symbol that begins with 231 and ends in 09.

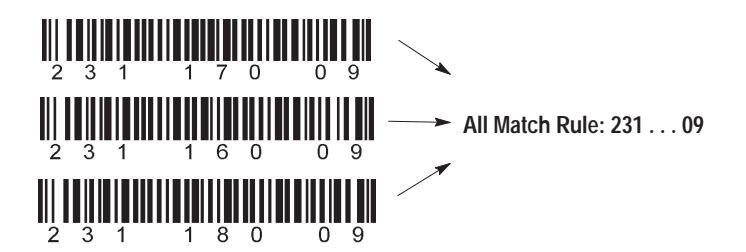

See Appendix C for details on metacharacters.

## **Defining a Package**

The Reader determines when a package is read by matching the decoded bar code symbols with symbols entered in a match table. A valid package is decoded when all of the decoded symbols correspond with the specified match table entries for the package.

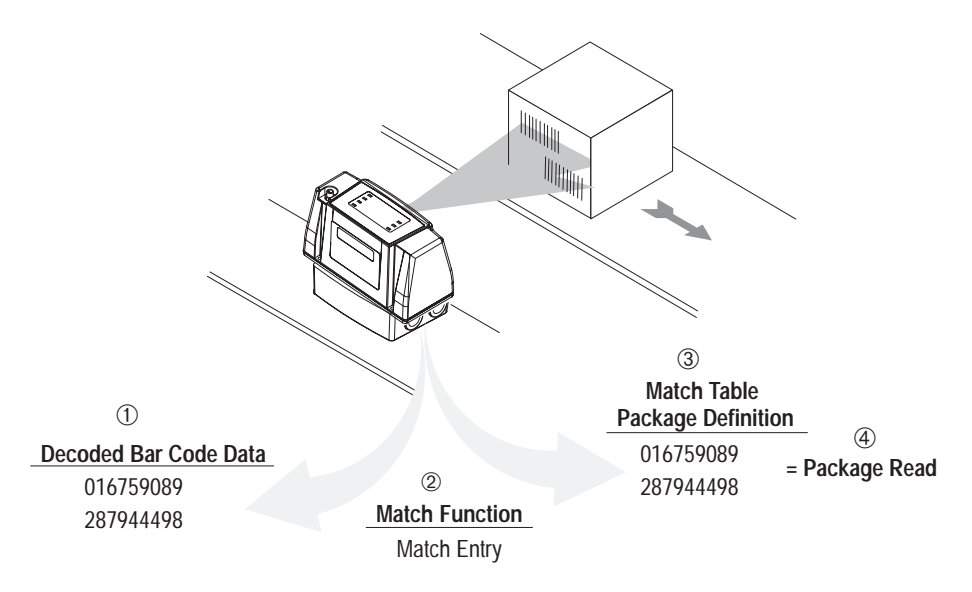

Reader decodes two symbols  $\mathcal D$  on the package.

Two Match Entry 2 functions are defined, one for each value.

The Match Table 3 defines a Package as two match entries.

Decoded bar code symbols  $\mathcal D$  match the match table package definition  $\mathcal D$  resulting in a valid package  $\circled{4}$ .

An output module can be triggered whenever a match occurs or a package is decoded. This allows you to design sorting and label verification functions. In addition, the Reader has both match entry and package counters for tracking the number of symbols or packages read.

Auto-Load allows you to enter a Match Entry data string by scanning the desired bar code label. Usually, the Auto-Load input is provided by a switch or push button connected to one of the AdaptaScan I/O in the wiring base.

To configure a Match Entry for Auto-Load:

- **1.** On the Match Function dialog (page 11–9), select **Auto-Load** as the function.
- **2.** Use the Auto-Load Trigger Source dialog (page 11–19) to define the trigger source.

After the AdaptaScan has been configured and running, Auto-Load symbol data by triggering the decoder while the desired symbol is being scanned and decoded. The Auto-Load input must be energized before the decoder is triggered and must remain on until the decoder trigger goes off.

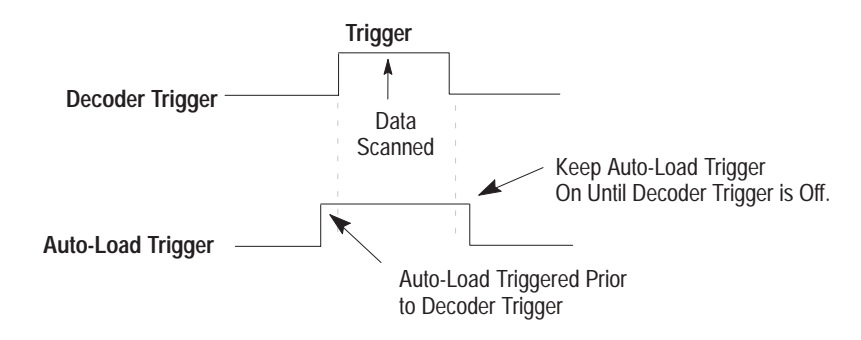

The following page shows a typical Auto-Load sequence.

#### **Notes:**

A string that is auto-loaded does not appear in the Rule field of the Match Function dialog.

Auto-Load clears the Match Counters.

trigger source. ➀ The match table function is set for Auto-Load. **Match Table** Function = Auto-Load  $Rule =$ ➁ Auto-Load is triggered by operator prior to Package Detect trigger (both Package Detect and Auto-Load triggers required). Auto-Load trigger is maintained (but-④ Scan the same label again. Verify that the correct ton pressed) while the Reader scans the label data. data was entered into the match table by observing the output assigned to the match table.➂ Auto-Load trigger is turned off (operator releases button). The decoded bar code data is entered into the match table definition. **Match Table** Function = Match Entry Rule = 016759089

Here is an example of an Auto-Load using a push button as the

# **Configuring Match Tables**

The Match Table dialog configures the operation of the match table functions. Open this dialog by selecting the **Match Table** button on the main Project window.

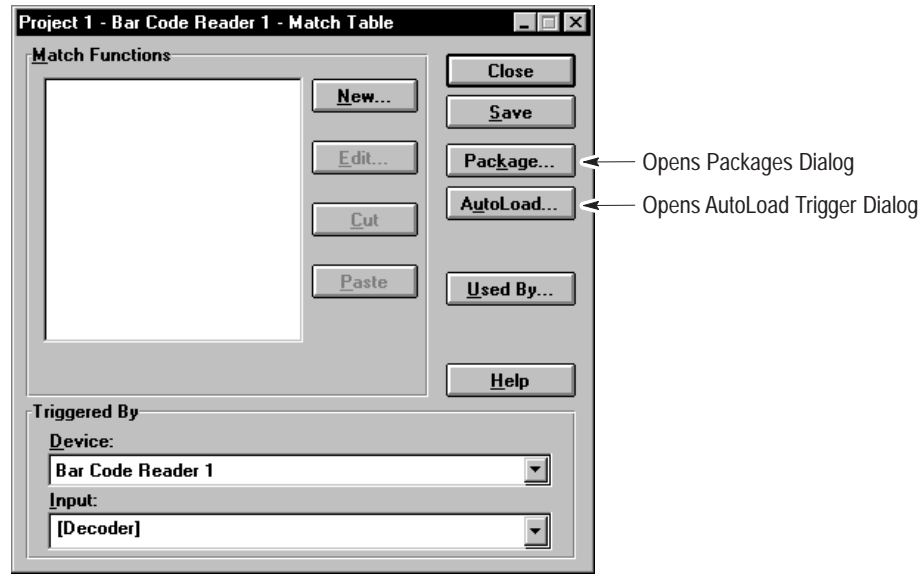

#### **Match Functions**

Displays a list of match table functions that have been defined.

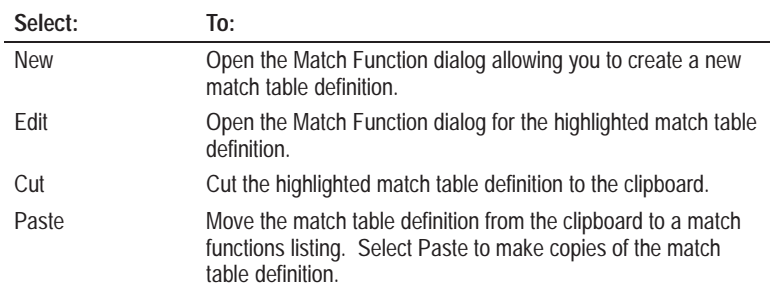

#### **Triggered By**

Specifies when the Reader activates an output based on the results of the match table. Items that appear in brackets specify the same trigger assigned to the specified function. For example selecting [Decoder] indicates that the match table uses the same trigger assigned to the decoding function.

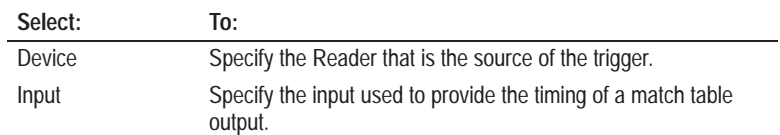

The following selections are typical trigger inputs.

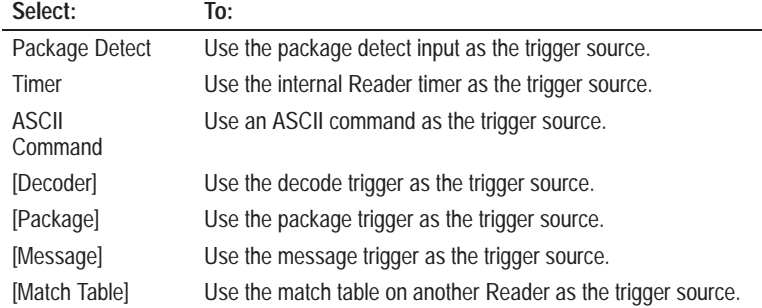

# **Configuring the Contents of Match Tables**

☞ *Or double-click the match function to open the dialog.* The Match Function dialog defines both the contents of the match table and the source of the symbols to be matched. Open this dialog by selecting the **New** or **Edit** button on the Match Table dialog.

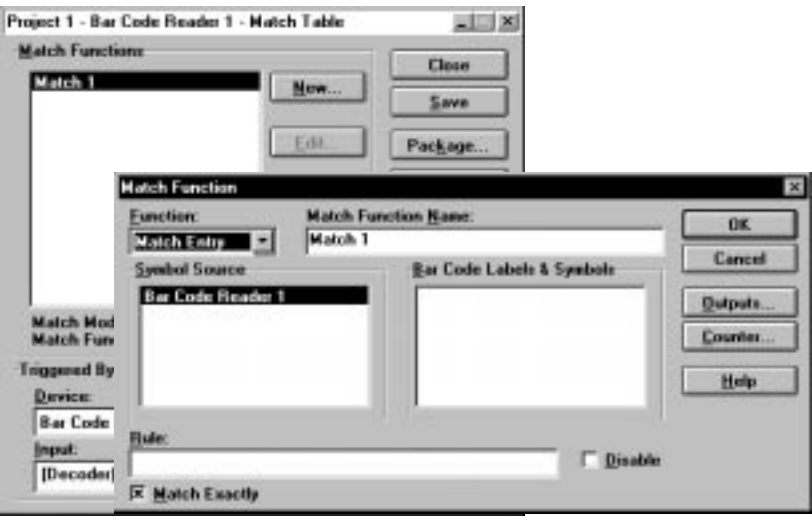

#### **Functions**

Specifies the type of match required between a match table entry and decoded bar code data.

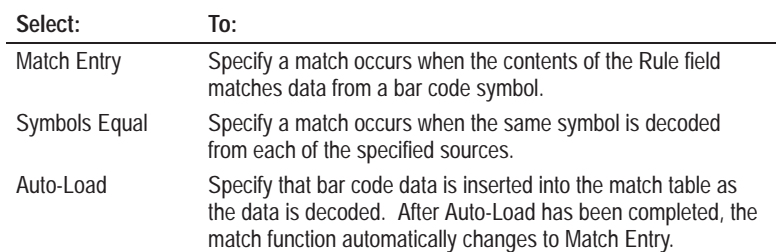

#### **Match Function Name**

Specifies a unique name for the match function. This name appears in the Match Table functions list and as a selection on the Packages dialog where match functions are selected to define a package.

#### **Symbol Source**

Specifies the Reader decoding the bar code data being compared with the match table entry. When a Reader is selected, the label setups and label symbols that have been assigned to the Reader appear in the Bar Code Labels and Symbols box.

#### **Bar Code Labels and Symbols**

Specifies the symbols or labels to be matched against the contents of the match table. Data from multiple Readers may be compared with a match table entry. To select more than one symbol, hold down the [Shift] or [Ctrl] keys while making the selection. [Shift] selects a group of consecutive listings and [Ctrl] selects nonconsecutive listings.

#### **Rule**

Specifies either the exact contents of the bar code symbol to match and/or a metacharacter string that defines parameters of symbols being matched. Refer to Appendix C for a list of the metacharacters.

For example, to match any number of occurrences of any character, enter the metacharacter string **.\***

#### **Disable**

When selected, disables the match function. When disabled, the Reader will not search for bar code data that matches the Rule entry.

#### **Match Exactly**

Enables / disables metacharacters. When selected, metacharacters are read as normal ASCII characters. When not selected, certain characters (metacharacters) perform special functions as described in Appendix C.

# **Configuring Match Table Outputs**

The Match Function Output dialog specifies the outputs that are energized when decoded symbols match data entered in the match table. Open the Match Function Output dialog by selecting the **Outputs** button on the Match Function dialog.

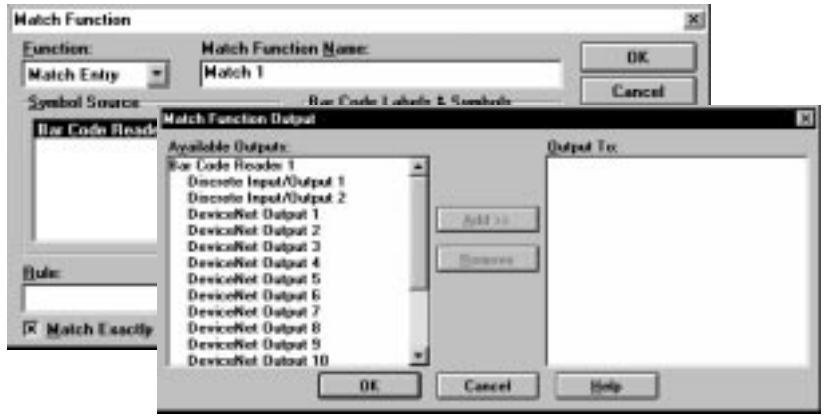

#### **Available Outputs**

Displays a list of the discrete outputs you can assign to this function.

#### **Output To**

Displays a list of the discrete outputs assigned to this function.

#### **Add**

☞ *Or double-click an output name in the Available Outputs list to assign it to the match table.*

Only active when an output is highlighted in the Available Outputs list. This button assigns the highlighted output to the match table. Once assigned, the output appears in the Output To list.

#### **Remove**

Only active when an output is highlighted in the Output To list. This button removes the highlighted output from the Output To list.

The Match Entry Counter dialog configures the match entry counter. The match entry counter increments each time decoded symbols match the data entered in the match table. Open the Match Entry Counter dialog by selecting the **Counter** button on the Match Function dialog.

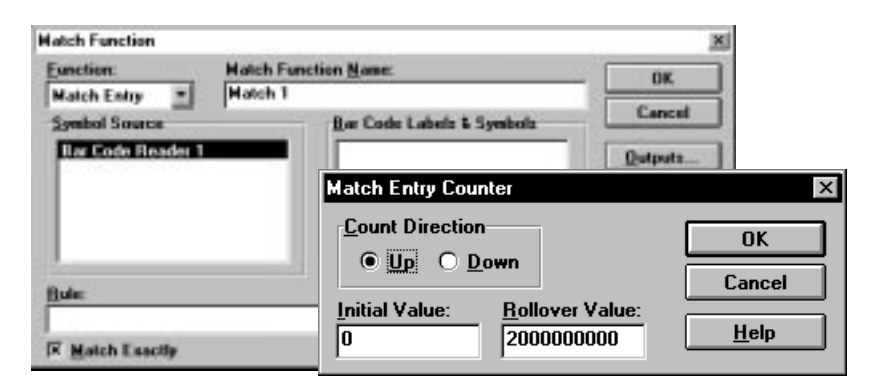

#### **Count Direction**

Determines whether the counter value increments or decrements each time a match occurs.

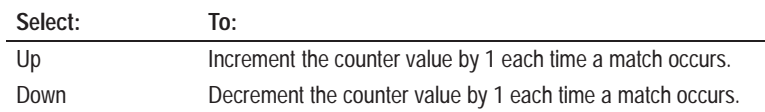

#### **Initial Value**

Specifies the initial value loaded into the counter. The initial value is loaded into the counter the first time the application is run or when power is cycled to the Reader.

#### **Rollover Value**

Specifies the value at which the counter resets to the initial value. For example if the rollover value is 5, the counter would count: 0, 1,  $2, 3, 4, 5, 0, 1, 2, \ldots$ 

### **Configuring a Package Definition**

The Packages dialog uses match functions to define a package. Open the Package dialog by selecting the **Package** button on the Match Table dialog.

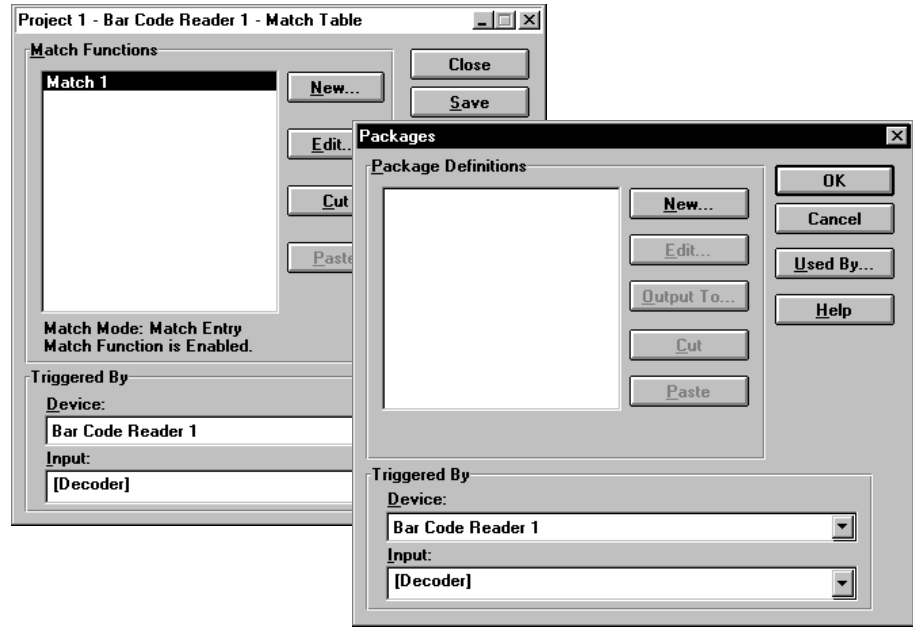

#### **Package Definitions**

Displays a list of packages previously defined.

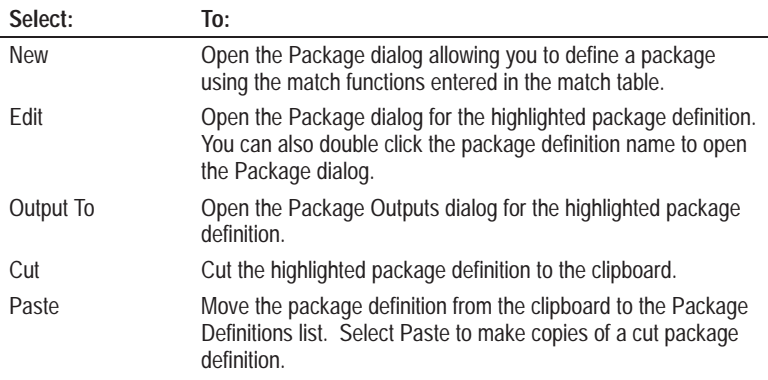

#### **Triggered By**

Specifies when the Reader activates an output if a package is decoded. Items that appear in brackets specify the same trigger assigned to the specified function. For example, selecting [Decoder] indicates that packages use the same trigger assigned to the decoding function.

Highlight the package definition you want to assign a trigger for and:

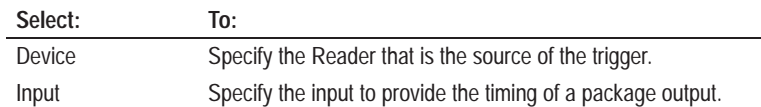

The following selections are typical trigger inputs.

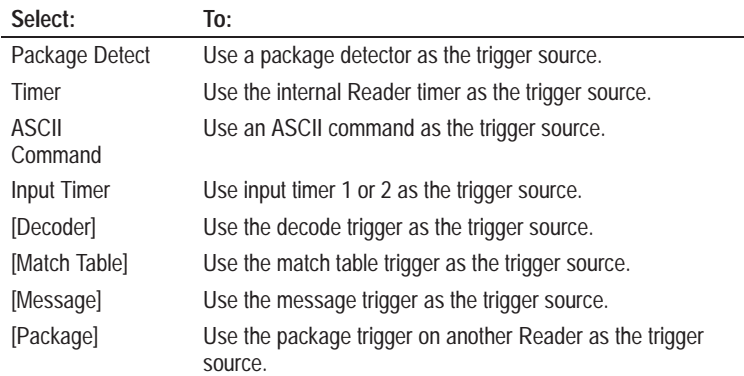

# **Configuring a Package Using Match Table Entries**

The Package dialog uses match table entries to define a package. Open the Package dialog by selecting the **New** button on the Packages dialog.

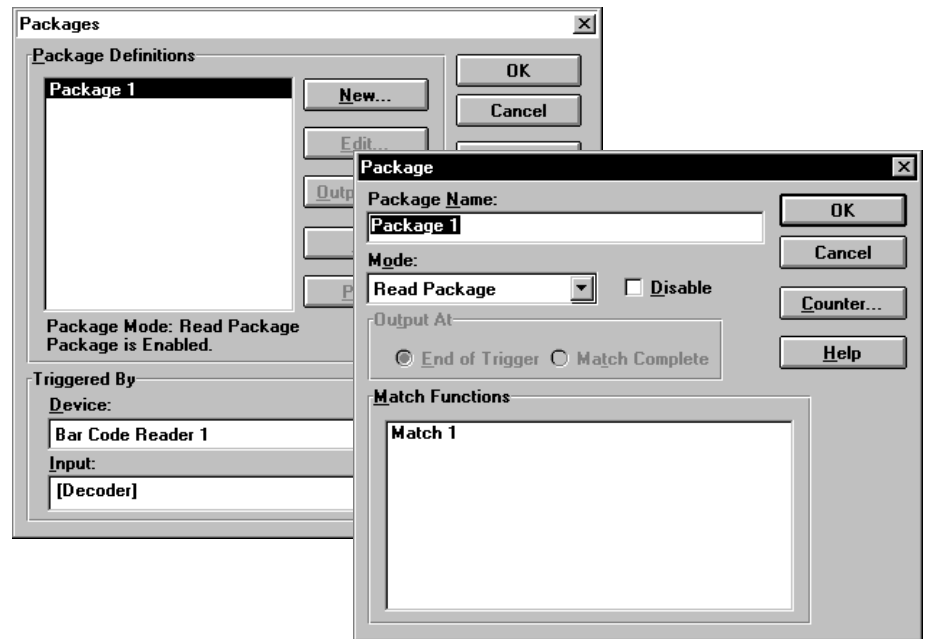

#### **Package Name**

Specifies a name for the package definition. This name appears in the list of package definitions on the Packages dialog.

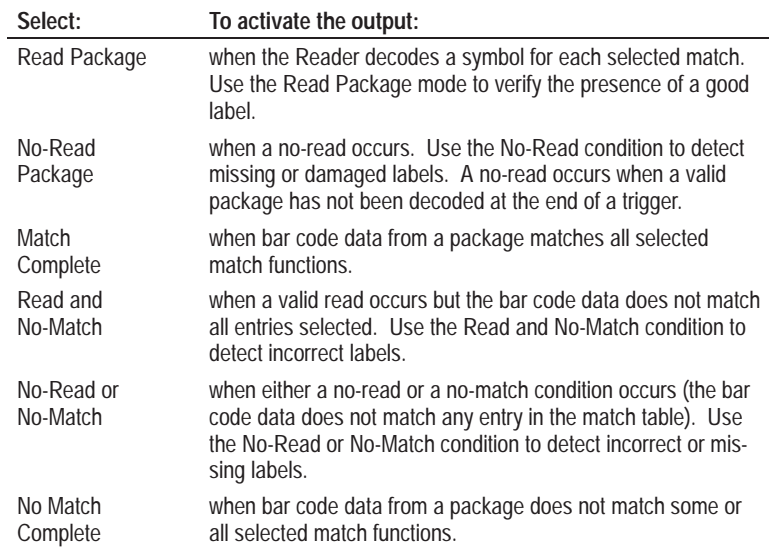

#### **Disable**

When selected, disables the package definition.

#### **Output At**

Specifies when the package detect is activated, either at the end of the trigger or when the decoded value(s) match the package definition.

#### **Match Functions**

A list of the available match table functions that can be used to define a package. To select more than one match function, hold down the [Shift] or [Ctrl] keys while making the selection. [Shift] selects a group of consecutive listings and [Ctrl] selects nonconsecutive listings.

When all of the highlighted match functions are satisfied, a valid package has been read.

# **Configuring Package Outputs**

The Package Outputs dialog specifies the outputs that are energized when decoded symbols match the data entered in the match table. Open the dialog by selecting the **Output To** button on the Packages dialog.

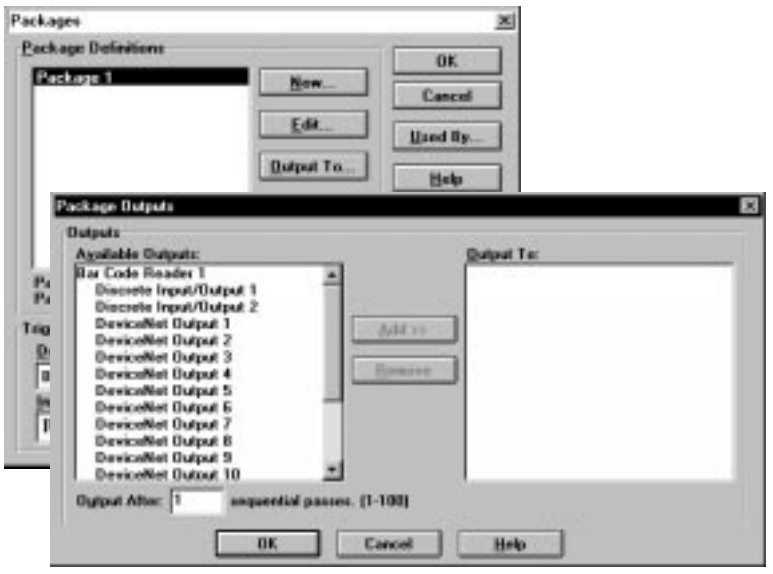

#### **Available Outputs**

Displays a list of the discrete outputs that may be assigned to the match table.

#### **Output To**

Displays a list of the discrete outputs assigned to the package.

#### **Add**

Only active when an output is highlighted in the Available Outputs list. This button assigns the highlighted output to the match table. Once assigned, the output appears in the Output To list.

#### **Remove**

Only active when an output is highlighted in the Output To list. This button removes the highlighted output from the Output To list.

#### **Output After**

Specifies the number of consecutive matches required before an output is turned on. Use this feature to indicate multiple, consecutive operations such as no-reads, reads, or matches.

☞ *Or double-click an output name in the Available Outputs list to assign it to the match table.*

The Package Counter dialog configures the operation of the package counter. The package counter increments each time decoded symbols match the match table definition for the package. Open the Package Counter dialog by selecting the **Counter** button on the Package dialog.

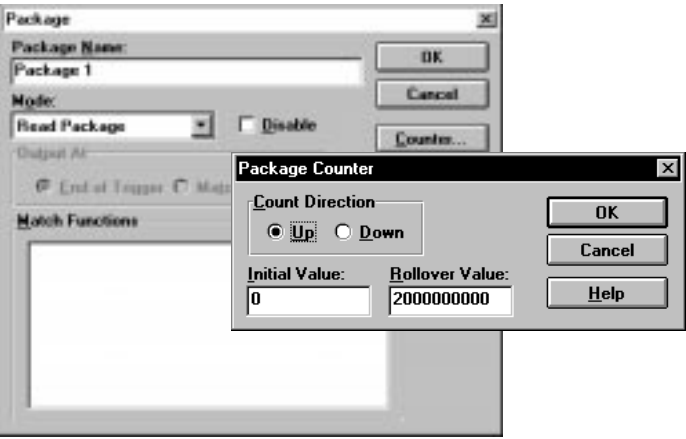

#### **Count Direction**

Determines whether the counter value increments or decrements each time a package is read.

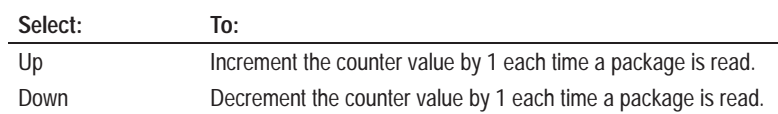

#### **Initial Value**

Specifies the initial value loaded in the counter. The initial value is loaded the first time the application runs or when power is cycled to the Reader.

#### **Rollover Value**

Specifies the value at which the counter resets to the initial value. For example if the reset value is 5, the counter would increment 0,1, 2, 3, 4, 5, 0, 1, 2, 3, 4, 5, 0, 1, 2, ...

# **Configuring the Auto-Load Trigger**

The Auto-Load Trigger Source dialog configures the input which initiates the the auto-load function. When triggered, auto-load automatically enters decoded bar code data into match table entries designated for auto-load. Open the Auto-Load Trigger Source dialog by selecting the **Auto-Load** button on the Match Table dialog.

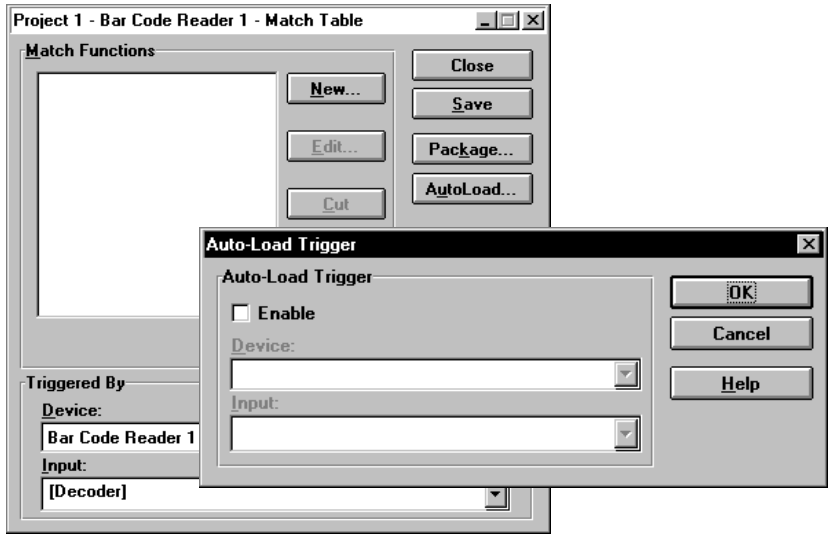

#### **Enable**

Enables and disables the autoload feature.

#### **Auto-Load Trigger**

Specifies the input to initiate an auto-load. Once initiated, auto-load remains active until either:

- the end of the auto-load trigger
- match table entries designated as an auto-load function are filled

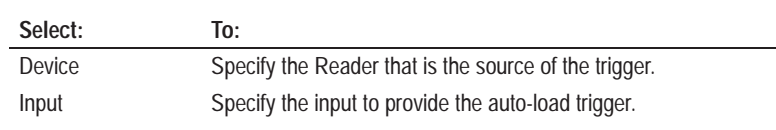

# **Viewing Readers with Same Trigger Source**

The Used By dialog lists other Readers that use the package or match table configurations as trigger sources. Use this dialog when you make changes to a match table / package definition and you want to view or access configurations assigned to the same trigger source. Open the Used By dialog by clicking the **Used By** button on the Match Table or Packages dialog.

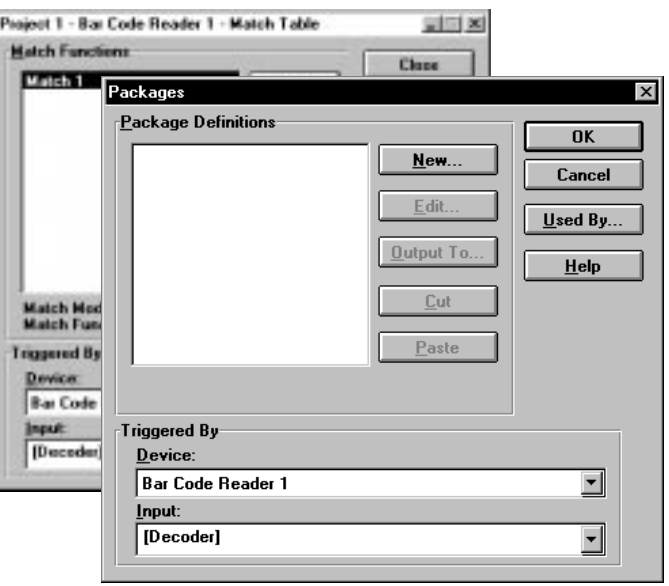

#### **Currently Used By**

☞ *Or double-click the package or match table definition and then click the Goto button.*

Displays the Reader configurations that use the same package or match table trigger source. Highlight the package or match table definitions you want to access and click the **Goto** button.

# **Uploading/Downloading Configurations**

## **Overview**

This chapter describes how to download configurations from a computer to a single Reader or multiple Readers.

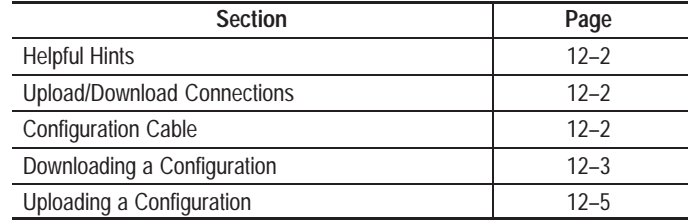

### **Helpful Hints**

When transferring configurations:

#### **Through the configuration port (direct connection)**

• Use cable (Catalog No. 2755-NC48 Series B Reader, 2755-NC43 Series A Reader) and the Configuration Port connector on the Reader for downloads.

You can also configure a Reader by connecting a computer to a serial port in the wiring base. (On the Serial Port dialog, you must select DF1 protocol and select the Scanner Protocol check box).

- Make sure the cable is connected to the appropriate serial port of your computer.
- Communication parameters for your computer's serial port are set under Preferences on the View menu. **Configuration Port** must be selected as the communications channel.

#### **Through a DeviceNet network**

- A DeviceNet communications card and driver must be installed on your computer.
- On the Preferences dialog (View >Preferences), **DeviceNet** must be selected as the communications channel.
- Refer to the user instructions for the communication software you are using such as RSLinx.

# **Configuration Cable (for direct transfers)**

AdaptaScan software can download a configuration to a single Reader or multiple Readers on a DeviceNet peer-to-peer network. AdaptaScan Bar Code Reader configurations are downloaded:

- directly through the Configuration Port connector on the Reader
- through any Reader on the same DeviceNet peer-to-peer network

When **Configuration Port** is selected as the communications channel, a configuration cable is required. The configuration cable (Catalog No. 2755-NC48 Series B Reader, 2755-NC43 Series A Reader) connects the configured communications port (see Preferences, page 2–18) of the computer running AdaptaScan software to the Configuration Port connector of the Reader. Downloads may also be done through the Reader serial communication ports when scanner protocol is selected (see page 8–6).

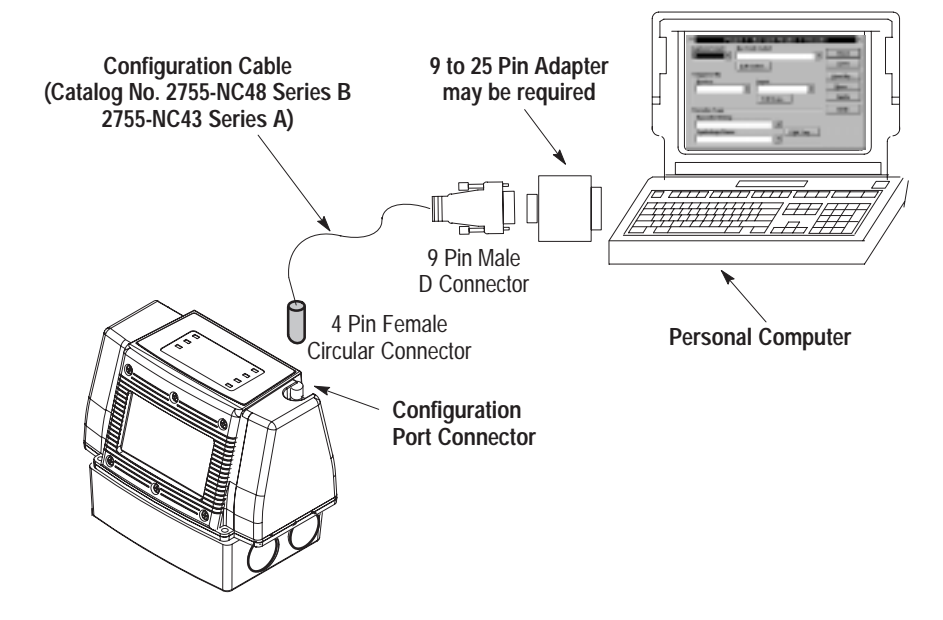

**Note:** If you are transferring applications over a DeviceNet network, refer to the instructions provided with your computer's DeviceNet communications card for connections. The Reader DeviceNet connections are described in the AdaptaScan Reader user manual (Publication 2755-837).

# **Downloading a Configuration**

This section shows how to download a configuration to one or more Readers. Verify that your computer is connected to a Reader as shown on previous page.

#### **To download a configuration to a Reader:**

**1.** Run the AdaptaScan software.

The AdpataScan database dialog opens.

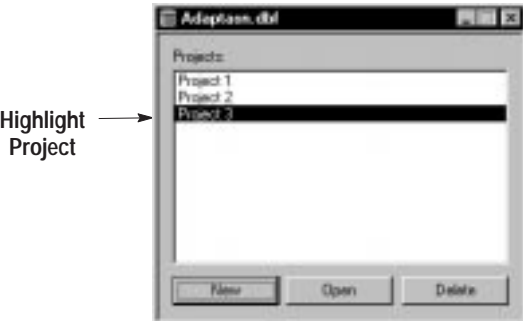

- **2.** Select and open the project containing the configuration you want to download.
- **3.** From the **Communications** menu, select **Go-Online**.

The Reader will be detected (if properly connected) and displayed in the project window.

**4.** Make sure each device within the project has a unique DeviceNet address (even if you are not using DeviceNet communications). With the Reader name highlighted, click the **Device** button to open the Device dialog and set the address. Click **Apply** to send the address to the Reader.

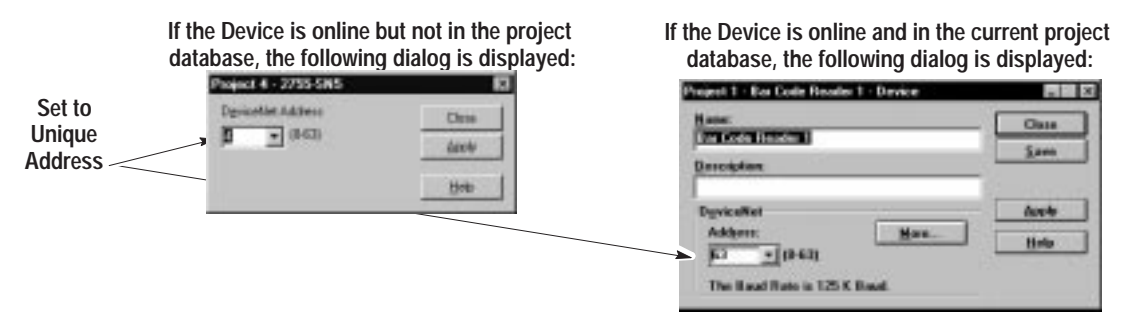

**5.** From the Project window, select the Reader or Readers to which you want to download a configuration. To select multiple Readers, hold down the the [Shift] or [Ctrl] control keys while making the selections. [Shift] selects a group of consecutive listings and [Ctrl] selects nonconsecutive listings.

**6.** Click the **Download** button to download configurations to the selected Readers.

The following message appears during the download.

```
Resetting. Please Wait . . .
Sending. Please Wait . . .
```
When the download is complete, these messages disappear.

#### **Connections to Other Readers**

If you attempt to download a configuration to a Reader that has connections to other Reader(s) not selected for the download, the following dialog is displayed.

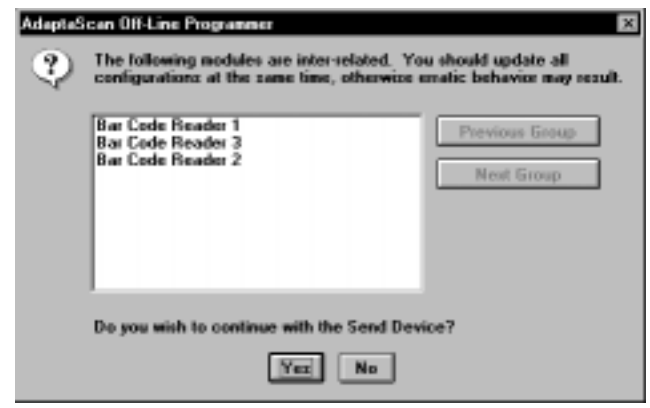

The dialog shows each group of Readers that are linked together (share information). If the Readers being downloaded contain more than one group, use the Previous and Next Group buttons to view the other groups

Here is an example. Assume five Readers are configured in two groups with Readers 1, 2, and 3 linked together and Readers 4 and 5 linked together. The following will occur:

If a configuration is downloaded to Reader 1, a message is displayed that Readers 1, 2 and 3 are linked (share information).

If Readers 1 and 4 are selected for download, a message is displayed showing that Readers 1, 2, 3 are linked together in a group and Readers 4 and 5 are linked together in a group.

If all the Readers in a group are selected for download, such as Readers 1,2, and 3, no message is displayed.

# **Uploading a Configuration**

The following shows how data is uploaded from a Reader to the AdaptaScan Software.

**1.** Open or create the project in which you want to upload the Reader configuration.

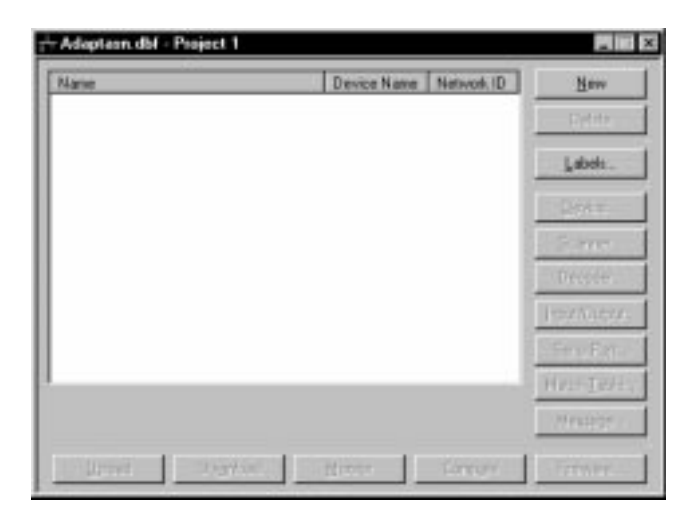

- **2.** Make sure the configuration cable is connected to the scanner programming port. **Note:** You can also transfer files using a DeviceNet network connection to your computer (refer to page  $2-18$ ).
- **3.** From the **Communications** menu, select **Go-Online**.

The Reader will be detected (if properly connected) and displayed in the project window.

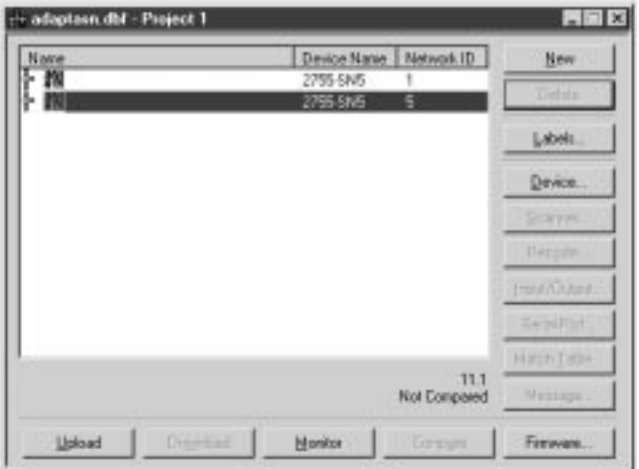

**Note:** If you go on-line with a new project and the project window doesn't display any devices, check the query preferences as described on page 2–19.

- **4.** Highlight the Reader configurations you want to upload. Readers selected for upload may or may not be part of the current project but only select Readers that are online (online Readers display the connection icon)  $\Box$
- **5.** On the Project Window, click the **Upload** button or click the upload icon on the toolbar .

The Reader configuration is uploaded to the AdaptaScan Software (in this example Reader 1).

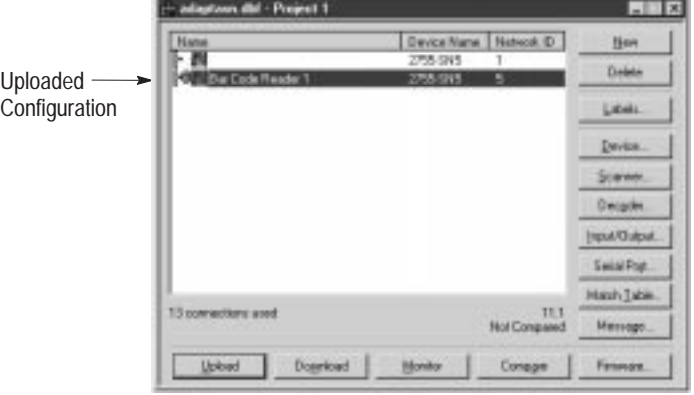

**6.** If you open the uploaded configuration, note that all of the configuration names are set to their default values. The Reader's label setup data is added to the existing label setups currently in the project. Shown below is the Bar Code Labels dialog.

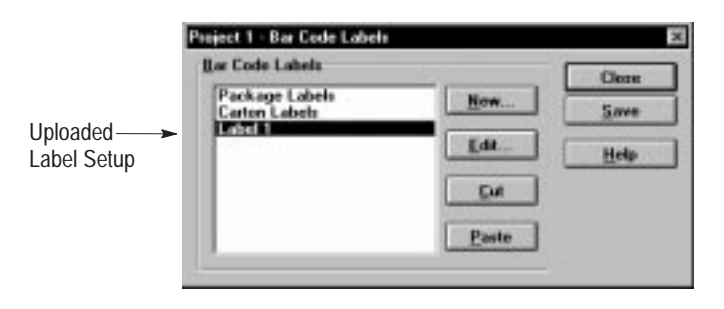

If you upload the same label data from the same or different Reader, it will use the previously existing label from the project. A duplicate label setup is not created.

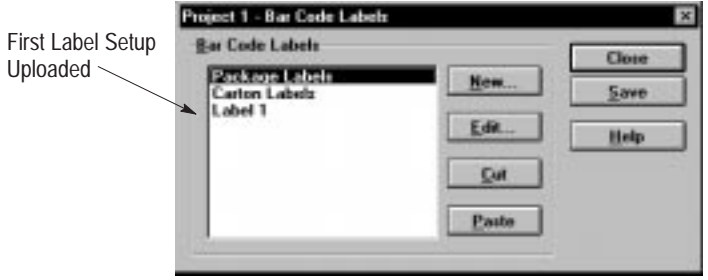

硘

**7.** You can modify the uploaded configuration as required and then download the configuration again.

#### **Uploading Interconnected Readers**

When a Reader configuration is uploaded that has interconnections with other Readers, a dialog will be displayed asking whether or not the connections should be recreated in the project.

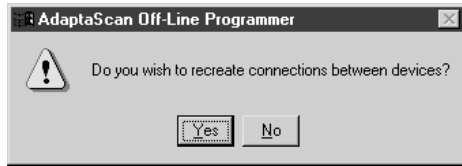

**If you select to recreate the connections**, one of the following will occur depending on whether or not the interconnected Reader configuration exists in the project:

- If the interconnected Reader is in the database, the interconnections between the Readers will be merged.
- If the interconnected Reader is not in the database, a default Reader configuration will be added beginning with the name *Incomplete*. The uploaded interconnections are then saved using the newly created configuration.

If you select to maintain the interconnections and an uploaded default Reader configuration is added in which there is a conflict with an existing interconnection, you will be prompted to choose between the uploaded connection or the existing connection.

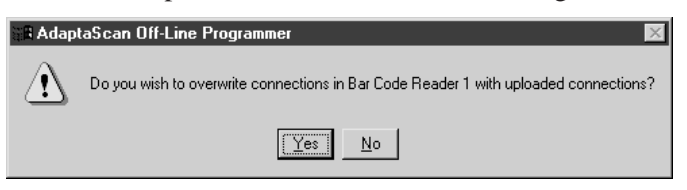

If you select to keep the existing connection (not the uploaded connection), the uploaded Reader configuration name will be changed to begin with *Incomplete* and the uploaded connection information is deleted.

**If you select not to recreate the connections**, the uploaded Reader configuration will be added to the project with a name beginning with *Incomplete* and the uploaded connection information is deleted.

# **Printing a Project**

## **Chapter Objectives**

This chapter describes how to print a project.

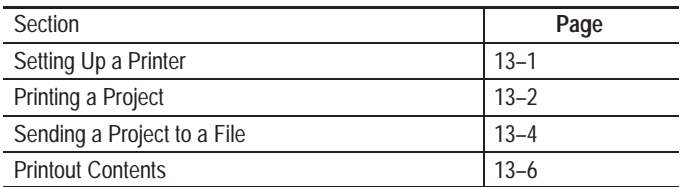

**Setting up a Printer**

To print a project, a printer must be connected to your computer and your computer must recognize the printer as a valid printer. See your Windows User's Guide for details on installing print drivers.

#### **To set up the printer:**

**1.** Choose **Print Setup** from the File menu.

The standard Print Setup dialog opens.

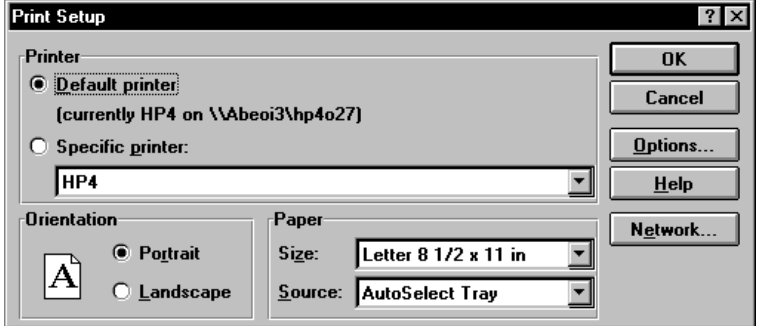

- **2.** Select attributes for your printer.
- **3.** Click the **Options** button to enter options specific to your printer. The Options dialog is different for each printer type.
- **4.** When done, click **OK**. Or click **Cancel** to exit the dialog without saving changes.

#### **If your printer is not listed:**

- **1.** Check for hardware compatibility between your printer and one of the printers listed.
- **2.** Check if your printer has an emulation mode that is compatible with one of the printers listed.
- **3.** You may need to install a print driver for your printer. Refer to the Microsoft Windows User's Guide.
## **Printing a Project**

The **Print** command on the File menu lets you print a report on the current project. Printouts are useful for tracking project updates and changes. You can print out the entire project or the just the configuration of selected Readers.

## **To print a project report:**

- **1.** Select a project (highlight) in the database window.
- 2. Choose **Print** from the File menu or click the print icon

The Print dialog opens:

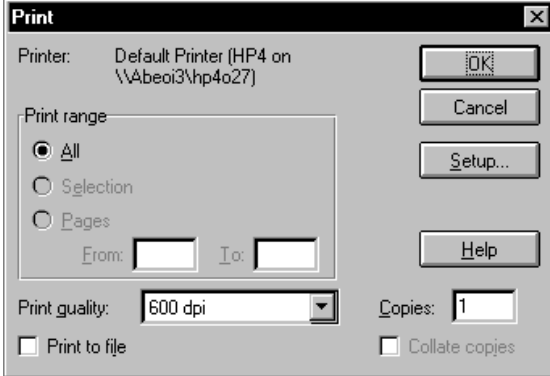

- **3.** Select a **Print Quality** that is compatible with your printer.
- **4.** Enter the number of copies.
- **5.** Choose the **Setup** button to define printer settings.
- **6.** Choose **OK** to begin printing.

The application report is sent to the printer.

## **To print a Reader(s) configuration:**

- **1.** Select and open the project.
- **2.** In the Project window, highlight the Reader configuration(s) you want to print. Hold down the [Ctrl] key while selecting multiple configurations.

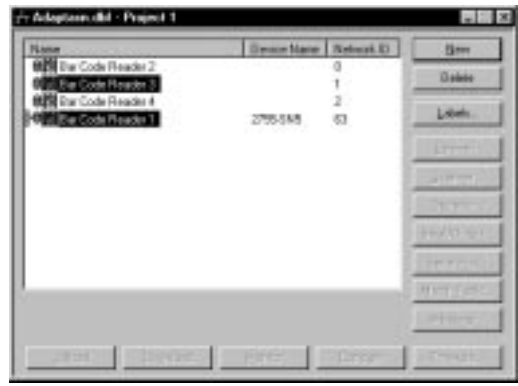

**3.** Select **Print** from the **File** menu or click the print icon

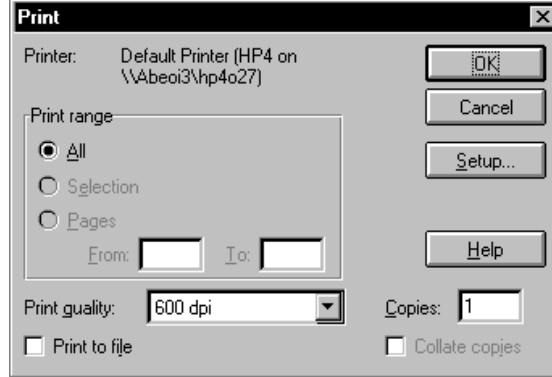

The Print dialog opens:

- **4.** Select a **Print Quality** that is compatible with your printer.
- **5.** Enter the number of copies.
- **6.** Choose the **Setup** button to define printer settings.
- **7.** Choose **OK** to begin printing.

The Reader configuration report(s) are sent to the printer.

To send a report to a file, the Generic / Text Only printer must be installed and connected to the FILE: printer port on your computer. This printer driver allows you to print text, but not graphics.

You can install this printer from the Printer icon of the Control Panel window in the Program Manager. See your Microsoft Windows User's Guide for details.

## **To send a project report to a file:**

**1.** Select **Print Setup** from the Project menu.

The standard Microsoft Windows Print Setup dialog opens.

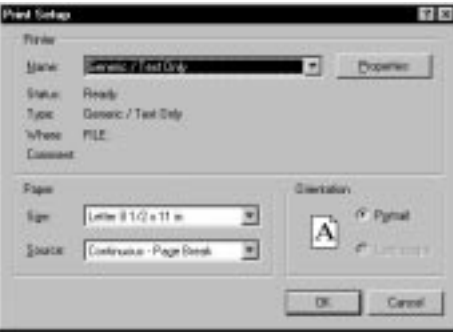

**2.** Select **Generic / Text Only** from the list of Specific Printers as shown above.

If Generic / Text Only on FILE: isn't listed as an available option, you must install this printer option.

If your application uses large text sizes, open the Options dialog and enable the Wide Carriage option.

- **3.** Click **OK**.
- **4.** Choose **Print** from the Project menu pull down list.

The Print dialog opens:

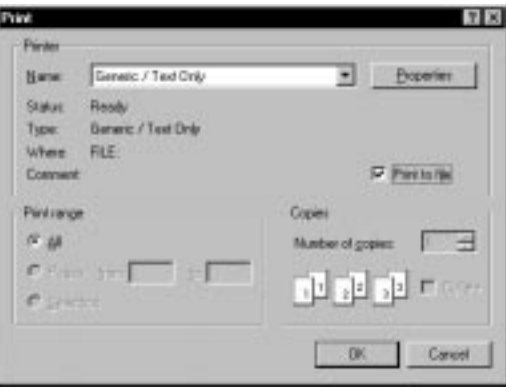

- **5.** Select the  $\Box$  Print to File checkbox on the Print dialog
- **6.** Click **OK**.

The Print to File dialog opens.

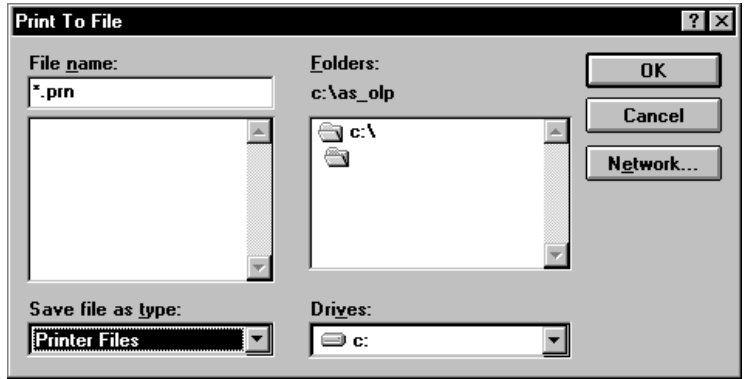

**7.** Enter the name of the file to receive the report.

For Example C:\AB\REPORT\.

**8.** Click **OK** to output the report to file.

If the file name already exists, you are given the option of overwriting it or entering another file name.

Click **Cancel** at any time to abort operation.

## **Printout Contents**

The AdaptaScan printout provides detailed information on the contents of a project including

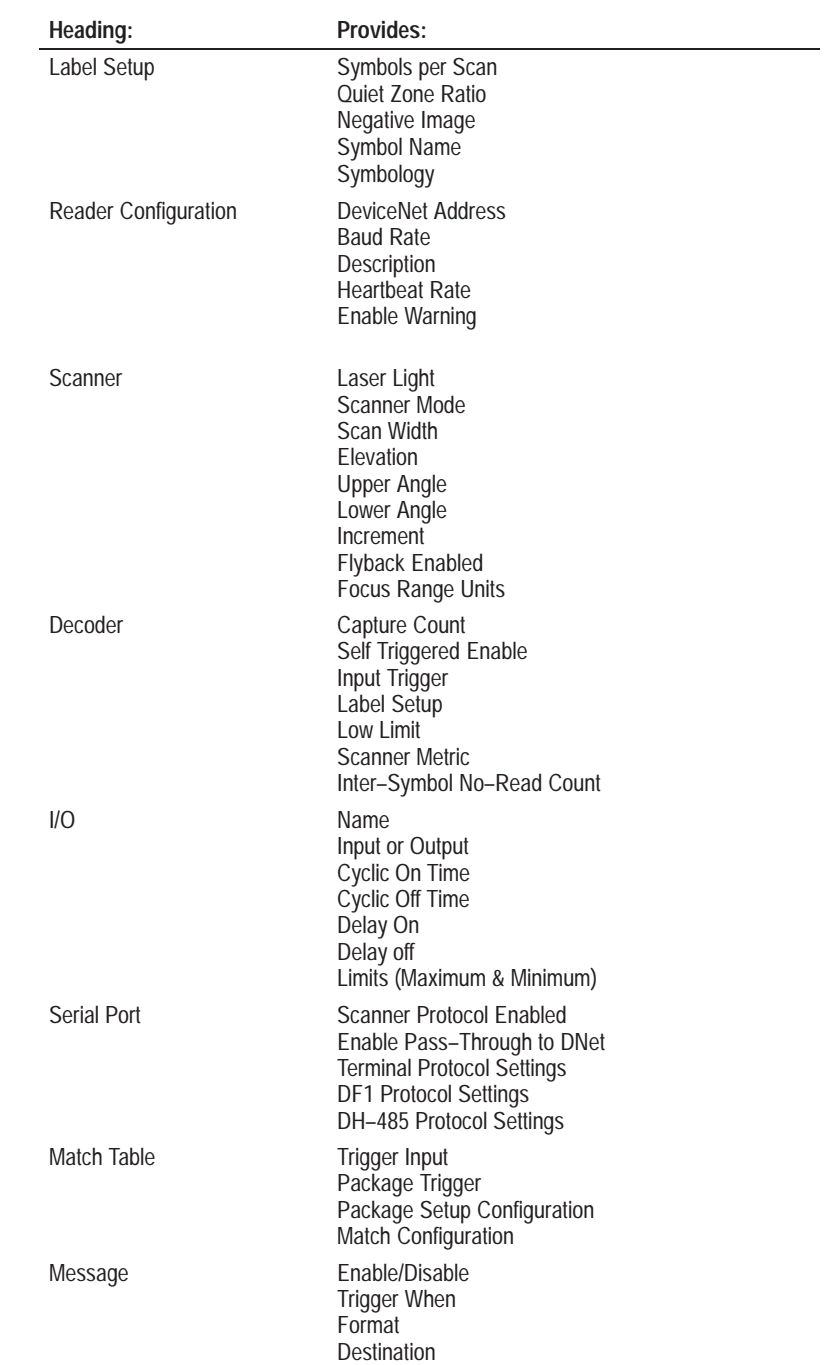

# **Dynamic Data Exchange**

## **Chapter Objectives**

This chapter describes how to exchange data between the AdaptaScan Configuration Software and other Windows applications that support Dynamic Data Exchange (DDE).

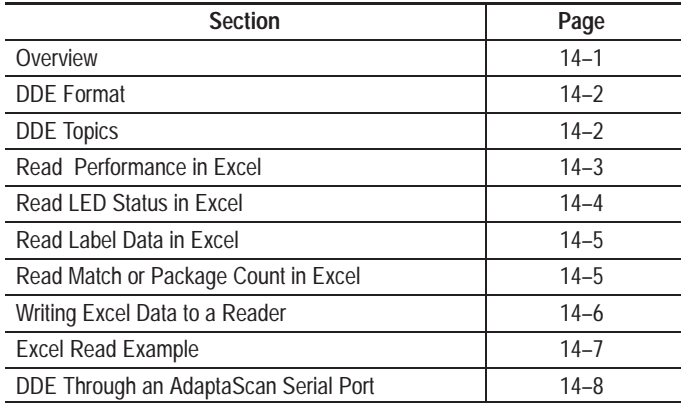

The AdaptaScan configuration software allows you to exchange data and commands with other application software that supports DDE such as Microsoft Excel<sup>™</sup>. Both software applications must be running at the same time. DDE is supported by numerous applications, including:

- RSI Win series of software
- RSDATA.vbx
- Winlinks
- WinView
- Custom Visual Basic Drivers
- Microsoft Excel
- Microsoft Access
- Microsoft Word

Data can be either read from or written to the Reader depending upon the DDE function of the software. When data is read, the Reader data (such as label data) is provided to other software. When data is written, the Reader stores the data (such as match table rule) or performs a function (such as reset counters).

Reader data is identified by a topic name and an address or instance number. Providing other software packages with the Reader topic name and address/instance allows the software to access the corresponding data.

**Note:** The Monitor dialog must be closed before executing the DDE.

 **Overview**

The DDE syntax varies between software packages. Refer to your software instructions for the required DDE syntax. The syntax used by Microsoft Excel is:

=Server|Topic!'Item'

Where:

**Server** is AS\_OLP

**|** is the server / topic delimiter

**Topic** is the name of the data you want to exchange

**!** is the topic / item delimiter

**Item** specifies the node number of the data you want to exchange.

**Note:** If the topic name contains a space, the topic name must be preceded and terminated by quote marks 'Topic Name'.

For example, if you wanted to have Excel show the match count of a Reader (DeviceNet address 0) you would enter the following string in a worksheet cell:

## =AS\_OLP|'MATCH COUNT'!'0'

Only one link to a topic can be made at a time. For example, you cannot display Reader performance in more than one Excel worksheet.

## **AdaptaScan DDE Topics**

You can use DDE with the following AdaptaScan topics.

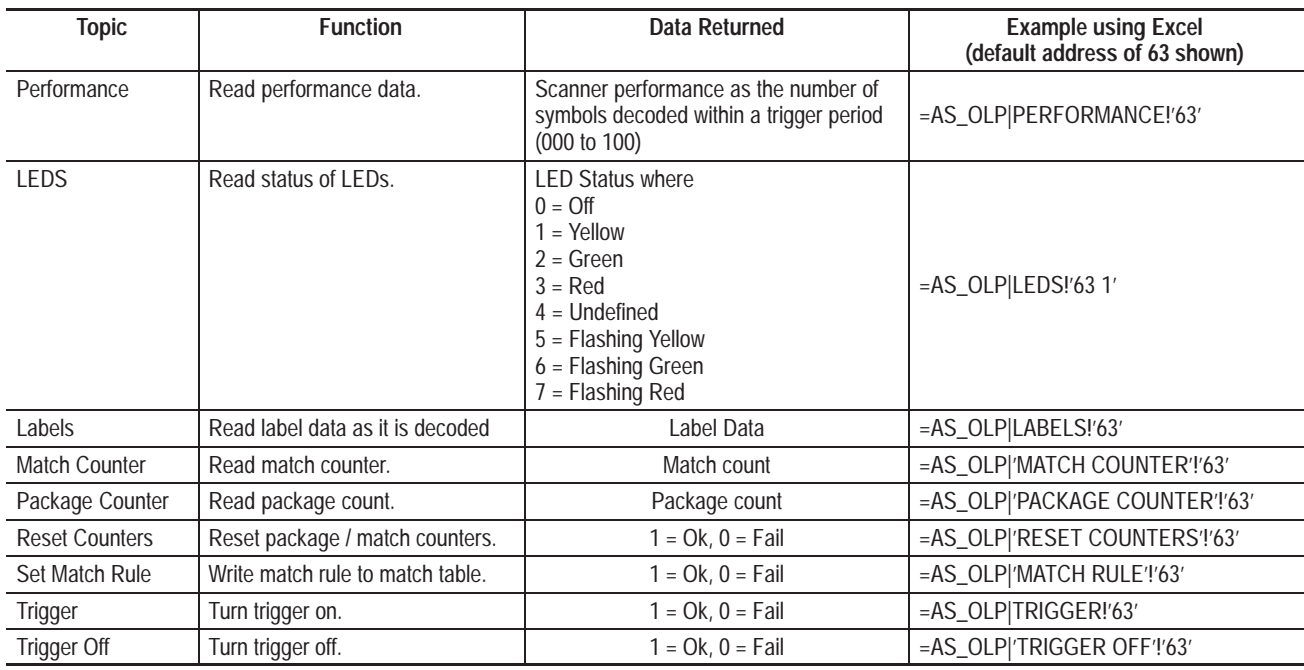

## **Read Performance in Excel**

Reader performance is provided as the number of symbols decoded within a trigger period. To share performance data with an Excel worksheet, enter the following in a cell:

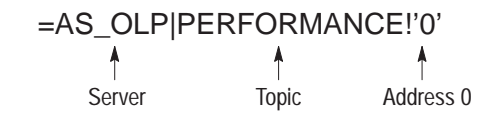

The Excel cell displays the performance data value:

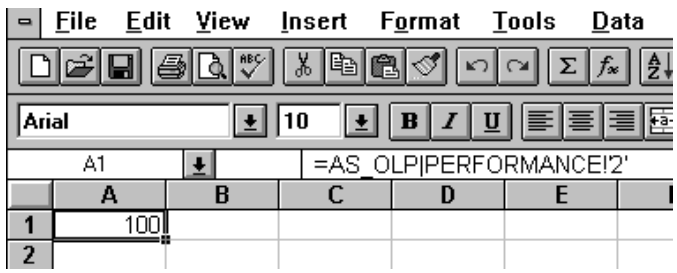

## **Read LED Status in Excel**

Reader LEDs are displayed individually (LEDs 1 to 7) or as an array. To read LED status as an array, don't specify an individual LED. To share LED data with an Excel worksheet, enter the following in a cell:

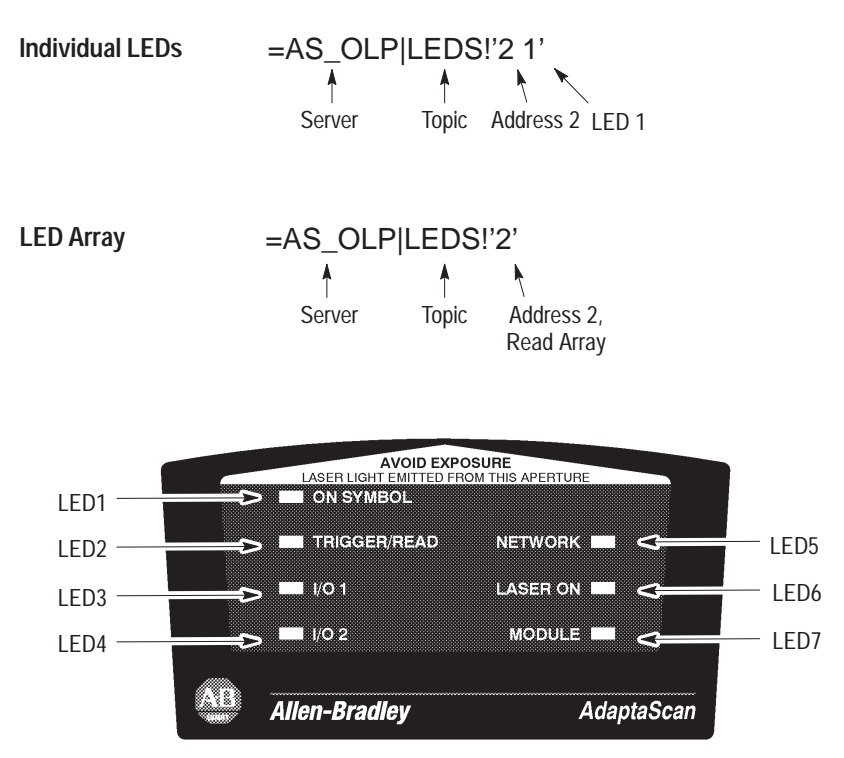

The Excel cell displays the LED status individually or as an array:

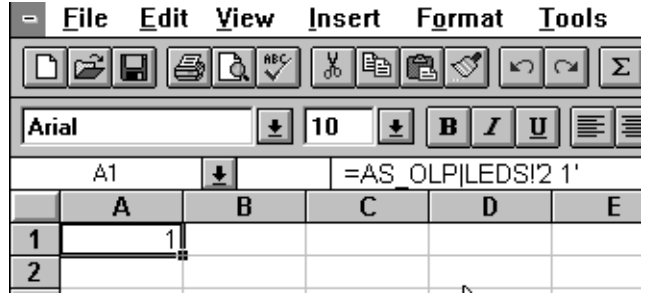

## **Read Label Data in Excel**

Label data may be read as it is decoded. To read label data in an Excel worksheet, enter the following in a cell:

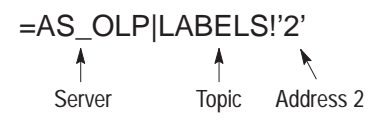

The Excel cell displays the label data:

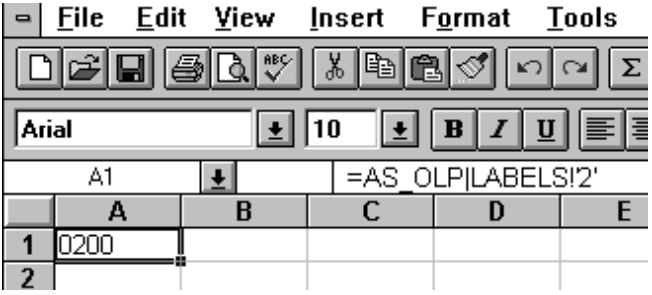

## **Read Match or Package Count in Excel**

Reader counter values are provided as a 6 digit value. To share counter data with an Excel worksheet, enter the following in a cell:

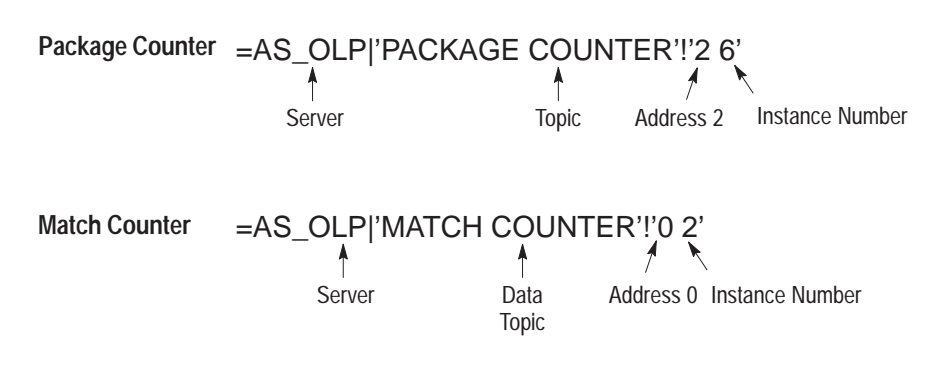

## **Writing Commands to a Reader**

Using DDE, you can also write commands to a Reader. You can write to the following:

- Reset Counters
- Set Match Rule (writes match rule to match table)
- Trigger On
- Trigger Off

After performing the function, the Reader returns data showing the result ( $0 = \text{Tail}$ ,  $1 = \text{Ok}$ ).

The following are examples of the write syntax used for Excel. Refer to the software user manual for the DDE syntax required by your other software application.

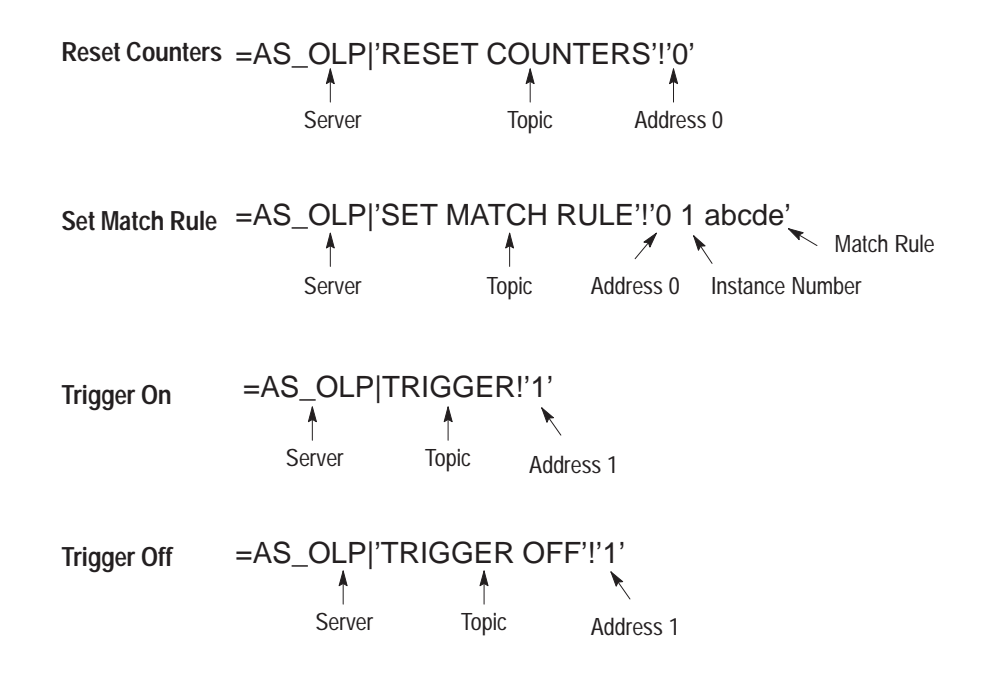

# **Excel Example**

Here is an example of using DDE with Microsoft Excel:

- **1.** Configure the Reader to decode a bar code (refer to Chapter 3). These instructions assume the Reader is assigned an address of 0. If needed, click the Device button to open the Device dialog, change the address, and click the Apply button.
- **2.** Click on the minimize button to reduce the AdaptaScan configuration software to an icon. Do not exit the software.
- **3.** Open a Microsoft Excel worksheet.
- **4.** Enter the following data into the cells:

Cell A1: = AS\_OLP|PERFORMANCE!'0' Cell A2: =AS\_OLP|LEDS!'0 2' Cell A3: =AS\_OLP|LABELS!'0'

**5.** The Excel worksheet will display the corresponding data from the Reader.

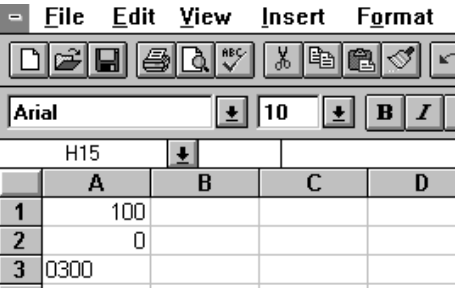

Cell A1 shows the scanner performance Cell A2 displays the Status of LED #2 Trigger/Read Cell A3 displays the bar code data

**6.** Move the bar code symbol out of the scan beam. Notice how the data displayed in the Excel worksheet automatically updates.

## **DDE Through the AdaptaScan RS-232 Port**

Dynamic Data Exchange can also occur through devices connected to an AdaptaScan RS-232 serial port. DDE through the serial port functions the same as with the configuration cable (connected to programming connector). To use DDE, make sure you select **DF1 and enable Scanner Protocol**. Shown below is an example of the serial port setup should appear. Make sure the communication parameters of the host device match the AdaptaScan serial port.

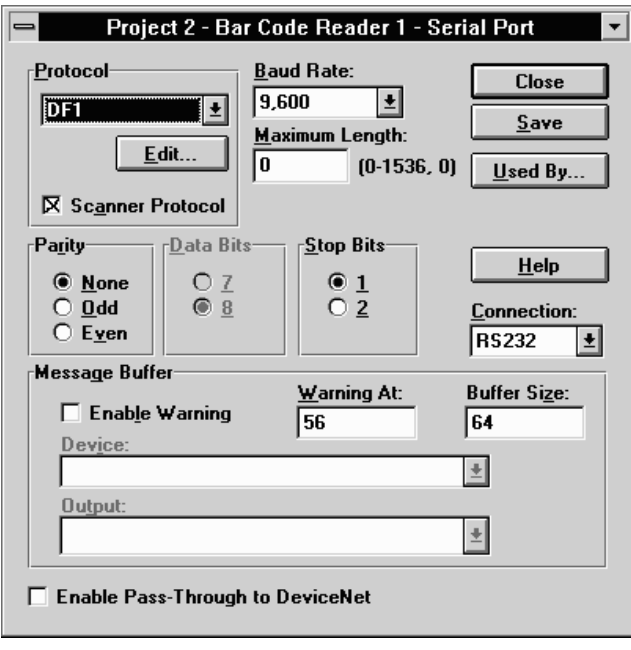

**ASCII Character Set** 

| Dec.           | Oct. | Hex            | Char            | Control<br>Code  | Dec. | Oct. | Hex | Char                     | Dec. | Oct. | Hex           | Char      | Dec. | Oct. | Hex           | Char               |
|----------------|------|----------------|-----------------|------------------|------|------|-----|--------------------------|------|------|---------------|-----------|------|------|---------------|--------------------|
| 0              | 000  | 00             | <b>NUL</b>      | CTRL @           | 32   | 040  | 20  | SP                       | 64   | 100  | 40            | @         | 96   | 140  | 60            |                    |
| $\mathbf{1}$   | 001  | 01             | <b>SOH</b>      | CTRL A           | 33   | 041  | 21  | Ţ                        | 65   | 101  | 41            | Α         | 97   | 141  | 61            | а                  |
| $\overline{c}$ | 002  | 02             | <b>STX</b>      | CTRL B           | 34   | 042  | 22  | $\mathbf u$              | 66   | 102  | 42            | B         | 98   | 142  | 62            | b                  |
| 3              | 003  | 03             | <b>ETX</b>      | CTRL C           | 35   | 043  | 23  | #                        | 67   | 103  | 43            | C         | 99   | 143  | 63            | c                  |
| 4              | 004  | 04             | EOT             | CTRL D           | 36   | 044  | 24  | \$                       | 68   | 104  | 44            | D         | 100  | 144  | 64            | d                  |
| 5              | 005  | 05             | <b>ENQ</b>      | CTRL E           | 37   | 045  | 25  | $\frac{1}{2}$            | 69   | 105  | 45            | Ε         | 101  | 145  | 65            | e                  |
| 6              | 006  | 06             | <b>ACK</b>      | CTRL F           | 38   | 046  | 26  | &                        | 70   | 106  | 46            | F         | 102  | 146  | 66            | f                  |
| $\overline{7}$ | 007  | 07             | <b>BEL</b>      | CTRL G           | 39   | 047  | 27  | ,                        | 71   | 107  | 47            | G         | 103  | 147  | 67            | g                  |
| 8              | 010  | 08             | <b>BS</b>       | CTRL H           | 40   | 050  | 28  | $\left($                 | 72   | 110  | 48            | Η         | 104  | 150  | 68            | h                  |
| 9              | 011  | 09             | HT              | CTRL I           | 41   | 051  | 29  | $\mathcal{E}$            | 73   | 111  | 49            | ı         | 105  | 151  | 69            | Ť                  |
| 10             | 012  | 0A             | LF              | CTRL J           | 42   | 052  | 2Α  | $\star$                  | 74   | 112  | 4A            | J         | 106  | 152  | 6A            | İ                  |
| 11             | 013  | 0B             | VT              | CTRL K           | 43   | 053  | 2B  | $\ddot{}$                | 75   | 113  | 4B            | Κ         | 107  | 153  | 6Β            | k                  |
| 12             | 014  | OC             | FF              | CTRL L           | 44   | 054  | 2C  | $\,$                     | 76   | 114  | 4C            | L         | 108  | 154  | 6C            | T                  |
| 13             | 015  | 0 <sub>D</sub> | CR              | CTRL M           | 45   | 055  | 2D  | $\blacksquare$           | 77   | 115  | 4D            | M         | 109  | 155  | 6D            | m                  |
| 14             | 016  | ОE             | SO              | CTRL N           | 46   | 056  | 2Е  | $\blacksquare$           | 78   | 116  | 4E            | N         | 110  | 156  | 6E            | n                  |
| 15             | 017  | 0F             | SI              | CTRL O           | 47   | 057  | 2F  | 7                        | 79   | 117  | 4F            | 0         | 111  | 157  | 6F            | o                  |
| 16             | 020  | 10             | DLE             | CTRL P           | 48   | 060  | 30  | 0                        | 80   | 120  | 50            | P         | 112  | 160  | 70            | p                  |
| 17             | 021  | 11             | DC1             | CTRL Q           | 49   | 061  | 31  | 1                        | 81   | 121  | 51            | Q         | 113  | 161  | 71            | q                  |
| 18             | 022  | 12             | DC <sub>2</sub> | CTRL R           | 50   | 062  | 32  | 2                        | 82   | 122  | 52            | R         | 114  | 162  | 72            | r                  |
| 19             | 023  | 13             | DC <sub>3</sub> | CTRL S           | 51   | 063  | 33  | 3                        | 83   | 123  | 53            | S         | 115  | 163  | 73            | S                  |
| 20             | 024  | 14             | DC4             | CTRL T           | 52   | 064  | 34  | 4                        | 84   | 124  | 54            | Τ         | 116  | 164  | 74            | t                  |
| 21             | 025  | 15             | <b>NAK</b>      | CTRL U           | 53   | 065  | 35  | 5                        | 85   | 125  | 55            | U         | 117  | 165  | 75            | U                  |
| 22             | 026  | 16             | <b>SYN</b>      | CTRL V           | 54   | 066  | 36  | 6                        | 86   | 126  | 56            | ٧         | 118  | 166  | 76            | V                  |
| 23             | 027  | 17             | <b>ETB</b>      | CTRL W           | 55   | 067  | 37  | 7                        | 87   | 127  | 57            | W         | 119  | 167  | 77            | W                  |
| 24             | 030  | 18             |                 | $CAN$ $CTRL X$   | 56   | 070  | 38  | 8                        | 88   | 130  | 58            | $X -$     | 120  | 170  | 78            | $\pmb{\mathsf{X}}$ |
| 25             | 031  | 19             | EM              | CTRL Y           | 57   | 071  | 39  | 9                        | 89   | 131  | 59            | Y         | 121  | 171  | 79            | у                  |
| 26             | 032  | 1A             | <b>SUB</b>      | CTRL Z           | 58   | 072  | ЗΑ  | ÷,                       | 90   | 132  | 5A            | Z         | 122  | 172  | 7A            | Z                  |
| 27             | 033  | 1B             | ESC             | CTRL [           | 59   | 073  | 3B  | $\frac{1}{3}$            | 91   | 133  | 5B            | ſ         | 123  | 173  | 7B            | $\{$               |
| 28             | 034  | 1C             | <b>FS</b>       | CTRL $\setminus$ | 60   | 074  | 3C  | $\,<$                    | 92   | 134  | 5C            | $\lambda$ | 124  | 174  | 7C            |                    |
| 29             | 035  | 1D             | GS              | CTRL 1           | 61   | 075  | 3D  | $\quad =$                | 93   | 135  | 5D            | 1         | 125  | 175  | 7D            | $\big\}$           |
| 30             | 036  | 1E             | <b>RS</b>       | CTRL $^\wedge$   | 62   | 076  | 3E  | $\, >$                   | 94   | 136  | 5E            | ٨         | 126  | 176  | 7E            | $\sim$             |
| 31             | 037  | $1\mathsf{F}$  | US              | CTRL             | 63   | 077  | 3F  | $\overline{\mathcal{C}}$ | 95   | 137  | $5\mathsf{F}$ |           | 127  | 177  | $7\mathsf{F}$ | $\triangle$        |

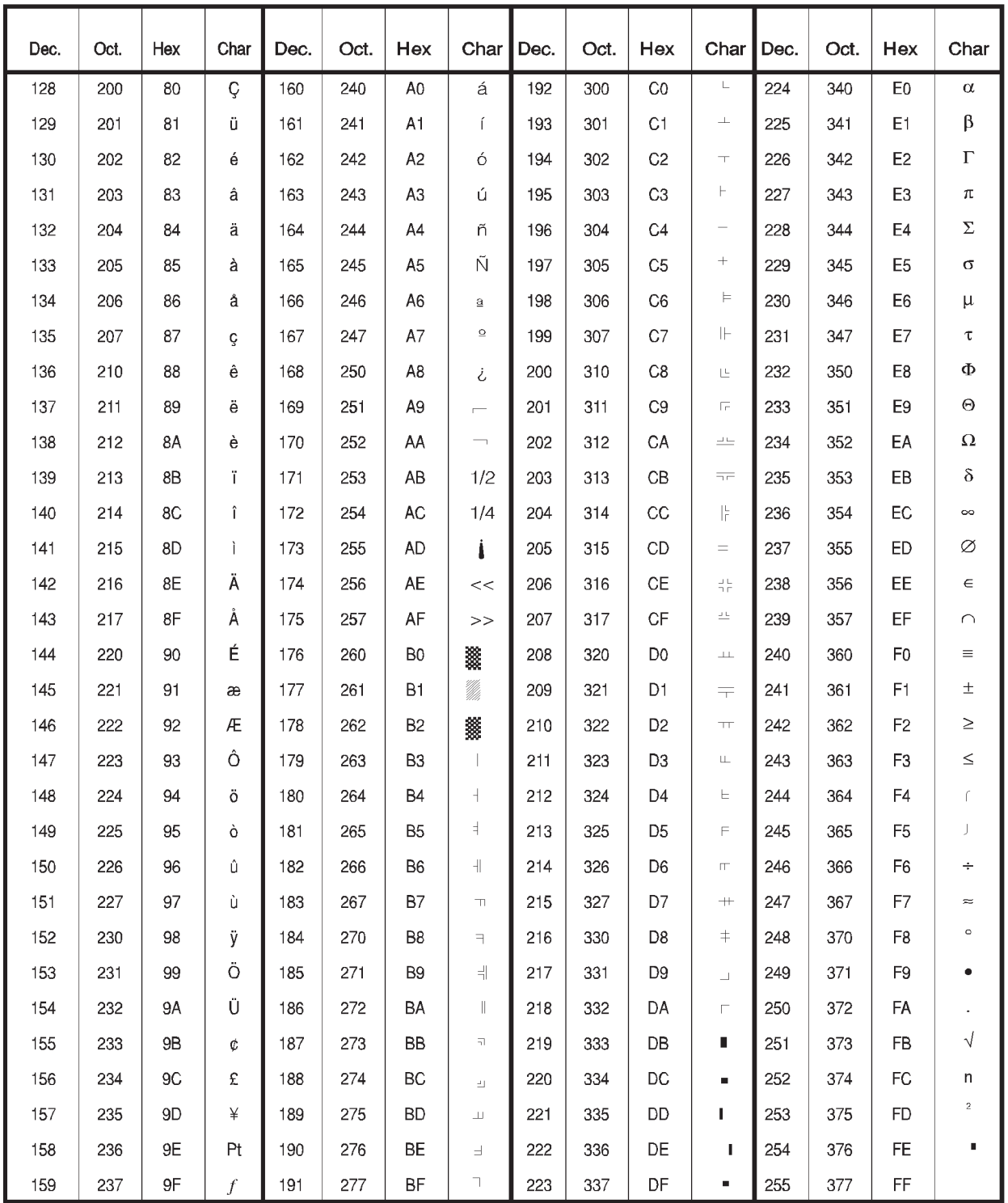

## **Entering Non-Printable ASCII Characters**

You can enter non-printable ASCII characters into Header and Trailer strings.

Non-printable characters may be represented by escape sequences like  $\n \alpha$  (Newline). The Reader interprets the  $\n \alpha$  n not as two separate characters but as a Newline function. Each escape sequence is preceded by a backslash \ followed by a letter or number. To enter the  $\langle$  character, use  $\rangle \langle$ .

Here are the set of escape sequences:

- $a =$  alert (bell) character
- $\mathbf{b} = \mathbf{b}$ ackspace
- $\mathbf{f} = \text{formed}$
- $n =$  newline
- $\rm \Sigma =$  carriage return
- $\text{ }$  t = horizontal tab
- $v = vertical tab$
- $\mathcal{N}$  = backslash

**Note:**  $\setminus 1$ ,  $\setminus 2$ , through  $\setminus 9$  represent replacement string metacharacters, refer to page C–4.

## **Entering Characters by Specifying Their Equivalent Value**

To enter other non-printable characters, specify the hexadecimal number equivalent value (see ASCII chart on previous page).

The format for entering a hexadecimal equivalent is **\xhh** where **hh** is the hexadecimal value. For example; Vertical Tab  $= \x0B$  and Bell  $=\x07$ 

# **Preset Read Ranges** A, B, C, C+

This appendix shows the 4 preset read ranges (A, B, C, C+) for the Catalog No. 2755-SN3, -SN5, -SN8 Readers. You can make manual range adjustments after selecting a preset read range.

The four preset read ranges allow for easy replacement of an existing scanner. These read ranges can read bar code labels at various distances depending on the apparent minimum element width and scanner to label pitch.

Read range data is based upon the following conditions:

- 95% reads minimum with reader set at maximum scan angle.
- Test label is Code 39, size reference is narrow bar.
- Label orientation on axis with  $5^{\circ}$  pitch,  $25^{\circ}$  skew.

Read ranges are measured from the front edge of the wiring base. Add .58 inches (1.5 cm) for the distance to the scan window.

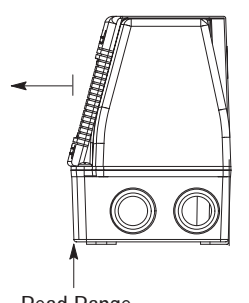

Read Range Measured From This Point

Read ranges on the following charts are for preset focus ranges A, B, C, and C+ at ambient temperature. These read ranges are based upon Code 39 labels at  $25^\circ$  skew,  $5^\circ$  pitch. Typical preset read ranges will exceed those shown. The center of the read range will shift up to 15% over the full operating temperature (0 to  $50^{\circ}$ C) of the Reader.

Different symbologies, skew, and pitch will also result in slightly different range. Greater read range may be achieved by manually adjusting the focus. Greater read ranges may also be obtained by reducing the scan angle to less than 100%. Try different settings to determine the optimum label positioning, focus range units, and scan angle for your application.

**Read Ranges**

**Overview**

**Read Range Data References**

## **Read Ranges 2755-SN3**

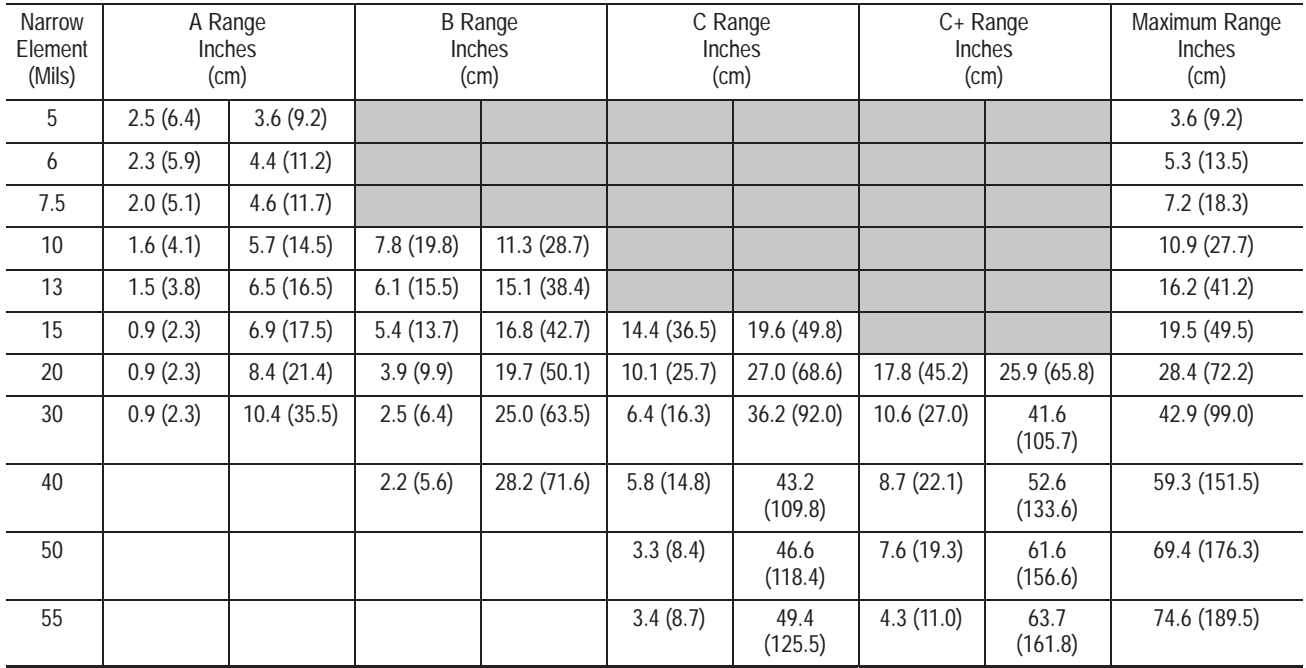

## **300 Scans Per Second at Maximum Scan Angle (Usable 60 Degrees)**

## **Read Ranges 2755-SN5**

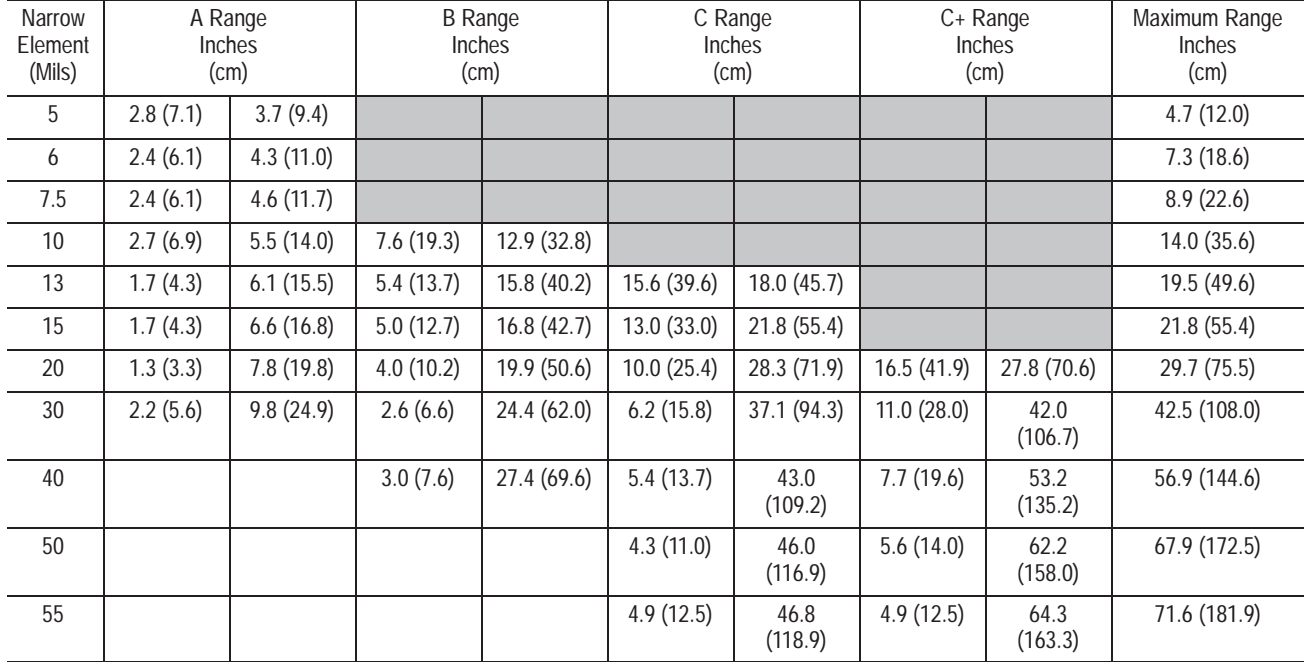

## **500 Scans Per Second at Maximum Scan Angle (Usable 40 Degrees)**

## **Read Ranges 2755-SN8**

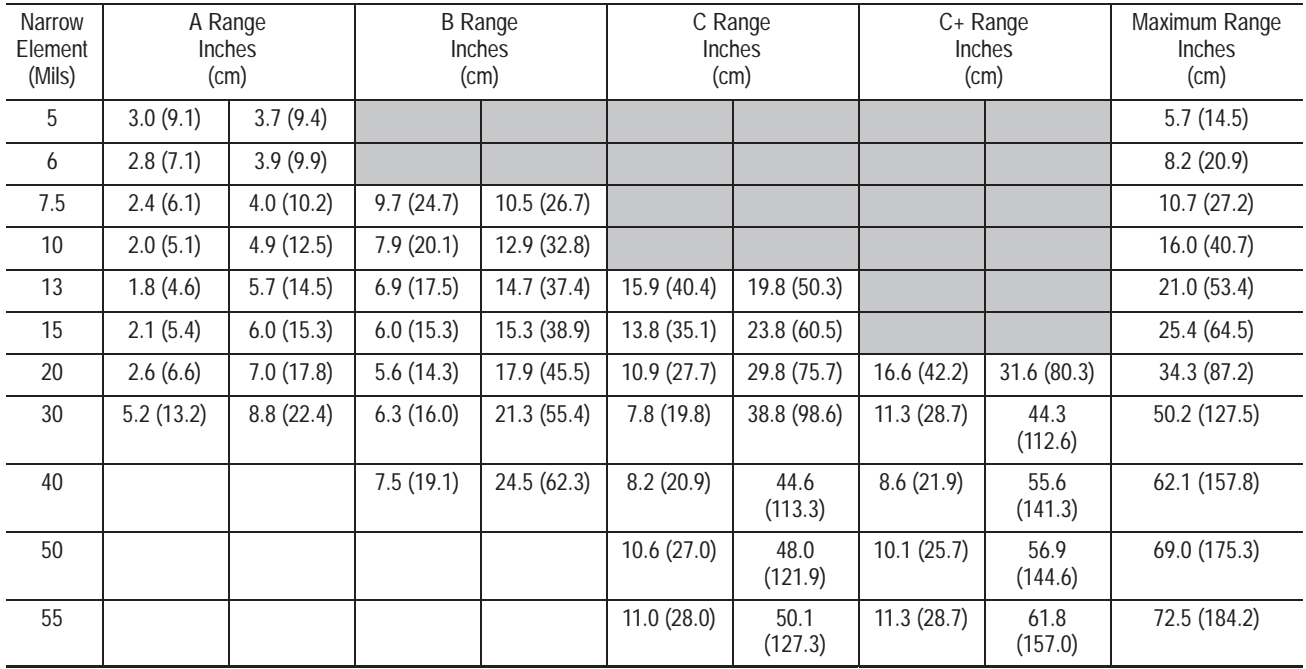

## **800 Scans Per Second at Maximum Scan Angle (Usable 24 Degrees)**

# **Metacharacters**

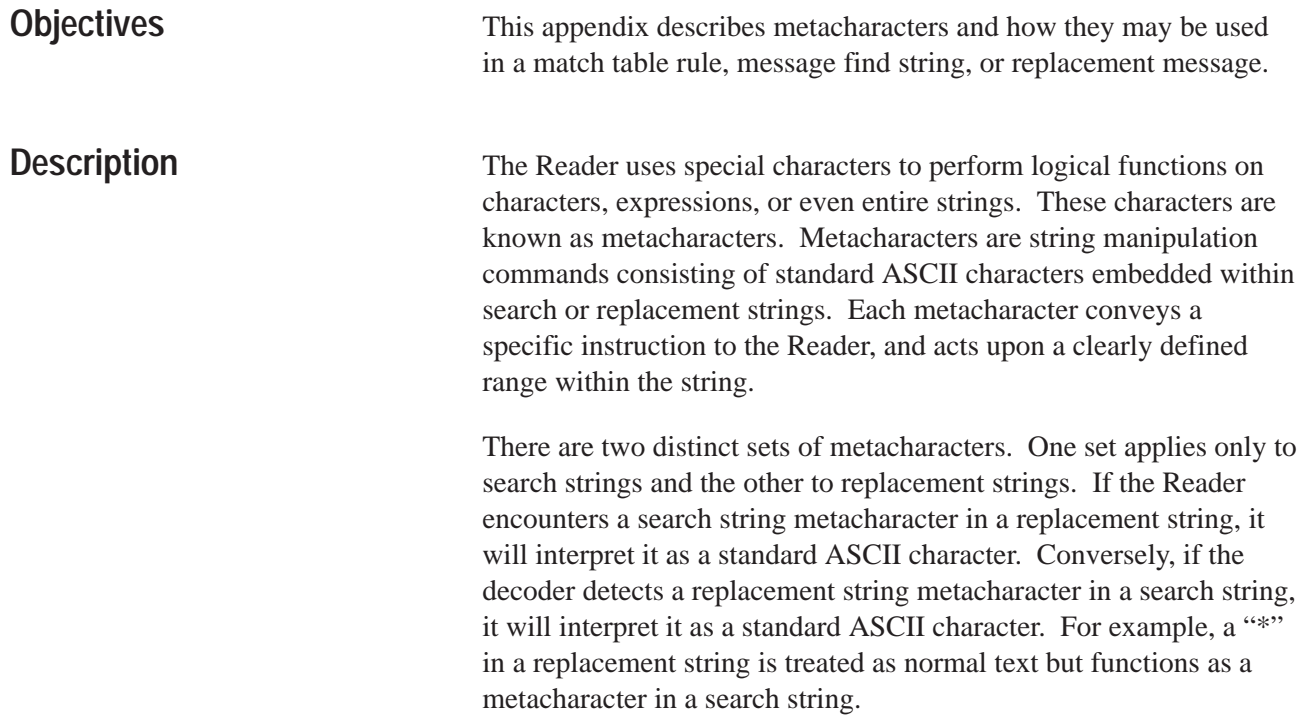

## **Search Pattern Metacharacters**

Use these metacharacters in the message find string or match table rule. They cannot be used in the message pass and fail replacement strings.

## **Position Dependent**

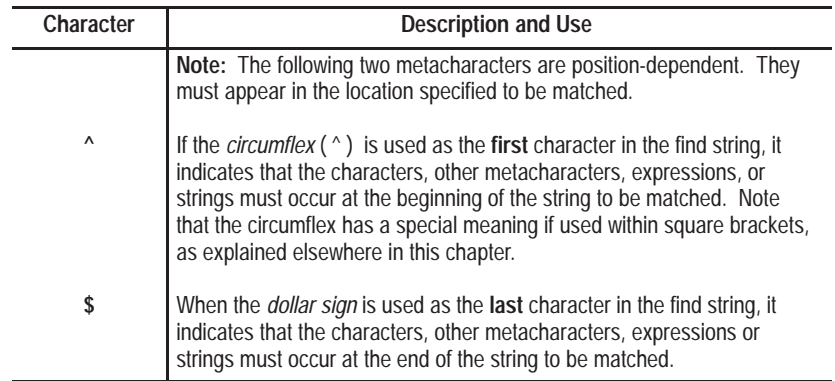

## **Wildcard**

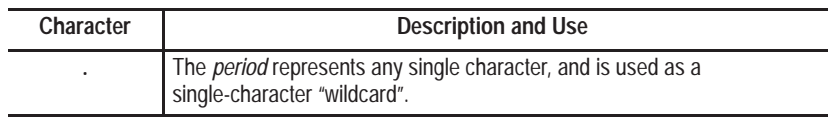

## **String Manipulation**

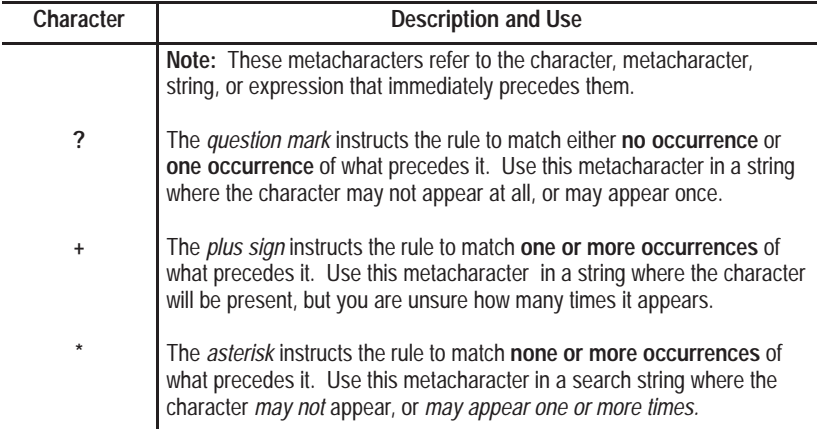

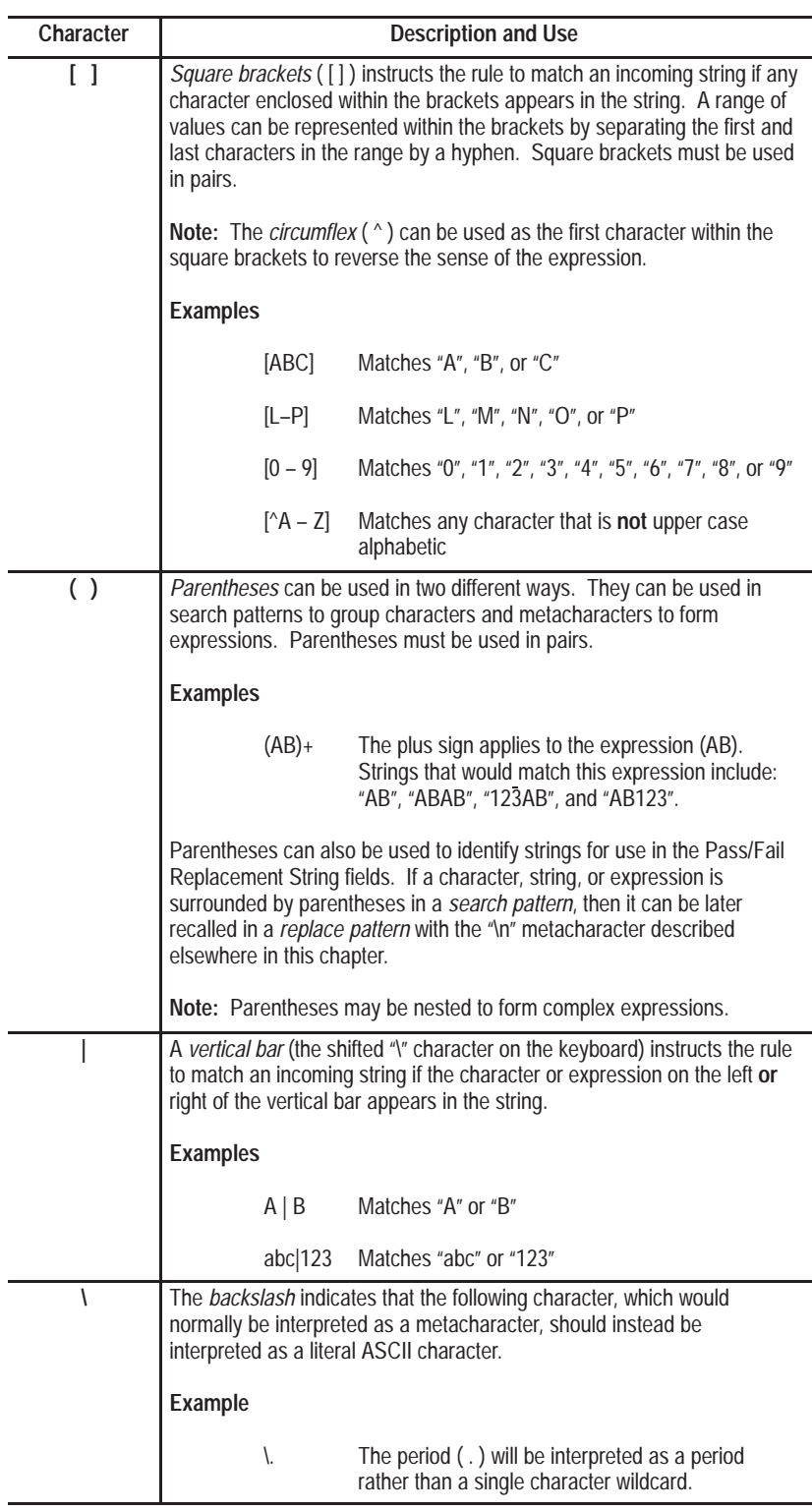

## **Logical Operators and Other Special Functions**

## **Replacement String Metacharacters**

Use these metacharcters in the message Pass/Fail replacement strings. They cannot be used in the message find string or match table rule.

**Replacement String Metacharacters**

| Character | <b>Description and Use</b>                                                                                                    |                                              |  |  |  |  |  |  |  |
|-----------|----------------------------------------------------------------------------------------------------|----------------------------------------------|--|--|--|--|--|--|--|
| ۱n        | The backslash plus a number 1 through 9 recalls a previously saved<br>string. Any character, string or expression that is surrounded by<br>parentheses in the Find String (as described in previous section) can be<br>recalled by the replace pattern using the "\n" format. Since the<br>parentheses may be nested, the number "n" represents the order of the<br>groupings as defined by the order of the left parenthesis in the search<br>pattern. |                                              |  |  |  |  |  |  |  |
|           | <b>Examples</b>                                                                                                    |                                              |  |  |  |  |  |  |  |
|           | Find String $=$<br>Pass/Fail Replacement String =<br>Incoming String $=$<br>Host Message =                                                                                                    | 123(ABC)<br>\1<br>123ABC456<br>ABC           |  |  |  |  |  |  |  |
|           | The Find String above matches the incoming string. The Pass/Fail<br>Replacement String states that the string identified within the first<br>parentheses should be sent to the host.                                                                                                    |                                              |  |  |  |  |  |  |  |
|           | Find String $=$<br>Pass/Fail Replacement String =<br>Incoming String $=$<br>Host Message =                                                                                                    | (123(ABC))<br>\1\2<br>123ABC456<br>123ABCABC |  |  |  |  |  |  |  |
|           | The Find String above matches the incoming string. The Pass/Fail<br>Replacement String states that the string identified within the first<br>parentheses (123ABC), plus the string identified by the second<br>parentheses(ABC) should be sent to the host.                                                                                                    |                                              |  |  |  |  |  |  |  |
| &         | When the <i>ampersand</i> (&) indicates that the part of the string that<br>matches the Find String should be sent to the host. If the string contains<br>more characters than the Find String, then the additional characters are<br>discarded.                                                                                                    |                                              |  |  |  |  |  |  |  |
|           | <b>Examples</b>                                                                                                    |                                              |  |  |  |  |  |  |  |
|           | Find String $=$<br>Pass/Fail Replacement String = &<br>Incoming String =<br>Host Message =                                                                                                    | 123ABC<br>123ABC<br>123ABC                   |  |  |  |  |  |  |  |
|           | The Find String above matches the incoming string. The Pass/Fail<br>Replacement String states that the string identified in the Find String<br>should be sent to the host.                                                                                                    |                                              |  |  |  |  |  |  |  |
|           | Find String $=$<br>Pass/Fail Replacement String = &<br>Incoming String =<br>Host Message =                                                                                                    | 123ABC<br>123ABC456<br>123ABC                |  |  |  |  |  |  |  |
|           | The Find String above matches the incoming string. The Pass/Fail<br>Replacement String states that the string identified in the Find String<br>should be sent to the host. This does not include the digits 456.                                                                                                    |                                              |  |  |  |  |  |  |  |

# **Transmission Check**

The Reader can generate three types of transmission checks:

- **Longitudinal Redundancy Check.** A byte developed by an exclusive OR of all bytes in a message.
- **Checksum, Most Significant Byte First** Sixteen bit sum of all the bytes in a message with the most significant byte transmitted first.
- **Checksum, Least Significant Byte First** Sixteen bit sum of all the bytes in a message with the least significant byte transmitted first.

The following example illustrates a transmission check. The message contains the following data:

Start Character  $=$  \* Label Delimiter  $=$  \$ End of Message  $=$  CR LF Symbol Data  $= ABC$ 

The message transmits in this sequence:

\* \$ A B C \$ \$ CR LF TRANSMISSION CHECK

The table below shows the transmission check for this message.

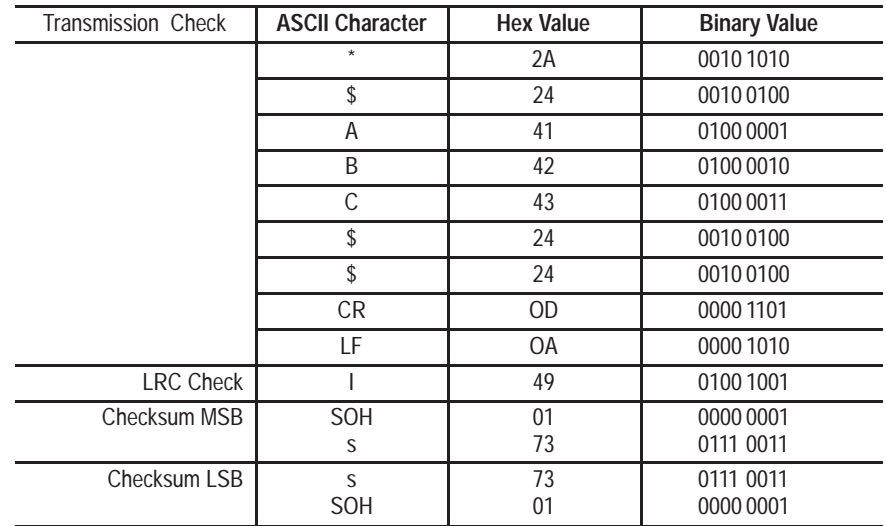

The sum of all bytes in the message is 173 Hex. Checksums are transmitted in a sixteen bit format. The value 01 Hex is equivalent to the ASCII control code SOH, 73 Hex is equivalent to the ASCII character "s".

## **A**

## **ACK**

An ASCII control character used to acknowledge the reception and acceptance of a transmission block.

### **address**

1) A character string that uniquely identifies a memory location. 2) A character string that uniquely identifies the physical location of an input or output circuit.

## **AIM**

Automatic Identification Manufacturers.

## **alphanumeric**

The character set containing letters, numbers, punctuation marks and symbols.

## **ANSI**

American National Standard Institute. An organization that develops and publishes voluntary industry standards in the United States.

## **APM Protocol**

Acronym for Application Protocol Messages. A protocol used by system integrators who want to design custom applications without using AdaptaScan software.

### **application**

A use to which something is put, or how it is used.

## **ASCII**

American Standards Code for Information Interchange. It is a 7-bit code with an optional parity bit used to represent alphanumerics, punctuation marks, and control-code characters.

## **autodiscrimination**

The ability of a bar code reader to recognize and correctly decode more than one symbology.

#### **autoload**

The process of automatically transferring scanned character strings and the symbology type into a match entry value.

## **B**

#### **bar**

The dark element of a printed bar code.

#### **bar code**

An array of parallel rectangular bars and spaces that together represent data elements or characters in a particular symbology. The bars and spaces are arranged in a predetermined pattern following unambiguous rules defined by the symbology.

#### **bar code density**

The number of characters which can be represented in a linear inch.

## **bar code label**

A label that carries one or more bar code symbols and is suitable to be affixed to an article.

### **bar code symbol**

A group of bars that represent a character or group of characters whose width and spacing is determined by a set of rules. In most cases, human readable characters are printed below the bars.

### **bar height**

The bar dimension perpendicular to the bar width.

#### **bidirectional decoding**

A bar code symbology that can be read successfully independent of scanning direction.

#### **bit**

Binary digit. The smallest unit of information in the binary numbering system. A bit is represented by the digits 0 and 1.

#### **bridge**

An interface between links in a communication network that routes messages from one link to another when a station on one link addresses a message to a station on another link.

### **byte**

A string of 8 bits, operated on as a unit.

## **C**

### **capture count**

The number of consecutive identical valid decodes that result in a valid read.

#### **character**

One symbol of a set of symbols that normally includes both alpha and numeric codes plus punctuation marks and other symbols that may be read, stored, or written.

#### **character self-checking**

The feature which allows a bar code reader to determine if a scanned group of elements is a valid symbol character. If a symbology is described as character self-checking, a single printed defect (edge error) in any symbol character does not produce a valid character.

## **character set**

Those characters available for encoding in a particular automatic identification technology.

## **check character**

A character included within a symbol whose value is used for the purpose of performing a mathematical check to ensure the symbol has been decoded.

#### **check digit**

See check character.

#### **clear area**

See quiet zone.

## **code set**

The specific assignment of data characters to symbol characters.

#### **configuration**

The arrangement and interconnection of hardware components within a system, and the hardware (switch and jumper) and software selections that determine the operating characteristics of the system.

#### **configuration file**

The set of attributes which belongs to and defines the operation of a single physical device.

## **continuous code**

A bar code symbology where all spaces within the symbol are parts of the characters (Interleaved 2 of 5). There is no interactive gap in a continuous bar code symbology.

### **CPI**

Characters per inch. See density.

## **D**

#### **data character**

See character.

### **decode**

The process of translating a bar code into data characters using a specific set of rules for each symbology.

### **decoder**

As part of a bar code reading system, the electronic package which receives the signals from the scanner, performs the algorithm to interpret the signals into meaningful data and provides the interface to other devices.

## **density**

The number of data characters which can be represented in a linear unit of measure. Bar code density is often expressed in characters per inch (CPI).

#### **discrete code**

A bar code or symbol where the space between characters, intercharacter gap, are not part of the code as with Code 39. See continuous code.

## **E**

### **EAN**

European Article Number System. The international standard bar code for retail food packages.

### **element**

A single bar or space.

### **element width**

The thickness of an element measured from the edge closest to the symbol start character to the trailing edge of the same element.

#### **encoded area**

The total linear dimension consisting of all the characters of a code pattern, including start and stop characters and data.

#### **error**

A discrepancy between a computed, observed or measured value or condition and the true, specified or theoretically correct value or condition.

### **F**

### **fault**

Any malfunction that interferes with normal system operation.

## **G**

#### **guard bars**

1) The bars at the ends and center of a UPC and EAN symbol that ensure a complete scan of the bar code. 2) The optional bars outside the quiet zone of an Interleaved 2 of 5 symbol that ensure a complete scan of the bar code.

### **H**

#### **hexadecimal**

A base-16 numbering system that uses the symbols 0,1,2,3,4,5,6,7,8,9,A,B,C,D,E,F.

#### **host**

1) A central controlling computer in a network system. 2) Any device on a network system that provides a controlling function to another device on the network. 3) Any intelligent device for which another device is providing a communication interface to a network.

## **I**

#### **intercharacter gap**

The space between two adjacent bar code characters in a discrete code (spaces between characters in Code 49).

#### **Interleaved 2 of 5**

A bar code in which characters are paired together using bars to represent the first character and spaces to represent the second.

## **M**

#### **margin**

A measure of how well the AdaptaScan can distinguish between different width bar code elements (bars and spaces). The margin is the tolerance remaining before the AdaptaScan can no longer differentiate between narrow and wide elements.

#### **match**

A condition in which decoded data matches data in the match entry.

#### **match entry**

An output condition in which decoded data matches and the data in a match entry configuration.

#### **message**

1) A meaningful combination of alphanumeric characters that establishes the content and format of a report. 2) In a communication network, the unit of exchange at the application layer.

#### **message buffer**

Storage register for the temporary storage of data that allows decoding to continue while the host is retrieving data from the serial port.

## **message buffer warning**

An output condition that occurs when the message buffer has used a defined amount of the message buffer.

#### **metacharacters**

A set of special purpose characters that perform logical functions. Metacharacters may be entered in the match table rule or message find and replacement strings. There are both metacharacter search and replacement characters.

## **misread**

A condition which occurs when the data output of a reader does not agree with the encoded data presented.

#### **modulo check digit or character**

A calculated character within a data field used for error detection. The calculated character is determined by a modulus calculation on the sum or the weighted sum of the data field contents.

## **MTBF**

Mean Time Between Failure.

#### **multi-drop link**

1) A link that has more than 2 stations. 2) Contrasted with point-to-point link.

## **N**

#### **NAK**

Negative acknowledgement. An ASCII control character terminated by a receiver as a negative response to the sender.

#### **network**

A series of stations (nodes) connected by some type of communication medium. A network may be made up of a single link or multiple links.

#### **no-match**

An output condition in which decoded data does not match an entry in the match code table.

#### **no-read**

An output condition in which bar codes on a package are not read correctly or are incomplete (fields per package count not satisfied).

#### **node**

The connection point at which media access is provided.

## **O**

### **orientation**

The alignment of bars and spaces to the scanner. Often referred to as Picket Fence or Step Ladder.

#### **output counter**

A counter that is associated with each output condition. The counter increments by one each time the condition occurs.

## **P**

#### **package**

The definition of a package is variable since a package is whatever the selected match table entries define as a package. When defining a package, you must select the match table entries that indicate a package has been read.

#### **parity bit**

An additional non-data bit attached to a binary word to provide a check of the data integrity by making the sum of the number of ones in a word always even or odd.

#### **peer-to-peer**

Communications between AdaptaScan Readers over a DeviceNet network without a network scanner (such as the 1771-SDN scanner).

#### **performance indicator limit**

A set point that will produce a discrete output if the performance indicator falls below the set point value.

#### **picket fence code**

A code pattern in which the direction of travel of the symbol is perpendicular to the bars and spaces of the code.

#### **port**

On a communication link, the logic circuitry or software at a station that determines its communication parameters for a particular communication channel.

## **Q**

#### **quiet zone**

Spaces preceding the start character of a symbol and following the stop character. Sometimes called the clear area.

## **R**

#### **read**

A condition in which an entire package is decoded.

#### **reader**

A device comprised of a scanner and a decoder.

## **RS-232C**

An EIA standard that specifies electrical, mechanical, and functional characteristics for serial binary communication circuits in a point-to-point link.

## **RS-422**

An EIA standard that specifies electrical characteristics of balanced-voltage digital interface circuits in a point-to-point link.

### **RS-485**

An EIA standard that specified electrical characteristics of balanced-voltage digital interface circuits in a multi-point link.

## **S**

#### **scan**

The search for a symbol or marks which are to be optically recognized.

#### **scan area**

The area intended to contain a bar code symbol.

### **scan count**

The number of scans decoded within a decoder trigger period (up to 99).

#### **scanner**

An electronic device to acquire and convert reflected light from the bars and spaces of a symbol into electrical signals for processing by the decoder.

#### **self-checking**

A bar code or symbol using a check algorithm which can be applied to each character to guard against undetected errors. Codes without self-checking may employ a check digit or other redundancy in addition to the data message.

#### **sensor**

A device that detects or measures something and generates a corresponding electrical signal to an input circuit of a controller.

#### **space**

The lighter element of a bar code formed by the background between bars.

#### **spot**

The undesirable presence of an area of low reflectance in a space.

#### **start and stop characters**

A bar code character that provides the scanner with information about how the code is bounded and its orientation. The start character is normally at the left end of a horizontal code and adjacent to the most significant character. The stop character is normally at the right end of the horizontal code and adjacent to the least significant character.

#### **step ladder orientation**

A code pattern that moves perpendicular to the scan line.

#### **string**

A sequence of ASCII characters.

#### **symbol**

A combination of characters, including start and stop characters, quiet zones, data characters and check characters required by a particular symbology, which forms a complete, scannable entity.

#### **symbol density**

The number of characters per linear inch.

#### **symbol length**

The length of the symbol measured from the beginning of the quiet area adjacent to the start character to the end of the quiet area adjacent to the stop character.

#### **symbology**

The conventions, or rules, which govern the formation of characters and strings of characters in a bar code symbol.

#### **symbology identifier**

An optional three character code which may prefix transmitted data from a bar code reader indicating the symbology read and any options enabled in the reader or special features of a symbology encountered (presence of FNC 1 in Code 128).

## **T**

#### **tag**

A collection of information associated with a single variable or I/O point.

## **two-width symbology**

A bar code symbology whose bar and spaces are characterized simply as wide or narrow. Codabar, Code 39, and Interleaved 2 of 5 are examples of two-width symbologies.

## **U**

## **UPC**

Acronym for Universal Product Code. The standard bar code type for retail food packaging in the United States.

### **V**

#### **void**

The undesirable presence of an area of high reflectance in a bar.

### **W**

#### **window**

A display area that the users interacts with to operate a tool.
## **word**

A unit of data which contains two bytes (16 bits).

# **X**

### **X dimension**

The nominal dimension of the narrow bars and spaces in a bar code symbol.

## **A**

Ack/Nak, terminal protocol, 8–9 AdaptaScan Software dialogs, 2–8 help, 2–20 installation, 1–2 preferences, 2–18 project window, 2–4 registering, 1–4 running, 2–2, 4–6 version number, 2–7 Addressing DeviceNet I/O, 9–14 DeviceNet messages, 10–13 Apply Button, 2–12 ASCII, Extended Set, A–2 ASCII Command as trigger source, 9–12 decode trigger, 7–4 ASCII Command Set, A–1 ASCII trigger, 9–4 configuring, 9–12 Auto–Load, 11–5 trigger, 11–19 Autofocus, 5–6

## **B**

Bar code labels defining, 6–4 defining symbols, 6–8 label name, 6–5 negative image, 6–6 quiet zone ratio, 6–6 symbologies, 6–8 symbols, 6–6 symbols per scan, 6–5 Baud Rate, 2–17, 8–6 DeviceNet, 8–3 Boxes check, 2–9 drop–down, 2–9 list, 2–9 text, 2–8 Buttons apply, 2–12 command, 2–8 ok, 2–12 radio, 2–9 save, 2–12

Byte swapping, 10–10

## **C**

Cable configuration, 4–5 download, 12–2 Capture Count, 7–5, 7–6 Check Boxes, 2–9 Check Character Code 39 and Codabar, 6–11 I 2 of 5, 6–12 Matrix 2 of 5, 6–14 Closing, projects, 2–13 Codabar, 6–11 Code 128, 6–8 Code 39, 6–11 Code 93, 6–8 Command Buttons, 2–8 Communication Port DeviceNet, 8–2 RS–232, 8–2 RS–422/RS–485, 8–2 Communications database, 2–6 device icon, 2–6 port, 2–18 preferences, 4–7 retries, 2–18 setting port, 4–7 status, 2–6 timeout, 2–18 Compare, 3–4 status, 2–7 Configuration, creating new, 4–8 Configurations displaying existing, 2–5 importing and exporting, 2–15 Connection icon, 2–6 Connections configuration cable, 4–5 per reader, 2–7 power, 4–3 status icon, 2–6 Copy, Cut, Paste, 2–14 Counter displaying contents, 3–7

match entry, 11–12 package, 11–18 Cut, Copy, Paste, 2–14

### **D**

Data Bits, 8–6 Database File, 2–3 Debounce Filter, 9–6 Decoder setup capture count, 7–6 configuring performance indicator, 7–8 count, 7–8 inter–symbol no–read timer, 7–9 margin, 7–8 selecting bar code label, 7–6 selecting trigger source, 7–6 Decoder triggers ASCII command, 7–4 discrete input, 7–4 input timer, 7–5 package detect, 7–3 self–triggered, 7–3, 7–6 timer, 7–4 Deleting, projects, 2–13 Description, project, 2–17 DeviceNet, 8–2 address, 8–4 baud rate, 8–3 configuring inputs, 9–15 configuring outputs, 9–16 enable pass–through to, 8–7, 10–15 handshaking, 10–13 I/O addressing, 9–14 input, 9–3 master–slave, 9–13, 10–12 message addressing, 10–13 message control example, 10–14 message formatting, 10–12 output, 9–2 peer–to–peer, 9–13 verifying address, 1–6 DF1 communications retries, 8–10 timeout, 8–10 verification, 8–10 DF1 Protocol, 8–2

DH–485 communications destination address, 8–12 enabling PCCC, 8–11 master/slave device, 8–11 maximum node, 8–11 node address, 8–11 DH–485 Protocol, 8–2 Dialog boxes, moving, 2–8 Discrete 2 of 5, 6–11 guard bars, 6–11 Discrete inputs ASCII command, 9–4 configuring, 9–5 decode trigger, 7–4 discrete input, 9–3 package detect, 9–4 timer, 9–4 timer input, 9–4 Discrete outputs, 9–2 configuring, 9–5, 9–8 Downloading a Reader configuration, 12–3 configuration cable, 12–2 connections, 12–2 firmware, 1–5 using DDE, 14–6 Drop–down Boxes, 2–9 Dynamic Data Exchange (DDE), 14–1 DDE format, 14–2 DDE topics, 14–2 example, 14–7 reading label data, 14–5 reading LED status, 14–4 reading match or package count, 14–5 reading performance, 14–3 writing data, 14–6

## **E**

EAN–13, 6–13 EAN–8, 6–13 Elevation, 5–3 Enable pass through to DeviceNet, 8–7, 10–15 Equipment, required for initial setup, 4–2 Exporting configurations, 2–15

## **F**

File Transfer, configuration cable, 4–5 Filter, debounce, 9–6 Find String, 10–6 Firmware, downloading, 1–5 Flow Control DeviceNet messages, 10–13 terminal protocol, 8–8 Flyback, 5–3 Focus, Presets, 5–7 Focusing autofocus, 5–6 manual focus, 5–6 preset, 5–7 preset focus, 5–6

## **G**

Go On–Line, 3–2 Guard Bar, 7–2

## **H**

Handshaking, DeviceNet messages, 10–13 Hardware Information, displaying, 3–9 Header, terminal protocol, 8–8 Help, 2–20 Hex Conversion, terminal protocol, 8–9

## **I**

I/O LEDs, 3–6 Icons connection, 2–6 database, 2–6 device, 2–6 toolbar, 2–10 ID, network, 2–5 Importing configurations, 2–15 Input timer, 9–4 configuring, 9–10 decode trigger, 7–5 Inputs configuring DeviceNet, 9–15 DeviceNet, 9–3 discrete, 9–3 Installation installation files, 1–4 installing AdaptaScan, 1–2 Reader, 4–5 system requirements, 1–1

Inter–Symbol No–Read Count, 7–9 Interleaved 2 of 5 check character, 6–12, 6–13 guard bars, 6–12, 6–13 Internal Timer, decode trigger, 7–4

**L**

Label bar code, 7–6 displaying contents, 3–9 example, 6–2 label setups, 4–11 name, 6–5 setup, 6–2 setup example, 6–3 Laser caution, 5–1 Laser Light Control, 5–4 Laser On LED, 3–6 LED Indicators I/O, 3–6 Laser On, 3–6 Network, 3–6 On Symbol, 3–6 Power Fault, 3–6 power–up sequence, 4–5 reverse polarity, 4–3 status display, 3–6 Trigger Read, 3–6 Linear scanning, 5–2, 5–5 List Boxes, 2–9

### **M**

Margin, 3–8, 7–8, 10–2 Master / Slave DH–485 Communications, 8–11 I/O, 9–13 Match Entry Counter, 11–12 Match Exactly, 11–10 Match table configuring, 11–7 configuring auto–load trigger, 11–19 configuring match entry counter, 11–12 configuring outputs, 11–11 defining contents, 11–9 example, 11–2 match rules, 11–3 Matrix 2 of 5, 6–14 Maximum Node, DH–485 Communications, 8–11 Message Buffer, 8–7

Messages alignment, 10–9 configuring contents, 10–6 configuring format, 10–10 counter data, 10–11 data length, 8–6 defining, 10–4 destination, 10–11 DeviceNet, 10–12 field delimiter, 10–11 find string, 10–6 format, 10–2 header, 10–10 replacement string, 10–9 samples, 10–3 source ID, 10–10 swap and pad, 10–10 trailer, 10–10 triggering, 10–5 Metacharacters, C–1 replacement strings, C–4 search patterns, C–2 Monitoring Reader counters, 3–7 decoded bar code labels, 3–9 LEDs, 3–5 scanner performance, 3–7

## **N**

Name device, 2–5 on information line, 2–7 reader, 2–5 symbol, 6–8 Negative Image, 6–6 Network ID, 2–5 Network LED, 3–6 Node, DH–485 Communications, 8–11 Non–Printable Characters, A–3

## **O**

OK Button, 2–12 On Symbol Indicator, 3–6 On–Line, how to, 3–2 Opening, projects, 2–3 Output DeviceNet, 9–2 discrete, 9–2 **Outputs** configuring DeviceNet, 9–16 match table, 11–11

## **P**

Package, 11–4 configuring, 11–13 configuring outputs, 11–17 configuring package counter, 11–18 defining, 11–13 match options match complete,  $11-16$ no match complete, 11-16 no read or no match, 11–16 no−read package, 11−16 read and no match, 11–16 read package, 11−16 trigger, 11–14 Package detect, 9–4 configuring, 9–6 decode trigger, 7–3 Parity, 8–6 Paste, Cut, Copy, 2–14 Performance indicator, 7–8 count, 7–8 margin, 7–8 Pharma Code, 6–15 bar tolerance, 6–16 decode direction, 6–15 min  $#$  of bars,  $6-15$ min wide to narrow bar ratio, 6–16 space tolerance, 6–16 Ports, communication, 8–2 Power, connection, 4–3 Power Fault LED, 3–6 Power Supply, Connections, 4–3 Preferences communication, 4–7 network query, 2–19 software, 2–18 Print contents, 13–6 project report, 13–2 setup, 13–4 Project Name, 2–17 Project Window, 2–4 Projects applying online changes, 2–12 closing, 2–13 creating new, 4–8 deleting, 2–13 description, 2–3 entering a baud rate, 2–17 entering a description, 2–17 entering a project name, 2–17 opening, 2–3 printing, 13–1

saving information, 2–12 Protocols DF1, 8–2, 8–5 DH–485, 8–2, 8–5 Terminal, 8–2, 8–5

## **Q**

Query, 2–19, 3–3 Quiet Zone Ratio, 6–6

## **R**

Radio Button, 2–9 Raster scanning, 5–2, 5–5 Read ranges, B–1 Reader, installation, 4–5 Refresh, 3–3 Registering, software, 1–4 Replacement String, 10–9 Report, contents, 13–6 Reports creating, 13–2 sending to a file, 13–4 Requirements, system, 1–1 Retries, DF1 communications, 8–10 Reverse Polarity LED, 4–3 RS–232 Port, 8–2 RS–422 Port, 8–2 RS–485 Port, 8–2

## **S**

Save buttons, 2–12 project info, 2–12 Scan adjustments elevation, 5–3 flyback, 5–3 scan width, 5–3 upper and lower angles, 5–3 Scan patterns picket fence orientation, 5–2 step ladder orientation, 5–2 Scan Width, 5–3 Scanner Performance, displaying, 3–7 Scanner Protocol, 8–6 Scanner setup laser light, 5–4 linear scan parameters, 5–5 raster scan parameters, 5–5

Self trigerred decoding, 7–3, 7–6 Sequence, power–up, 4–5 Serial Port data bits, 8–6 enable pass–through to DeviceNet, 8–7 enable pass–throuh to DeviceNet, 10–15 parity, 8–6 selecting, 8–7 setup, 8–5 stop bits, 8–6 Serial port setup configuring the message buffer, 8–7 pass–through to DeviceNet, 8–7, 10–15 selecting a baud rate, 8–6 selecting a protocol, 8–5 selecting port type, 8–7 terminal communications, 8–8 Spin Control, 2–9 Starting AdaptaScan, 2–2 Status communications, 2–6 information lines, 2–7 Stop Bits, 8–6 Supplements, symbology, 7–2 Supply, power connections, 4–3 Support, Technical, P–3 Swap and pad, 10–10 Symbol Source, messages, 10–7 Symbologies, 6–8, 6–10, 7–2 Codabar, 6–11 Code 128, 6–8 Code 39, 6–11 Code 93, 6–8 Discrete 2 of 5, 6–11 EAN–13, 6–13 EAN–8, 6–13 Interleaved 2 of 5, 6–12 Pharma Code, 6–15 UPC–A, 6–13 UPC–E, 6–13 USPS 2 of 5 Code, 6–17 Symbols defining, 6–6 defining symbols for a label, 6–8 identifier, 6–8 lengths, 6–9 symbol length, 6–9 symbol name, 6–8 symbology, 6–8 Symbols per Scan, 6–5

## **T**

Technical Support, P–3 Terminal communications Hex conversion, 8–9 transmission check, 8–9 Terminal Protocol, 8–2 ACK/NAK, 8–9 flow control, 8–8 header, 8–8 trailer, 8–8 Text Boxes, 2–8 Timeout, DF1 communications, 8–10 Timer, 9–4 configuring, 9–9 Toolbar, 2–10 Trailer, terminal protocol, 8–8 Transmission Check checksum – LSB, D–1 checksum – MSB, D–1 Trigger Input Timer, 9–10

Timer, 9–9 Trigger Read LED, 3–6

#### **U**

UPC–A, 6–13 UPC–E, 6–13 Uploading configurations, 12–1 USPS 2 of 5 Code, 6–17 decode direction, 6–17 space tolerance, 6–17

## **V**

Verification, DF1 communications, 8–10 Verifying Labels, 11–3

## **W**

WinDnet, 2–18 Windows DeviceNet, 2–18

## Rockwell Automation

Rockwell Automation helps its customers receive a superior return on their investment by bringing together leading brands in industrial automation, creating a broad spectrum of easy-to-integrate products. These are supported by local technical resources available worldwide, a global network of system solutions providers, and the advanced technology resources of Rockwell.

### Worldwide representation.

Argentina • Australia • Austria • Bahrain • Belgium • Bolivia • Brazil • Bulgaria • Canada • Chile • China, People's Republic of • Colombia • Costa Rica • Croatia • Cyprus Czech Republic • Denmark • Dominican Republic • Ecuador • Egypt • El Salvador • Finland • France • Germany • Ghana • Greece • Guatemala • Honduras • Hong Kong Hungary • Iceland • India • Indonesia • Iran • Ireland • Israel • Italy • Jamaica • Japan • Jordan • Korea • Kuwait • Lebanon • Macau • Malaysia • Malta • Mexico • Morocco The Netherlands • New Zealand • Nigeria • Norway • Oman • Pakistan • Panama • Peru • Philippines • Poland • Portugal • Puerto Rico • Qatar • Romania • Russia • Saudi Arabia • Singapore • Slovakia • Slovenia • South Africa, Republic of • Spain • Sweden • Switzerland • Taiwan • Thailand • Trinidad • Tunisia • Turkey • United Arab Emirates United Kingdom • United States • Uruguay • Venezuela

Rockwell Automation Headquarters, 1201 South Second Street, Milwaukee, WI 53204-2496 USA, Tel: (1) 414 382-2000 Fax: (1) 414 382-4444 Rockwell Automation European Headquarters, Avenue Hermann Debroux, 46, 1160 Brussels, Belgium, Tel: (32) 2 663 06 00, Fax: (32) 2 663 06 40 Rockwell Automation Asia Pacific Headquarters, 27/F Citicorp Centre, 18 Whitfield Road, Causeway Bay, Hong Kong, Tel: (852) 2887 4788, Fax: (852) 2508 1846 World Wide Web: http://www.ab.com